# íoonoo Π

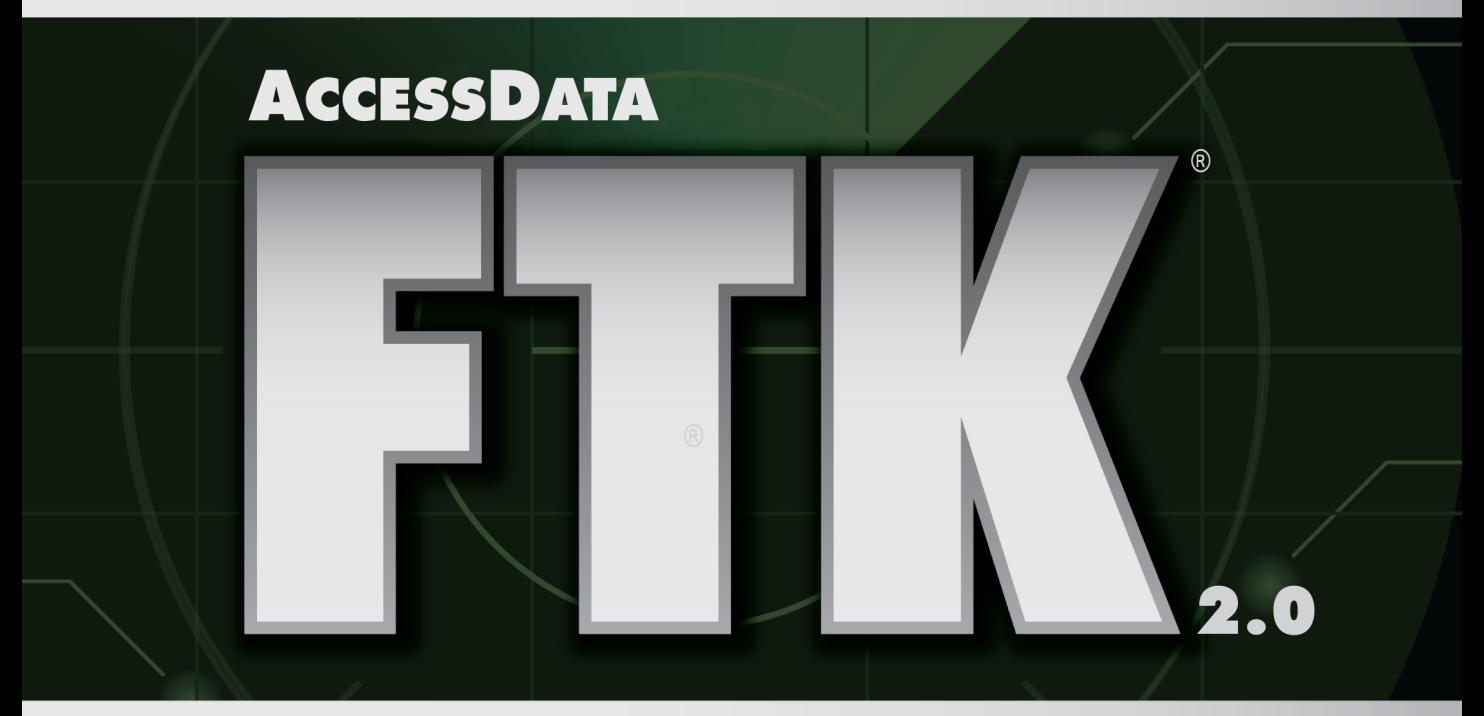

#### F N  $\mathbf S$ R F 0 К

**DRA** <u>I Amdaiaiai</u>

**AccessData** 

المباميا انتباءه المبارة المبارش المبارية المبارة المبارة المبارة المارتيانيا

# <span id="page-2-0"></span>*AccessData Forensic Toolkit*

## <span id="page-2-1"></span>**LEGAL INFORMATION**

AccessData Corp. makes no representations or warranties with respect to the contents or use of this documentation, and specifically disclaims any express or implied warranties of merchantability or fitness for any particular purpose. Further, AccessData Corp. reserves the right to revise this publication and to make changes to its content, at any time, without obligation to notify any person or entity of such revisions or changes.

Further, AccessData Corp. makes no representations or warranties with respect to any software, and specifically disclaims any express or implied warranties of merchantability or fitness for any particular purpose. Further, AccessData Corp. reserves the right to make changes to any and all parts of AccessData software, at any time, without any obligation to notify any person or entity of such changes.

You may not export or re-export this product in violation of any applicable laws or regulations including, without limitation, U.S. export regulations or the laws of the country in which you reside.

© 2008 AccessData Corp. All rights reserved. No part of this publication may be reproduced, photocopied, stored on a retrieval system, or transmitted without the express written consent of the publisher.

AccessData Corp. 384 South 400 West Suite 200 Lindon, Utah 84042 U.S.A.

www.accessdata.com

#### <span id="page-3-0"></span>**ACCESSDATA TRADEMARKS**

- AccessData is a registered trademark of AccessData Corp.
- AccessData Certified Examiner is a registered trademark of AccessData Corp.
- ACE is a registered trademark of AccessData Corp.
- Distributed Network Attack is a registered trademark of AccessData Corp.
- DNA is a registered trademark of AccessData Corp.
- AccessData eDiscovery is a registered trademark of AccessData Corp.
- AccessData Enterprise is a registered trademark of AccessData Corp.
- Forensic Toolkit is a registered trademark of AccessData Corp.
- FTK is a registered trademark of AccessData Corp.
- FTK Imager is a trademark of AccessData Corp.
- Known File Filter is a trademark of AccessData Corp.
- KFF is a trademark of AccessData Corp.
- LicenseManager is a trademark of AccessData Corp.
- Password Recovery Toolkit is a registered trademark of AccessData Corp.
- PRTK is a registered trademark of AccessData Corp.
- Registry Viewer is a registered trademark of AccessData Corp.
- Ultimate Toolkit is a registered trademark of AccessData Corp.
- UTK is a registered trademark of AccessData Corp.

#### <span id="page-3-1"></span>**DOCUMENTATION CONVENTIONS**

In AccessData documentation, a greater-than symbol  $(>)$  is used to separate actions within a step.

A trademark symbol (®, ™, etc.) denotes an AccessData trademark. An asterisk (\*) denotes a third-party trademark. All third-party trademarks and copyrights are property of the trademark and copyright holders. AccessData claims no responsibility for the function or performance of third-party items.

We value all feedback from our customers. For technical and customer support issues, please email us at **support@accessdata.com**. For documentation issues, please email us at **documentation@accessdata.com**.

# Contents

<span id="page-4-0"></span>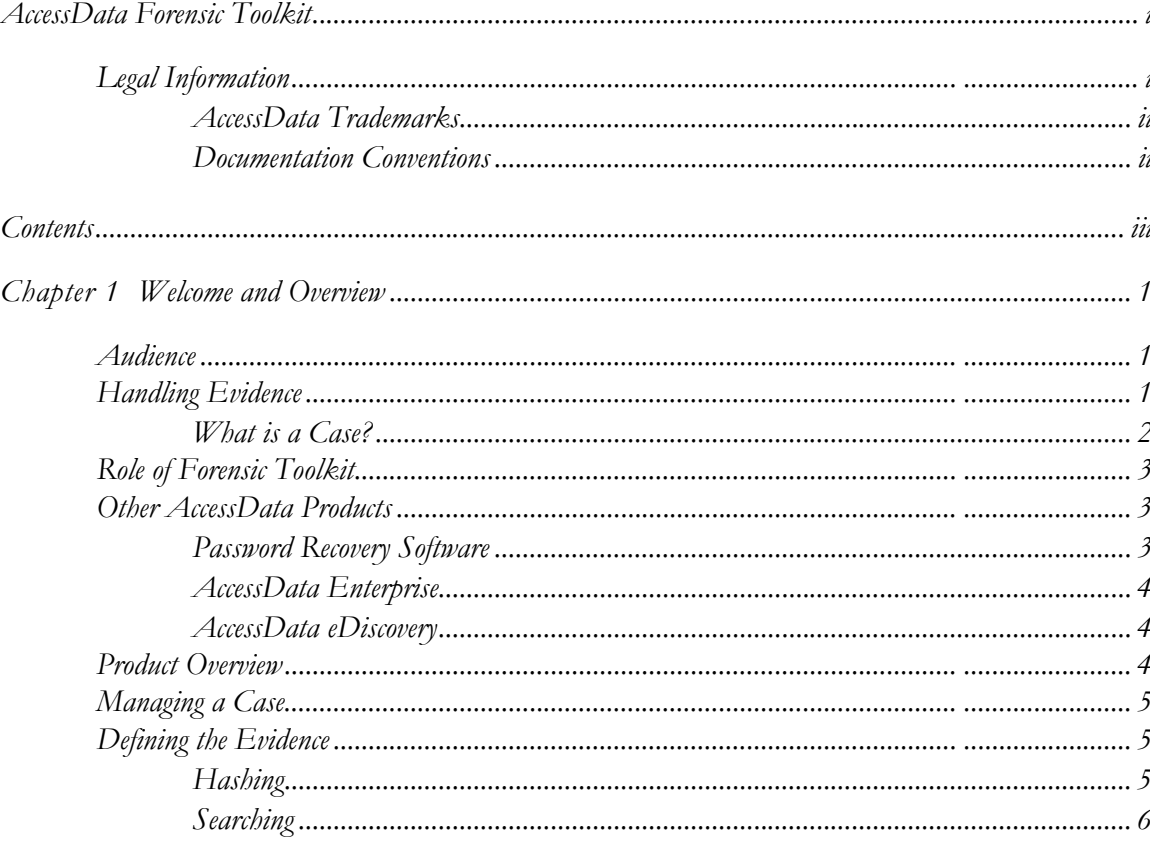

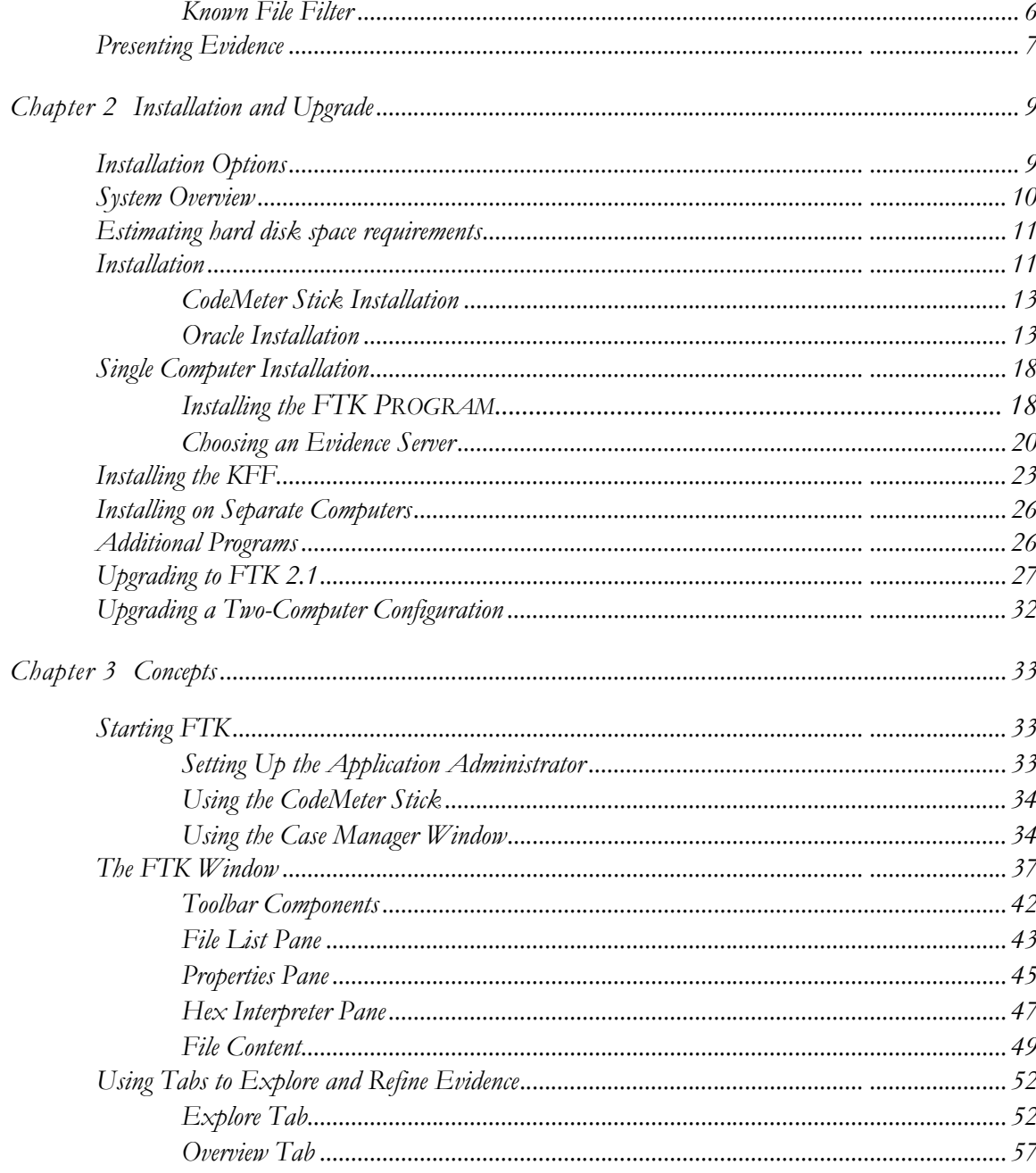

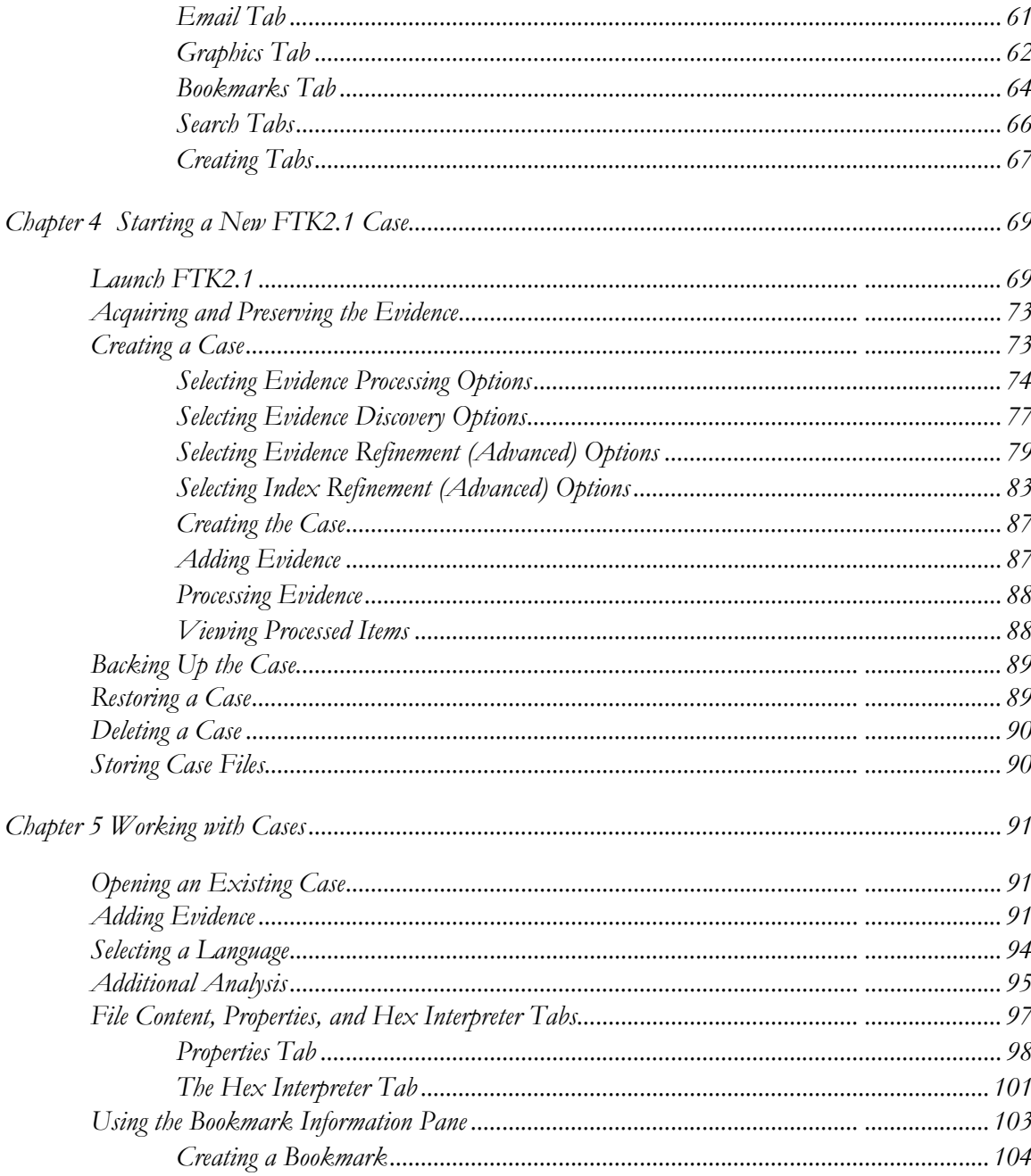

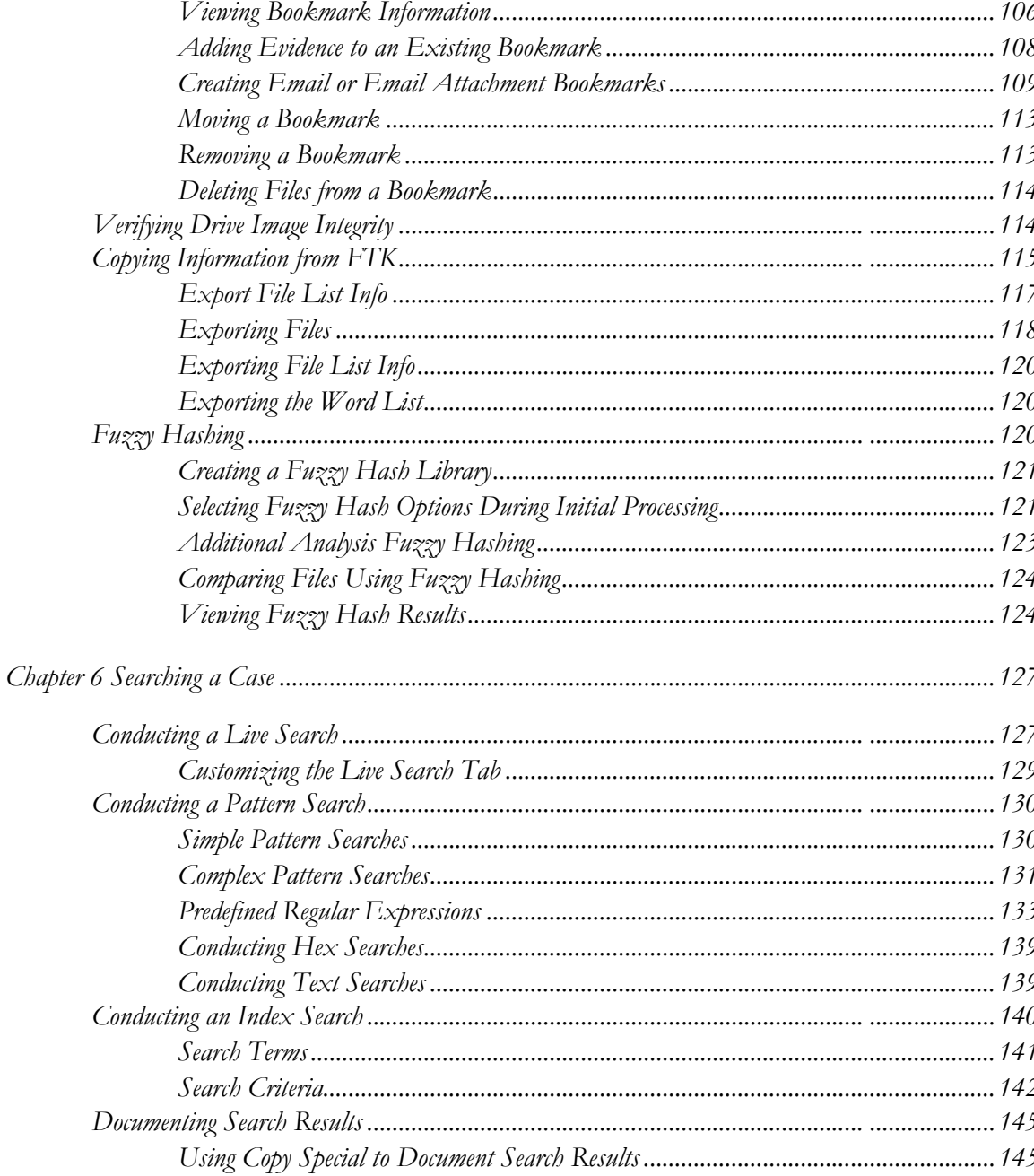

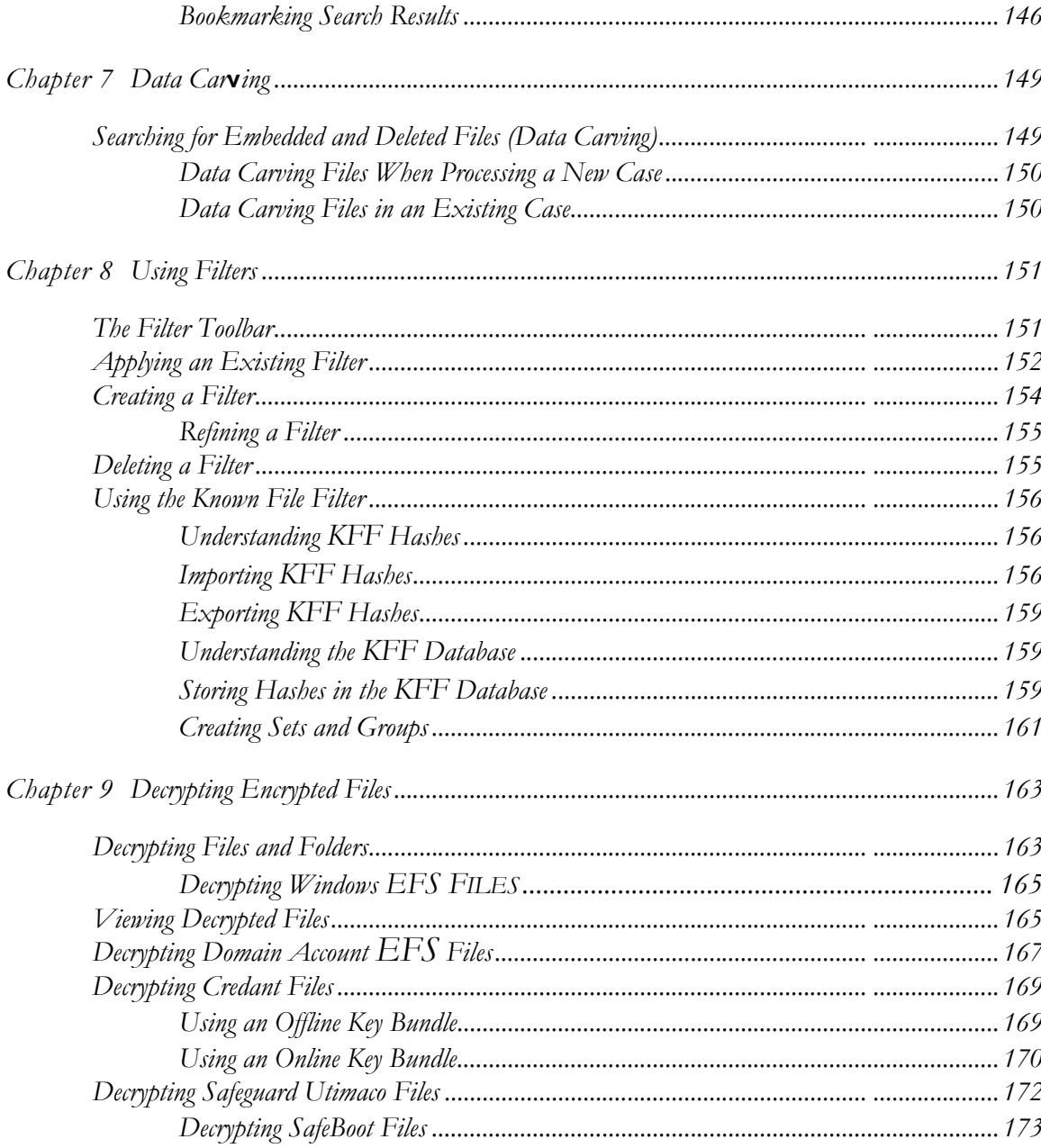

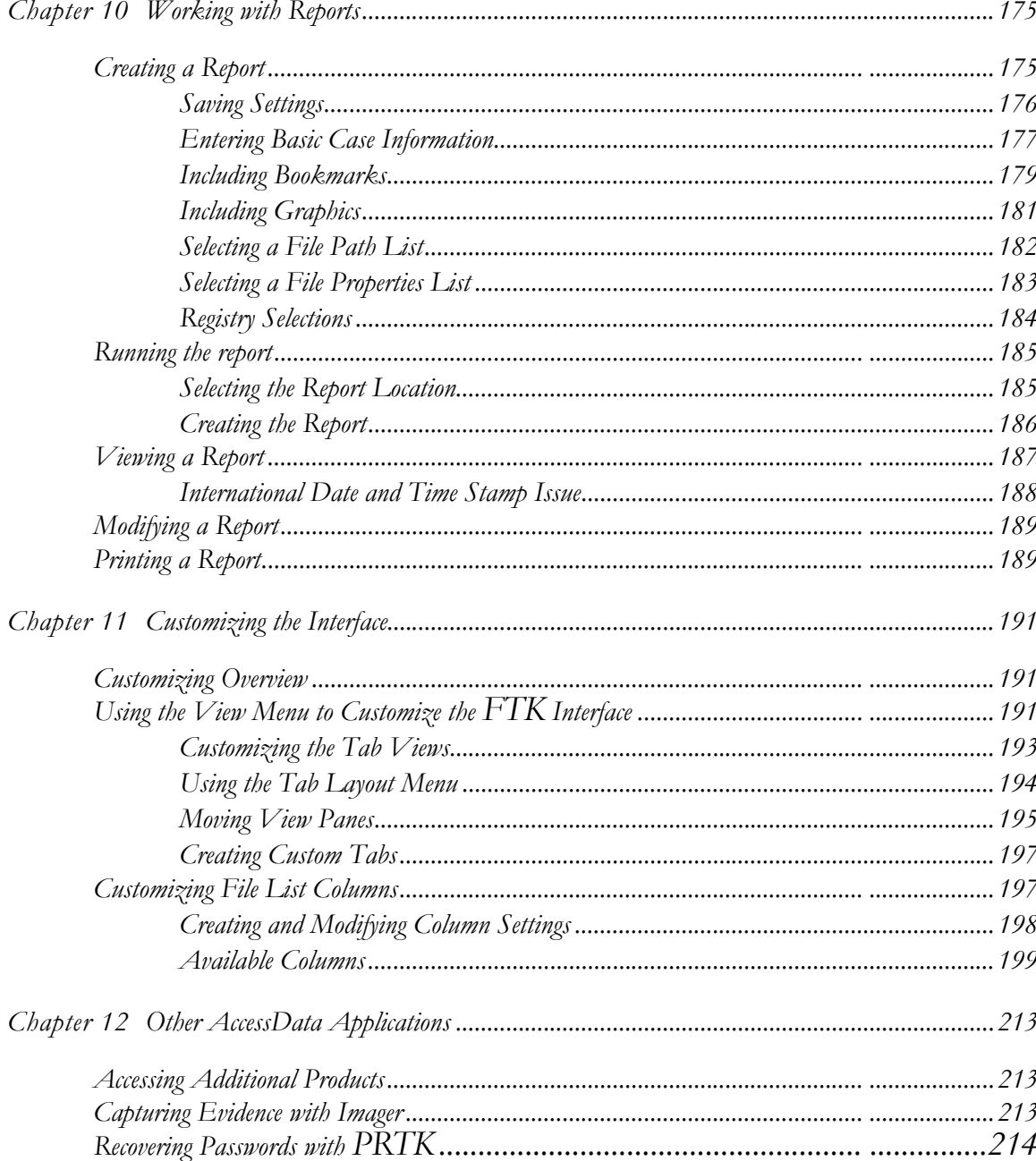

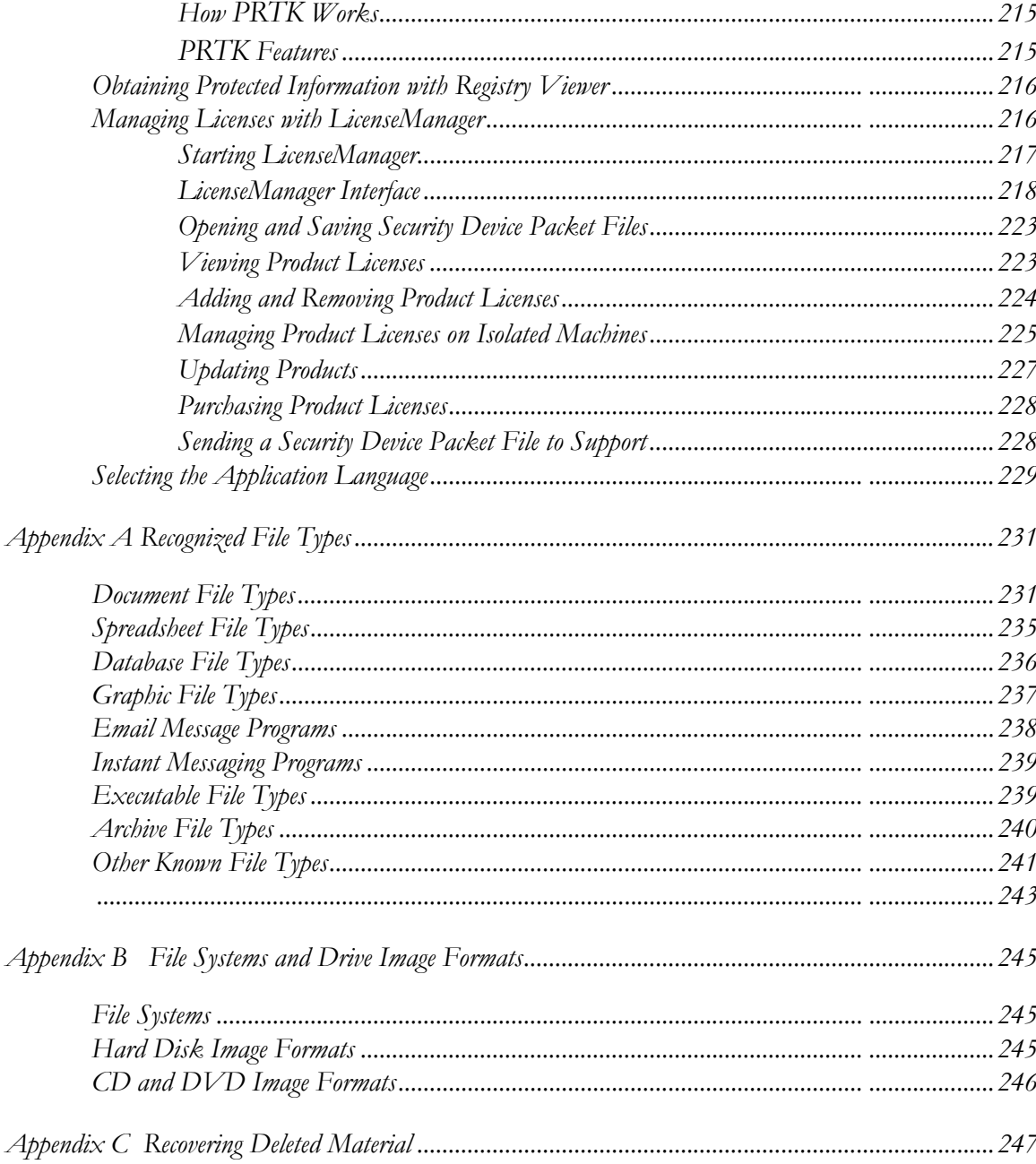

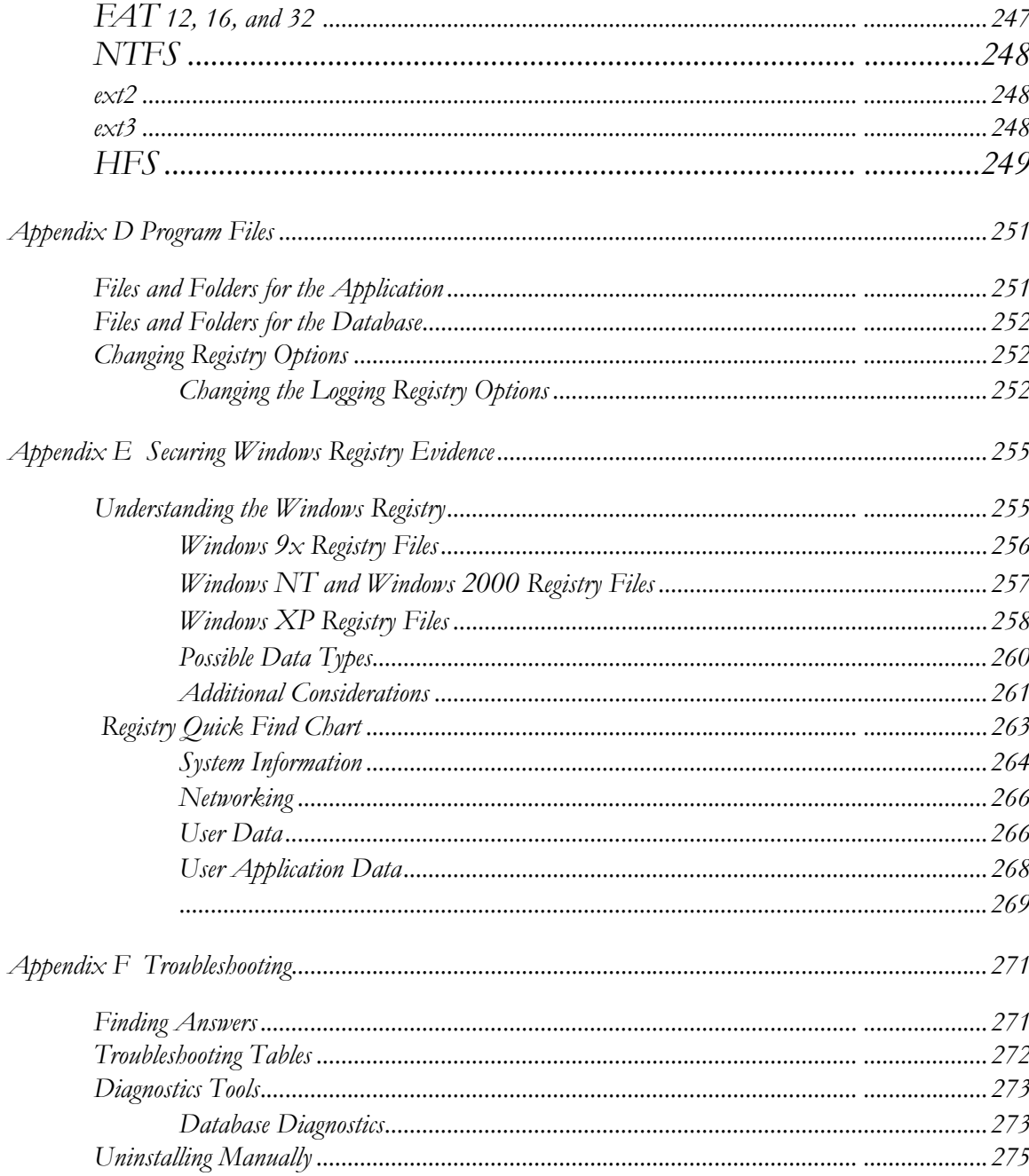

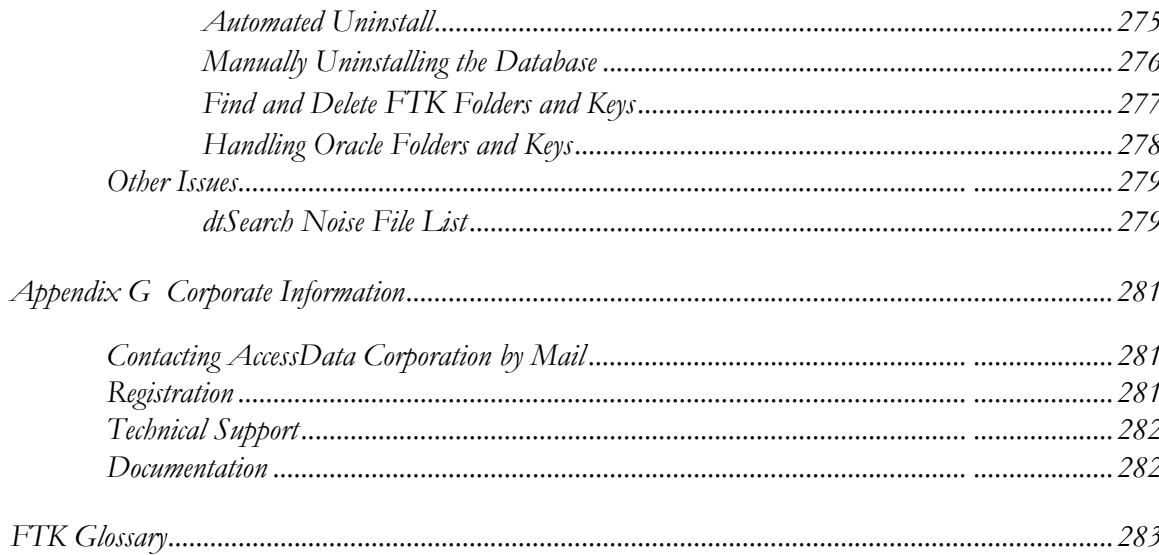

# *Chapter 1 Welcome and Overview*

Welcome to AccessData<sup>®</sup> Forensic Toolkit<sup>®</sup> (FTK®). FTK enables law enforcement and corporate security professionals to perform complete and thorough computer forensic examinations. FTK features powerful file filtering and search functionality, and is recognized as a leading forensic tool.

#### <span id="page-14-0"></span>**AUDIENCE**

The FTK2 User Guide target audience consists of law enforcement and corporate security professionals with the following competencies:

- Basic knowledge of and training in forensic policies and procedures
- Basic knowledge of and experience with personal computers
- Familiarity with the fundamentals of collecting digital evidence
- Understanding of forensic disk images and how to acquire forensically sound disk images
- Experience with case studies and reports
- Familiarity with the Microsoft\* Windows\* environment

## <span id="page-14-1"></span>**HANDLING EVIDENCE**

Computer forensics involves the acquisition, preservation, analysis, and presentation of digital evidence. This type of evidence is fragile and can easily be altered, destroyed, or rendered inadmissible if improperly obtained, preserved, and analyzed.

#### <span id="page-15-0"></span>**WHAT IS A CASE?**

To build a case involving a computer system, find evidence or supportive evidence of a civil wrong or a criminal act by the systematic inspection of the computer system and its contents. Building such a case has come to be known as Computer Forensics.

Since computer forensics must adhere to the standards of evidence that are admissible in a court of law, it requires specialized expertise and tools that go above and beyond the normal data collection and preservation techniques available to end-users or system support personnel. Often, the forensic examiner must render an opinion, based on the examination of the material that has been recovered, on whether the evidence indicates criminal activity.

Computer forensics experts investigate data storage devices such as hard drives, portable data devices (USB drives), external drives, micro drives and many more).

Computer forensics experts perform the following tasks:

- 1. Identify sources of documentary or other digital evidence.
- 2. Preserve the evidence.
- 3. Analyze the evidence.
- 4. Present the findings.

To preserve the integrity of case evidence, forensic investigators do not work on the original files. Instead, they create an exact replica of the files, called an image, and work with the image to ensure that the original files remain intact.

To verify the files on which they are working have not been altered, investigators can compare a hash of the original files at the time they were seized with a hash of the imaged files used in the investigation. Hashing provides mathematical validation that a forensic disk image exactly matches the contents of the original computer disk.

Another important legal element in computer forensics is the "chain of custody." The chain of custody is the line of people who have controlled the evidence. Forensic investigators must be able to account for all that has happened to the evidence between its point of acquisition and its eventual appearance in court.

Only properly trained computer forensics specialists should obtain and examine digital evidence. Even the most incriminating digital evidence can be made legally inadmissible because of reckless or ill-conceived examinations.

## <span id="page-16-0"></span>**ROLE OF FORENSIC TOOLKIT**

To acquire digital evidence, FTK Imager and other imaging software tools can be used to create a disk image of the source drives or files. A hash of the original disk image can be created to later use as a benchmark to prove the validity of the gathered case evidence. FTK Imager verifies that the disk image hash and the drive hash match when the disk image is created.

After creating the disk image and hash of the data, FTK can then perform a complete and thorough computer forensic examination, and create a report of the investigatory findings.

## <span id="page-16-1"></span>**OTHER ACCESSDATA PRODUCTS**

In addition to FTK and FTK Imager, AccessData offers other industry-leading products. These two products are included as part of the FTK package, but are also available for separate purchase. For other products and services, please refer to our Web site, www.accessdata.com.

#### <span id="page-16-2"></span>**PASSWORD RECOVERY SOFTWARE**

AccessData has been the leader in the field of commercial software decryption since 1987. AccessData has multiple tools available for password recovery:

Password Recovery Toolkit® (PRTK®) has a wide variety of individual passwordbreaking modules that can help you recover lost passwords.

For more information about PRTK, see the AccessData Web site (http:// www.accessdata.com/Products.htm).

Distributed Network Attack<sup>®</sup> (DNA®) provides a new approach to recovering password-protected files. Rather than using a single machine, DNA uses machines across the network or across the world to conduct key space and dictionary attacks.

For more information about DNA, see the AccessData Web site (http:// www.accessdata.com/Products.htm).

#### <span id="page-17-0"></span>**ACCESSDATA ENTERPRISE**

AccessData Enterprise is a powerful, enterprise-scale investigative solution built on the forensic technology of FTK. With an integrated Oracle\* database on the back-end, true multi-processor support and robust processing capabilities, Enterprise provides the most powerful investigative solution on the market. It handles larger data sets than other investigative solutions and processes data at greater speeds.

Enterprise gives visibility into data and systems across an enterprise network. It enables proactive or reactive location, preservation, and containment of confidential and personal data leakage, as well as addresses the most sensitive employee issues.

It optimizes incident response by enabling easy and quick deep analysis to determine the "who", "what", "when", "where" and "how" of any given event and to zero-in on all affected machines. With the seamless integration of static and volatile data, examiners are able to analyze, collect, contain and report on any type of data.

For more information on Enterprise, see the AccessData Web site, http:// www.accessdata.com/Enterprise.html.

#### <span id="page-17-1"></span>**ACCESSDATA EDISCOVERY**

AccessData eDiscovery is a product designed to gather the data required to investigate a legal matter. eDiscovery is designed to allow the tracking of multiple legal matters and the groupings of their data, termed "collections." Each collection can contain human, share, or computer "custodians" (or combinations of the three) of data required for the legal matter. Filters can be designed to exclude or include specific types of files. The collection can be run across the entire enterprise network of a company.

For more information about eDiscovery, see the AccessData Web site at http:// www.accessdata.com/ediscovery.html.

#### <span id="page-17-2"></span>**PRODUCT OVERVIEW**

This section provides a synopsis of how FTK can be used to acquire, preserve, analyze, and present digital evidence. This section also covers how to manage a case with FTK. For information on acquiring and preserving evidence, and beginning case analysis, see, ["Chapter 4 Starting a New FTK2.1 Case" on page](#page-82-2) 69.

## <span id="page-18-0"></span>**MANAGING A CASE**

Any forensic digital examination requires these basic steps:

- 1. Acquire the evidence.
- 2. Preserve the evidence.
- 3. Analyze the evidence.
- 4. Present digital evidence by creating a case report to document the evidence and investigation results.

#### <span id="page-18-1"></span>**DEFINING THE EVIDENCE**

To define the evidence, FTK uses hashing, searching, and the Known File Filter (KFF®) database.

#### <span id="page-18-2"></span>**HASHING**

Hashing a file or files refers to the process of generating a unique value based on a file's contents. Hash values are used to verify file integrity and identify known and duplicate files. Known files can be standard system files that can be ignored in the investigation, as well as specific files known to contain illicit or dangerous materials that the program can alert the investigator to.

Three hash functions are available in FTK: Message Digest 5\* (MD5\* ) and Secure Hash Algorithms 1 and 256 (SHA-1 $^*$  and SHA-256 $^*$ ).

The following graphic shows a sample file with a list of MD5 and SHA hashes.

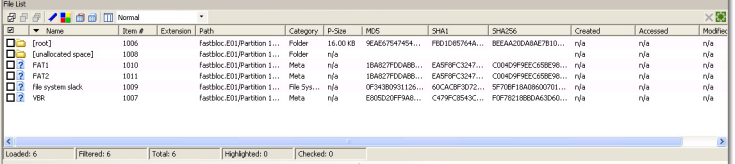

Typically, individual file hashes (each file is hashed as it is indexed and added to a case) compare the results with a known database of hashes, such as the KFF. However, you can also hash multiple files or a disk image to verify that the working copy is identical to the original.

Hashes can be generated with both FTK Imager and FTK. For information on creating hashes with FTK, see ["Creating a Case" on page 73](#page-86-2).

#### <span id="page-19-0"></span>**SEARCHING**

FTK can conduct live or indexed searches of the acquired images.

A live search is an item-by-item comparison with the search term, and can be very timeconsuming because it searches the entire data set bit-by-bit. Live searches allow you to search non-alphanumeric characters and perform pattern searches, such as regular expressions and hex values.

An index search uses an index file containing discrete words or number strings found in both the allocated and unallocated space in the case evidence. The investigator can choose to generate an index file during preprocessing, or later, using the tools in the program.

FTK uses dtSearch<sup>\*</sup>, one of the leading search tools available, in its index search engine. dtSearch can quickly search gigabytes of text.

For more information on searching, see ["Chapter 6 Searching a Case" on page 127](#page-140-2).

#### <span id="page-19-1"></span>**KNOWN FILE FILTER**

The Known File Filter (KFF) is an FTK utility used to compare file hashes in a case against a database of hashes from files known to be ignorable (such as known system and program files), or alert status (such as known contraband or illicit material). The KFF allows quick elimination or pinpointing of these files during an investigation.

Files which contain other files, such as ZIP, CAB, and email files with attachments, are called container files. When KFF identifies a container file as ignorable or alert; FTK does not extract its component files.

AccessData's KFF includes hashes from the National Institutue of Standards and Technology (NIST) National Software Reference Library (NSRL) hash database, and from the National Drug Intelligence Center (NDIC) HashKeeper hash database. The AD KFF is updated periodically and is available for download from www.accessdata.com webpage. Click the Downloads link, then find and select the link for downloading the KFF library.

For more information on the KFF, see ["Using the Known File Filter" on page 156](#page-169-3).

## <span id="page-20-0"></span>**PRESENTING EVIDENCE**

FTK presents digital evidence by creating a case report containing the evidence and investigation results in a readable, accessible format.

Use the FTK report wizard to create and modify reports. A report can include bookmarks (information selected during the examination), customized graphic references, and selected file listings. Selected files, such as bookmarked files and graphics, can be exported to make them available with the report. The report is generated in HTML or PDF or can be generated in both formats simultaneously.

For information about creating a report, see ["Creating a Report" on page 175](#page-188-1).

<span id="page-22-0"></span>*Chapter 2 Installation and Upgrade*

This chapter details the steps for the installation of the required components for the operation of AccessData Forensic Toolkit (FTK) 2.1. The following components are required to run FTK:

- CodeMeter 3.30a Runtime software for the CodeMeter Stick:
- Oracle 10g Database
- FTK Program

These additional programs are available to aid in processing cases:

- FTK Known File Filter (KFF) Library
- AccessData LanguageSelector
- AccessData LicenseManager

## <span id="page-22-1"></span>**INSTALLATION OPTIONS**

FTK can be set up in three different configurations, each with its own benefits and advantages. The three configurations listed below are represented in the graphic following:

- Single Machine
- Separate Machines
- Separate Machines with an existing Oracle install

**Note:** AccessData recommends that you turn off firewalls and anti-virus software during installation.

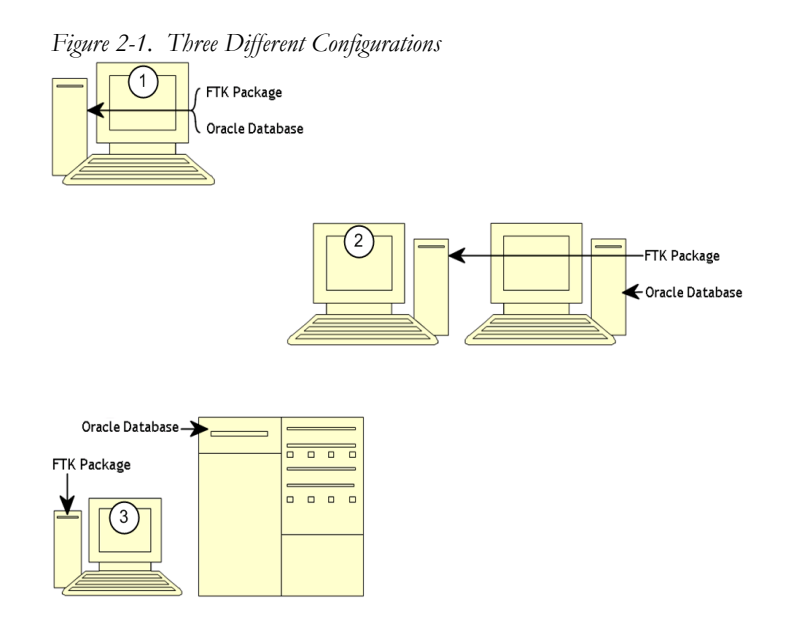

#### <span id="page-23-0"></span>**SYSTEM OVERVIEW**

The more powerful the available hardware, the faster FTK can analyze and prepare case evidence; larger evidence files require more processing time than smaller evidence files. While the components can be installed on a single workstation, it is recommended to install them on separate workstations in order to make more hardware resources available to each.

The ideal configuration uses two workstations connected by a Gigabit ethernet connection. The Oracle database can be installed on a separate computer, or on the same computer as the FTK Program. If the KFF is installed, it must be installed on the same computer as the Oracle database. Ideally, the CodeMeter Runtime 3.30a software, LanguageSelector, and LicenseManager should be installed on the computer with the FTK Program.

To further maximize performance, AccessData recommends the following:

- For both the single- and separate-workstation configurations, install Oracle to a large hard disk drive of which Oracle can make exclusive use.
- Do not run other applications that will compete with FTK or the Oracle database for hardware resources.

The FTK Program can also be installed on one workstation, and connected to an existing instance of Oracle 10g already running on a separate workstation. This is displayed in the above figure.

#### <span id="page-24-0"></span>**ESTIMATING HARD DISK SPACE REQUIREMENTS**

The FTK Program requires a minimum of 500 megabytes of disk space for installation, although 5 gigabytes is recommended. Oracle, where images are stored, requires a minimum of 6 gigabytes (5 gigabytes for the basic installation) and additional room for case processing. Additional space is required for cases and case data.

If disk space depletes while processing a case, the case data is erased.

To estimate the amount of hard drive space needed, apply these suggested factors:

- Data: every 500,000 items require one gigabyte of space in the Oracle storage location.
- Index: every 100 megabytes of text in the evidence requires 20 megabytes of space for processing in the case storage folder.

#### <span id="page-24-1"></span>**INSTALLATION**

To install FTK 2.1, follow these steps:

#### **1.** Insert the FTK 2.1 DVD into the drive.

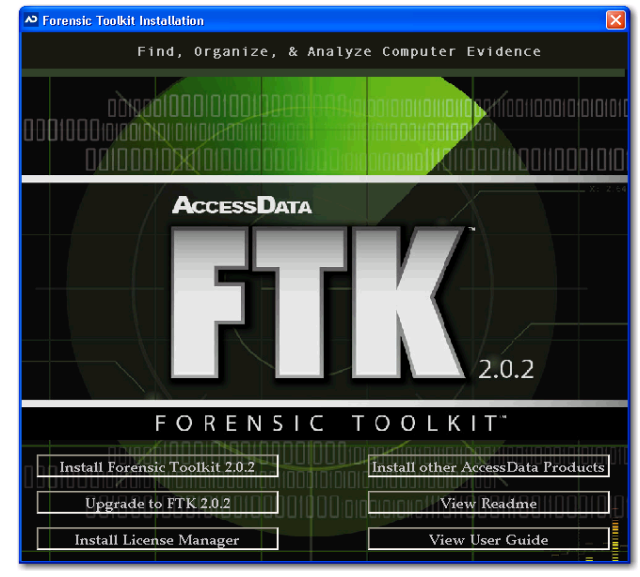

**2.** Click *Install Forensic Toolkit 2.1*.

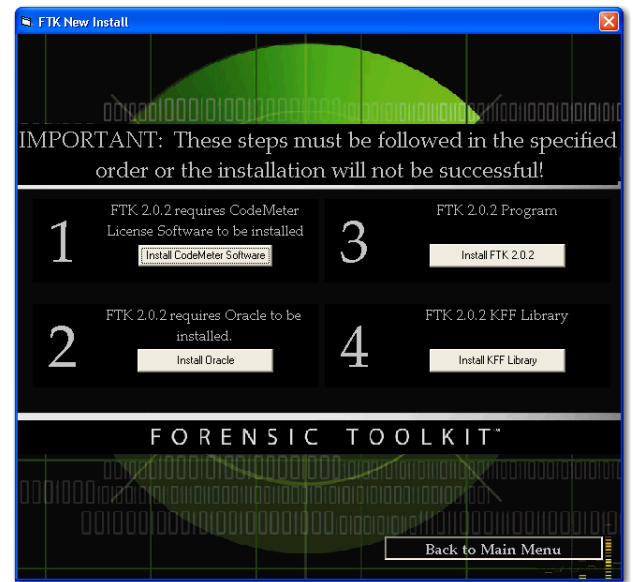

#### <span id="page-26-0"></span>**CODEMETER STICK INSTALLATION**

Install the WIBU CodeMeter Runtime 3.30a software for the CodeMeter Stick. Click *Install CodeMeter Software* to launch the CodeMeter installation wizard, as displayed in the following figure.

*Figure 2-2. CodeMeter Installation Wizard*

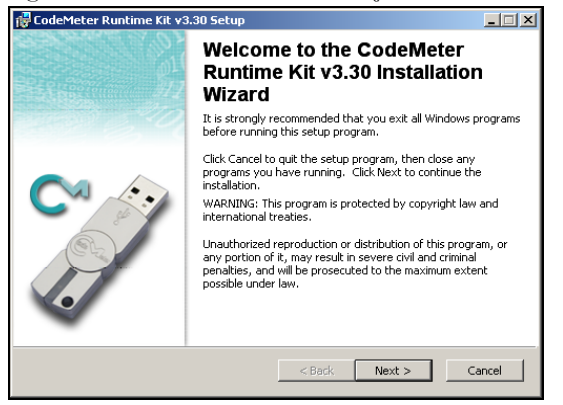

Follow the directions for installation, accepting all defaults, and click *Finish* to complete the installation.

If the user attemps to install FTK 2 before installing the CodeMeter 3.0a software and the Wibu\* CmStick\* , the following error messagewill be displayed.

*Figure 2-3. CodeMeter Error*

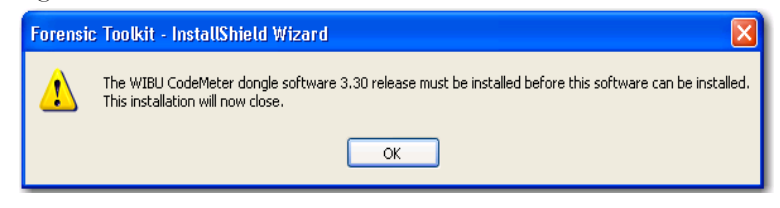

#### <span id="page-26-1"></span>**ORACLE INSTALLATION**

FTK must link to an Oracle database. If one already exists in the network or domain (with sufficient space for storage and processing) it can be leveraged for use with FTK. If no Oracle database exists, it must be installed either on the same computer as the FTK Program within the same network or domain, or a separate computer.

If the FTK installation is attempted before installation of Oracle, or if an install of Oracle 10g patched to version 10.2.0.3 resides elsewhere on the network or in the domain, the FTK installer warns of its dependency on Oracle and prompts the user to continue with or terminate the install, as displayed in the following figure.

*Figure 2-4. Oracle Dependency Warning*

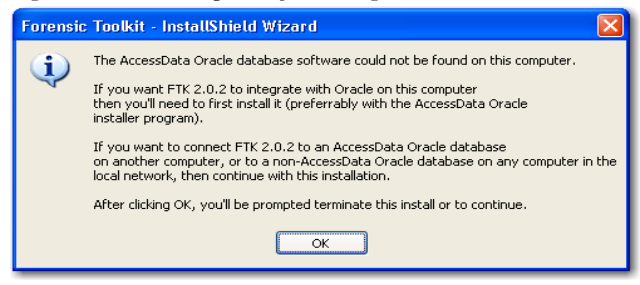

At this point the user is prompted to continue or terminate as in the following figure.

*Figure 2-5. Continue or Terminate*

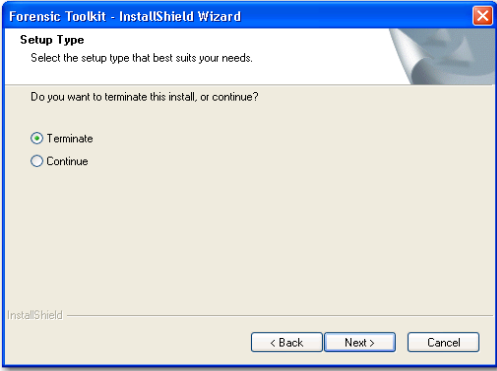

If the user continues, they will isntall the FTK Program, as detailed in "Installing the FTK Program" on page 14 of the User Guide.

From the FTK New Install screen, perform the following steps as displayed in the following figure.

#### *Figure 2-6. Install Oracle Button*

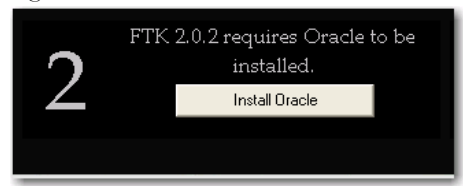

#### **1.** Launch the installer.

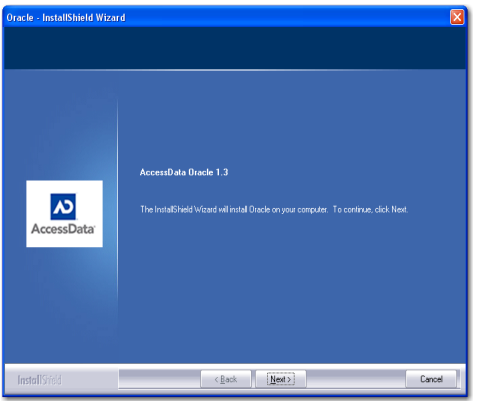

#### **2.** Click *Next*.

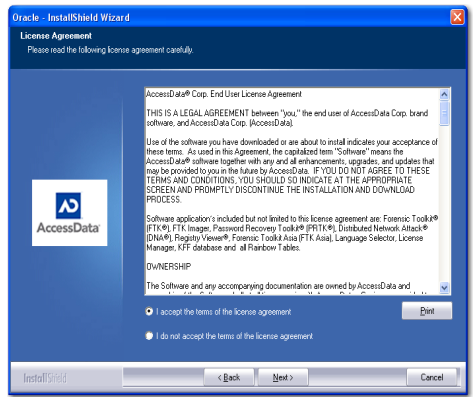

#### **3.** Read the license argeement, agree to it, and click *Next*.

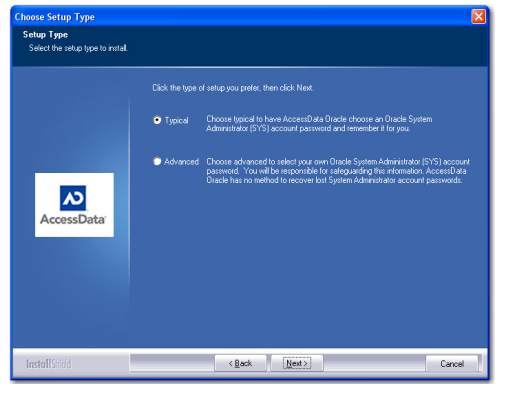

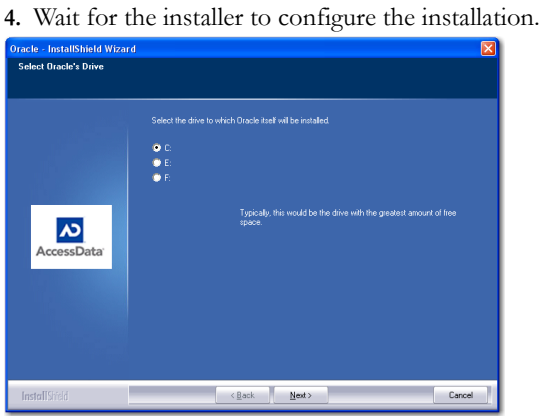

**5.** Select the installation drive letter.

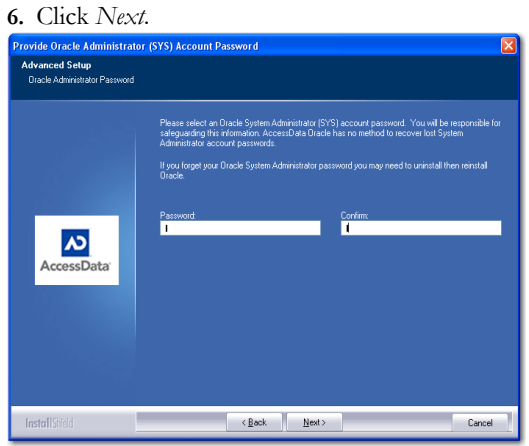

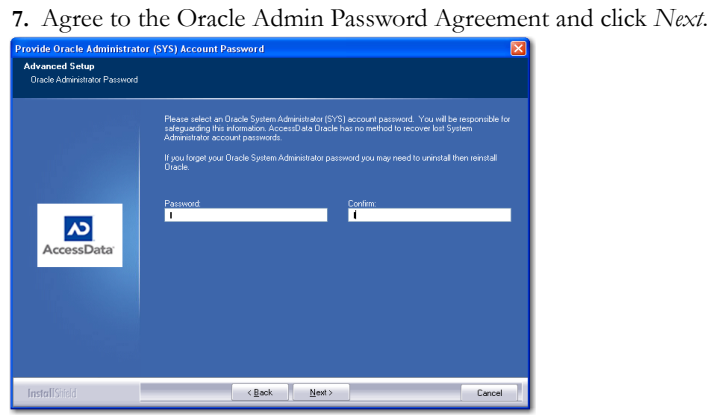

- **8.** Provide an Oracle System Administrator password.
- **9.** Click *Submit*.

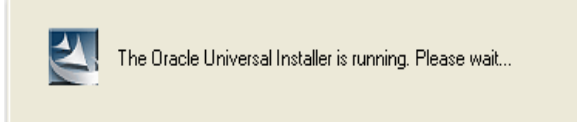

**10.** Wait for the installation and configuration to finish.

**Note:** This step can take up to forty minutes.

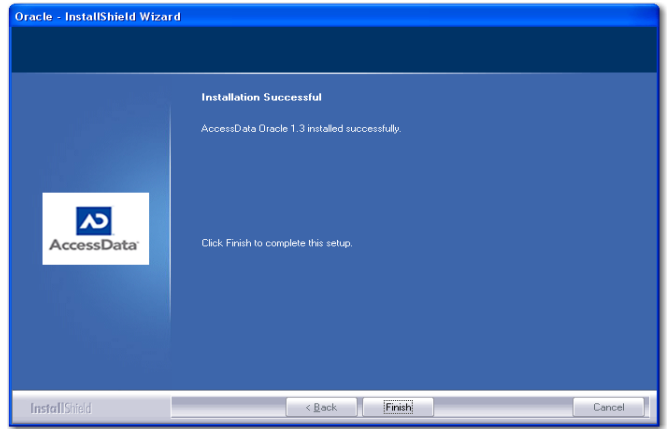

**11.** Click *Finish* to end the installation process.

## <span id="page-31-0"></span>**SINGLE COMPUTER INSTALLATION**

The FTK Program can be installed on the same computer as the installed Oracle database, as displayed in the following figure.

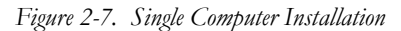

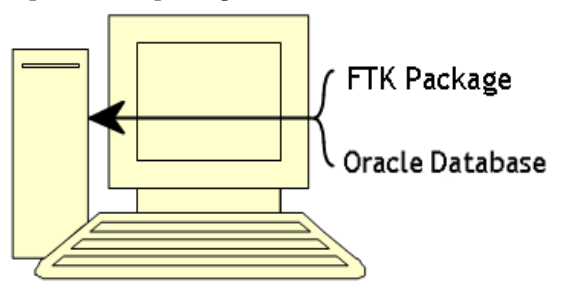

#### <span id="page-31-1"></span>**INSTALLING THE FTK PROGRAM**

From the FTK New Install screen, perform the steps displayed in the following figure.

#### *Figure 2-8. Install FTK 2.1 Button*

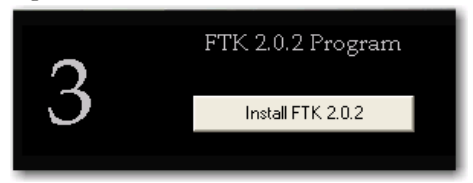

#### **1.** Click *Install FTK 2.1*.

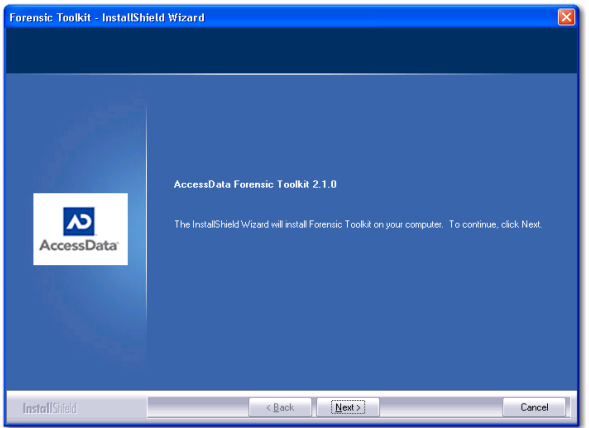

- **2.** Click *Next*.
- **3.** Read and accept the AccessData license agreement.

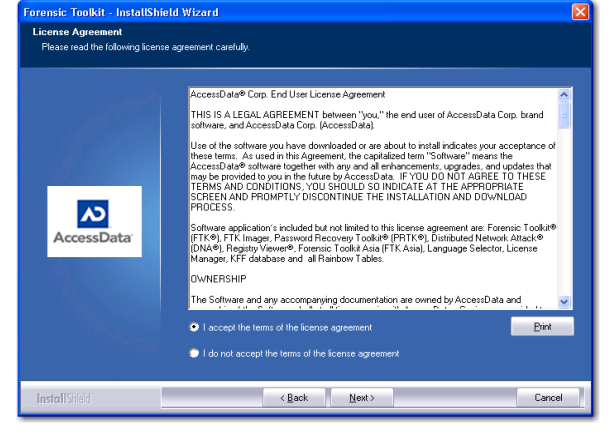

- **4.** Click *Next*.
- **5.** Select the location for the FTK components.

## **Note:** If another directory is desired instead of the default, click Browse to navigate to or create

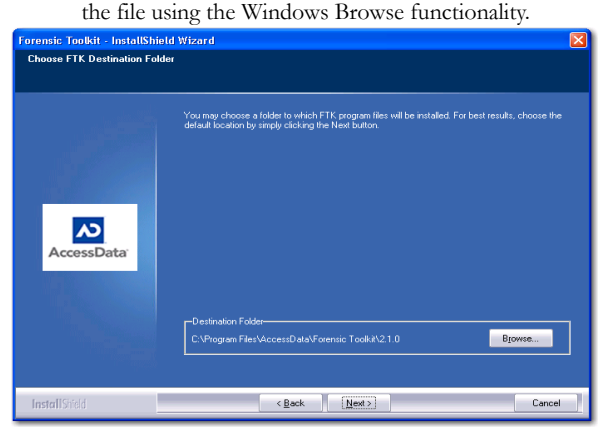

**6.** Click *Next*.

#### <span id="page-33-0"></span>**CHOOSING AN EVIDENCE SERVER**

After installing the FTK Program, choose the server on which contains the evidence data. These files can be stored locally or remotely in the same domain as the computer running FTK or external to the domain. To select an evidence source location, perform the following steps:

**1.** Select *This computer* if evidence files are stored on a volume on the computer running FTK, or on another computer that is not part of a domain. Some of these extradomain examples include machines in a Workgroup or a mixed-platform environment.

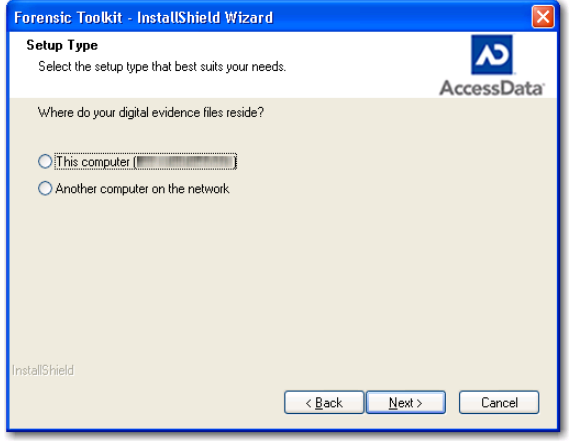

- **2.** If the evidence is stored elsewhere on a domain network, set up access to the evidence storage computer by choosing *Another computer on the network*.
- **3.** Click *Next*.

#### **EVIDENCE ON THE SAME DOMAIN**

If the computer with the FTK Program resides in the same domain as the computer with the evidence, perform the following steps to connect the FTK computer to the evidence storage location.

**1.** When asked if the evidence computer belongs to the same domain as the FTK computer, click *Yes*.

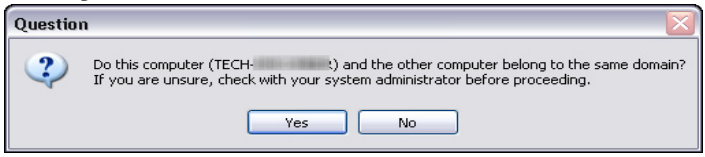

**2.** Enter the domain name, username, and password into the Worker Account dialog.

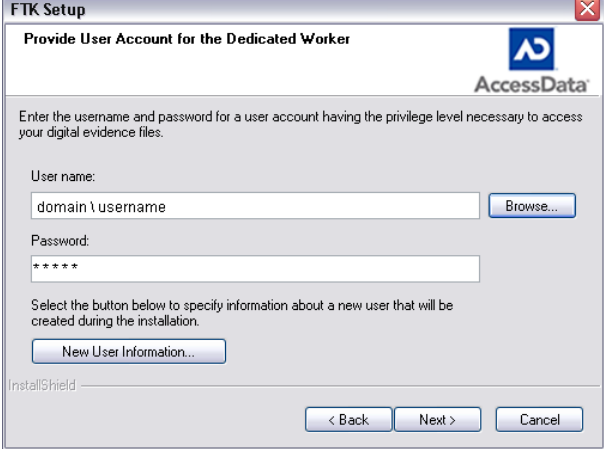

If the domain and username is unknown, click *Browse* to find them. The account must have administrative access to the computer and evidence repository computer. The password must be the password of the account selected.

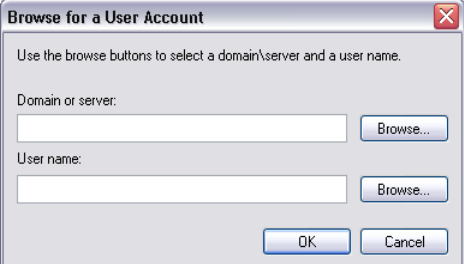

- **3.** Click *OK*.
- **4.** Enter the correct password.
- **5.** Click *Next*.
- **6.** Finish the installation and restart the machine.

#### **EVIDENCE EXTERIOR TO A DOMAIN**

If the evidence is stored on a computer exterior to a domain or in a mixed-platform environment, follow these steps to connect FTK to that server.

**Note:** An identical user with identical privileges must be set up on the evidence server as well as the FTK Program server. This is called Mirrored Local Accounts.
**1.** When asked whether the machines belong to the same domain, click *No*.

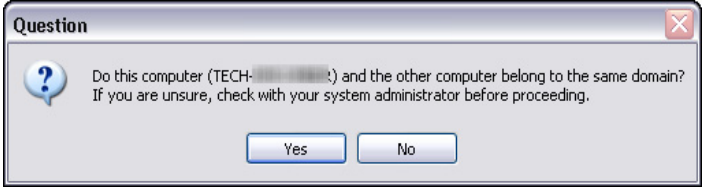

- **2.** Set up identical mirrored user accounts on the FTK computer and on the evidence machine to access the data on a remote (network) computer outside of the domain.
- **3.** Enter the username and password into the User Account Credentials dialog.

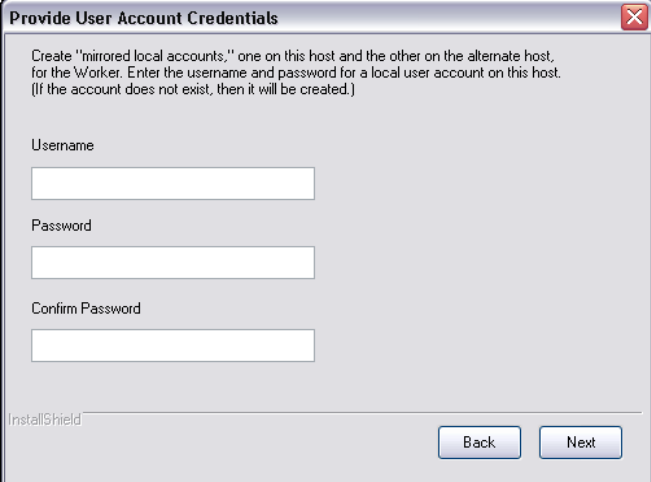

- **4.** Click *Next* to finish the install.
- **5.** Restart the machine.

# **INSTALLING THE KFF**

The FTK KFF Library can be installed to help shorten the investigation time on the case. The KFF Library must be installed on the same volume as the Oracle database. To perform step 4 and install the KFF, perform the following steps from the Install New FTK window, as displayed in the following figure.

#### *Figure 2-9. Install KFF Button*

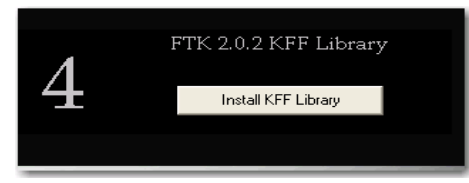

**1.** Click *Install KFF Library*

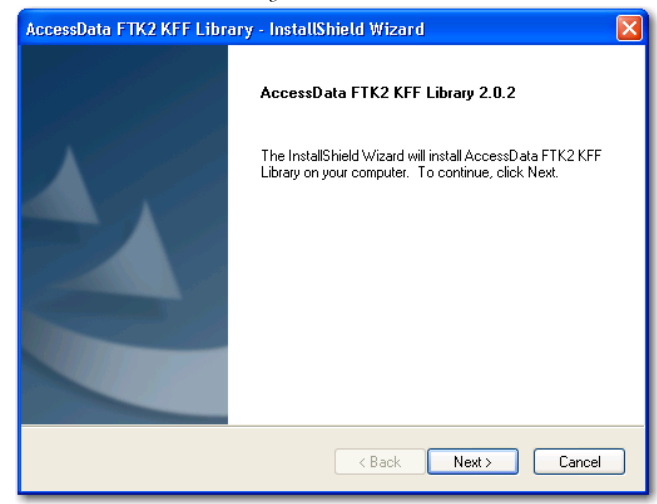

**2.** Click *Next*.

### **3.** Accept the KFF license agreement.

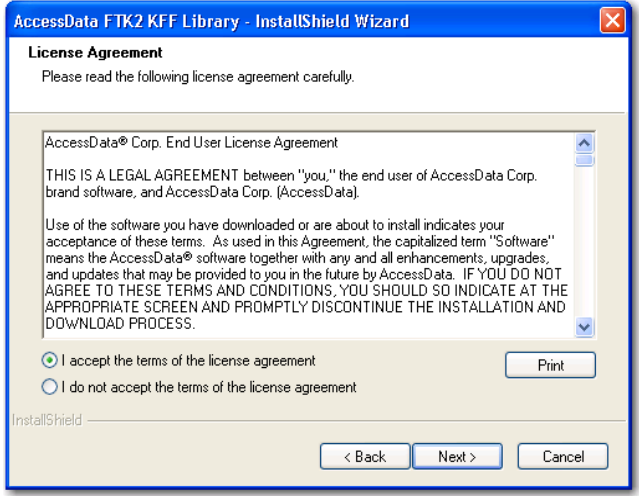

- **4.** Click *Next*.
- **5.** Allow installation to progress.

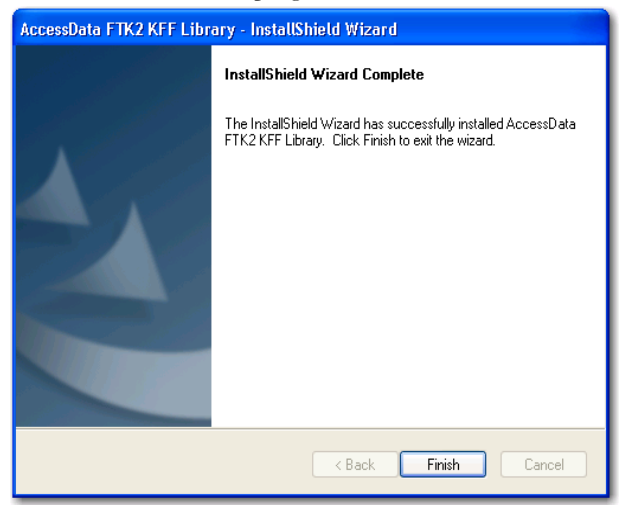

**6.** Click *Finish* to end the installation.

# **INSTALLING ON SEPARATE COMPUTERS**

FTK 2.1 can be installed on two separate computers. To do this, change the steps, as shown again in the following figure, to 2, 4, 1, 3. Perform steps 2 and 4 on the computer to run Oracle. (The KFF Library installs into the Oracle installation.) Then perform steps 1 and 3 on the computer designated to run the FTK Program.

*Figure 2-10. Install New FTK Screen*

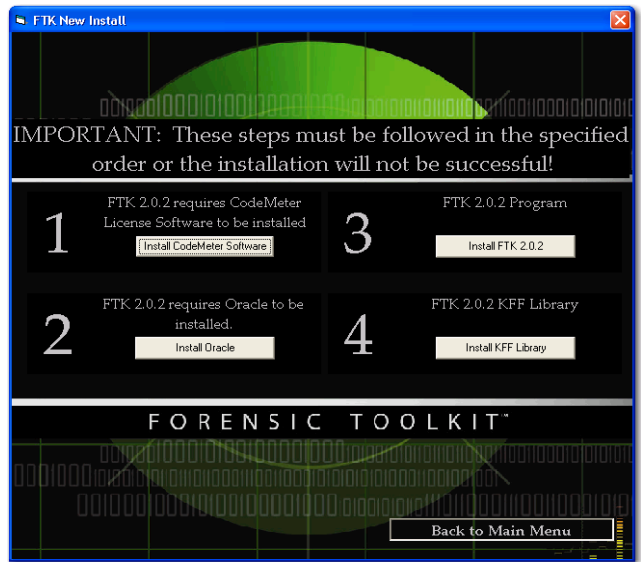

### **INSTALLATION RESULTS**

If the default install location was selected, the FTK Program installation puts the program files in the following folder: C:\Program Files\AccessData\Forensic Toolkit\  $2.1.0\$ .

# **ADDITIONAL PROGRAMS**

To change to another supported language other than the default English (United States) that ships with FTK, LanguageSelector must be installed. For more information on LanguageSelector, see "Selecting the Application Language" on page 201 of the User Guide.

If licenses need to be managed, LicenseManager must be installed. For more information on LicenseManager, see "Managing Licenses with LicenseManager" on page 190 of the User Guide.

Also, make sure the current versions of any other programs required for the investigation are installed, this includes AccessData RegistryViewer, and AccessData Password Recovery Toolkit, or AccessData Distributed Network Attack.

# **UPGRADING TO FTK 2.1**

The following instructions describe how to upgrade from AccessData® Forensic Toolkit® (FTK®) version 2.0 to FTK 2.1. For the upgrade, the original FTK 2.0, must already be installed.

**Note:** As a best practice, back up all case data (if possible) before upgrading your software.

**1.** Insert the FTK 2.1 DVD in your computer.

Alternatively, if you downloaded the .zip file from the AccessData Web site, extract the contents to a folder and double-click the autorun.exe file.

If the installation utility does not launch automatically, browse to the DVD and double-click the autorun.exe file.

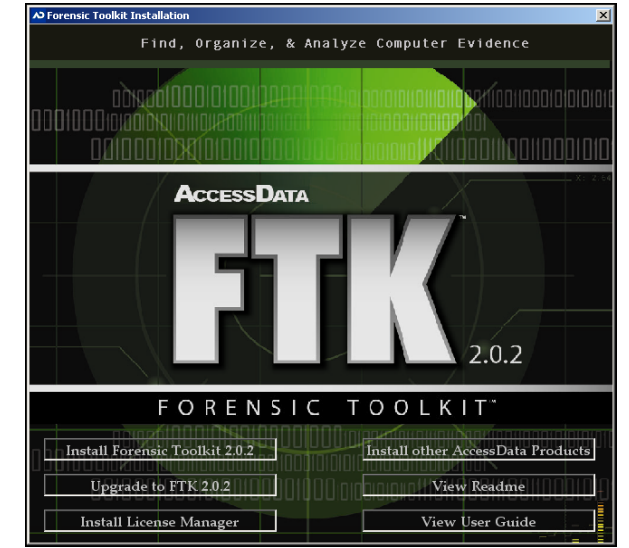

**2.** Click *Upgrade to FTK 2.1* to display the seven steps required to upgrade from FTK 2.0 to FTK 2.1.

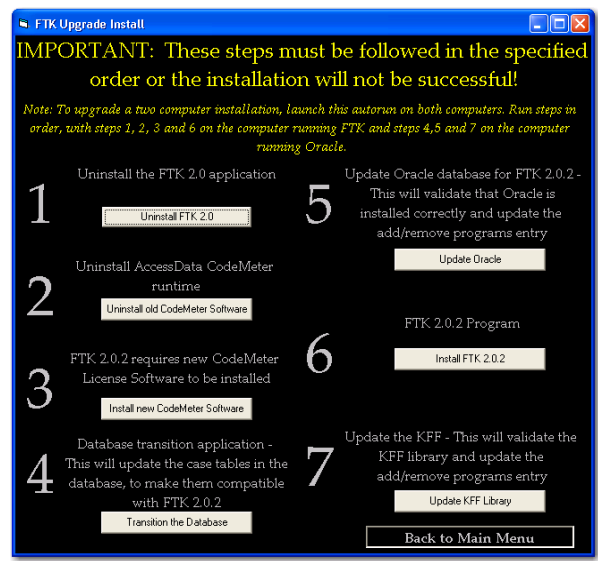

**3.** On Step 1, click *Uninstall FTK 2.0*.

**Important:** To avoid losing case files, it is very important that you follow the instructions in this dialog carefully.

This automatically uninstalls the FTK Package from the computer. Allow the computer to restart after the unstallation process has completed.

Note: You may need to manually end the FTK Installation program before Windows<sup>\*</sup> can restart.

- **4.** Run the autorun.exe file again.
- **5.** On Step 2, click *Uninstall old CodeMeter Software*.

The only entry for CodeMeter\* in Add or Remove Programs should be CodeMeter Runtime Kit v3.30a. If any previous version (containing titles such as "CodeMeter" or "AccessData CodeMeter") are installed, they need to be removed.

This process is automatically completed by this step.

#### **6.** On Step 3, click *Install new CodeMeter Software*.

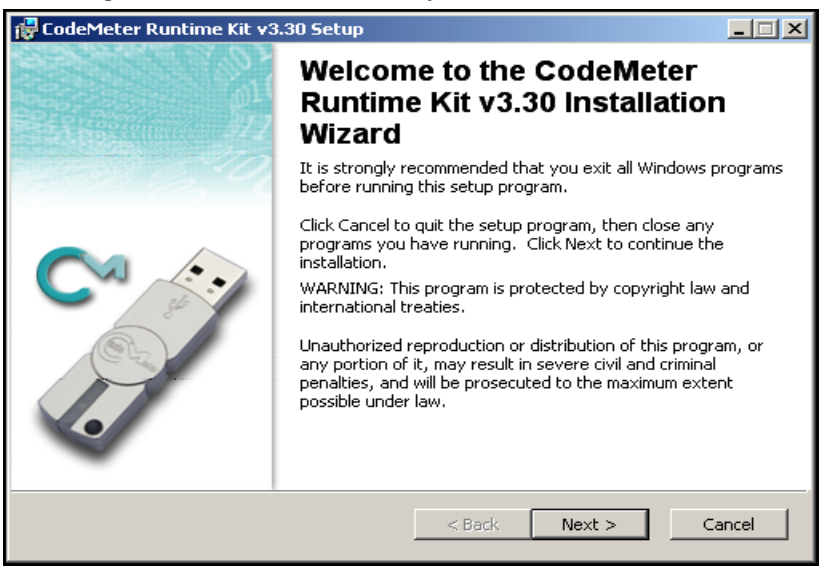

- **7.** Click *Next* and follow the wizard installation instructions to install the CodeMeter Runtime software.
- **8.** When CodeMeter installs successfully, click *Finish* to return to the FTK Upgrade Install window.
- **9.** On Step 4, click *Transition the Database.*

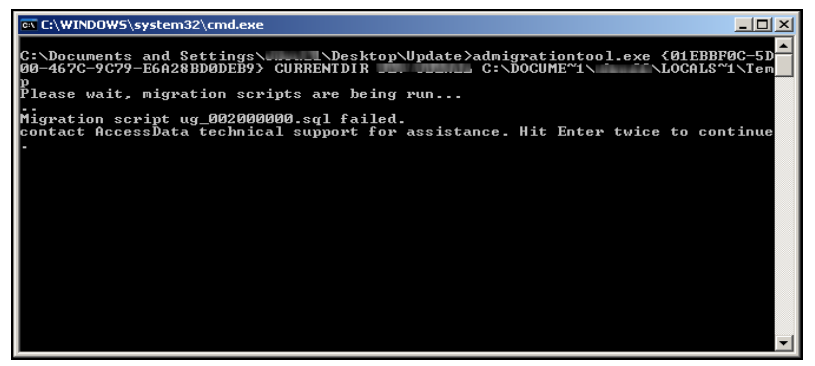

This patch file converts the database schema to the format required by FTK 2.1. After the batch file runs, it indicates success or failure. If the batch file installed correctly, close the window and return to the FTK Upgrade Install window. If running the batch was unsuccessful, contact AccessData Customer Support.

### **10.** On Step 5, click *Update Oracle*.

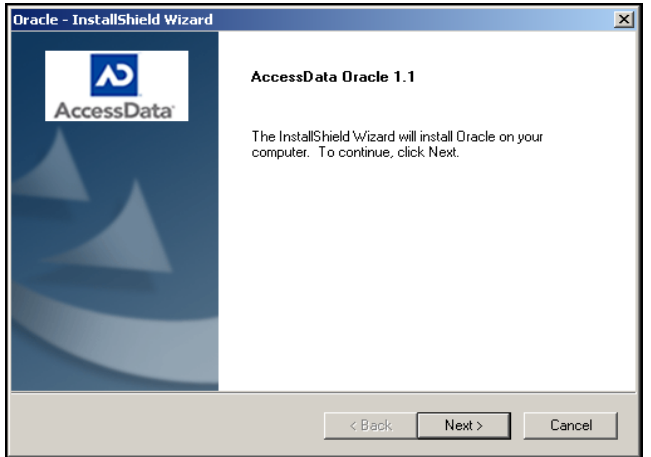

This step only updates the current installation of Oracle, it does not reinstall Oracle.

**11.** Click *Next* and follow the on-screen instructions.

The Oracle install wizard runs and the following dialog should appear indicating that Oracle already resides on the computer and that cases created in previous versions of FTK will be retained.

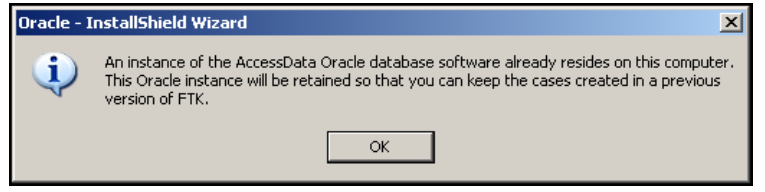

**12.** Click *Finish* at the Install Complete dialog to return to the FTK Upgrade Install window.

### **13.** On Step 6, click *Install FTK 2.1* and follow the online installation instructions.

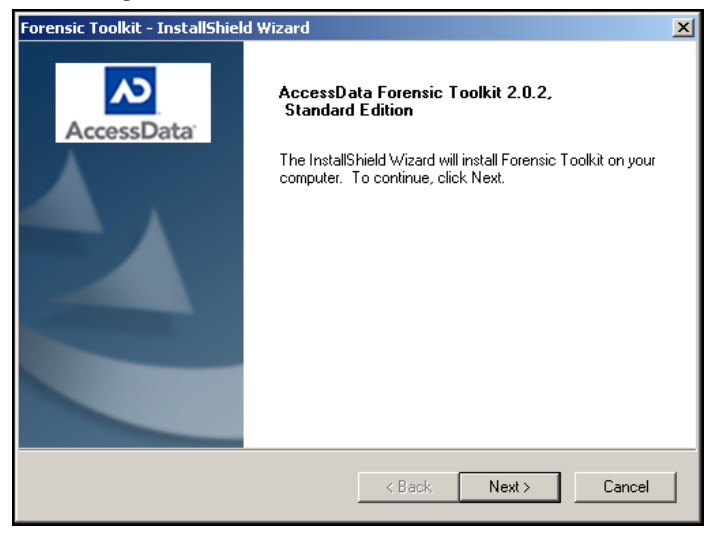

- **14.** When FTK 2.1 installs successfully, click *Finish* to return to the FTK Upgrade Install window.
- 

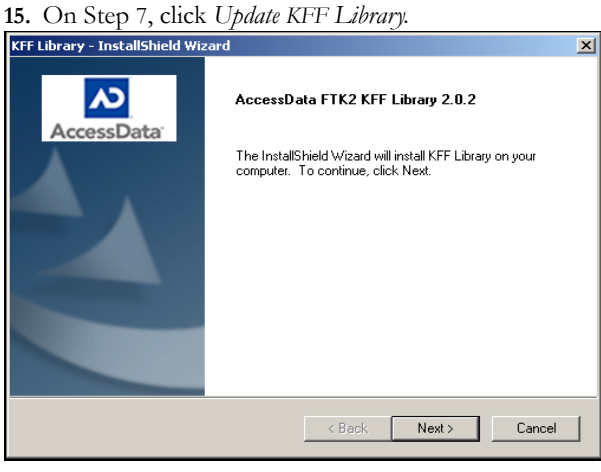

- **16.** Click *Next* and follow the on-screen installation instructions.
- **17.** After the KFF Update installs successfully, click *Finish* to return to the FTK Upgrade Install window.
- **18.** Click *Back to Main Menu*.

FTK 2.0.4 is now upgraded to FTK 2.1.

# **UPGRADING A TWO-COMPUTER CONFIGURATION**

To upgrade a two-computer configuration (FTK Package and associated programs on one box and Oracle and the KFF on the other machine) follow the directions specified in the following figure.

*Figure 2-11. Seven Uninstall Steps*

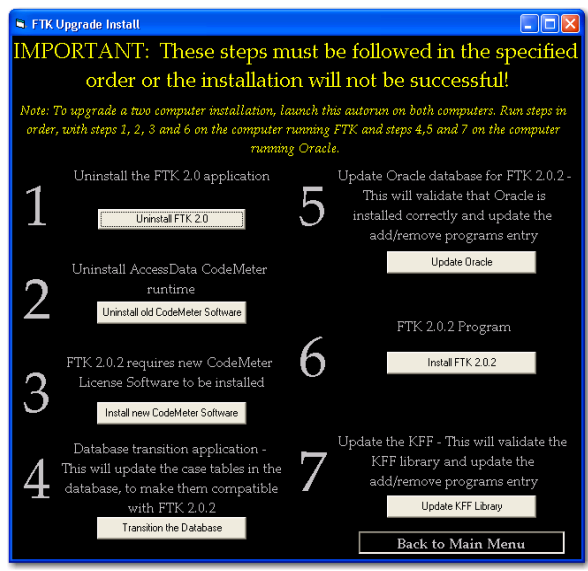

Case data is preserved through the upgrade, but it is good practice to back up all cases and perform the upgrade in this order, 1, 2, 3 on the FTK Package box (You uninstall the FTK Package and install the FTK Program indicating a major difference between FTK 2.0 and 2.1.) Then 4, 5 on the Oracle box. Then 6 on the FTK Program box. And, finally, 7 on the Oracle box to update the KFF. This process is illustrated in the table below:.

#### **TABLE 2-1 What to do Where**

#### **Steps to Perform on FTK Machine Steps to Perform on Oracle Machine**

- 1. Uninstall FTK 2.0x application 4. Database Transition
- 2. Uninstall CodeMeter Software 5. Update Oracle database for 2.1.0.
- 3. Install New CodeMeter Software 7. Update the KFF Library
- 6. Install FTK 2.1 Program
- 
- 

# *Chapter 3 Concepts*

Before using AccessData Forensic Toolkit (FTK), a basic knowledge of the FTK interface is helpful. The FTK interface contains six main tabs, organized like tabbed pages, each with a specific focus. Most tabs also contain a common toolbar and file list with customizable columns.

# **STARTING FTK**

After you complete the installation, start FTK by selecting *Start > All Programs > AccessData > Forensic Toolkit > AccessData Forensic Toolkit 2.1*, or by selecting the *AccessData Forensic Toolkit 2.1* shortcut on the desktop.

**Important:** Close any virus scanner program while running FTK and processing evidence. Virus scanners can slow performance significantly.

# **SETTING UP THE APPLICATION ADMINISTRATOR**

On first launch a application administrator must be created to manage the database. The Add New User dialog box opens automatically. The first added user is the case and database administrator or superuser. The superuser can add new users to the database to administer (Case Administrator) or review (Case Reviewer) the case as needed by clicking *Database* > *Add User* to open the Add New User dialog. The following figure displays the Add New User dialog.

*Figure 3-1 Add New User Dialog*

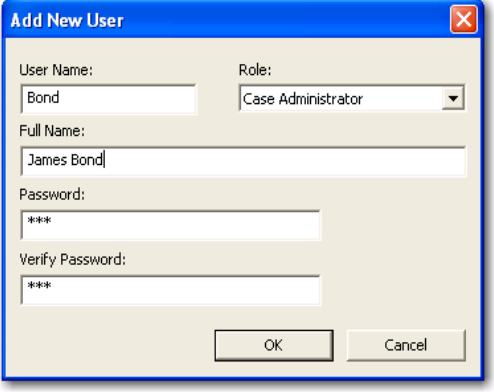

Complete the fields to assign a new user a role and a password. Every field is required. Click *OK* to save the new user and close the dialog.

# **USING THE CODEMETER STICK**

AccessData provides a USB CodeMeter Stick security license device with FTK. The WIBU-SYSTEM AG\* CodeMeter Stick\* is a security compliance license device. Insert the CodeMeter Stick into the USB port prior to installation. It maintains your FTK licensing and subscription information and is required by FTK.

You can use the LicenseManager application to monitor your FTK subscription. For more information, see ["Managing Licenses with LicenseManager" on page 216](#page-229-0).

**Note:** FTK.2.0 does not work with the KEYLOK (green) dongle used with previous versions of FTK.

# **USING THE CASE MANAGER WINDOW**

FTK manages cases from a central database. The Case Administrator administers the case from the Case Manager window. The following figure displays the Case Manager window.

*Figure 3-2 Case Manager Window.*

|                               | <sup>6</sup> AccessData Forensic Toolkit Version: 2.1.0 Database: localhost |               |                                                   |  | ول |
|-------------------------------|-----------------------------------------------------------------------------|---------------|---------------------------------------------------|--|----|
| File Database Case Tools Help |                                                                             |               |                                                   |  |    |
| Cases                         |                                                                             |               |                                                   |  |    |
| Name                          | Date Modified                                                               | Case ID       | 1000                                              |  |    |
| Cucumber                      | 10/31/2008 7:43:56 PM +0                                                    | Case Owner    | admin                                             |  |    |
|                               |                                                                             | Reference     |                                                   |  |    |
|                               |                                                                             | Date Modified | 10/31/2008 7:43:56 PM +00:00                      |  |    |
|                               |                                                                             | Date Accessed | 10/31/2008 7:39:02 PM +00:00                      |  |    |
|                               |                                                                             | Date Created  | 10/31/2008 7:36:59 PM +00:00                      |  |    |
|                               |                                                                             | Case Path     | C:\fik2-data\c3c5bd0c-f523-4756-a4ef-7713b8c8198c |  |    |
|                               |                                                                             | Description   |                                                   |  |    |
|                               |                                                                             |               |                                                   |  |    |
|                               |                                                                             |               |                                                   |  |    |
|                               |                                                                             |               |                                                   |  |    |
|                               |                                                                             |               |                                                   |  |    |
|                               |                                                                             |               |                                                   |  |    |
|                               |                                                                             |               |                                                   |  |    |
|                               |                                                                             |               |                                                   |  |    |
|                               |                                                                             |               |                                                   |  |    |
|                               |                                                                             |               |                                                   |  |    |
|                               |                                                                             |               |                                                   |  |    |
|                               |                                                                             |               |                                                   |  |    |
|                               |                                                                             |               |                                                   |  |    |
|                               |                                                                             |               |                                                   |  |    |

After logging into FTK, the Case Manager window appears with the following menus:

- File
- Database
- Case
- Tools
- Help

The following tables shows the available Case Manager menu options.

#### **TABLE 3-1 Case Manager File Menu**

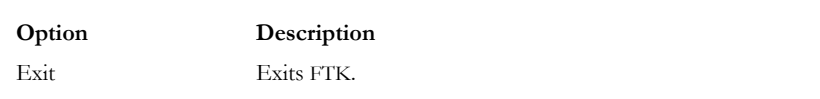

### **TABLE 3-2 Case Manager Database Menu**

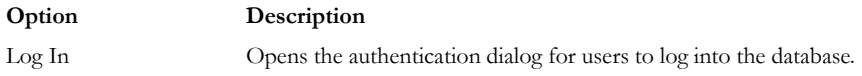

### **TABLE 3-2 Case Manager Database Menu**

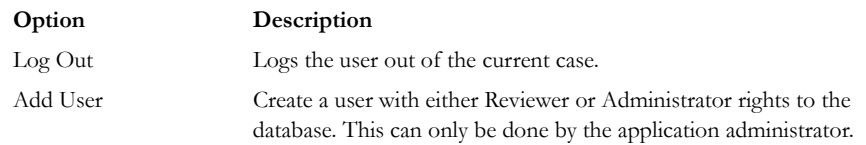

### **TABLE 3-3 Case Manager Case Menu**

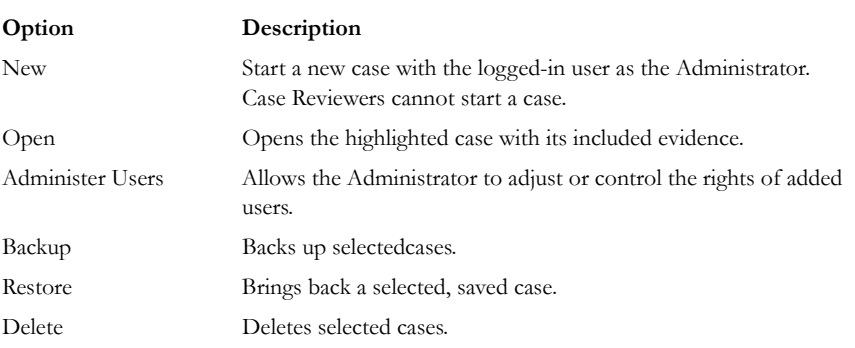

# **TABLE 3-4 Case Manager Tools Menu**

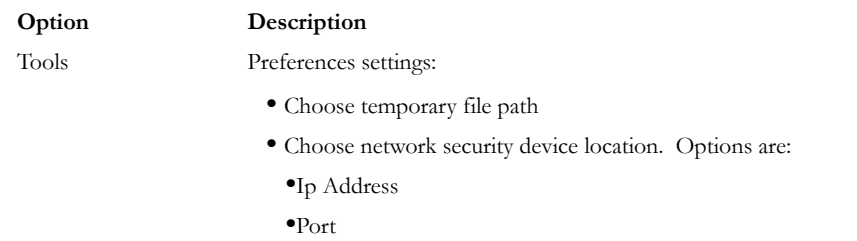

### **TABLE 3-5 Case Manager Help Menu**

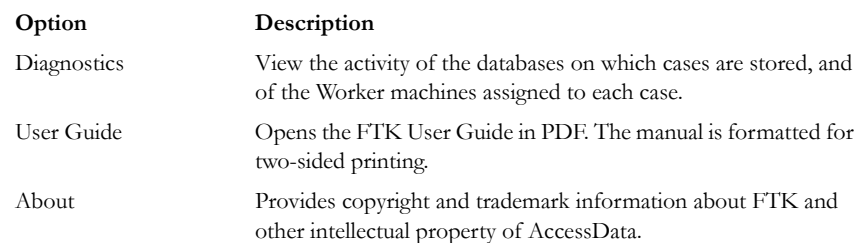

# **THE FTK WINDOW**

When a case is created and assigned a user, the FTK Case window opens with the following menus:

- File
- Edit
- View
- Evidence
- Filter
- Tools
- Help

The following tables show the available options from the FTK2.1 window menus.

### **TABLE 3-6 FTK2.1 File Menu**

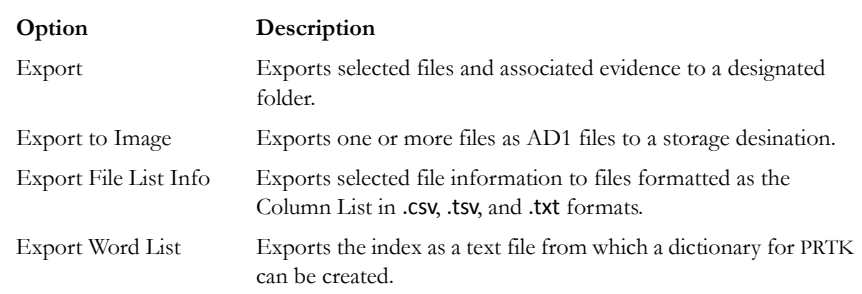

### **TABLE 3-6 FTK2.1 File Menu**

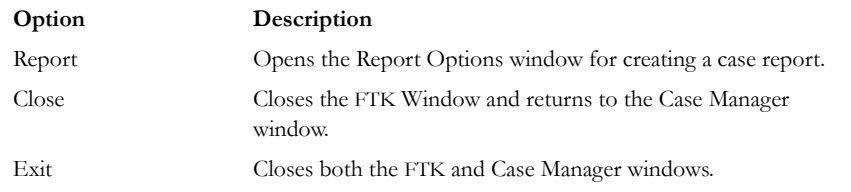

# **TABLE 3-7 FTK2.1 Edit Menu**

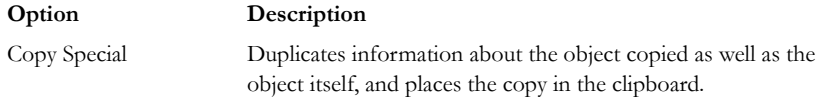

### **TABLE 3-8 FKTK2.1 View Menu**

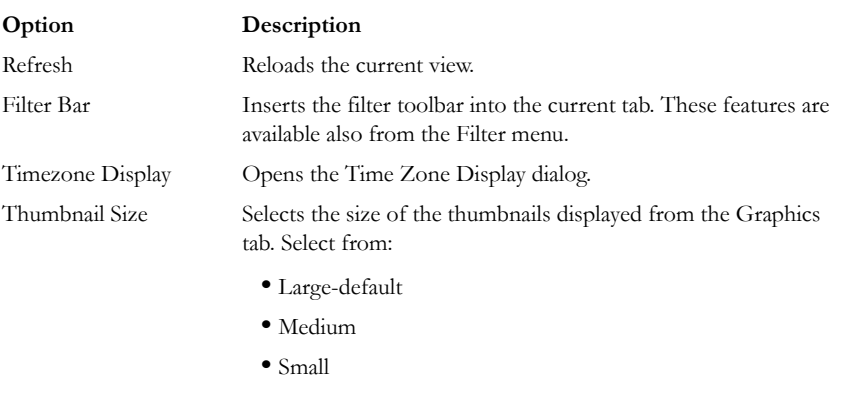

**•** Tiny

# **TABLE 3-8 FKTK2.1 View Menu**

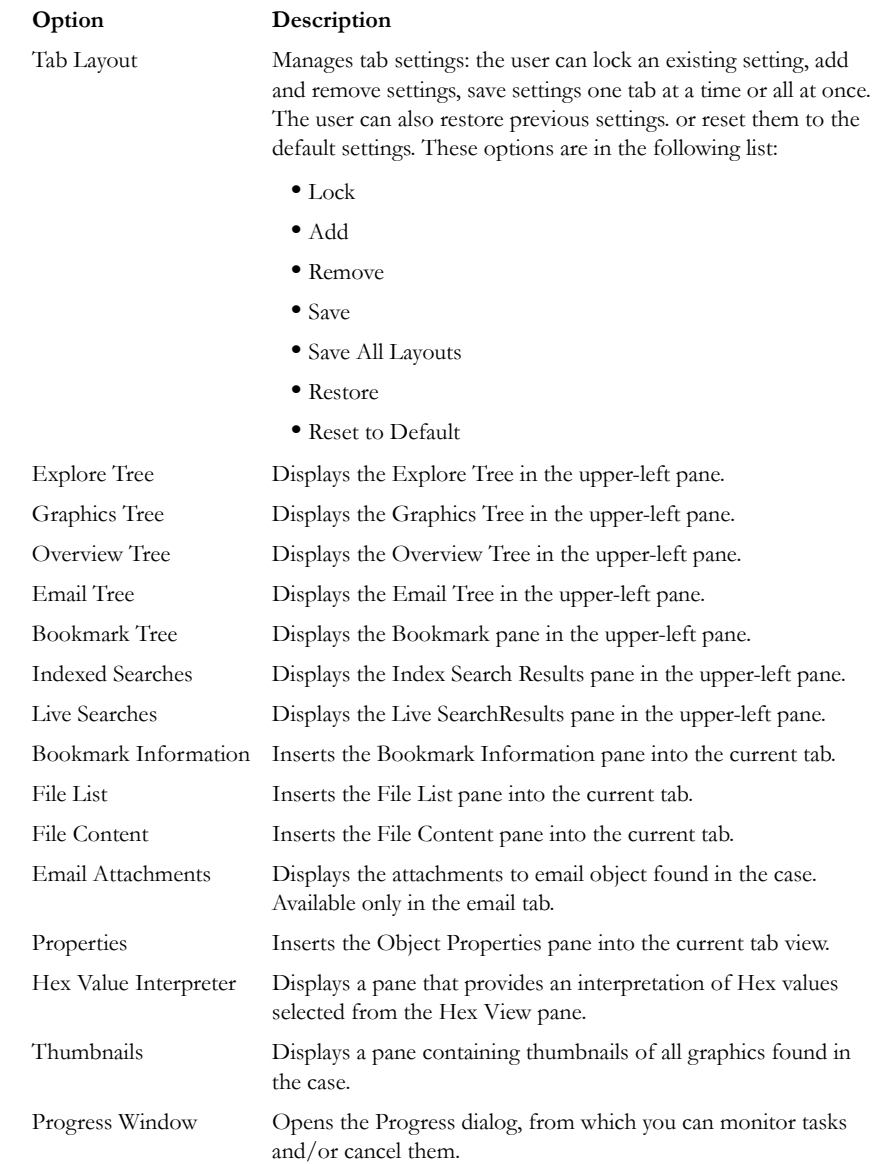

The tree and search views are exclusive settings, meaning that you can use only one tree view per pane, and only one search view per pane. For more information on using the View menu see, .

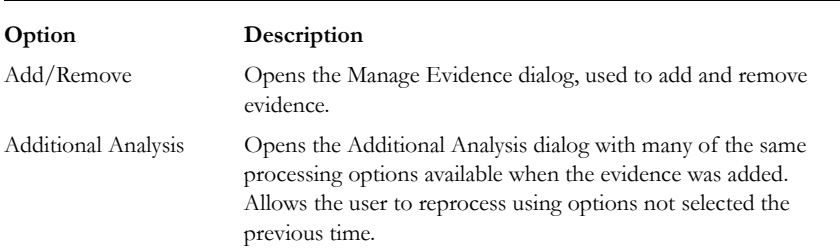

### **TABLE 3-9 FTK2.1 Evidence Menu**

#### **TABLE 3-10 FTK2.1 Filter Menu**

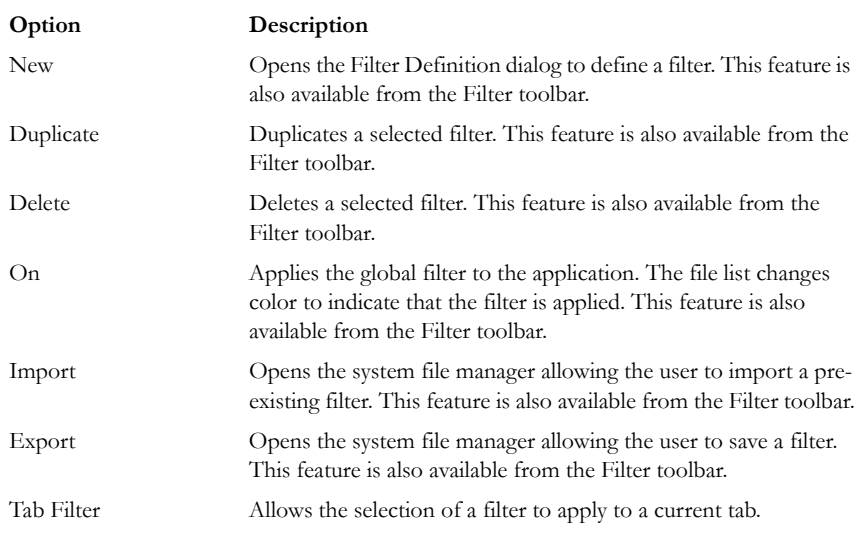

### **TABLE 3-11 FTK2.1 Tools Menu**

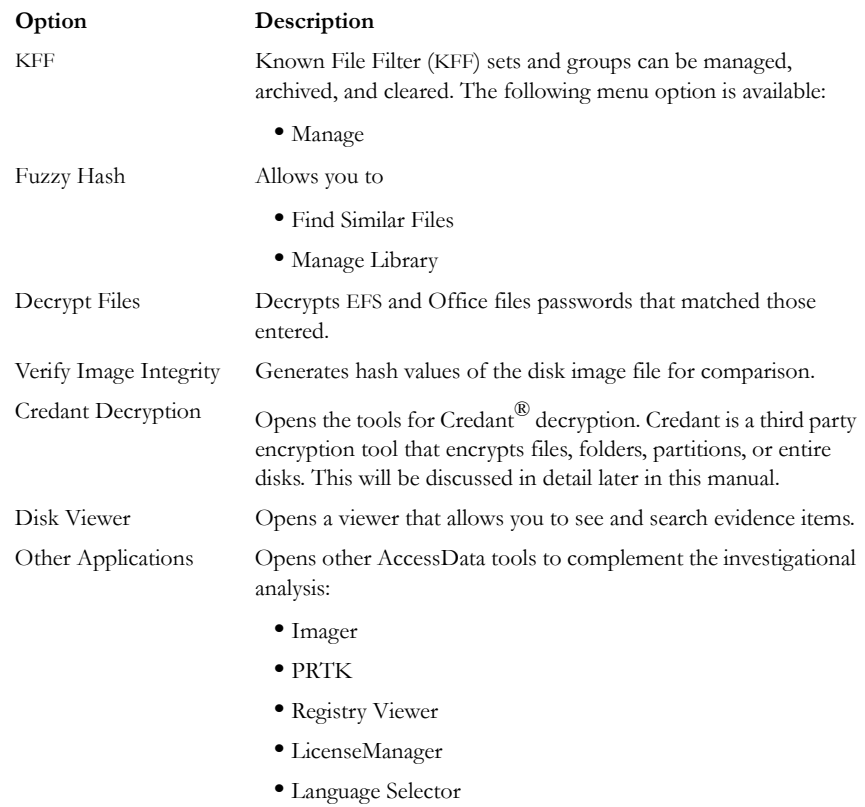

### **TABLE 3-12 FTK2.1 Help Menu**

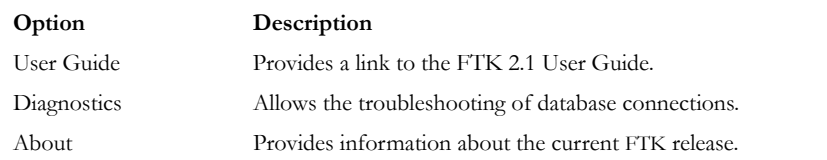

### **UNDOCKING**

The File List, Properties/Hex Interpreter, and File Content panes can be undocked and moved around the screen, even outside the FTK window. For information on undocking moving, and customizing your FTK window view, see ["Customizing the](#page-204-0)  [Interface" on page 191.](#page-204-0)

# **TOOLBAR COMPONENTS**

The FTK interface provides a toolbar for applying QuickPicks and filters to the case. The following section lists the toolbars and their components.

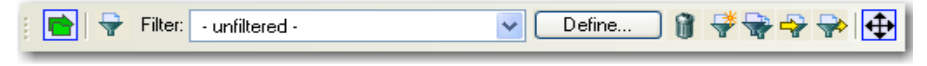

The following table shows the available components of the toolbar.

#### **TABLE 3-13 Toolbar Components**

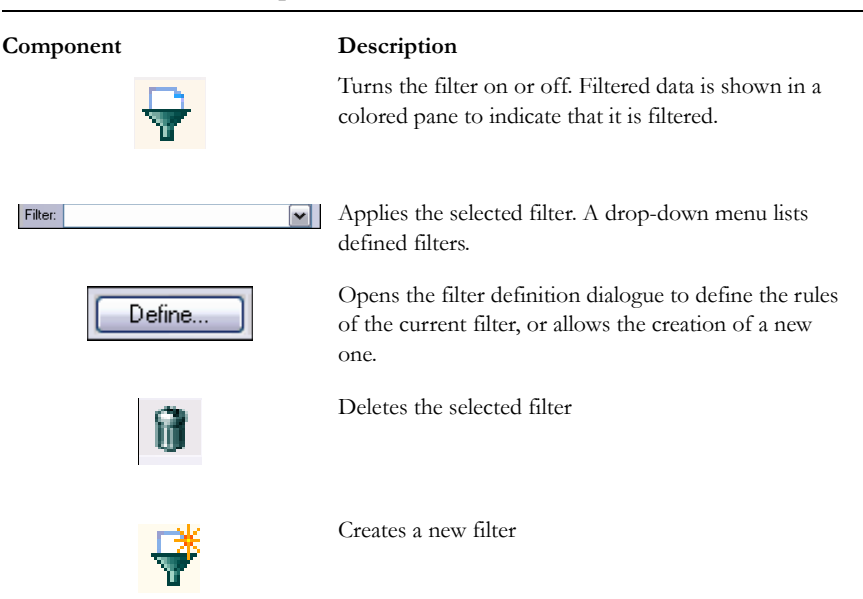

#### **TABLE 3-13 Toolbar Components**

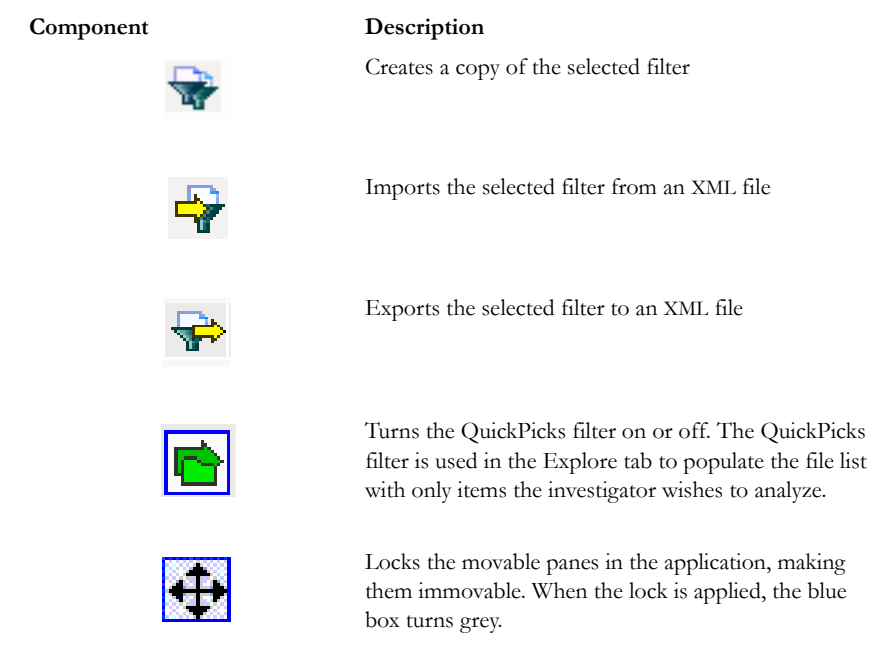

# **FILE LIST PANE**

The File List pane lists the files selected from the Evidence Items pane. In this pane the user can choose which columns to display, as well as the order of those columns, create bookmarks, create labels, copy or export file lists.

When viewing data in the File List, use the type-down control feature to locate sought information. When the list is sorted by name, select an item in the list, then type the first letter of the desired file. FTK will move down the list to the first file beginning with that letter.

For more information, see ["Customizing File List Columns" on page 197.](#page-210-0)

# **FILE LIST TOOLBAR**

The File List pane includes a toolbar containing these buttons for managing the File List::

**TABLE 3-14 File List Toolbar**

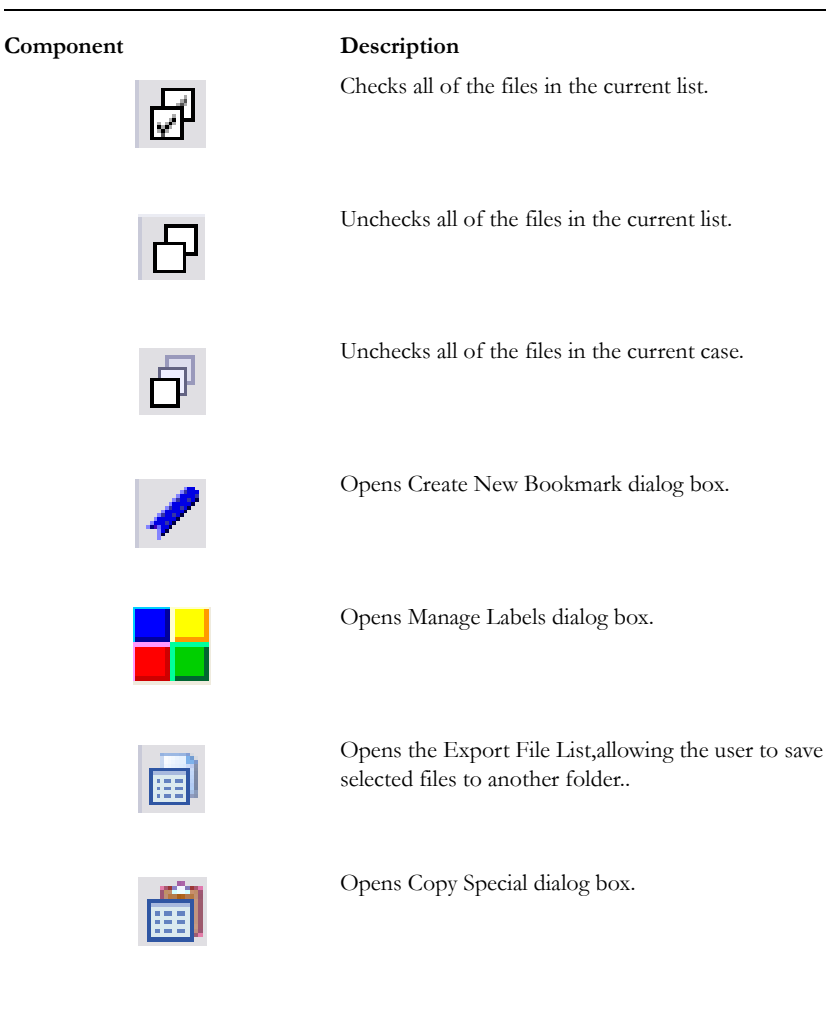

### **TABLE 3-14 File List Toolbar**

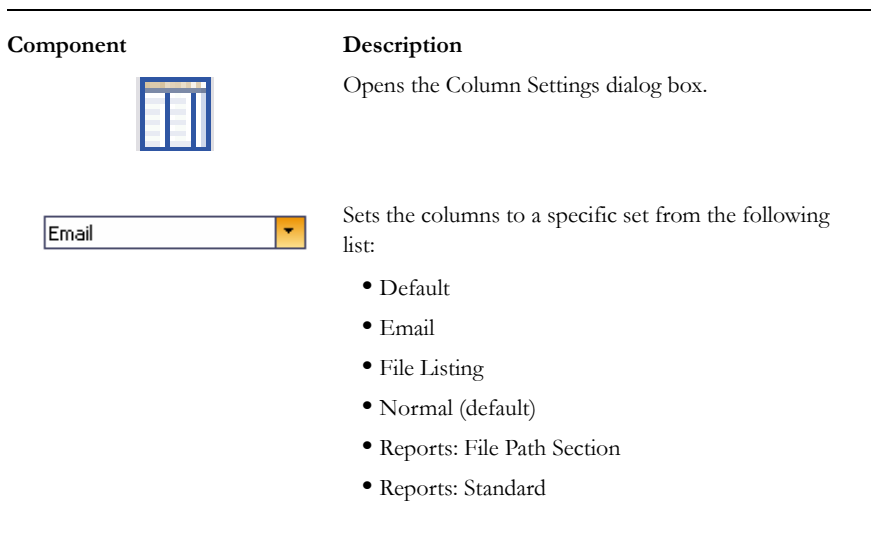

# **PROPERTIES PANE**

The Properties pane displays information about a selected file. The following graphic displays a portion of the information contained in the Properties pane. This information corresponds to information displayed in the File List.

*Figure 3-3 Properties Pane*

|                                    | clock.avi                                                           |
|------------------------------------|---------------------------------------------------------------------|
| Name<br><b>Item Number</b>         | 9884                                                                |
| File Type                          | Riff Avi                                                            |
| Path                               | GalileoHDImage.E01/Partition 1/NONAME [NTFS]/[root]/WINNT/clock.avi |
| General Info                       |                                                                     |
| □ File Size                        |                                                                     |
| Physical Size                      | 86,016 bytes (84.00 KB)                                             |
| Logical Size                       | 82,944 bytes (81.00 KB)                                             |
| □ File Dates                       |                                                                     |
| Date Created                       | 12/07/99 05:00:00 (1999-12-07 12:00:00 UTC)                         |
| Date Accessed                      | 08/15/03 10:50:01 (2003-08-15 16:50:01 UTC)                         |
| Date Modified                      | 12/07/99 05:00:00 (1999-12-07 12:00:00 UTC)                         |
| $\boxminus$ File Attributes        |                                                                     |
| <b>E</b> General                   |                                                                     |
| Actual File                        | True                                                                |
| Start Cluster                      | 1288993                                                             |
| Compressed                         | False                                                               |
| Start Sector                       | 10,312,007                                                          |
| File has been examined for slack   | True                                                                |
| File has been examined for carving | True                                                                |
| □ DOS Attributes                   |                                                                     |
| <b>Hidden</b>                      | Ealon                                                               |
| System                             | False                                                               |
| Read Only                          | False                                                               |
| Archive                            | True                                                                |
| <b>E NTFS Information</b>          |                                                                     |
| MFT Record Number                  | 2,425                                                               |
| Record date                        | 08/15/03 22:57:30 (2003-08-16 04:57:30 UTC)                         |
| Resident                           | False                                                               |
| Offline                            | Ealse                                                               |
| Sparse                             | False                                                               |
| Temporary                          | False                                                               |
| Owner SID                          | $S-1-5-32-544$                                                      |
| Owner Name                         | Administrators                                                      |
| Group SID                          | $S-1-5-18$                                                          |
| Group Name                         | <b>SYSTEM</b>                                                       |
| E File Content Info                |                                                                     |
| $\boxminus$ Hash Information       |                                                                     |
| MD5 Hash                           | BB516947768FBB05B41A2487F200716E                                    |
| SHA-1 Hash                         | 2173ACF517AF8A370A7449F8312FEB05A06EBB17                            |
| SHA-256 Hash                       |                                                                     |

The following table highlights the components of the Properties pane:

### **TABLE 3-15 Properties Pane Components**

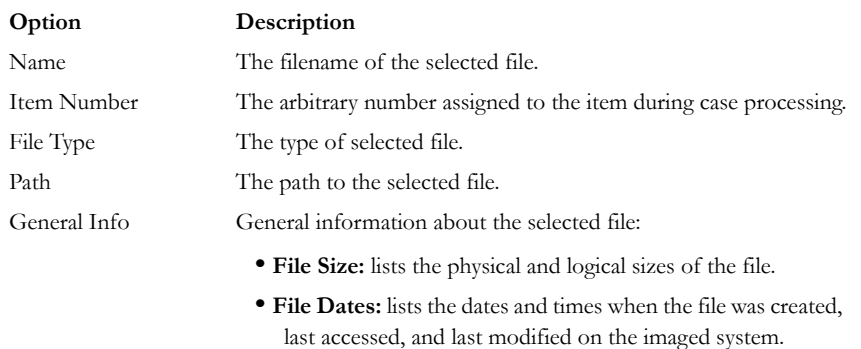

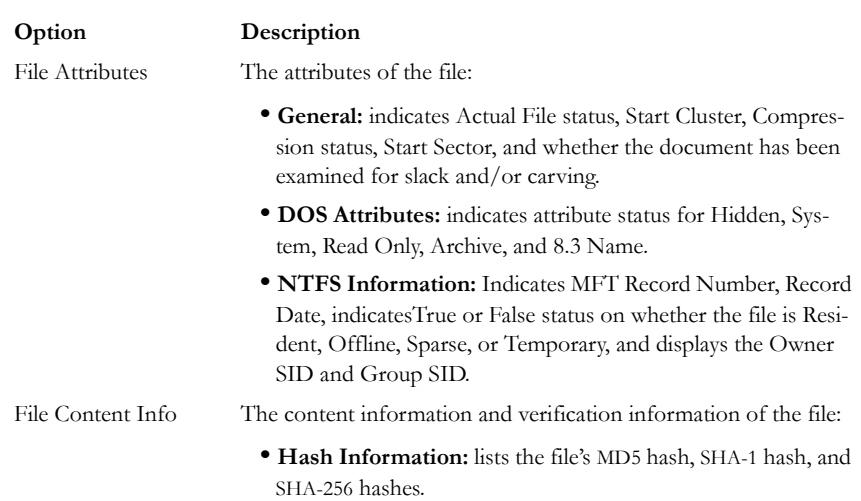

### **TABLE 3-15 Properties Pane Components**

# <span id="page-60-0"></span>**HEX INTERPRETER PANE**

The Hex Interpreter pane interprets hexadecimal values selected in the viewer into decimal integers and possible time and date values as well as unicode strings. The following graphic displays the Hex Interpreter Pane:

| Hex Interpreter                                                                                                    |                                                                                |                                                                                                    | <b>File Content</b>                                                                                                    |
|----------------------------------------------------------------------------------------------------|--------------------------------------------------------------------------------|----------------------------------------------------------------------------------------------------|----------------------------------------------------------------------------------------------------|
| Type                                                                                                    | Size                                                                           | Value                                                                                                  | Hex<br>Natural<br>Filtered<br>Text                                                                                                    |
| signed integer<br>unsigned integer<br>FILETIME (Stored)<br>FILETIME (As Local)<br>DOS date<br>DOS time<br>DOS date/time<br>time t (Stored)<br>time t (As Local)<br>Unicode string | $1-8$<br>$1-8$<br>8<br>8<br>$\overline{c}$<br>$\overline{c}$<br>4<br>4<br>$2+$ | 127.490.785.577.812.500<br>127,490,785,577,812,500<br>1/1/2005 6:42:37 PM<br>1/1/2005 12:42:37 PM<br>Ш | 000800 46 49 4c 45 30 00 03 00-e3 0f 10 00 00 00 00 00 FILEO · · & · · · · · ·<br>000820 00 00 00 00 00 00 00 00-04 00 00 00 02 00 00 00 $\cdots \cdots$<br>000830 0e 00 00 00 00 00 00 00-10 00 00 00 60 00 00 00<br>  <sup>.</sup><br>000850 14 42 80 aa 31 f0 c4 01-14 42 80 aa 31 f0 c4 01 B - 18Å - B - 18Å<br>000860 14 42 80 aa 31 f0 c4 01-14 42 80 aa 31 f0 c4 01<br>  -B - ª18A - B - ª18Ā -<br>000880 00 00 00 00 00 01 00 00-00 00 00 00 00 00 00 00<br>0008a0 00 00 18 00 00 00 02 00-52 00 00 00 18 00 01 00 00 00 R<br>0008b0 05 00 00 00 00 00 05 00-14 42 80 aa 31 f0 c4 01 ··········· B *18A<br>0008c0 14 42 80 aa 31 f0 c4 01-14 42 80 aa 31 f0 c4 01 -B-*15Å -B-*15Å<br>0008d0 14 42 80 aa 31 f0 c4 01-00 00 20 00 00 00 00 00 -B-*18Å··· ·····<br>0008f0 08 03 24 00 4c 00 6f 00-67 00 46 00 69 00 6c 00 ··· \$ L · o a F i l ·<br>000900 65 00 00 00 00 00 00 00-80 00 00 00 48 00 00 00 e $\cdots\cdots\cdots\cdots\cdots$<br>000930 00 00 20 00 00 00 00 00-00 00 20 00 00 00 00 00 00<br>000940 00 00 20 00 00 00 00 00-32 00 10 25 36 01 00 00 · · · · · · 2 · · · 6 · · ·<br>000950 ff ff ff ff 00 00 00 00-15 00 00 00 3f ad 14 62 $\overline{v} \overline{v} \overline{v} \overline{v} \cdots \cdots$ 2-b<br>000960 9e 40 7e 14 43 17 0a 32-ec 03 00 00 01 02 00 00 - R - C - - 2i - - - - - -<br>000980 80 00 00 00 48 00 00 00-01 00 40 00 00 00 01 00 H R<br>0009b0 00 00 20 00 00 00 00 00-00 00 20 00 00 00 00 00<br>0009c0 32 00 10 25 36 01 00 00-ff ff ff ff 00 00 00 00 2 .* 6<br>Sel start = 2128, len = 8; clus = 83513; log sec = 83513; phy sec = 83610 |
| Bute order:                                                                                                    |                                                                                | Big endian<br>C Little endian                                                                          | Eile Contant<br><b>Dronartiac</b>                                                                                                    |

*Figure 3-4 Hex Interpreter Pane and Corresponding File Content Pane Hex View Tab*

To convert hexadecimal values, highlight one to eight adjacent bytes of hexadecimal code in the File Content Viewer, Hex tab. Select two or more bytes for the Unicode string, depending on the type of data you wish to interpret and view. Switch to the Hex Interpreter tab at the bottom of the File Content Viewer, Hex tab, or open it next to the File Content Hex Tab view, and the possible valid representations, or interpretations, of the selected code automatically display in the Hex Value Interpreter.

Little-endian and big-endian refer to which bytes are most significant in multi-byte data types, and describe the order in which a sequence of bytes is stored in a computer's memory. Microsoft\* Windows\* generally runs as Little Endian, because it was developed on and mostly runs on Intel-based, or Intel-compatible machines.

In a big-endian system, the most significant bit value in the sequence is stored first (at the lowest storage address). In a little-endian system, the least significant value in the sequence is stored first. These rules apply when reading from left to right, as we do in the English language. As a rule, Intel\* based computers store data in a little-endian fashion, where RISC-based systems such as Macintosh\* , store data in a big-endian fashion. This would be fine, except that a) AccessData's products image and process data from both types of machines, and b) there are many applications that were

developed on one type of system or the other, and are now "ported" to the other system. You can't always just apply one rule and automatically know which it is.

FTK2.1 uses Little-endian as the default setting. If you view a data selection in the Hex Interpreter and it does not seem right, try choosing *Big endian* to see if the data displayed makes more sense.

For further information on using the Hex Interpreter pane, see "The Hex Interpreter Tab" on page 100.

# **FILE CONTENT**

The File Content pane shows you a file's contents in several different views to help you see potential evidence.

# **NATURAL TAB**

The Natural tab displays a file's contents as it would appear normally. The tab includes Default, Media, and Web viewers, indicated by tabs on the right.

### **DEFAULT TAB**

This viewer uses the Oracle Stellent<sup>\*</sup> INSO<sup>\*</sup> filters for viewing hundreds of file formats without the native application installed.

**Note:** Viewing large items in their native applications is often faster than waiting for them to be rendered in an FTK viewer.

#### **MEDIA TAB**

The Media Tab plays embedded audio and video files through an embedded Windows Media Player.

#### **WEB TAB**

The Web view uses Internet Explorer to display the contents of the selected file in a contained field. The following figure displays an email displayed in a web tab.

*Figure 3-5 Web Tab*

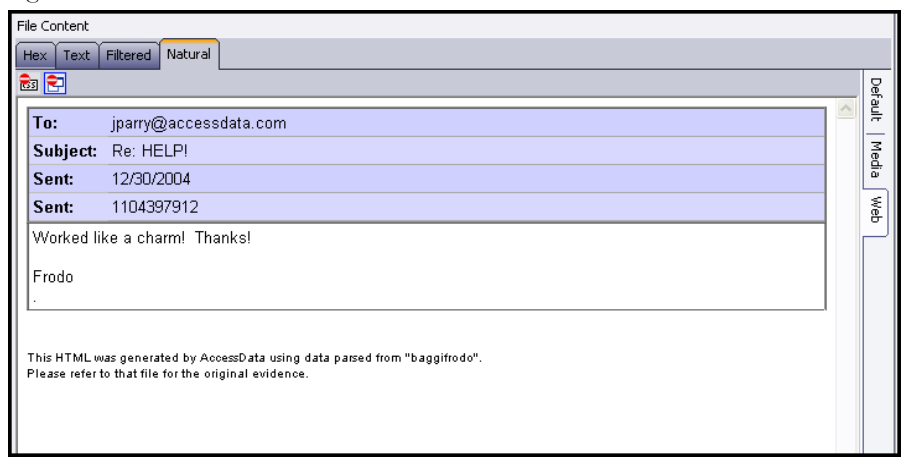

In the Web view, the top-left border of the pane holds two toggle buttons for enabling, or disabling HTML content: Disable CSS Formatting, and Disable External Hyperlinks.

#### **TABLE 3-16 Natural Tab: Web Tab Toggle Buttons**

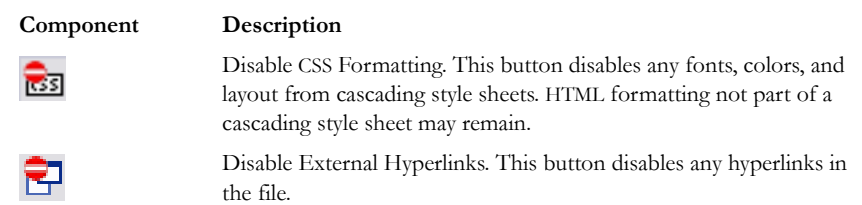

FTK displays the view (Web, Media, or Default) that is best for the selected file.

# **FILTERED TAB**

The Filtered tab shows the file text created during indexing. The following figure represents content displayed in the filtered tab.

*Figure 3-6 Filtered Tab*

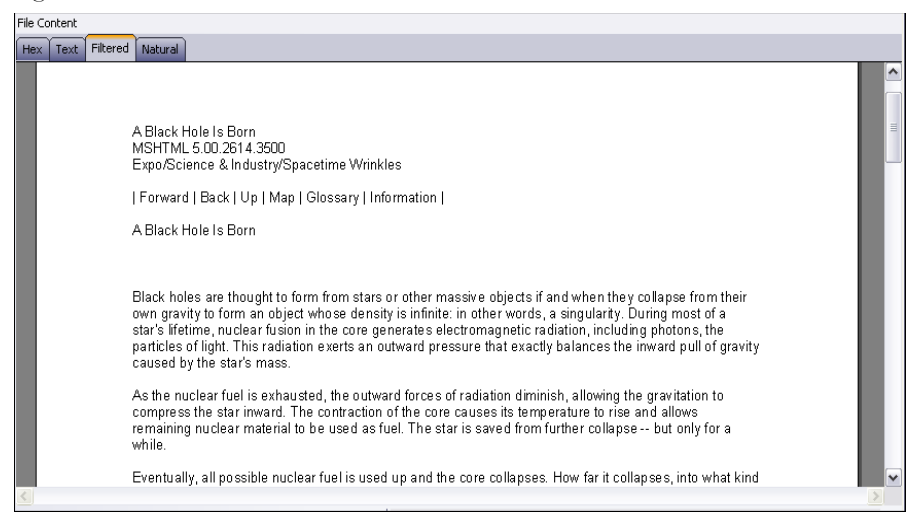

The text is taken from an index created for the current FTK session if indexing was not previously selected.

### **TEXT TAB**

The Text tab displays the file's context as text from the code page selected from the drop-down menu. The following figure represents a portion of the drop-down selection list.

*Figure 3-7 Text View Drop-Down Menu*

| <b>File Content</b> |                                                                                                    |              |                                                                                    |
|---------------------|----------------------------------------------------------------------------------------------------|--------------|------------------------------------------------------------------------------------|
| Text<br>Hex         | <b>Filtered</b><br>Natural                                                                                                    |              |                                                                                    |
| View Text As:       | ANSI (8-bit)                                                                                                    | $\checkmark$ |                                                                                    |
|                     | ANSI (8-bit)<br>Arabic (ASM-O708)                                                                                                    | ۸            |                                                                                    |
|                     | Arabic (DOS OEM 720)<br>Arabic (ISO 8859-6)<br>Arabic (Mac)<br>Arabic (Windows)<br>ASCII<br>ASCII (DOS OEM 437)<br>Baltic (ISO 8859-4)<br>Baltic (Windows)<br>Central European (DOS OEM 852 Latin 2)<br>Central European (ISO 8859-2)<br>Central European (Mac)<br>Central European (Windows ANSI 1250)<br>Chinese Big 5<br>Chinese GB | ≣            | W3C#DTD-<br>brchive.ncs<br>bk Hole Is E<br>bet=window<br>2614.3500<br>p; Industry/ |

The FTK File Content pane currently provides many code pages from which to choose.

### **HEX TAB**

The Hex tab displays file contents in hexadecimal format. Use this view with the Hex Interpreter pane. The following figure shows the Hex tab selected, with a portion of the code selected and interpreted in the Hex Interpreter pane. For more information on the Hex Interpreter Pane, se[e"Hex Interpreter Pane" on page](#page-60-0) 47.

*Figure 3-8 Hex Tab*

| Hex Interpreter                                                                                                    |                        |                                                                                                    | $\bullet$ $\mathfrak{a}$ $\times$ File Content                           |      |  |                       |  |  |  |  |  |  |  |  |  |  |  |                                                                                                    |  |                                      |
|----------------------------------------------------------------------------------------------------|------------------------|----------------------------------------------------------------------------------------------------|--------------------------------------------------------------------------|------|--|-----------------------|--|--|--|--|--|--|--|--|--|--|--|----------------------------------------------------------------------------------------------------|--|--------------------------------------|
| Type                                                                                                    | Size                   | Value                                                                                                    |                                                                          | Hex. |  | Text Filtered Natural |  |  |  |  |  |  |  |  |  |  |  |                                                                                                    |  |                                      |
| signed integer<br>unsigned integer<br>FILETIME (Stored) 8<br>FILETIME (As L.,<br>DOS date<br>DOS time<br>DOS date/fime<br>time t (Stored)<br>time t [As Local]<br>Unicode string<br>Bute order: | $1-8$<br>$1-8$<br>$2+$ | 1.751.347.909<br>1,751,347,809<br>3/3/2032 2:19:02 PM<br>Tue Jul 01 05:30:09 2025<br>Mon Jun 30 23:30:09 2025<br>○ Big endian<br>ig Little endian |                                                                          |      |  |                       |  |  |  |  |  |  |  |  |  |  |  | 0000 3c 21 44 4f 43 54 59 50 45 20 48 54 4d 4c 20 50 55 42 4c 49 43 20 22 2d 2f 2f 57 33  HTML PUBLIC "-//U3 <br  001c 43 2f 2f 44 54 44 20 48 54 4d 4c 20 34 2e 30 20 54 72 61 6e 73 69 74 69 6f 6e 61 6c C//DTD HTML 4.0 Transitional<br> 0038 2f 2f 45 4e 22 3e 0d 0a 3c 2l 2d 2d 20 73 6l 76 65 64 20 66 72 6f 6d 20 75 72 6c 3d /ÆW™>・・ saved from url=<br>0054 28 30 30 36 37 29 68 74 74 70 3a 2f 2f 61 72 63 68 69 76 65 2e 6e 63 73 61 2e 75 69 (0067)http://archive.ncsa.ui<br>0070 75 63 2e 65 64 75 2f 43 79 62 65 72 69 61 2f 4e 75 6d 52 65 6c 2f 42 6c 61 63 6b 48 uc.edu/Cyberia/NumRel/BlackH<br>1008c 6f 6c 65 46 6f 72 6d 6l 74 69 6f 6e 2e 68 74 6d 6c 20 2d 2d 3e 0d 0a 3c 48 54 4d 4c oleFormation.html <html<br> AAAA  3e 3c 48 45 41 44 3e 3c 54 49 54 4c 45 3e 41 2A 42 6c 61 63 6b 2A 48 6f 6c 65 2A 49  XHRAD&gt;(TITLE&gt;A Black Hole T<br/> 00c4 73 20 42 6f 72 6e 3c 2f 54 49 54 4c 45 3e 0d 0a 3c 4d 45 54 41 20 63 6f 6e 74 65 6e s Born…<meta conten<br=""/> 00e0 74 3d 22 74 65 78 74 2f 68 74 6d 6c 3b 20 63 68 61 72 73 65 74 3d 77 69 6e 64 6f 77 t≖"text/html; charset=window<br/>00fc 73 2d 31 32 35 32 22 20 68 74 74 70 2d 65 71 75 69 76 3d 43 6f 6e 74 65 6e 74 2d 54 s-1252" http-equiv=Content-T<br/>0118 79 70 65 3e 0d 0a 3c 4d 45 54 41 20 63 6f 6e 74 65 6e 74 3d 22 4d 53 48 54 4d 4c 20 ype&gt; ·<neta content="MSHTML&lt;br&gt;0134 35 2e 30 30 2e 32 36 31 34 2e 33 35 30 30 22 20 6e 61 6d 65 3d 47 45 4e 45 52 41 54 5.00.2614.3500" name="GENERAT&lt;br"> 0150 4f 52 3e 3c 2f 48 45 41 44 3e 0d 0a 3c 42 4f 44 59 3e 3c 42 3e 45 78 70 6f 2f 53 63 OR&gt;・・<body><bo-expo sc<br="">016c 69 65 6e 63 65 20 26 61 6d 70 3b 20 49 6e 64 75 73 74 72 79 2f 53 70 61 63 65 74 69 ience «amp: Industry/Spaceti<br/> 0188 6d 65 20 57 72 69 6e 6b 6c 65 73 3c 2f 42 3e 0d 0a 3c 50 3e 7c 20 3c 41 20 0d 0a 68 me Wrinkles -<p>  <a -="" h<br="">01a4 72 65 66 3d 22 68 74 74 70 3a 2f 2f 61 72 63 68 69 76 65 2e 6e 63 73 61 2e 75 69 75 ref="http://archive.ncsa.uiu<br/>01c0 63 2e 65 64 75 2f 43 79 62 65 72 69 61 2f 4e 75 6d 52 65 6c 2f 42 6c 61 63 6b 48 6f c.edu/Cyberia/WumRel/BlackHo</a></p></bo-expo></body></neta></html<br> |  | $\lambda$<br>$\overline{\mathbf{v}}$ |
| Properties<br>Hex Interpreter                                                                                                    |                        |                                                                                                    | Sel start = 97, len = 4; dus = 34840; log sec = 557953; phy sec = 558016 |      |  |                       |  |  |  |  |  |  |  |  |  |  |  |                                                                                                    |  |                                      |

This feature is most useful if the investigator is familiar with the internal code structure of different file types, and knows exactly where to look for specific data patterns or for time and date information.

# **USING TABS TO EXPLORE AND REFINE EVIDENCE**

Changing tabs helps the investigation team to explore and refine evidence. The following sections look at each of the tabs in more detail.

# **EXPLORE TAB**

The Explore tab displays all the contents of the case evidence files and drives as the original user would have seen them. The following figure displays the FTK window with the My Documents folder selected in the Explore Evidence Items tree.

*Figure 3-9 Explore Tab*

| File Edit View<br>Evidence Filter Tools Help<br>방송 승수는 방<br>Filter: . unfiltered -<br>Define<br>Email Graphics Bookmarks Live Search Index Search<br>Explore Overview<br>File List<br>4 D<br>Evidence Items<br><b><i>日日 / 自 ■ Ⅲ Normal</i></b><br>$\check{}$<br>$\overline{\phantom{a}}$<br>自一个 [root]<br><b>DES IEMP.TUW</b><br><b>⊽</b><br>Path<br>$\blacktriangledown$ Name<br>Item $#$<br>L-Size<br>Category<br>P-Size<br>MD5<br><b>E</b> Can Restore<br>$\Box$ <b>X</b> EWFOL~2<br>1319<br>Folder<br>0B<br>0B<br>carlddimage.001/Partiti<br><b>BOOTLOG.TXT</b><br>Black Hole Research<br>carlddimage.001/Partiti<br>Folder<br>8192B<br>1317<br>8192 B<br>30C49<br>CONFIG.SYS<br>Bode's Research<br>1312<br>carlddimage.001/Partiti<br>Folder<br>FCDB8.<br>8192B<br>8192B<br>Downloaded Sol<br>⊞⊹⊡<br>desktop.ini<br>1307<br>carlddimage.001/Partiti<br>125 B<br>57F9A<br>Text<br>8192B<br>■ MSDOS.---<br><b>Downloaded Software</b><br>1320<br>carlddimage.001/Partiti<br>Folder<br>0B<br>0B<br>My Documents<br>Hewish's Work<br>carlddimage.001/Partiti<br>1311<br>Folder<br>8192B<br>8192B<br>092888<br>Program Files<br>⊕€<br>carlddimage.001/Partiti<br>Messier<br>1310<br>Folder<br>8192B<br>8192 B<br>08FA2<br><b>RECYCLED</b><br>⊞…⊟<br>Misc. Astroid Stuff<br>carlddimage.001/Partiti<br>Folder<br>1313<br>8192B<br>8192B<br>67C9D<br>SCANDISK.LOG<br>My Hotmail Account Inf<br>carlddimage.001/Partiti<br>Folder<br>SETUPLOG.TXT<br>1309<br>8192B<br>8192B<br>$1$ CDOF<br><b>E</b> COM WINDOWS<br><b>Digit</b> My Music<br>carlddimage.001/Partiti<br>Folder<br><b>5CDD9</b><br>1308<br>8192B<br>8192 B<br>∢<br>⋗<br>New Folder<br>carlddimage.001/Partiti<br>2B7CB.<br>1314<br>Folder<br>8192B<br>8192B<br>∢<br>$\star$ # $\times$<br>≯<br>Properties<br>m<br>Total: 14<br>Highlighted: 0<br>Checked: 0<br>Filtered: 14<br>া소<br><b>File Content</b><br>$\overline{\phantom{a}}$<br>My Documents<br>Name<br>Filtered<br>Natural<br>Text<br>Item Number 1034<br>Hex.<br>□ÆR·Š+Š+S·Š+Adeskt□+op.iniÿÿDESKTOP<br>$\Box$ ÆR·Š+Š+S·Š+£%<br>File Type<br>Folder<br>Default<br>INI&⊟S·Š+-+T·Š+}⊟}AMy Mu⊟ÀsicÿÿÿÿÿÿÿyYMVMUSI~1<br>Path<br>□;}¤Š+Š+€¤Š+□'Crmati□ÏonÿÿÿVVOjvÿÿ□count□Ï Infonfo□My Ho□Ïtmail<br>$\Box$ General Info<br>AcMYHOTM~1 □aÙUŒ+Œ+ÚUŒ+1°AMessi□{erÿÿÿÿÿÿÿÿÿWESSIER<br>- 0<br>Media<br>□ File Size<br>‡I□+□+^I□+¬ºAHewis□ fh's WorkHEWISH~2<br>Physica 8,192 bytes (819<br>□□□`□+□+'`□+ºâBchÿÿÿÿ□4ÿÿÿÿÿÿÿÿÿÿÿÿÿÿÿV}Dode'□4s ResearBODE'S~1<br>Logical 8.192 bytes (819<br>□● T□ +□ + ºT□ +òrB Stuf□ "fÿÿÿÿÿÿÿÿÿÿÿ¨ Misc.□ " AstroidMISC~1<br>AST□□(`□+□+)`□+]iANew F□ÝolderÿÿÿÿNEWFOL~1 □<br>□ File Dates<br>$\P S' + ' + S' + E \epsilon P G P$<br>$\Box$ x $\Box$ 1"+"+<br><sup>1"+ '</sup> □ATaylo□œr's WorkTAYLOR~1<br>Date C 12/10/01 22:58:3<br>□cóz□+□+ôz□+ÑâBsearc□ihÿÿÿÿÿÿÿÿÿÿ□Black□i Hole ReBLACKH~1<br>Date A n/a<br>□~©R'+'+ªR'+ü,A0rigi□ ,nsÿÿÿÿÿÿÿÿORIGINS □œ%□●+●+&□●+œ¶åEWFOL~2<br>Date M 12/10/01 22:58:3<br>□JÊ»"+"+Ë»"+¶âåftwar□yeÿÿÿÿÿÿÿÿÿÿåDownl□yoaded SoåOWNL0~1<br>$\checkmark$<br>File Attributes<br>$\Box$ ‰ "+"+‰ "+<br>ô<br>Properties<br>Hex Inter<br>$\left\langle \right\rangle$<br>Ш | AccessData Forensic Toolkit Version: 2.0 Case: Case1 |  |                                                           |
|----------------------------------------------------------------------------------------------------|------------------------------------------------------|--|-----------------------------------------------------------|
|                                                                                                    |                                                      |  |                                                           |
|                                                                                                    |                                                      |  |                                                           |
|                                                                                                    |                                                      |  | $\left\langle \begin{array}{c} \end{array} \right\rangle$ |
|                                                                                                    |                                                      |  |                                                           |
|                                                                                                    |                                                      |  |                                                           |
|                                                                                                    |                                                      |  | ∧                                                         |
|                                                                                                    |                                                      |  |                                                           |
|                                                                                                    |                                                      |  |                                                           |
|                                                                                                    |                                                      |  |                                                           |
|                                                                                                    |                                                      |  |                                                           |
|                                                                                                    |                                                      |  |                                                           |
|                                                                                                    |                                                      |  |                                                           |
|                                                                                                    |                                                      |  |                                                           |
|                                                                                                    |                                                      |  |                                                           |
|                                                                                                    |                                                      |  |                                                           |
|                                                                                                    |                                                      |  |                                                           |
|                                                                                                    |                                                      |  |                                                           |
|                                                                                                    |                                                      |  |                                                           |
|                                                                                                    |                                                      |  |                                                           |
|                                                                                                    |                                                      |  |                                                           |
|                                                                                                    |                                                      |  |                                                           |
|                                                                                                    |                                                      |  |                                                           |
|                                                                                                    |                                                      |  |                                                           |
|                                                                                                    |                                                      |  |                                                           |
|                                                                                                    |                                                      |  |                                                           |
|                                                                                                    |                                                      |  |                                                           |
|                                                                                                    |                                                      |  |                                                           |
|                                                                                                    |                                                      |  | §<br>⊕                                                    |
|                                                                                                    |                                                      |  |                                                           |
|                                                                                                    |                                                      |  |                                                           |
|                                                                                                    |                                                      |  |                                                           |
|                                                                                                    |                                                      |  |                                                           |
|                                                                                                    |                                                      |  |                                                           |
|                                                                                                    |                                                      |  | △<br>$\overline{\triangledown}$                           |
| Explore Tab Filter: [None]<br>Ready                                                                                                    |                                                      |  |                                                           |

The Explore tab contains the following panes:

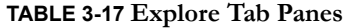

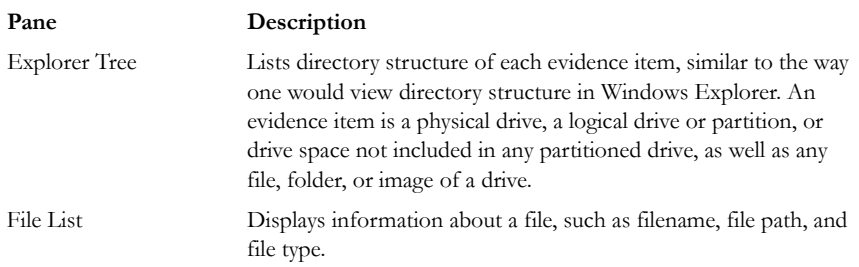

#### **TABLE 3-17 Explore Tab Panes**

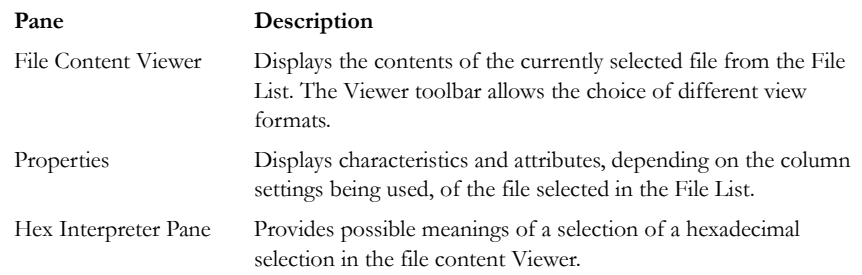

### **QUICKPICKS FILTER**

The QuickPicks feature is a type of filter that allows the selection of multiple folders and files in order to focus analysis on specific content. The following figure represents the Explore Evidence Items tree with a partially selected set of folders and sub-folders using the QuickPicks feature.

*Figure 3-10 QuickPicks Filter Folder Selection*

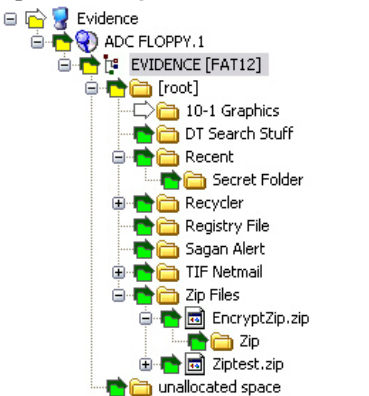

The QuickPicks filter simultaneously displays open and shut descendent containers of all selected tree branches in the File List at once. The colors of the compound icons indicate whether descendents are selected.

The icons are a combination of an arrow, representing the current tree level, and a folder, representing any descendent.

The icons' colors indicate the levels and descendent selected. Green means all are selected, yellow means some are selected, and white means none are selected.

In the illustration above, the decedent folder 10-1 Graphics is unselected. Its arrow icon is white.

The folder icons for the folders above item "10-1 Graphics" are yellow to indicate that not all descendent folders are selected. The top-most level item "Evidence" has a white arrow icon, indicating that it is not selected, and a yellow folder icon, indicating that some of its descendent folders are not selected.

The folder icon for "DT Search Stuff" is green, indicating that all contents of the folder have been selected.

# **DATA PROCESSING STATUS DIALOG**

The Progress dialog displays an estimation of how tasks are progressing. In the examples below, the dialog shows the progress of evidence being added to the case, both while it is in progress, and after successful completion:

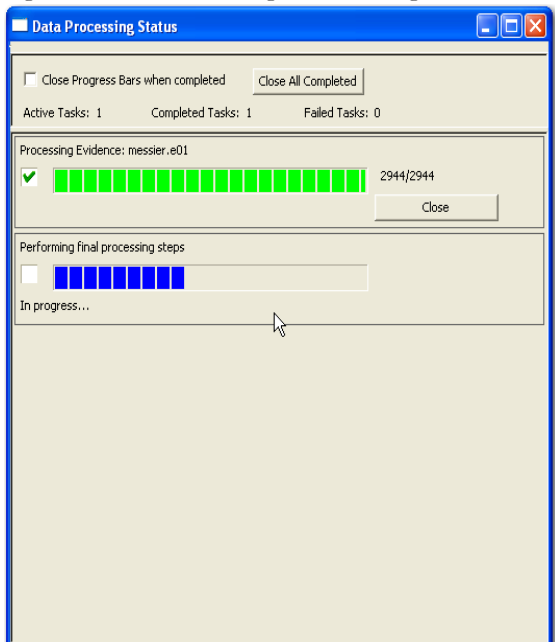

*Figure 3-11 Data Processing Status: In Progress*

*Figure 3-12 Data Processing Status: Successfully Completed*

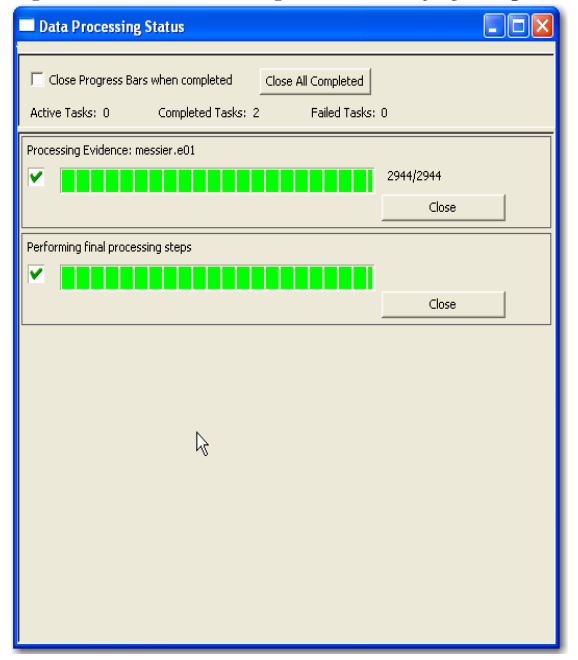

A blue progress bar for each task measures percentage complete by a ratio, or simply by a moving bar as each task progresses. An hourglass icon at the front of the bar indicates that the task is in progress, while a checkmark indicates that the task completed. When the task is complete, the blue progress bar turns green.

- Click and drag the *Scroll Bar* to view processing jobs that do not display withing the default viewing area.
- Click *Close All Completed* to leave the Data Processing Status window open while any incomplete tasks remain open.
- Click the *Close* button adjacent to any individual task to remove that task and its progress bar from the dialog.
- Check *Close Progress Bars when completed* to automatically close each task bar as its task completes.
- Click the *Close* **X** button to close the Data Processing Status Window. This closes only the display and does not cancel any current tasks.

# **OVERVIEW TAB**

The Overview tab provides a general view of a case. The number of items in various categories, view lists of items, and look at individual files by category, status, and extension are displayed, as in the following figure.

*Figure 3-13 Overview Tab*

| 寒                                                        |                                                                    |                          |                   |                                                  |                       |                                                   |                    |                      |                      |                        |              |                  | $\Box$ e $\times$                |                |
|----------------------------------------------------------|--------------------------------------------------------------------|--------------------------|-------------------|--------------------------------------------------|-----------------------|---------------------------------------------------|--------------------|----------------------|----------------------|------------------------|--------------|------------------|----------------------------------|----------------|
| Edit View Evidence Filter Tools Help<br>Elle             |                                                                    |                          |                   |                                                  |                       |                                                   |                    |                      |                      |                        |              |                  |                                  |                |
| <b>D</b> P Filter                                        | Define.<br>$\check{~}$                                             |                          | 177780            |                                                  |                       |                                                   |                    |                      |                      |                        |              |                  |                                  |                |
|                                                          | Explore Overview Email Graphics Bookmarks Live Search Index Search |                          |                   |                                                  |                       |                                                   |                    |                      |                      |                        |              |                  |                                  | 4 <sub>b</sub> |
| Case Overview                                            | 4 <sub>b</sub>                                                     | File List                |                   |                                                  |                       |                                                   |                    |                      |                      |                        |              |                  |                                  |                |
| E - - File Rems                                          | $\overline{\phantom{a}}$                                           |                          |                   | $B B$ $B$ $A$ $B$ $B$ $\Box$ Normal              |                       | ٠                                                 |                    |                      |                      |                        |              |                  |                                  |                |
| et File Extension (29183/29183)<br>٠                     |                                                                    | ☑                        | Name              |                                                  | Item $\boldsymbol{x}$ | Path                                              | Category           | P-Size               | $L-Size$             | MD5                    | SHA1         | SHA256           | Created                          | ۸              |
| + The Category (29103/29103)                             |                                                                    | п                        |                   | Black Holes in the Milky                         | 27344                 | (ImagestoreladimageO                              | Microso            | 24.00 KB             | 23.50 KB             | AB511                  | C5146        | 76FE5E           | 12/17/01 04:48.                  |                |
| Archives (45/45)<br>٠<br>Databases (1/1)<br>٨            |                                                                    | п                        |                   | Bode's Law with a Real                           | 22560                 | \\Imagestore\adimage0                             | Microso            | 64.00 KB             | 63.50 KB             | 0677BO                 | C439B        | 4BFE0E           | 12/13/01 05:22.                  |                |
| ۵<br>Documents (554/554)                                 |                                                                    | п                        |                   | Bode's Law with a Real                           | 111041                | \\Imagestore\adimage0                             | Microso            | 86.90 KB             | 63.50 KB             | 0677BO                 | C439B        | 4EFE0E           | invalid                          |                |
| ⊕<br>Adobe Documents (9/9)                               |                                                                    | п                        |                   | Bode's Law with a Real                           | 111200                | \\Imagestore\adimage0                             | Microso            | 86.90 KB             | 63.50 KB             | 067780 C439B           |              | 4BFE0E           | invalid                          |                |
| HTML and XML (340/340)<br>⊕                              |                                                                    | п<br>□                   |                   | Bode's Law with a Real<br>Bode's Law with a Real | 111183<br>111135      | \\Imagestore\adimage0<br>\\Imagestore\adimage0    | Microso<br>Microso | 86.90 KB<br>86.90 KB | 63.50 KB<br>63.50 KB | 0677BD<br>067780 C439B | C439B        | 4BFE0E<br>4BFE0E | invalid<br>invalid               |                |
| Ė<br>Mcrosoft Documents (74/74)<br>R Microsoft RTF (2/2) |                                                                    | п                        |                   | Chandra X - Image of O                           | 62420                 | (UmagestoreladmageO                               | Microso            | 136.0 KB             | 129.5 KB             | E8F860                 | C0E80        | 46096B           | 12/13/01 04:12                   |                |
| - Microsoft Word (72/72)                                 |                                                                    | П                        |                   | Chandra X-Ray Observ                             | 62150                 | \\Imagestore\adimage0                             | Microso            | 56.00 KB             | 55.50 KB             | 7FCF6                  | 692DA        | 17355E           | 12/13/01 03:37.                  |                |
|                                                          | Microsoft Word 2000 (69/69)                                        | п                        |                   | Chandra X.doc                                    | 62061                 | \\Imagestore\adimage0                             | Microso            | 160.0 KB             | 156.0KB              | 08DF3                  | C3781        | 68EC2            | 12/13/01 03:25                   |                |
| Microsoft Word 6.0 (3/3)                                 |                                                                    | п                        |                   | Contemporary Fax.dot                             | 53340                 | \\Imagestore\adimage0                             | Microso            | 88.00 KB             | 81.00 KB             | F7ED6                  | CD164        | 462EA            | 03/10/99 10:41                   |                |
| ÷<br>Other Documents (128/128)                           |                                                                    | П                        |                   | Contemporary Letter.dot                          | 53341                 | \\Imagestore\adimage0                             | Microso            | 88.00 KB             | 81.50 KB             | 9D01A                  | B8E78        | DFCB9            | 03/10/99 10:41                   |                |
| $\dot{a}$<br>WordPerfect (3/3)<br>Email (79/79)<br>÷     |                                                                    | □                        |                   | Contemporary Memo.dot                            | 53350                 | (Umagestore)admage0                               | Microso            | 64.00 KB             | 62.00 KB             | DE676                  | 90F85F       | 4FC49            | 03/10/99 12:49                   |                |
| Executable (5690/5690)<br>÷                              |                                                                    | П<br>п                   |                   | Contemporary Resume<br>Dr. Rober Bass and Bod    | 53360<br>22600        | \\Imagestore\admage0<br>\\Imagestore\adimage0     | Microso<br>Microso | 72.00 KB<br>80.00 KB | 68.00 KB<br>75.00 KB | 736BSE 0DFB5           | 6271F2 24D6A | 029F89<br>66EEEF | 03/10/99 12:49<br>12/13/01 05:37 |                |
| Folders (783/783)<br>÷                                   |                                                                    | П                        |                   | Dr. Rober Bass and Bod                           | 111210                | \\Imagestore\admage0                              | Microso            | 102.6 KB             | 75.00 KB             |                        | 6271F2 24D6A | 66EEEF           | Invalid                          |                |
| Graphics (2317/2317)<br>ä<br>ю                           |                                                                    | п                        |                   | Dr. Rober Bass and Bod                           | 111134                | (UmagestoreladimageO                              | Microso            | 102.6 KB             | 75.00 KB             | 6271F2 24D6A           |              | 66EEEF           | invalid                          |                |
| M Multimedia (15/15)<br>٠                                |                                                                    | П                        |                   | Dr. Rober Bass and Bod                           | 111182                | \\Imagestore\adimage0                             | Microso            | 102.6 KB             | 75.00 KB             | 6271F2 24D6A           |              | 66EEEF           | Invalid                          |                |
| + 06 OS/File System Files (294/294)                      | $\checkmark$                                                       | п                        |                   | Dr. Rober Bass and Bod                           | 111042                | \\Imagestore\adimage0                             | Microso            | 102.6 KB             | 75.00 KB             |                        | 6271F2 24D6A | 66EEEF           | invalid                          |                |
| Properties                                               |                                                                    | о                        | E                 | Elegant Fax.dot                                  | 53370                 | \\Imagestore\adimage0                             | Microso            | 80.00 KB             | 76.00 KB             | D1CS1                  | 159A6        | 4ECO4            | 03/10/99 12:49                   |                |
| $\frac{1}{2}$                                            |                                                                    | $\overline{\phantom{a}}$ |                   |                                                  |                       |                                                   |                    |                      |                      |                        |              |                  | $\rightarrow$                    |                |
| Name                                                     | Chandra X-Ray Observation of M31.do                                |                          | Filtered: 69      | Total: 69                                        |                       | Highlighted: 1                                    | Checked: 1         |                      |                      |                        |              |                  |                                  |                |
| Item Number                                              | 62150                                                              |                          | File Content      |                                                  |                       |                                                   |                    |                      |                      |                        |              |                  |                                  |                |
| File Type                                                | Microsoft Word 2000                                                |                          | Hex Text Filtered | Natural                                          |                       |                                                   |                    |                      |                      |                        |              |                  |                                  |                |
| General Info                                             |                                                                    |                          |                   |                                                  |                       |                                                   |                    |                      |                      |                        |              |                  | $\overline{\phantom{a}}$         |                |
| <b>Ele Size</b>                                          |                                                                    |                          |                   |                                                  |                       |                                                   |                    |                      |                      |                        |              |                  |                                  | Default        |
| Physical Size                                            | 57,344 bytes (56.00 KB)                                            |                          |                   |                                                  |                       |                                                   |                    |                      |                      |                        |              |                  |                                  |                |
| Logical Size                                             | 56,832 bytes (55.50 KB)                                            |                          |                   |                                                  |                       |                                                   |                    |                      |                      |                        |              |                  |                                  |                |
| E File Dates                                             |                                                                    |                          |                   |                                                  |                       |                                                   |                    |                      |                      |                        |              |                  |                                  |                |
| Date Created                                             | 12/13/01 03:37:11 (2001-12-13 09:37:                               |                          |                   |                                                  |                       |                                                   |                    |                      |                      |                        |              |                  |                                  |                |
| Date Accessed                                            | 12/12/01 18:00:00 (2001-12-13 00:00:                               |                          |                   |                                                  |                       | Chandra X-ray Observatory Views the Center of the |                    |                      |                      |                        |              |                  |                                  |                |
|                                                          |                                                                    |                          |                   |                                                  |                       |                                                   |                    |                      |                      |                        |              |                  |                                  |                |
| Hex Interpreter                                          |                                                                    |                          |                   |                                                  |                       | Andromeda Galaxy M31                              |                    |                      |                      |                        |              |                  |                                  |                |
| Size<br>Value<br>Type                                    |                                                                    |                          |                   |                                                  |                       |                                                   |                    |                      |                      |                        |              |                  |                                  |                |
| signed integer<br>$1-8$                                  |                                                                    |                          |                   |                                                  |                       |                                                   |                    |                      |                      |                        |              |                  |                                  |                |
| unsigned integer<br>$1-8$<br>FILETIME [Stored]<br>8      |                                                                    |                          |                   |                                                  |                       |                                                   |                    |                      |                      |                        |              |                  |                                  |                |
| FILETIME (As L<br>8                                      |                                                                    |                          |                   |                                                  |                       |                                                   |                    |                      |                      |                        |              |                  |                                  |                |
| DOS date                                                 |                                                                    |                          |                   |                                                  |                       |                                                   |                    |                      |                      |                        |              |                  |                                  |                |
| DOS time<br>DOS date/time                                |                                                                    |                          |                   |                                                  |                       |                                                   |                    |                      |                      |                        |              |                  |                                  |                |
| time_t [Stored]                                          |                                                                    |                          |                   |                                                  |                       |                                                   |                    |                      |                      |                        |              |                  |                                  |                |
| time_t (As Local)<br>$\overline{4}$<br>$2+$              |                                                                    |                          |                   |                                                  |                       |                                                   |                    |                      |                      |                        |              |                  |                                  |                |
| Unicode string                                           |                                                                    |                          |                   |                                                  |                       |                                                   |                    |                      |                      |                        |              |                  |                                  |                |
| <b>O</b> Little endian<br><b>Byte order</b>              | ○ Big endian                                                       |                          |                   |                                                  |                       |                                                   |                    |                      |                      |                        |              |                  | $\checkmark$                     | A              |
|                                                          |                                                                    | $\langle$                |                   |                                                  |                       |                                                   |                    |                      |                      |                        |              |                  |                                  | ÷              |
| Ready                                                    |                                                                    |                          |                   |                                                  |                       |                                                   |                    |                      |                      |                        |              |                  |                                  |                |

Evidence categories are represented by trees in the upper-left Case Overview pane of the application.

# **FILE ITEMS CONTAINER**

The File Items container itemizes files by whether they have been checked and lists in a tree view the evidence files added to the case.

# **FILE EXTENSION CONTAINER**

The File Extension container itemizes files by their extensions, such as .txt, .mapimail, and .doc and lists them in a tree view.

The File Extension Container content numbers do not synchronize or match up with the overall number of case items. This is because case items, such as file folders, do not have extensions and, therefore, are not listed in the File Extension Container.

### **FILE CATEGORY CONTAINER**

File Category Container itemizes files by function, such as a word processing document, graphic, email, executable (program file), or folder, and lists them in a tree view.

The statistics for each category are automatically listed. Expand the category tree view to see the file list associated with it.

The following table provides more detail for File Categories:

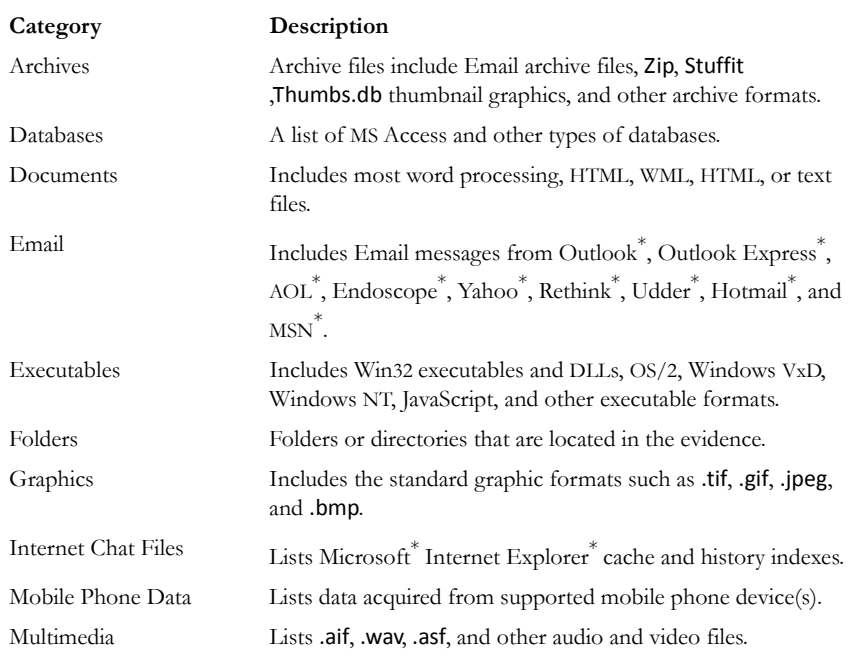

#### **TABLE 3-18 File Categories**
#### **TABLE 3-18 File Categories**

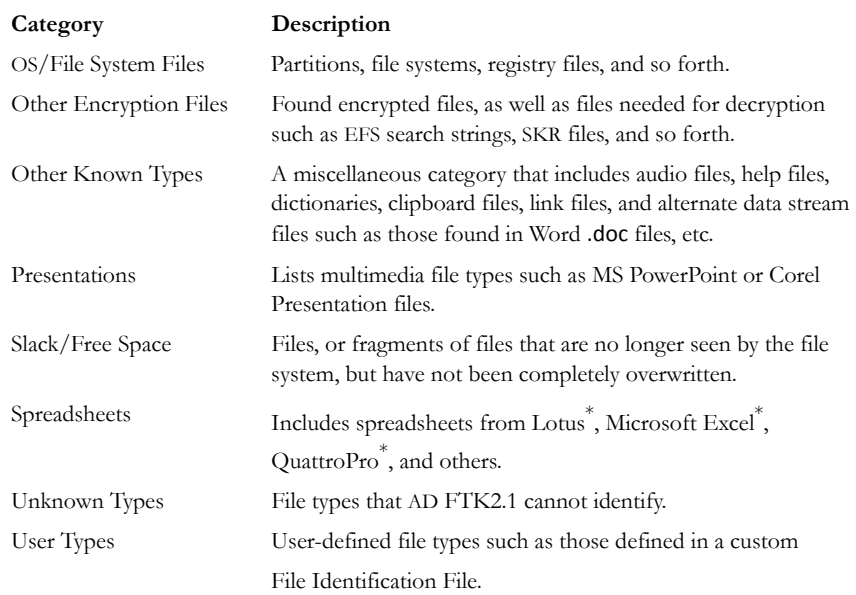

## **FILE STATUS CONTAINER**

File Status covers a number of file categories that can alert the investigator to problem files or help narrow down a search.

The statistics for each category are automatically listed. Click the category button to see the file list associated with it. The following table displays the file status categories.

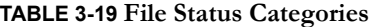

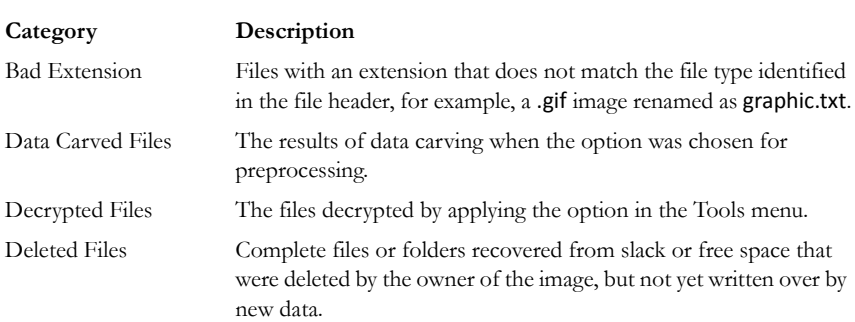

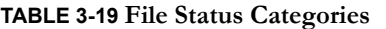

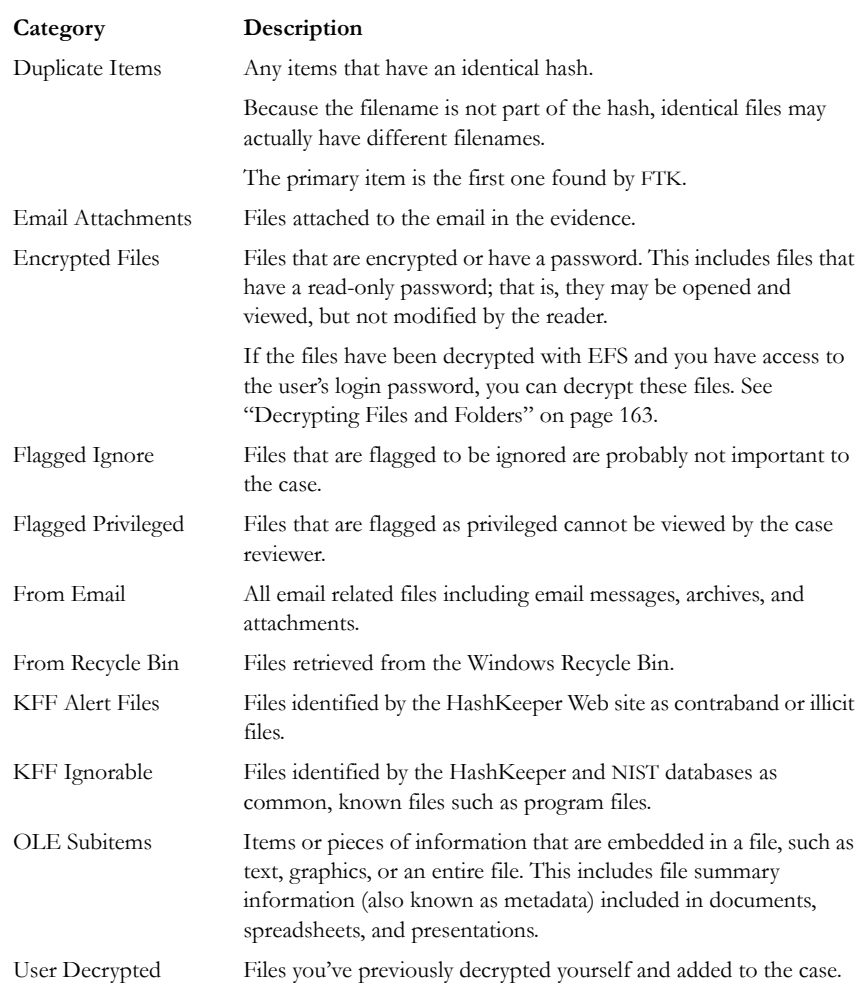

## **BOOKMARK CONTAINER**

The Bookmark Container lists bookmarks as they are nested in the Processed and the user-defined folders. Bookmarks are defined by the investigator as the case is being investigated and analyzed.

# **EMAIL TAB**

The Email tab displays email mailboxes and their associated messages and attachments. The display is a coded HTML format. For the list of the supported email applications, see ["Email Message Programs" on page](#page-251-0) 238. The following figure represents the email tab.

*Figure 3-14 Email Tab*

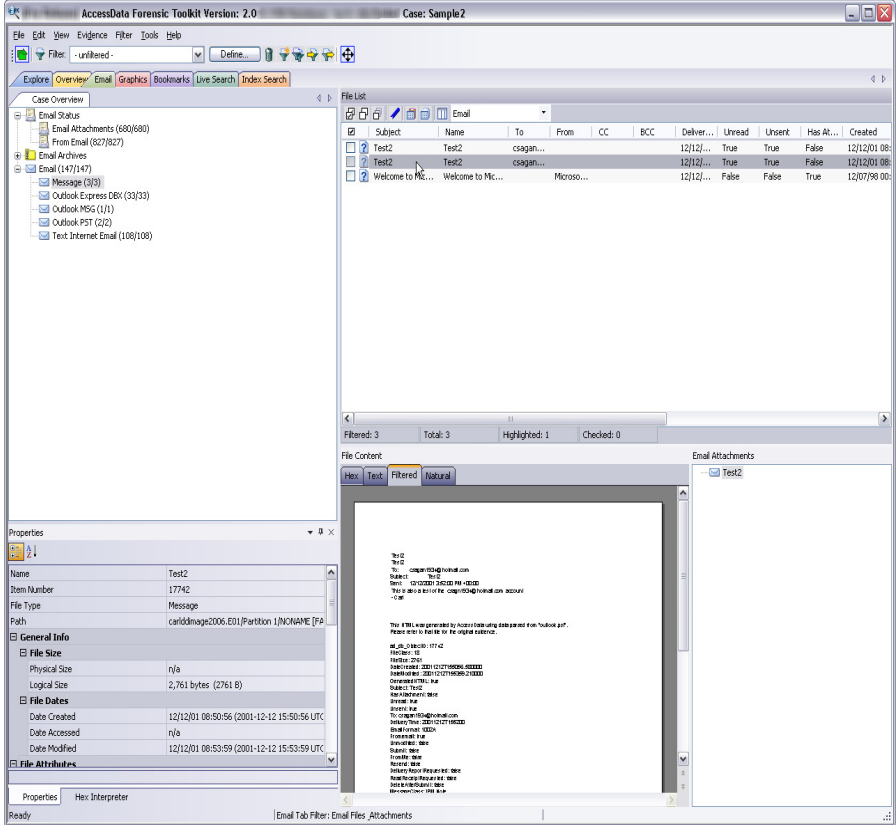

### **EMAIL STATUS TREE**

The Email Status tree lists information such the sender of th email, and whether an email has attachments. They are listed according to their inclusions in their groups.

### **EMAIL TREE**

The Email tree lists message counts, DBX counts, PST counts, and other such counts.

# **GRAPHICS TAB**

The Graphics tab displays the case in photo-album style. Each graphic file is shown in a thumbnail view. A graphic displays when its thumbnail is checked in the File Contents pane. The following figure displays the Graphics tab with a selected thumbnail graphic.

*Figure 3-15 Graphics Tab*

| <b>GM</b>                                                                            |                                                           |                          |                                       |                                        |                               |             |                |                     |              |                                                   |     |            |                 |                        |     |                            |                  |    |                |                              |                                                                                                    | $\Box$ $\Box$ $\times$ |
|--------------------------------------------------------------------------------------|-----------------------------------------------------------|--------------------------|---------------------------------------|----------------------------------------|-------------------------------|-------------|----------------|---------------------|--------------|---------------------------------------------------|-----|------------|-----------------|------------------------|-----|----------------------------|------------------|----|----------------|------------------------------|----------------------------------------------------------------------------------------------------|------------------------|
| File Edit View Evidence Filter Tools Help                                            |                                                           |                          |                                       |                                        |                               |             |                |                     |              |                                                   |     |            |                 |                        |     |                            |                  |    |                |                              |                                                                                                    |                        |
| 17899 +<br>Fiker:<br>Define<br>$\check{}$                                            |                                                           |                          |                                       |                                        |                               |             |                |                     |              |                                                   |     |            |                 |                        |     |                            |                  |    |                |                              |                                                                                                    |                        |
| 4 <sub>b</sub><br>Explore Overview Email Graphics Bookmarks Live Search Index Search |                                                           |                          |                                       |                                        |                               |             |                |                     |              |                                                   |     |            |                 |                        |     |                            |                  |    |                |                              |                                                                                                    |                        |
| Thumbnails                                                                           |                                                           |                          |                                       |                                        |                               |             |                |                     |              |                                                   |     |            |                 |                        |     |                            |                  |    |                |                              |                                                                                                    |                        |
|                                                                                      |                                                           |                          |                                       |                                        |                               | X.          |                |                     |              |                                                   |     |            |                 |                        |     |                            |                  |    |                |                              |                                                                                                    |                        |
| іѕ □ід□ід□ід□ід□іс.□іЕі□іЕі                                                          | □  P □  P □  P □  (□  ○□ ○□ ○□  O   P □  R □  S           |                          |                                       |                                        |                               |             |                |                     |              |                                                   |     |            |                 |                        |     |                            |                  |    |                |                              |                                                                                                    | $\Xi$                  |
|                                                                                      |                                                           |                          |                                       |                                        |                               |             |                |                     |              |                                                   |     |            |                 |                        |     |                            |                  |    |                |                              |                                                                                                    |                        |
| 08□08□09□09□1                                                                        | :⊟ы⊟ы⊟ь                                                   |                          |                                       |                                        |                               |             |                |                     |              |                                                   |     |            |                 | 32.                    |     | $20 \square 20 \square 24$ | 324              |    |                | 24 □24 □24 □24 □26 □26 □26 □ |                                                                                                    |                        |
|                                                                                      |                                                           |                          |                                       |                                        |                               |             |                |                     |              |                                                   |     |            |                 |                        |     |                            |                  |    |                |                              |                                                                                                    |                        |
| 27□29□3.5□30<br>∃31                                                                  | 3d 4.r 34.5 43<br>$-46 - 46$<br>346<br>- 46<br>∃46<br>∃46 | ⊟sol                     | ⊾ءا⊤                                  | J59                                    | □59 □59 □60                   | $-61$ $-63$ | $\square$ 74   | $\square$ 81<br>377 | $\square$ 81 | $\Box$ 81                                         | ⊒82 | □≈2        | ⊐sol<br>⊐ю      | $\Box$ 90<br>$\Box$ 91 | □91 | ∃92                        | ٦α<br>393        | 93 | 393<br>396     | п                            | n Laa                                                                                                    |                        |
|                                                                                      |                                                           |                          |                                       |                                        | ×                             |             |                |                     |              |                                                   |     |            | 28              | ×                      |     |                            |                  |    |                |                              |                                                                                                    |                        |
|                                                                                      | 89 ⊟89 ⊟89 ⊟89 ⊟89 ⊟89 ⊟80 ⊟81 ⊟AC ⊟80 ⊟80                |                          |                                       |                                        |                               |             |                |                     |              |                                                   |     |            |                 |                        |     |                            |                  |    |                |                              | ⊟ad⊟                                                                                                    |                        |
|                                                                                      | ××                                                        |                          |                                       |                                        |                               |             |                |                     |              |                                                   |     |            | ۰<br>ø          | e.                     |     | ۵                          |                  |    |                |                              |                                                                                                    |                        |
| ad∟ad∟ad∟ad∟ad⊟AF⊟aic⊟AK                                                             | ⊔alt⊔am⊔am⊔am<br>$\sqcup$ an $\sqcup$<br>an∐ao ∐ao ∐ao    |                          |                                       | امەك<br>⊔an.                           | ta terierierierierierierier   |             |                |                     |              |                                                   |     |            |                 |                        |     | lan Lan                    |                  |    |                |                              | كون للمال المال المال المالي المال المالي المالي المالي التي التي تم التي المالي المالي المالي المال المالي ال | v                      |
| $\left  \left\langle \right\rangle \right $                                          |                                                           |                          |                                       |                                        |                               |             |                |                     |              |                                                   |     |            |                 |                        |     |                            |                  |    |                |                              |                                                                                                    | $\rightarrow$          |
| Filtered: 2317<br>Total: 2317                                                        | Highlighted: 1<br>Checked: 1                              |                          |                                       |                                        | Show Tooltip                  |             |                |                     |              |                                                   |     |            |                 |                        |     |                            |                  |    |                |                              |                                                                                                    |                        |
| Case Overview                                                                        |                                                           | 4P                       | File List                             |                                        |                               |             |                |                     |              |                                                   |     |            |                 |                        |     |                            |                  |    |                |                              |                                                                                                    |                        |
| Graphics (2317/2317)<br>ه ه                                                          |                                                           |                          |                                       |                                        | <b>886/ 自由ⅢNormal</b>         |             |                |                     | ٠            |                                                   |     |            |                 |                        |     |                            |                  |    |                |                              |                                                                                                    |                        |
| Embedded Graphics (1/1)<br>Θ                                                         |                                                           |                          | ⊠                                     | Name                                   |                               |             | Item $\#$      | Path                |              |                                                   |     |            | Category P-Size |                        |     | L-Size                     | MD5              |    | SHAI           | SHA256                       | Created                                                                                                    | $\sim$                 |
| Word internal metafile (1/1)<br>Raster Graphics (2312/2312)<br>田                     |                                                           |                          |                                       | 9241[1].gif                            |                               |             | 44800          |                     |              | \\Imagestore\adimage0                             |     |            | JPEG            | 8192B                  |     | 3328 B                     | 6F2872           |    | FESEB.         | SE70FO                       | 12/14/01 04:16.                                                                                                |                        |
| Vector and Raster Graphics (2/2)<br>ė                                                |                                                           |                          | П                                     | 9252[1].olf<br>□ <sup>9311[1].gf</sup> |                               |             | 35470<br>35480 |                     |              | \\Imagestore\admage0<br>\\Imagestore\adimage0 GIF |     | GIF        |                 | 8192 B<br>8192 B       |     | 2266 B<br>2241 B           | 584A8<br>43B7EF  |    | 38BDB<br>58446 | 4CF3F<br>ED42F               | 12/14/01 04:16.<br>12/14/01 04:16.                                                                             |                        |
| Encapsulated PostScript (2/2)<br>E Vector Graphics (2/2)<br>Postscript (2/2)         |                                                           |                          |                                       | $\Box$ 80 9360(1).gif                  |                               |             | 35460          |                     |              | \\Imagestore\adimage0 GIF                         |     |            |                 | 8192 B                 |     | 2065B                      | C7B61            |    | 550C7          | C73E5                        | 12/14/01 04:16.                                                                                                |                        |
|                                                                                      |                                                           |                          |                                       | 9385[1].gif                            |                               |             | 41640          |                     |              | \\Imagestore\adimage0                             |     | GIF        |                 | 8192B                  |     | 3485B                      | 51AAC            |    | BDF25          | B64101                       | 12/14/01 04:16.                                                                                                |                        |
|                                                                                      |                                                           |                          |                                       | 96-35a.pg                              |                               |             | 48570          |                     |              | (Umagestore)adimage0 JPEG                         |     |            |                 | 96.00 KB               |     | 91.14KB                    | 9AEF9            |    | D1AA1          | 90001                        | 12/17/01 04:46.                                                                                                |                        |
|                                                                                      |                                                           |                          | ⊟⊗                                    |                                        | 64x15[1].gif<br>D 64x15[1].of |             | 45101<br>38810 |                     |              | \\Imagestore\adimage0<br>\\Imagestore\adimage0    |     | GIF<br>GIF |                 | 8192 B<br>8192 B       |     | 76 B<br>199 B              | E888A.<br>1844B. |    | 733C4<br>97CBC | 43249<br>82E91               | 12/14/01 04:29.<br>12/14/01 04:29.                                                                             |                        |
|                                                                                      |                                                           |                          |                                       |                                        | 8 aat48_Tarantula_SN19        |             | 36081          |                     |              | \\Imagestore\adimage0 JPEG                        |     |            |                 | 40.00 KB               |     | 32.75 KB                   | 402FF.           |    | 6F4A2          | 2775BF                       | 12/17/01 04:23.                                                                                                |                        |
| Properties                                                                           |                                                           |                          | □                                     |                                        | aat48_Tarantula_SN19          |             | 48110          |                     |              | \\Imagestore\adimage0                             |     |            | JPEG            | 81928                  |     | 3761B                      | 747BC            |    | 3AB5D          | 80604                        | 12/17/01 04:22.                                                                                                |                        |
| 围红                                                                                   |                                                           |                          | п                                     |                                        | aat48_Tarantula_SN19          |             | 48010          |                     |              | \\Imagestore\admage0                              |     |            | <b>JPEG</b>     | 8192 B                 |     | 3761B                      | 747BC            |    | 3ABSD          | 8C604                        | 12/17/01 04:21 ₩                                                                                               |                        |
|                                                                                      |                                                           |                          | $\left  \left\langle \right  \right $ | Filtered: 2317                         |                               | Total: 2317 |                | Highlighted: 1      |              |                                                   |     | Checked: 1 |                 |                        |     |                            |                  |    |                |                              |                                                                                                    | $\rightarrow$          |
| Name                                                                                 | aat48_Tarantula_SN1987A_sm.jpg                            | $\sim$                   |                                       |                                        |                               |             |                |                     |              |                                                   |     |            |                 |                        |     |                            |                  |    |                |                              |                                                                                                    |                        |
| Item Number<br>File Type                                                             | 48110<br>JPEG                                             |                          | File Content                          |                                        |                               |             |                |                     |              |                                                   |     |            |                 |                        |     |                            |                  |    |                |                              |                                                                                                    |                        |
| <b>E</b> General Info                                                                |                                                           |                          |                                       |                                        | Text Filtered Natural         |             |                |                     |              |                                                   |     |            |                 |                        |     |                            |                  |    |                |                              |                                                                                                    |                        |
| <b>El File Size</b>                                                                  |                                                           |                          |                                       |                                        |                               |             |                |                     |              |                                                   |     |            |                 |                        |     |                            |                  |    |                |                              |                                                                                                    | Default                |
| Disposed City                                                                        | o the kidne (other b)                                     | N                        |                                       |                                        |                               |             |                |                     |              |                                                   |     |            |                 |                        |     |                            |                  |    |                |                              |                                                                                                    |                        |
|                                                                                      |                                                           |                          |                                       |                                        |                               |             |                |                     |              |                                                   |     |            |                 |                        |     |                            |                  |    |                |                              |                                                                                                    |                        |
| Hex Interpreter                                                                      |                                                           |                          |                                       |                                        |                               |             |                |                     |              |                                                   |     |            |                 |                        |     |                            |                  |    |                |                              |                                                                                                    |                        |
| Size<br>Type<br>$1-8$                                                                | Value                                                     | $\overline{\phantom{a}}$ |                                       |                                        |                               |             |                |                     |              |                                                   |     |            |                 |                        |     |                            |                  |    |                |                              |                                                                                                    |                        |
| signed integer<br>unsigned integer<br>$1-8$                                          |                                                           |                          |                                       |                                        |                               |             |                |                     |              |                                                   |     |            |                 |                        |     |                            |                  |    |                |                              |                                                                                                    |                        |
| FILETIME (Stored) 8<br>FILETIME (As L<br>8                                           |                                                           |                          |                                       |                                        |                               |             |                |                     |              |                                                   |     |            |                 |                        |     |                            |                  |    |                |                              |                                                                                                    |                        |
| DOS date<br>$\mathfrak{p}$                                                           |                                                           |                          |                                       |                                        |                               |             |                |                     |              |                                                   |     |            |                 |                        |     |                            |                  |    |                |                              |                                                                                                    |                        |
| DOS time<br>$\overline{2}$<br>DOS date/time<br>4                                     |                                                           |                          |                                       |                                        |                               |             |                |                     |              |                                                   |     |            |                 |                        |     |                            |                  |    |                |                              |                                                                                                    |                        |
| <b>Great 1 (Channel)</b>                                                             |                                                           | ٧                        |                                       |                                        |                               |             |                |                     |              |                                                   |     |            |                 |                        |     |                            |                  |    |                |                              |                                                                                                    | ۵                      |
| Byte order:                                                                          | <b>O</b> Little endian<br>○ Big endian                    |                          | Ł.                                    |                                        |                               |             |                |                     |              |                                                   |     |            |                 |                        |     |                            |                  |    |                |                              |                                                                                                    | $\overline{\nabla}$    |
| Ready                                                                                |                                                           |                          |                                       |                                        |                               |             |                |                     |              |                                                   |     |            |                 |                        |     |                            |                  |    |                |                              |                                                                                                    | a.                     |

Beneath each thumbnail image is a checkbox. When creating a report, choose to include all of the graphics in the case or only those graphics that are checked. For more information on selecting graphics, see ["Including Graphics" on page 181](#page-194-0).

The Evidence Items pane shows the Overview tree by default. Use the View menu to change the tree. Only graphic files appear in the File List when the tab filter is applied. Shut the tab filter off to view additional files.

### **USING THUMBNAILS**

The thumbnail settings allow large amounts of graphic data to be displayed for evidence investigation. The investigator does not need to see details to pick out evidence; scan the thumbnails for flesh tones, photographic-type graphics, and perhaps particular shapes. Once found, the graphics can be inspected more closely in the Content Viewer.

### **MOVING THE THUMBNAILS PANE**

The thumbnail feature is especially useful when you move the undocked graphics pane to a second monitor, freeing your first monitor to display the entire data set for the graphics files being analyzed. Do the following to move the Thumbnails pane to maximize space usage.

**1.** Undock the Thumbnails pane, and expand it across the screen.

**2.** Open the Thumbnails Settings sub-menu, and scale the thumbnails down to fit as many as possible in the pane.

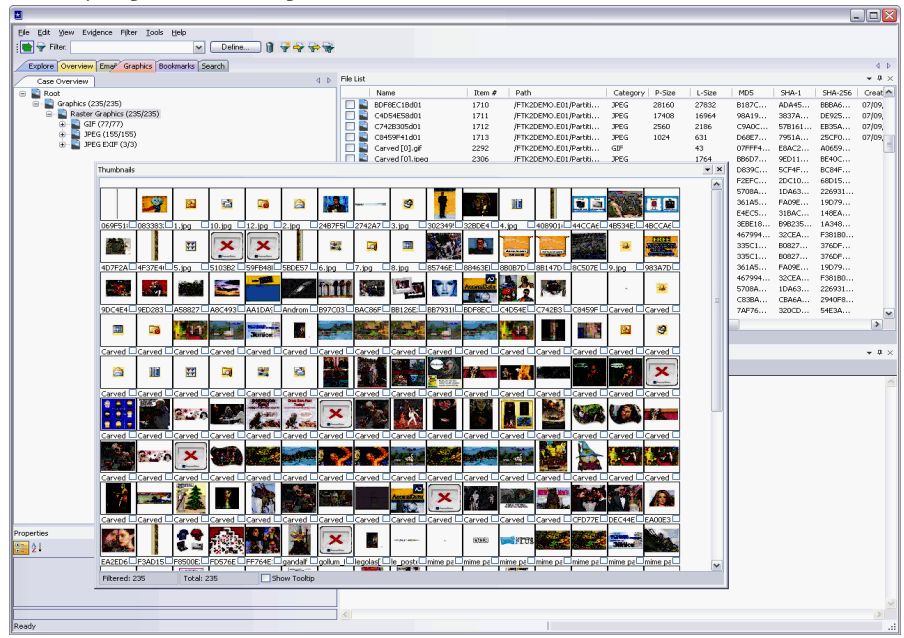

# **BOOKMARKS TAB**

The Bookmarks tab displays all the items bookmarked as important items in the case. Add comments on the bookmarks where needed. For more information about bookmarking, see ["Using the Bookmark Information Pane" on page](#page-116-0) 103.

*Figure 3-16 Bookmarks Tab*

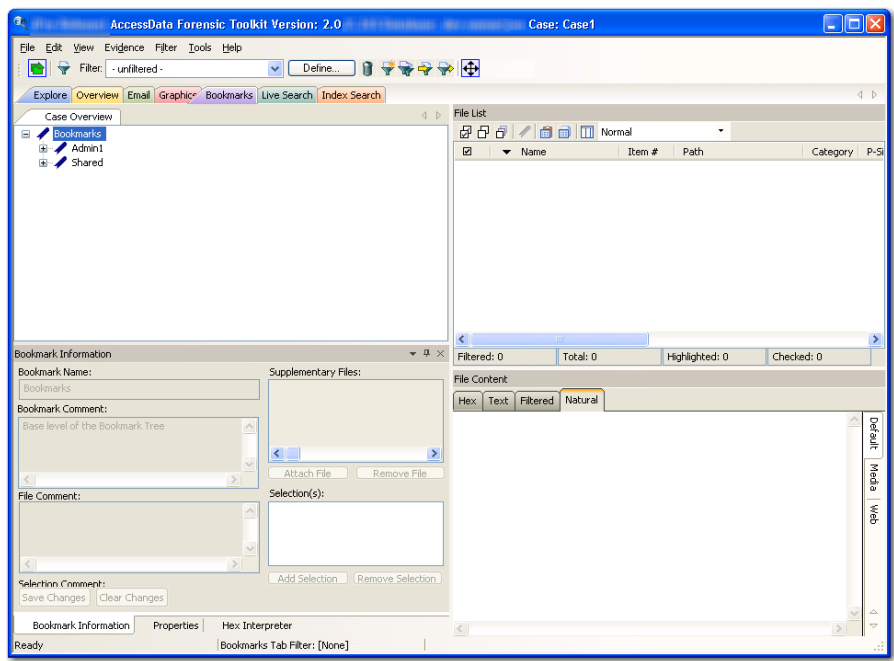

The following table describes the features of the Bookmark tab.

#### **TABLE 3-20 Bookmark Tab**

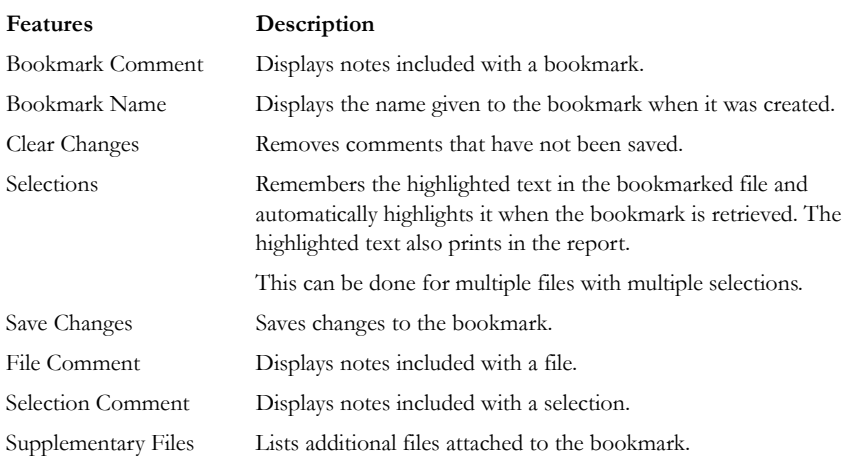

# **SEARCH TABS**

The Search Tabs allow the user to conduct an indexed search or a live search on the evidence. An indexed search is faster, while a live search is more flexible and powerful.

The results of each search appear as line items in the search results list. Click the plus icon (+) next to a search line to expand the search results branch. To view a specific item, select the file in the search results or file lists. All search terms are highlighted in the file. For information on searching, see ["Chapter 6 Searching a Case" on page 127](#page-140-0).

### **LIVE SEARCH TAB**

The live search is a process involving an item-by-item comparison with the search term. The following figure represents a selected Live Search tab.

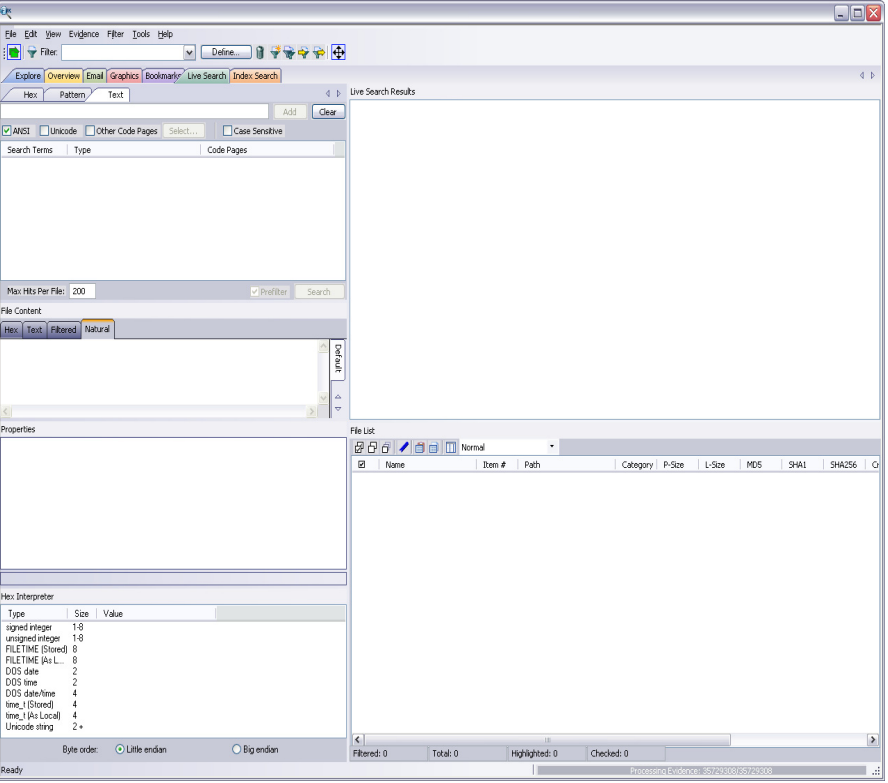

*Figure 3-17 Live Search Tab*

A live search is flexible because it can find non-alphanumeric character patterns. Comparatively, an Index search has to stick with the alphanumeric patterns created with an initial search index when the case is initially processed.

#### **INDEX SEARCH TAB**

The indexed search uses the index file generally created in pre-processing or through additional analysis to find the search term. The following figure represents the Index Search being performed.

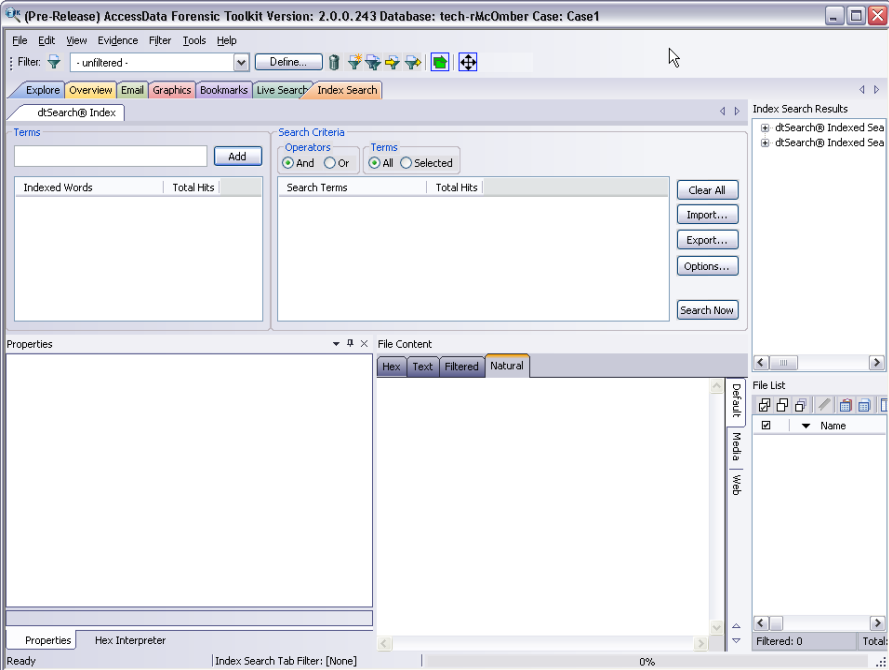

*Figure 3-18 Index Search Tab* 

Evidence items can be indexed when they are first added to the case or at a later time.

# **CREATING TABS**

Create custom tabs by selecting *View* > *Tab Layout* > *Add* to bring up the Create Tab dialog, as in the following figure.

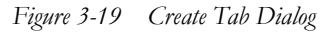

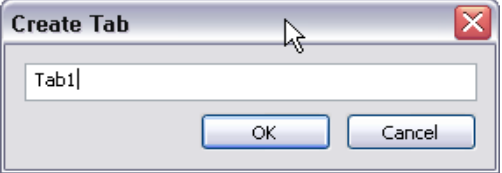

For more information on tab creation, see ["Creating Custom Tabs" on page 197](#page-210-0).

# *Chapter 4 Starting a New FTK2.1 Case*

After collecting the files or drive images to examine, start a case using AccessData Forensic Toolkit (FTK2.1).

# **LAUNCH FTK2.1**

FTK harnesses the power of multiple investigators and computer processors to analyze cases. The application administrator is created when FTK2.1 is launched the firts time, and the Case Manager window opens. Run FTK2.1 by doing the following:

- 1. Click *Start> All Programs > AccessData > Forensic Toolkit > AccessData Forensic Toolkit 2.1.*
	- **Note:** Please note that it may take a few moments for FTK2.1 to run. This is because it is also launching the Oracle<sup>\*</sup> database.
- 2. Log in using the case-sensitive username and password provided by the application administrator, as shown in the following figure:

#### *Figure 4-1*

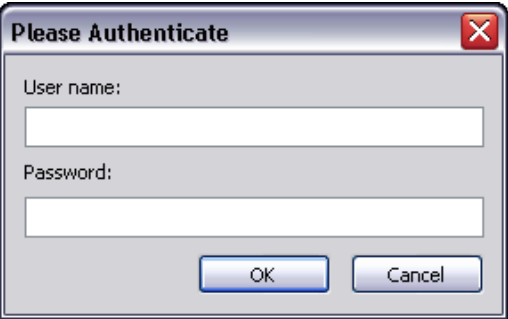

A successful login brings up the Case Manager window, as in the following figure:

*Figure 4-2 Case Manager Window*

|                               | <sup>3</sup> AccessData Forensic Toolkit Version: 2.1.0 Database: localhost |               |                                                   |  | н |
|-------------------------------|-----------------------------------------------------------------------------|---------------|---------------------------------------------------|--|---|
| File Database Case Tools Help |                                                                             |               |                                                   |  |   |
| Cases                         |                                                                             |               |                                                   |  |   |
| Name<br>Cucumber              | Date Modfied<br>10/31/2008 7:43:56 PM +0                                    | Case ID       | 1000                                              |  |   |
|                               |                                                                             | Case Owner    | admin                                             |  |   |
|                               |                                                                             | Reference     |                                                   |  |   |
|                               |                                                                             | Date Modified | 10/31/2008 7:43:56 PM +00:00                      |  |   |
|                               |                                                                             | Date Accessed | 10/31/2008 7:39:02 PM +00:00                      |  |   |
|                               |                                                                             | Date Created  | 10/31/2008 7:36:59 PM +00:00                      |  |   |
|                               |                                                                             | Case Path     | C:\ftk2-data\c3c5bd0c-f523-4756-a4ef-7713b8c8198c |  |   |
|                               |                                                                             | Description   |                                                   |  |   |
|                               |                                                                             |               |                                                   |  |   |
|                               |                                                                             |               |                                                   |  |   |
|                               |                                                                             |               |                                                   |  |   |
|                               |                                                                             |               |                                                   |  |   |
|                               |                                                                             |               |                                                   |  |   |
|                               |                                                                             |               |                                                   |  |   |
|                               |                                                                             |               |                                                   |  |   |
|                               |                                                                             |               |                                                   |  |   |
|                               |                                                                             |               |                                                   |  |   |
|                               |                                                                             |               |                                                   |  |   |
|                               |                                                                             |               |                                                   |  |   |
|                               |                                                                             |               |                                                   |  |   |
|                               |                                                                             |               |                                                   |  |   |
|                               |                                                                             |               |                                                   |  |   |

The Application Administrator can add additional users from the Case Manager window. The following steps can be used by the Application Administrator to set up new users as needed:

3. Click *Database* > *Add User* to open the Add New User dialog.

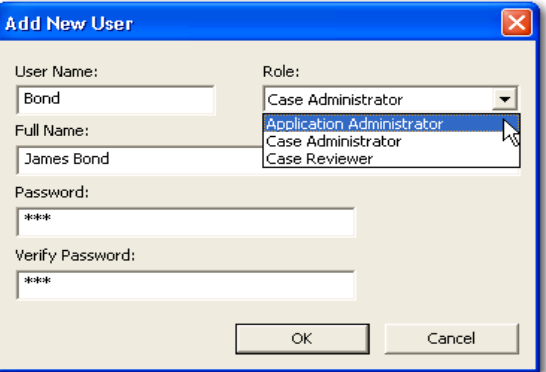

- 4. Enter a username.
- 5. Enter the full name of the user as it is to appear in reports.
- 6. Assign a role.
- 7. Enter a password.
- 8. Verify the password.
- 9. Click *OK* to save the new user and close the dialog.

The following table gives information on the fields available in the Add New User dialog.

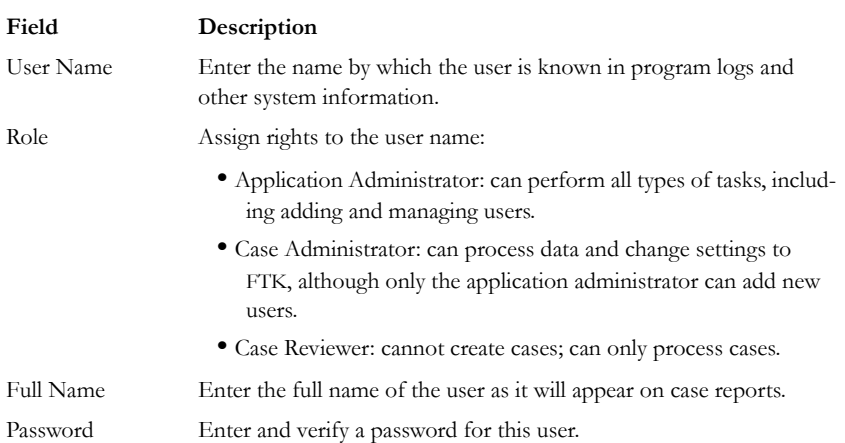

**TABLE 4-1 Add New User Information Fields**

After completing the dialog, the log in prompt returns again for a login name and password for the newly created user to login. The Case Management window shows the name you just created, indicating that the user can view and modify cases within that database.

### **ASSIGNING ROLES**

New users require a role, or a set of permissions to perform specific sets of actions. A user having the Case Administrator role can perform the following tasks which are made unavailable to a user having the Case Reviewer role:

- Create cases
- Configure log options
- Data Carve
- Manually data carve
- Use the KFF Alert Editor
- Add Hashes to the KFF
- Add evidence
- Decrypt Files from the Tools menu
- Add Passwords from the Tools menu
- View items flagged as "ignorable" or "privileged."
- Use FTK Imager
- Use Registry Viewer
- Use PRTK
- Use Find on Disk
- Use the Disk Viewer
- View file sectors
- Access the analysis tools menu
- Export files or folders
- Define, edit, delete, copy, export, or import filters

#### **CASE ADMINISTRATOR**

A user assigned the Case Administrator role can do any of the above, however cannot create new users.

# **ACQUIRING AND PRESERVING THE EVIDENCE**

For digital evidence to be valid, it must be preserved in its original form. The disk image must be forensically sound, or identical in every way to the original.

Two types of tools can do this: hardware acquisition tools and software acquisition tools.

- Hardware acquisition tools duplicate, or clone, disk drives at the bit level, and allow read-only mode access to the hard drive.
- Software acquisition tools create a disk image that usually requires a hardware write-blocker, and makes no changes to the data or information on the hard drive.

Use write-blocking devices when using these tools, because some operating systems, such as Windows, may make changes to the drive as it is reads the data to be imaged.

FTK Imager is a software acquisition tool. It can quickly preview evidence and, if the evidence warrants further investigation, create a forensically sound image of the disk. It makes a bit-by-bit duplicate of the media, rendering a forensic disk image identical in every way to the original, including file slack and unallocated or free space.

# **CREATING A CASE**

FTK stores each case in an Oracle database, and allows case administration as they are created. When a Case Administrator creates a case, that user becomes that case's administrator. Start a new case from the Case Manager window with the following steps:

- 1. Launch FTK 2.1 and login. This opens the Case Manager window
- 2. Click *Case* > *New*.

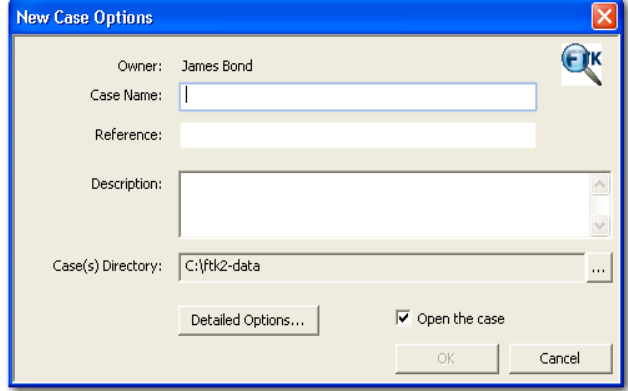

- 3. Enter a name for the case in the Case Name field.
- 4. Enter the specific reference information in the Reference field. This field is not required to create a case.
- 5. Enter a short description of the case in the Description field.
- 6. If you wish to specify a different location for the case, click the browse button  $\cdots$
- 7. Click *Detailed Options* to choose settings for the case.
	- 7a. Click the *Evidence Processing* icon in the left pane, and select the processing options to run on the evidence. For more information, see ["Selecting Evidence](#page-87-0)  [Processing Options" on page 74.](#page-87-0)
	- 7b. Click the *Evidence Discovery* icon to specify the location of the File Identification File, is one is to be used. For more information, see [Figure , "Selecting](#page-90-0)  [Evidence Discovery Options," on page 77](#page-90-0).
	- 7c. Click the *Evidence Refinement (Advanced)* icon to select the custom file identification file to use on this case. For more information, see ["Selecting](#page-90-0)  [Evidence Discovery Options" on page 77.](#page-90-0)
	- 7d. Click the *Index Refinement (Advanced)* icon to select which types of evidence to not index. For more information, see ["Selecting Evidence Refinement](#page-92-0)  [\(Advanced\) Options" on page 79.](#page-92-0)
	- 7e. Click *OK*.
- 8. Mark the *Open the Case* check box to see the case after clicking *OK* to close the New Case Options dialog.
- 9. Click *OK*.

Note: If the c:\ftk2-data folder is not set as shared, an error occurs during case creation.

### <span id="page-87-1"></span><span id="page-87-0"></span>**SELECTING EVIDENCE PROCESSING OPTIONS**

The Evidence Processing options allow selection of processing tasks to perform on the current evidence. Select only those tasks that are relevant to the evidence being added to the case. The following figure represents the detailed options dialog. Different processing options can be selected and un-selected depending on the specific requirements of the case.

At the bottom of every Detailed Options selection screen you will find five buttons:

- Reset: resets the current settings to the currently defined defaults.
- Save as My Defaults: saves current settings as the default for the current user.
- Reset to Factory Defaults: Resets current settings to the factory defaults.
- OK: accepts current settings without saving for future use.
- Cancel: cancels the entire Detailed Options dialog without saving settings or changes, and returns to the New Case Options dialog.

*Figure 4-3 Detailed Options Dialog*

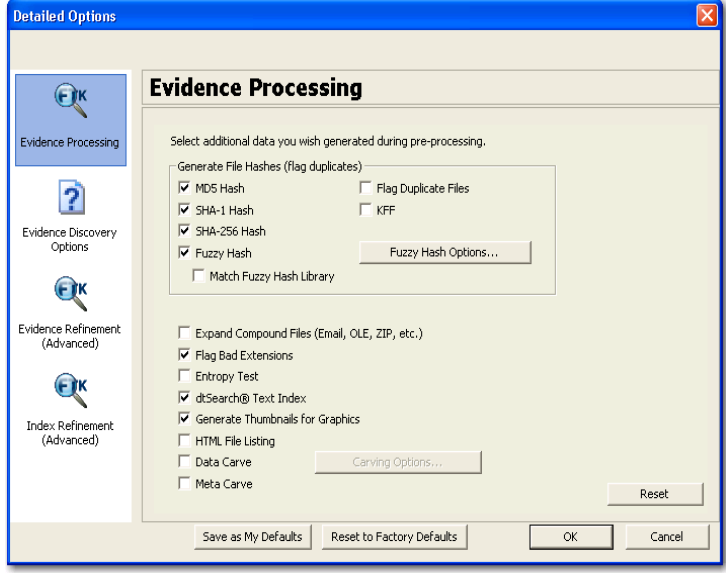

Another factor that can determine which processes to select is schedule. Time restraints may not allow for all tasks to be performed initially. If you disable indexing, it shortens the time needed to process a case. You can return at a later time and index the case if needed.

The following table outlines the Evidence Processing options:

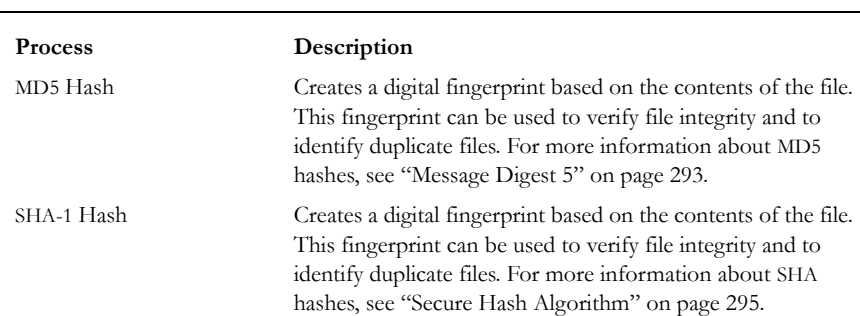

#### **TABLE 4-2**

#### **TABLE 4-2**

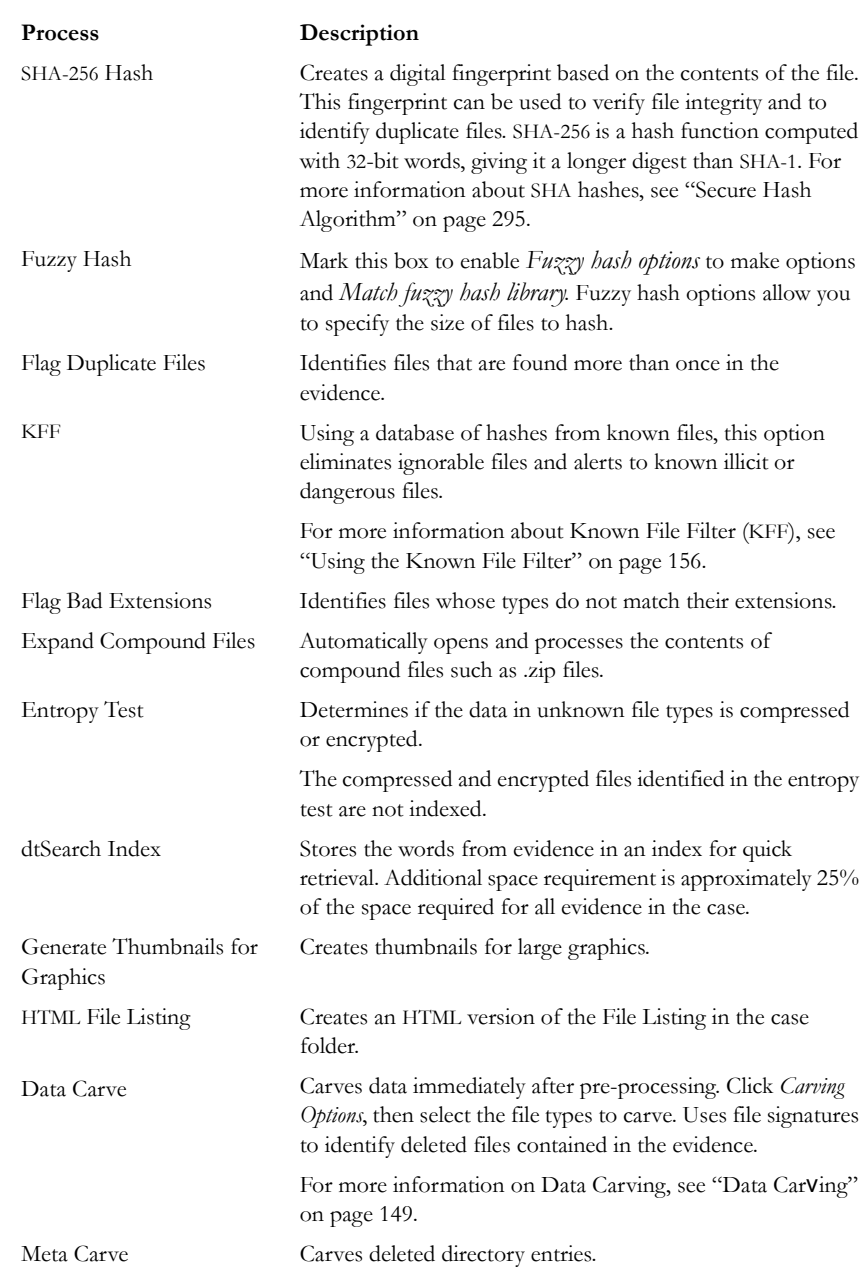

### **SELECTING DATA CARVING OPTIONS**

When you choose to carve data select which types of data to carve:

- 1. Select *Data Carve*.
- 2. Click *Carving Options*.
- 3. Mark the *Exclude KFF Ignorables* box to specify not to carve those files.
- 4. Select the types of files you want carved.
	- Click *Select All* to select all file types to be carved.
	- Click *Clear All* to unselect all file types.
	- Select individual file types by marking the checkboxes.
- 5. Define the limiting factors to be applied to each file.
	- Define the minimum byte file size for the selected type.
	- Define the minimum pixel height for graphic files.
	- Define the minimum pixel width for graphic files
- 6. Click *OK*.

### **INDEXING A CASE**

All evidence should be indexed to aid in searches. Index evidence when it is added to the case by checking the dtSearch Text Index box on the Evidence Processing Options dialog.

### <span id="page-90-0"></span>**SELECTING EVIDENCE DISCOVERY OPTIONS**

The Custom File Identification file is a text file that overrides the file types assigned by FTK during preprocessing. With this file, FTK can assign custom file types to specific files.

The Evidence Discovery Options dialog lets you select the Custom File Identification file to apply to new case. This file is stored elsewhere on the system, and the location is determined by the user. The following figure represents the Evidence Discovery Options window in the detailed options dialog. The location can be browsed to, by clicking *Browse*, or reset to the root drive folder by clicking *Reset*.

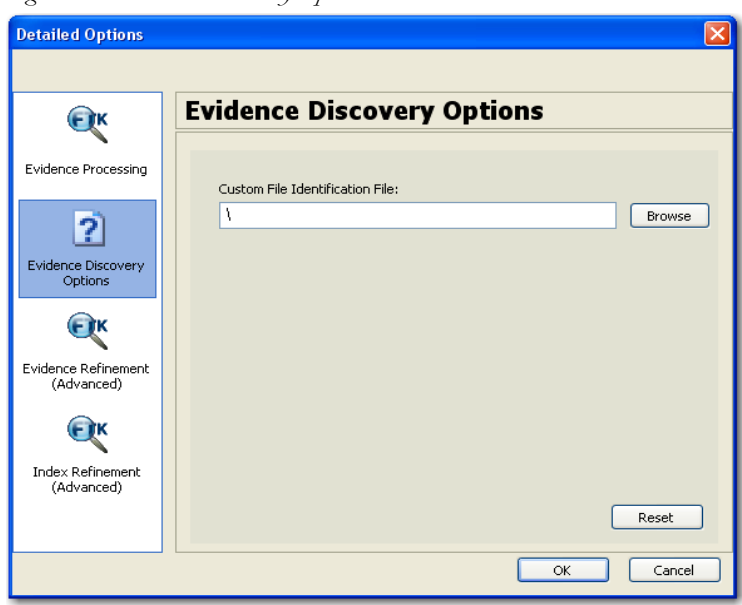

*Figure 4-4 Evidence Discovery Options*

#### **CREATING THE CUSTOM FILE IDENTIFICATION FILE**

The Custom File Identification file, or Custom Identifier, creates the new branch "File Category\User Types" on the Overview tab, under which the new file type assignments appear.

The Custom File Identification file can be created in a text editor or similar utility. Each line in the file represents a custom file type assignment. The general format is:

name, description, category[, offset:value [| offeset:value]\* ] +

For example, the line,

"MyGIF","Tim's GIF","Graphics",0:"47 49 46 38 37"|0:"47 49 46 38 39"

creates a branch called "MyGIF" under "File Category\User Types." The offset:value rules in this case look for the string "GIF87" or "GIF89" at offset 0.

The following table describes the parameters for Custom File Identification files:

| Parameter   | Description                                                                                                    |
|-------------|----------------------------------------------------------------------------------------------------|
| name.       | The type displayed in the Overview tree branch. It also appears in the<br>Category column.                      |
| description | Accompanies the Overview tree branch's name.                                                                    |
| category    | The Overview tree branch under which the file would normally<br>appear relative to "File Category\user types\." |
| offset      | A decimal representation of the offset into the file (the first byte of<br>the file is $0$ ).                   |
| value       | An even number of hex bytes or characters with arbitrary white<br>space.                                        |

**TABLE 4-3 Custom Identification File Parameters**

**Note:** The investigator must use at least one offset:value pair (hence the [...]+), and use zero or more OR-ed offset:value pairs (the [...]\*). All of the offset:value conditions in an OR-ed group are OR-ed together, then all of those groups are AND-ed together.

# <span id="page-92-1"></span><span id="page-92-0"></span>**SELECTING EVIDENCE REFINEMENT (ADVANCED) OPTIONS**

The Evidence Refinement (Advanced) Options dialog allows you to specify how the evidence is sorted and displayed. The Evidence Refinement (Advanced) option allows you to exclude specific data from an individual evidence item.

Many factors can affect which processint tasks to select. For example, if you have specific information available, you may not need to perform a full text index. Or, if it is known that compression or encryption are not used, an entropy test may not be needed.

After data is excluded from an evidence item, it cannot be added back into the case. FTK does not allow the user to add the same evidence item more than once. If data that was previously excluded is found necessary, the user must create a new case. Consequently, AccessData strongly recommends the use of Include All Items unless you are absolutely certain that the excluded items are not necessary.

The following steps are for refining case evidence:

1. Click the Evidence Refinement (Advanced) icon in the left pane.

The Evidence Refinement (Advanced) dialog is organized into two tabs:

**•** Refine Evidence by File Status/Type

- Refine Evidence by File Date/Size
- 2. Click the corresponding tab to access the desired refinement type.
- 3. Set the needed refinements for the current evidence item.
- 4. To reset the menu to the default settings, click *Reset*.

### **REFINING EVIDENCE BY FILE STATUS/TYPE**

Refining evidence by file status and type allows the user to focus on specific files needed for a case. The following figure displays the detailed options dialog with Evidence Refinement selected.

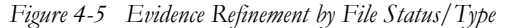

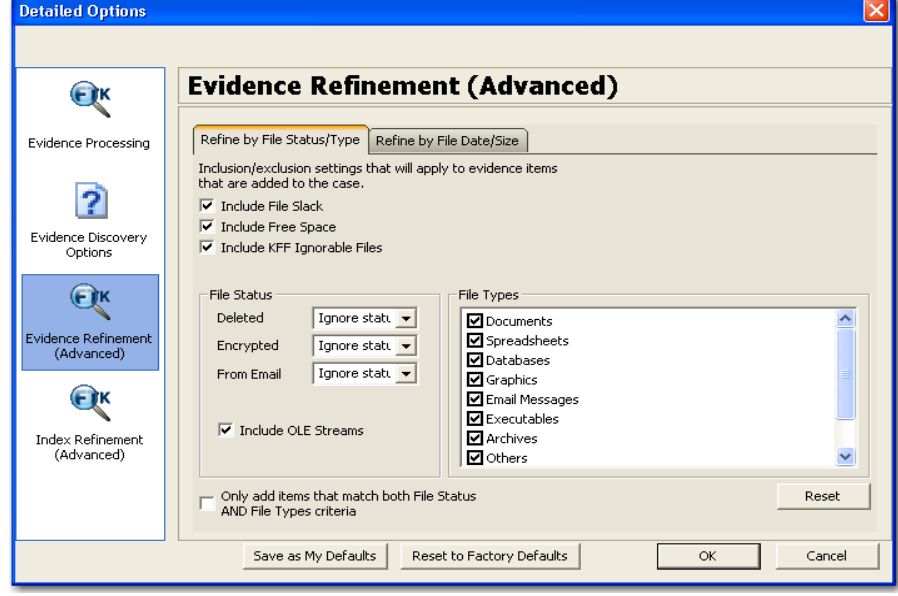

The following table outlines the options in the Refine Evidence by File Status/Type dialog:

| Options                     | Description                                                                                     |  |  |  |  |  |
|-----------------------------|-------------------------------------------------------------------------------------------------|--|--|--|--|--|
| Include File Slack          | Mark to include file slack space in which evidence<br>may be found.                             |  |  |  |  |  |
| Include Free Space          | Mark to include unallocated space in which<br>evidence may be found.                            |  |  |  |  |  |
| Include KFF Ignorable Files | Mark to include files flagged as ignorable in the KFF<br>for analysis.                          |  |  |  |  |  |
| Deleted                     | Specifies the way to treat deleted files for cases<br>where the scope of the warrant permits.   |  |  |  |  |  |
|                             | Options are:                                                                                    |  |  |  |  |  |
|                             | • Ignore Status                                                                                 |  |  |  |  |  |
|                             | • Include Only                                                                                  |  |  |  |  |  |
|                             | $\bullet$ Exclude                                                                               |  |  |  |  |  |
|                             | Defaults to "ignore status."                                                                    |  |  |  |  |  |
| Encrypted                   | Specifies the way to treat encrypted files for cases<br>where the scope of the warrant permits. |  |  |  |  |  |
|                             | Options are:                                                                                    |  |  |  |  |  |
|                             | • Ignore Status                                                                                 |  |  |  |  |  |
|                             | • Include Only                                                                                  |  |  |  |  |  |
|                             | $\bullet$ Exclude                                                                               |  |  |  |  |  |
|                             | Defaults to "ignore status."                                                                    |  |  |  |  |  |
| From Email                  | Specifies the way to treat email files for cases where<br>the scope of the warrant permits.     |  |  |  |  |  |
|                             | Options are:                                                                                    |  |  |  |  |  |
|                             | • Ignore Status                                                                                 |  |  |  |  |  |
|                             | • Include Only                                                                                  |  |  |  |  |  |
|                             | $\bullet$ Exclude                                                                               |  |  |  |  |  |
|                             | Defaults to "ignore status."                                                                    |  |  |  |  |  |
| Include Duplicate Files     | Includes duplicate files for analysis.                                                          |  |  |  |  |  |
| Include OLE Streams         | Includes encrypted files for cases where the scope<br>of the warrant permits.                   |  |  |  |  |  |

**TABLE 4-4 Refine Evidence by File Status/Type Options**

#### **TABLE 4-4 Refine Evidence by File Status/Type Options**

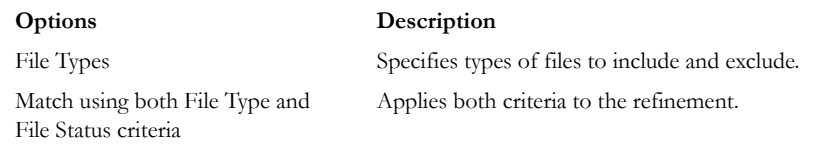

# **REFINING EVIDENCE BY FILE DATE/SIZE**

Make the addition of evidence items dependent on a date range or file size specified by the investigator. The following figure represents this type of selection dialog.

*Figure 4-6 Evidence Refinement Dialog*

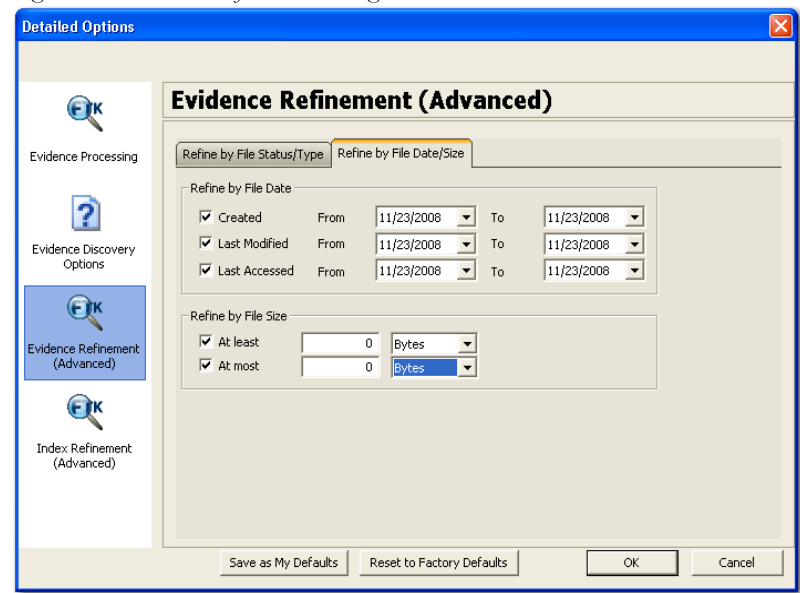

The following table outlines the options in the Refine Evidence by File Date/Size dialog:

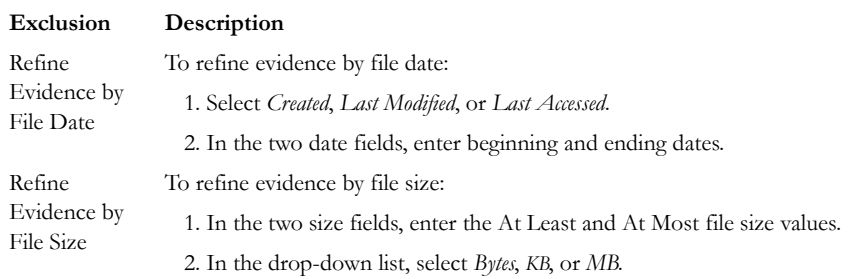

#### **TABLE 4-5 Define Evidence by File Date/Size Options**

### <span id="page-96-0"></span>**SELECTING INDEX REFINEMENT (ADVANCED) OPTIONS**

The Index Refinement (Advanced) feature allows you to specify types of data that do not need to be indexed. Data can be excluded to save time and resources and to increase searching efficiency.

**Note:** AccessData strongly recommends using the default index settings.

To refine an index, in the Detailed Options dialog perform the following steps:

- 1. Click *Index Refinement (Advanced)* in the left pane.
- 2. The Index Refinement (Advanced) dialog is organized into two tabs:
	- Refine Index by File Status/Type
	- Refine Index by File Date/Size
- 3. Click the corresponding tab to access the desired refinement type.
- 4. Set the refinements for the current evidence item.

To reset the menu to the default settings, click *Reset*.

#### **REFINING AN INDEX BY FILE STATUS/TYPE**

Refining an index by file status and type allows the investigator to focus attention on specific files needed for a case through a refined index defined in a dialog as contained in the following figure.

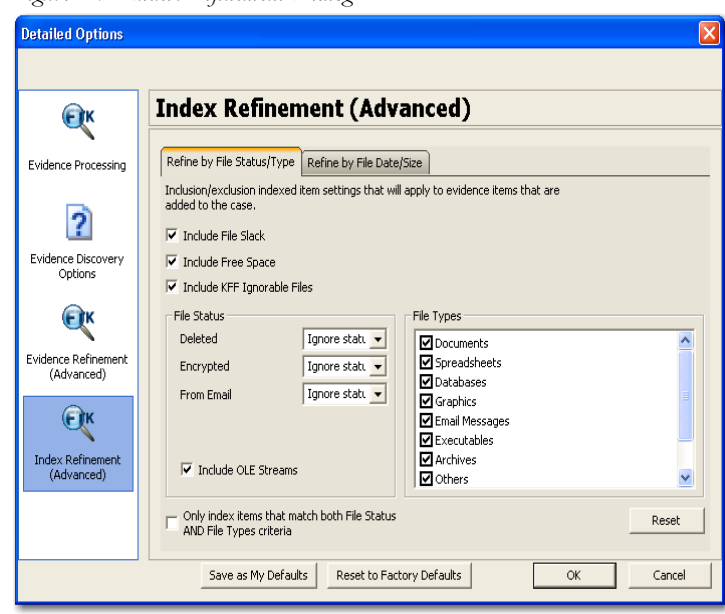

*Figure 4-7 Index Refinement Dialog*

The following table outlines the options in the Refine Index by File Status/Type dialog:

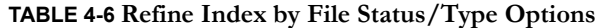

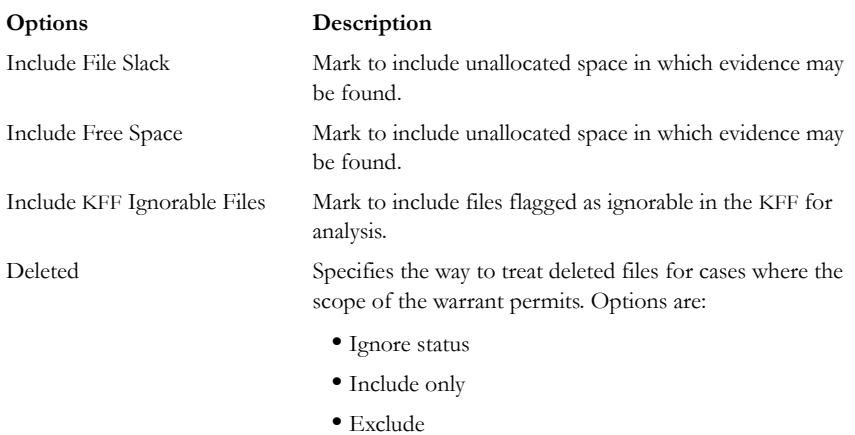

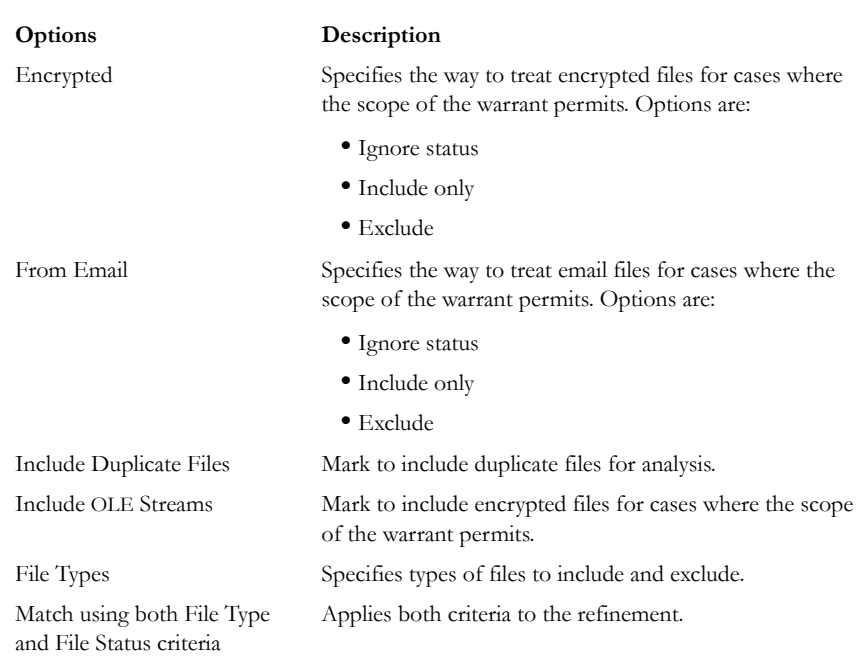

### **TABLE 4-6 Refine Index by File Status/Type Options**

### **REFINING AN INDEX BY FILE DATE/SIZE**

Refine index items dependent on a date range or file size specified by the user as displayed in the following figure.

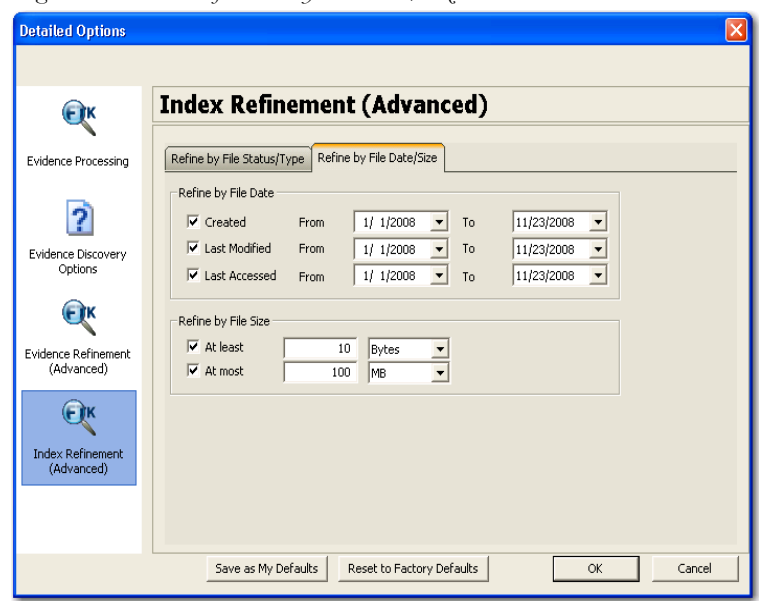

*Figure 4-8 Index Refinement by File Date/Size* 

The following table outlines the options in the Refine Index by File Date/Size dialog:

| Exclusion                 | Description                                           |
|---------------------------|-------------------------------------------------------|
| Refine Index by File Date | To refine evidence by file date:                      |
|                           | 1. Select Created, Last Modified, or Last Accessed.   |
|                           | In the date fields, enter beginning and ending dates. |

**TABLE 4-7 Refine Index by File Date/Size Options**

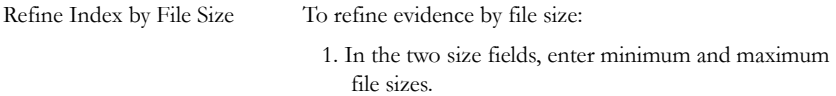

2. In the drop-down lists, select whether the specified minimum and maximum file sizes refer to *Bytes*, *KB*, or *MB*.

# **CREATING THE CASE**

When you have finished selecting all the processing options needed for the current case, click *OK* >*OK* to begin case creation. FTK indicates that it is creating the case and asks you to please wait.

# **ADDING EVIDENCE**

When case creation is complete, the Manage Evidence dialog appears. Evidence items added here will be processed using the options you selected in pre-processing.

To add evidence to a case, do the following:

- 1. Click *Add*. The Select Evidence Type dialog appears.
- 2. Select the type of evidence item(s) to add to the case at this time.
- 3. Click *OK*.
- 4. Browse to the evidence item(s) to add. Select the item(s). Click *Open*.
- 5. Complete the Manage Evidence dialog as indicated in the following table:

#### **TABLE 4-8**

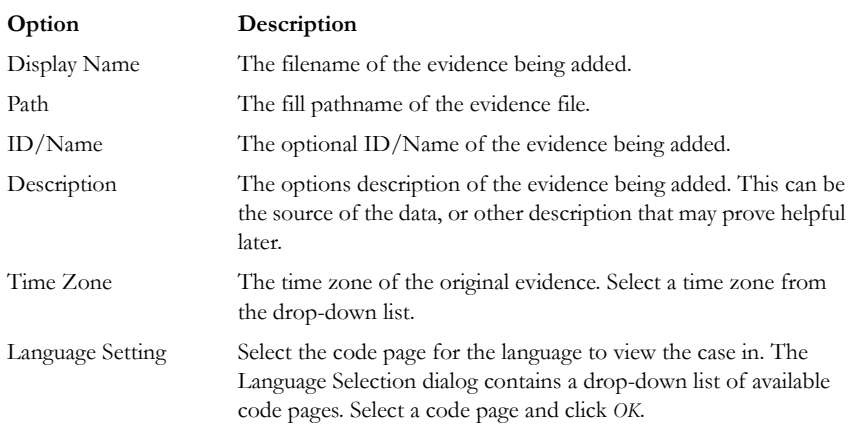

#### **TABLE 4-8**

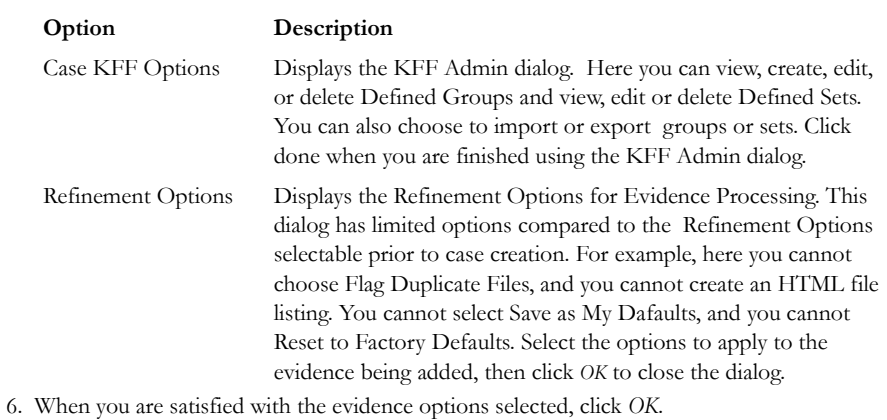

# **PROCESSING EVIDENCE**

FTK shows a progress bar like the following figure.

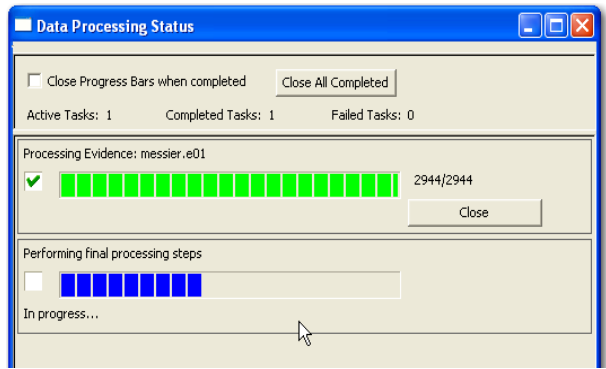

*Figure 4-9 Data Processing Status Progress Bar*

**Note:** The count displayed in the progress bar is not equal to the number of items in the case.

# **VIEWING PROCESSED ITEMS**

It is not necessary to wait for the program to finish processing the case to start analyzing data. The metadata—the information about the evidence—can be viewed in several modes before the evidence processing is complete. When processing completes you can view all the evidence from the various tabs.

# **BACKING UP THE CASE**

Backup your case from the Case Manager window.

When backing up a case, FTK copies case information and database files (but not evidence) to a chosen folder. Keep copies of your drive images and other evidence independent of the backed-up case. Individual files and folders processed into the case are converted to an .AD1 (custom content) image and stored in the case folder.

Case administrators backup cases and must maintain the library of backups against unauthorized restoration, because the user that restores an archive becomes the case administrator.

**Note:** FTK does not compress the backup file. A backed up case requires the same amount of space as does the database plus the case folder.

To back up a case perform the following steps:

1. In the Case Manager window, click *Case* > *Backup*.

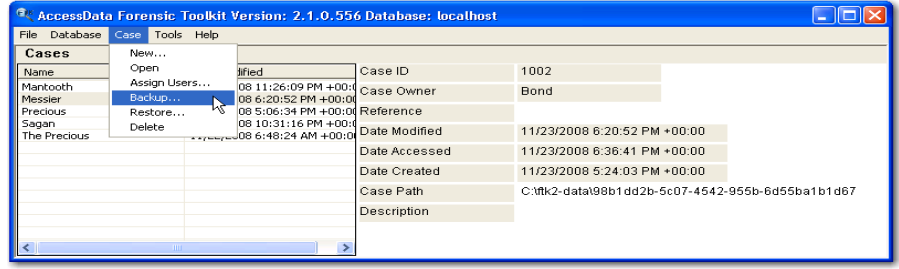

- 2. Select an archive folder location.
- 3. Click *Save*.

# **RESTORING A CASE**

If a case is prematurely or accidentally deleted, or becomes corrupted it can be restored from the backup.

To restore a case:

1. In the Case Manager window, click *Case* > *Restore*.

- 2. Browse to and select the archive folder to be restored.
- 3. Click *OK*.

# **DELETING A CASE**

To delete a case from the database:

- 1. In the Case Manager window, highlight the case to delete from the database.
- 2. Click *Case* > *Delete*.
- 3. Click *Yes* to confirm deletion.

# **STORING CASE FILES**

Storing case files and evidence on the same drive substantially taxes the processors' throughput. The system slows as it saves and reads huge files. For desktop systems in laboratories, increase the processors' speed by saving evidence files to a separate server For more information, see Figure [, "Choosing an Evidence Server," on page](#page-33-0) 20.

If taking the case off-site, you can choose to compromise some processor speed for the convenience of having your evidence and case on the same drive.

# *Chapter 5 Working with Cases*

After creating a case in AccessData Forensic Toolkit (FTK) Case Manager, open the case. Investigate the case by bookmarking and exporting relevant files, verifying the drive image integrity, defining the evidence, and performing other tasks.

# **OPENING AN EXISTING CASE**

Open an existing case from the FTK Case Manager. To open an existing case perform the following steps:

- 1. Log on to FTK2.1.
- 2. Double-click on the case you want to open, or highlight the case and click *Case* > *Open*.

# **ADDING EVIDENCE**

After setting up a case, evidence must be added to it for processing. Additional evidence files and images can be added and processed later, if needed, as evidence in the case.

If a new case is being created, click *OK* on the New Case Options dialog to open the Manage Evidence dialog as represented in the following figure. If evidence is being added to an existing case, select *Evidence > Add/Remove* from the menu bar and continue as shown below.

**Note:** Use universal naming convention (UNC) syntax in your evidence path for best results.

*Figure 5-1 Managing Evidence*

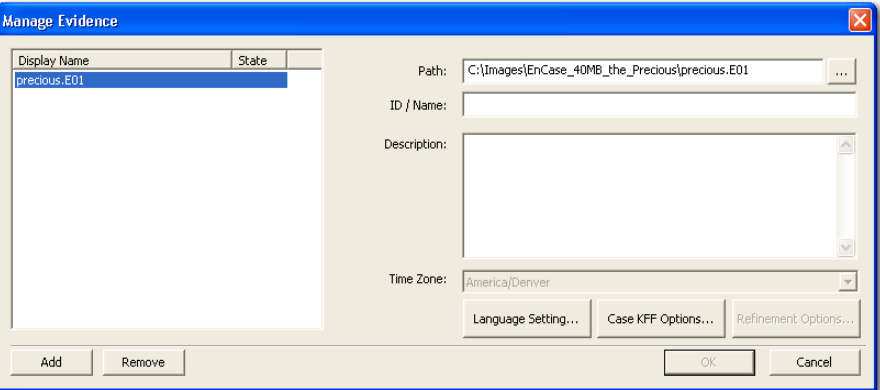

To add new evidence to the case perform the following steps.

1. Click *Add* to choose the type of evidence items to insert into a new case.

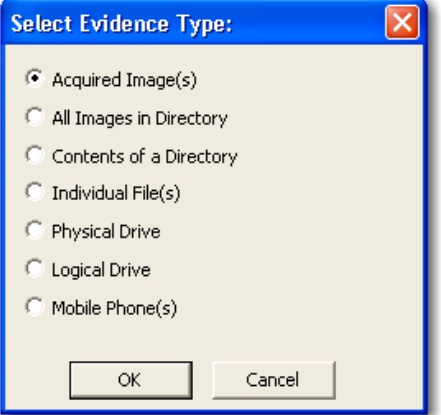

- Note: Evidence taken from any physical source that is removable, whether it is a "live" drive or an image, will become inaccessible to the case if the drive letters change or the evidencebearing source is moved. Instead create a disk image of this drive, save it locally, or to the drive you specified during installation, then add the disk image to the case. Otherwise, be sure the drive will be available whenever working on the case.
- 2. Mark the type of evidence to add, then click *OK*.
- 3. Browse to and select the evidence item from the stored location.
- 4. Click *OK*.
- **Note:** Folders and files not contained in an image when added to the case will be imaged in the AD1 format and stored in the case folder.
- 4a. (Optional) Click the ellipsis button  $\cdots$  at the end of the Path field to browse to another path.
- 5. Fill in the ID/Name field with any specific ID or Name data applied to this evidence for this case.
- 6. Use the Description field to enter a description of the evidence being added.
- 7. Select the Time Zone of the evidence where it was seized in the Time Zone field. This is required to save the added evidence.

After selecting an Evidence Type, and browsing to and selecting the evidence item, the selected evidence displays under Display Name. The Status column shows a plus (+) symbol to indicate that the file is being added to the case.

8. Click *Refinement Options* to open the Refinement Options dialog with a set similar to the Refinement Options set at case creation.

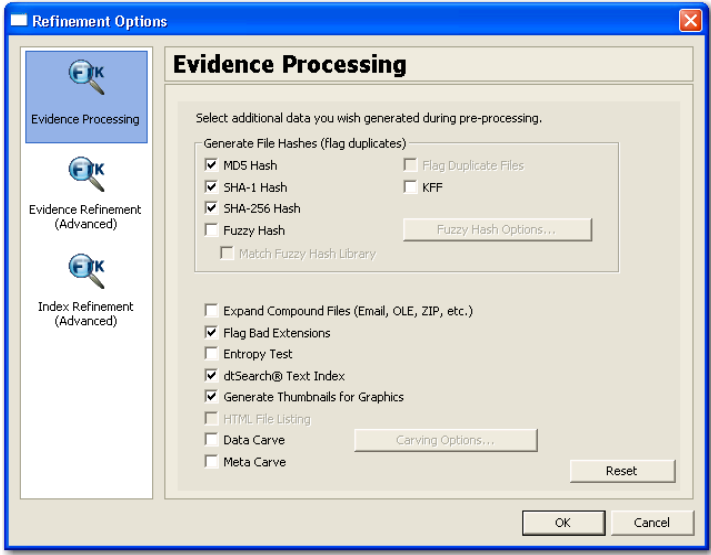

The sections available are:

- Evidence Processing
- Evidence Refinement (Advanced)
- Index Refinement (Advanced)

For more information on Evidence Processing options, see ["Selecting Evidence](#page-87-1)  [Processing Options" on page 74](#page-87-1).

For more information on Evidence Refinement (Advanced) options, see ["Selecting](#page-92-1)  [Evidence Refinement \(Advanced\) Options" on page 79](#page-92-1).

For more information on Index Refinement (Advanced), see ["Selecting Index](#page-96-0)  [Refinement \(Advanced\) Options" on page 83.](#page-96-0)

9. Click *OK* to accept the settings and to exit the Manage Evicence dialog.

10. Select the *KFF Options* button to display the KFF Admin dialog.

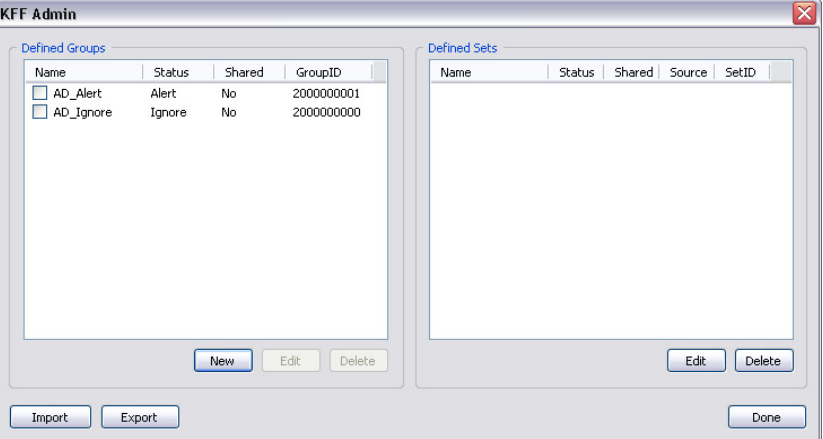

See ["Using the Known File Filter" on page 156](#page-169-0) for detailed information about the KFF.

- 11. Click *Done* to accept settings and return to the Manage Evidence dialog.
- 12. Click Language Settings to change the codepage for the language to view the evidence in.
- 13. Click *OK* to add and process the evidence.

# **SELECTING A LANGUAGE**

If you are working with a case including evidence in another language, or you are working with a different language OS, click *Language Settings* from the Manage Evidence dialog.
*Figure 5-2* 

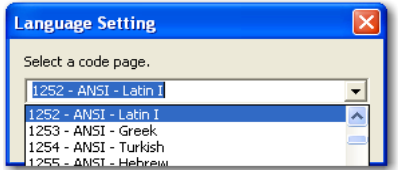

The Language Setting dialog appears, allowing you to select a code page from a dropdown list. When the setting is made, click *OK*.

## **ADDITIONAL ANALYSIS**

To further analyze selected evidence, click *Evidence* > *Additional Analysis*. The following figure represents the Additional Analysis dialog.

*Figure 5-3 Additional Analysis Dialog*

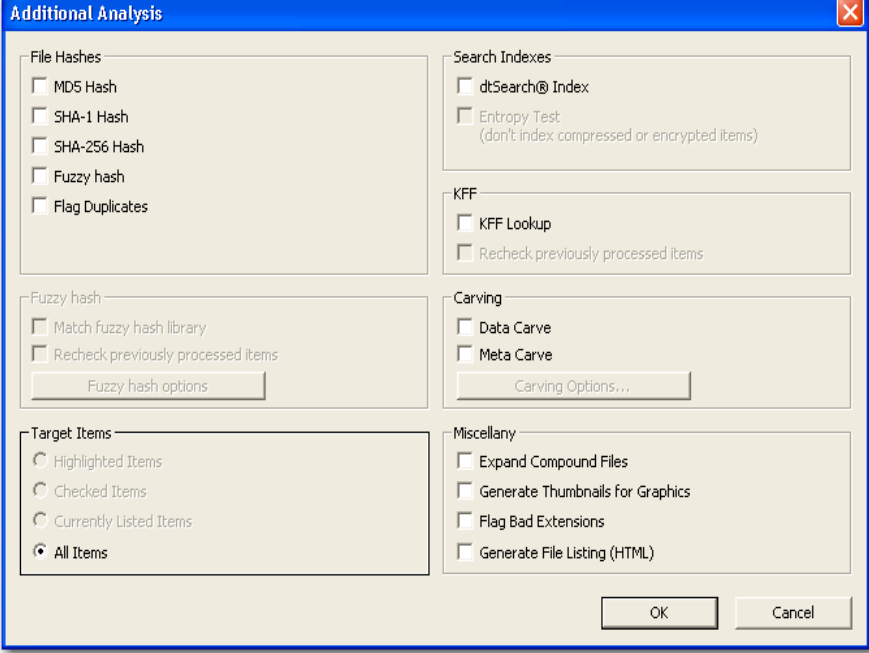

Most of the tasks available during the initial evidence processing remain available with Additional Analysis. Specific items can also targeted. Multiple processing tasks can be performed at the same time.

Make your selections based on the information in the table below. Click *OK* when you are ready to continue.

| Field               | Description                                                                                                    |
|---------------------|----------------------------------------------------------------------------------------------------|
| File Hashes         | These options create file hashes for the evidence.                                                                                                    |
|                     | $\bullet$ MD5 Hash                                                                                                    |
|                     | $\bullet$ SHA-1                                                                                                    |
|                     | $\bullet$ SHA-256                                                                                                    |
|                     | • Fuzzy Hash                                                                                                    |
|                     | • Flag Duplicates<br>Choosing one of these hash options creates a digital fingerprint based<br>on the contents of the file. This fingerprint can be used to verify file<br>integrity and to identify duplicate files. To flag the identified duplicate<br>files select Flag Duplicates. |
|                     | Flag Duplicates is only available if selected during case creation.                                                                                                    |
|                     | For more information about MD5 hashes, see "Message Digest 5" on<br>page 293. For more information about SHA hashes, see "Secure Hash<br>Algorithm" on page 295. For more information about Fuzzy Hashing,<br>see, "Fuzzy Hashing" on page 120.                                         |
| <b>Target Items</b> | Select the items on which to perform the additional analysis. Checked<br>items will be unavailable if no items are checked. The following list<br>shows the available options:                                                                                                    |
|                     | • Highlighted Items: Performs the additional analysis on the items<br>highlighted in the File List pane when you select Additional Anal-<br>ysis.                                                                                                    |
|                     | • Checked Items: Performs the additional analysis on the checked<br>evidence items in the File List pane when you select Additional<br>Analysis.                                                                                                    |
|                     | • Currently Listed Items: Performs the additional analysis on the<br>evidence items in the File List pane when you selected Additional<br>Analysis.                                                                                                    |
|                     | • All Items: Performs the additional analysis on all evidence items in<br>the case.                                                                                                    |

**TABLE 5-1 Additional Analysis Options**

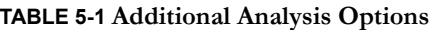

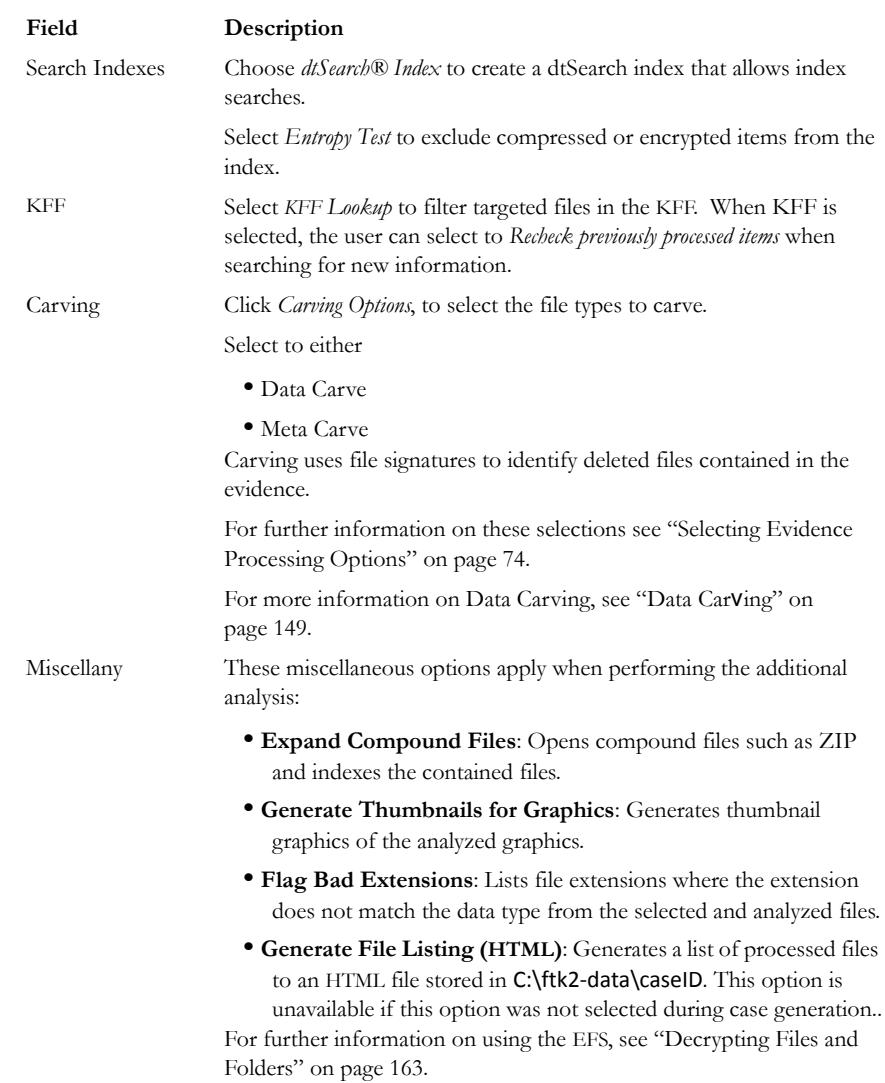

## **FILE CONTENT, PROPERTIES, AND HEX INTERPRETER TABS**

The File Content, Properties, and Hex Interpreter tabbed panes default to the bottom left of the File Content pane in any tab where it is used. Click any of these tabs to switch

between them. The information displayed applies to the currently selected file in the File List pane.

## **PROPERTIES TAB**

The Properties pane is organized into the following sections:

- General Info
- File Attributes
- File Content Info

The following figure shows the File Properties pane:

*Figure 5-4 Properties Tab Pane*

| Properties                       |                                                                  |
|----------------------------------|------------------------------------------------------------------|
| <b>ET 21</b>                     |                                                                  |
| Name                             | \$AttrDef                                                        |
| Item Number                      | 1011                                                             |
| File Type                        | Text                                                             |
| Path                             | precious.E01/Partition 1/The Precious [NTFS]/[root]/\$AttrDef    |
| $\boxminus$ General Info         |                                                                  |
| □ File Size                      |                                                                  |
| Physical Size                    | 2,560 bytes (2560 B)                                             |
| Logical Size                     | 2,560 bytes (2560 B)                                             |
| □ File Dates                     |                                                                  |
| Date Created                     | 1/1/2005 11:42:37 AM (2005-01-01 18:42:37 UTC)                   |
| Date Accessed                    | 1/1/2005 11:42:37 AM (2005-01-01 18:42:37 UTC)                   |
| Date Modified                    | 1/1/2005 11:42:37 AM (2005-01-01 18:42:37 UTC)                   |
| □ File Attributes                |                                                                  |
| $\boxminus$ General              |                                                                  |
| Actual File                      | True                                                             |
| <b>Start Cluster</b>             | 83493                                                            |
| Compressed                       | False                                                            |
| Start Sector                     | 83,590                                                           |
| File has been examined for slack | True                                                             |
| □ DOS Attributes                 |                                                                  |
| Hidden                           | True                                                             |
| System                           | True                                                             |
| Read Only                        | False                                                            |
| Archive                          | False                                                            |
| $\boxminus$ NTFS Information     |                                                                  |
| MFT Record Number                | $\ddot{\mathbf{4}}$                                              |
| Record date                      | 1/1/2005 11:42:37 AM (2005-01-01 18:42:37 UTC)                   |
| Resident                         | False                                                            |
| Offline                          | False                                                            |
| Sparse                           | False                                                            |
| Temporary                        | False                                                            |
| Owner SID                        | 5-1-5-21-1645522239-343818398-839522115-1004                     |
| Group SID                        | $5 - 1 - 5 - 32 - 544$                                           |
| $\boxminus$ File Content Info    |                                                                  |
| $\Box$ Hash Information          |                                                                  |
| MD5 Hash                         | AD617AC3906958DE35EACC3D90D31043                                 |
| SHA-1 Hash                       | B49D7F48300701235231F6B6FC3D92A5630F9E70                         |
| SHA-256 Hash                     | D7DE5B1B2F79F45F235CEB1ADBC46908ED64EAE174EB90ED66AEFE5F25165DA3 |

## **PROPERTIES INFO**

The Properties pane contains the following file information:

**TABLE 5-2 Properties File Information**

| Property    | Description                                                          |
|-------------|----------------------------------------------------------------------|
| Name        | The name of the file.                                                |
| Item Number | The unique number assigned to the item.                              |
| File Type   | The file type, such as an HTML file or a Microsoft Word 98 document. |
|             | FTK uses the file header to identify each item's file type.          |

## **GENERAL INFO**

The General Info section displays the following information:

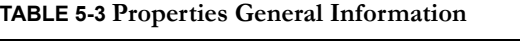

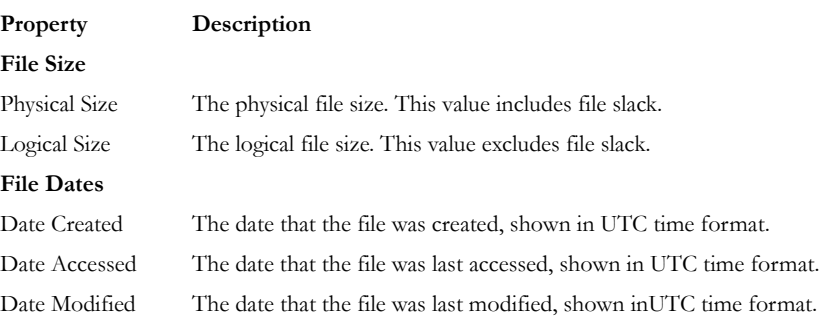

## **FILE ATTRIBUTES**

This section lists the characteristics of the item selected in the File List pane. The attributes correspond with the columns in the File List pane, but are not editable. The following table provides more detail:

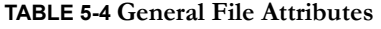

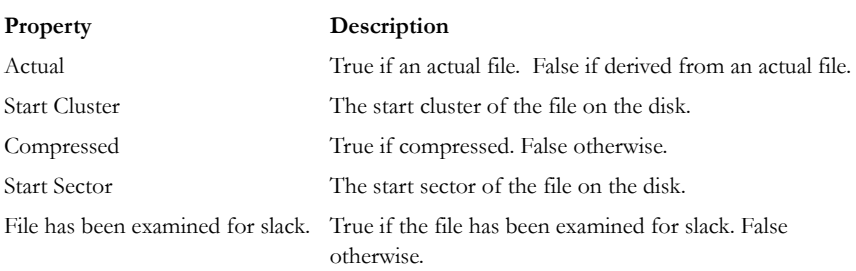

### **TABLE 5-5 DOS File Attributes**

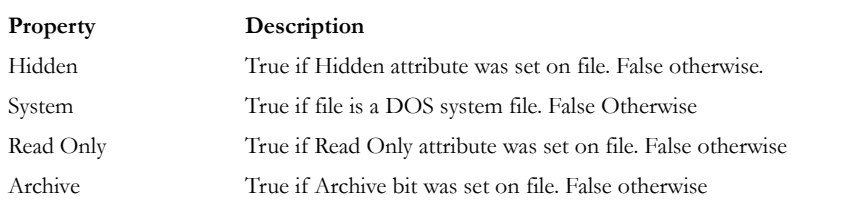

#### **TABLE 5-6 NTFS File Attributes**

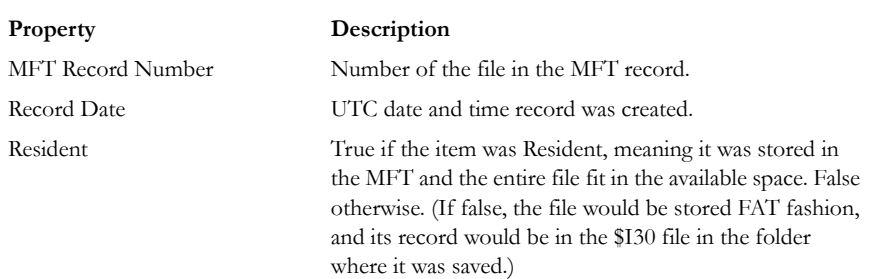

### **TABLE 5-6 NTFS File Attributes**

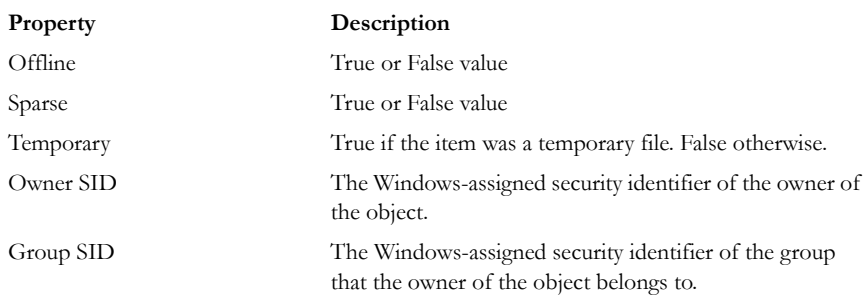

### **FILE CONTENT INFO**

The File Content Info section displays the following information:

#### **TABLE 5-7 File Content Information**

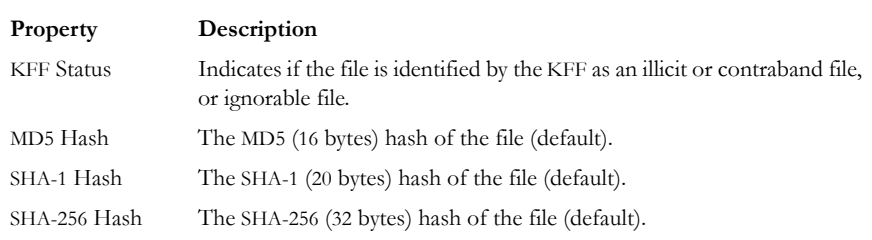

The information displayed in the Properties tab is file-type-dependent, so the selected file determines what displays. Additional information, if available and depending on file type, also displays.

## **THE HEX INTERPRETER TAB**

The Hex Value Interpreter tab converts hexadecimal values selected in the File Content View from the Hex tab into decimal integers and possible time and date values, as well as Unicode strings. This feature is most useful if you are familiar with the internal code structure of different file types and know where to look for specific data patterns or time and date information.

**Note:** The bar symbol indicates that the character font is not available, or that an unassigned space is not filled.

To use the interpreter, complete the following procedure:

- 1. Switch the File Content pane to Hex view.
- 2. Select one to eight (more with the Unicode string) couplets.

A variety of possible values of the selected code display in the interpreter. Select Bigendian or Little-endian to change the byte order view,

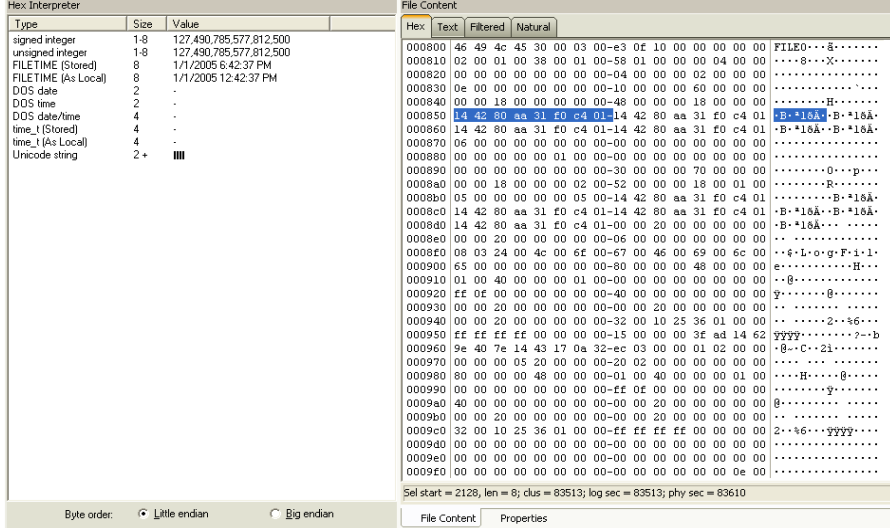

3. Right-click the Hex view to see a context menu with more options. The following table lists the available options and their descriptions:

#### **TABLE 5-8 File Content Hex View Right-click Menu Options**

- 
- 
- 
- 
- Copy raw data **•** Got to offset
- 
- **•** Select all **•** Show decimal offsets
- **•** Copy text **•** Show text only
- Copy hex **•** Fit to windows
- **•** Copy Unicode **•** Save current settings
	-
- **•** Save Selection **•** Save selection as carved file

4. Click *Save selection as carved file* to manually carve data from files, and the Go to Offset dialog to specify offset amounts and origins. Click *OK* to close Go To Offset dialog.

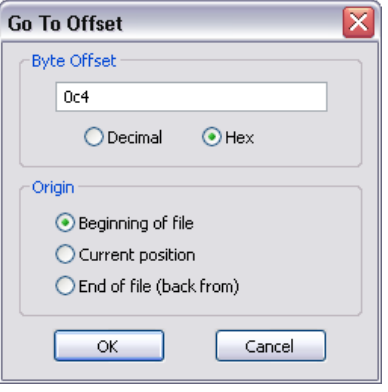

## **USING THE BOOKMARK INFORMATION PANE**

A bookmark contains a group of files that you want to reference in your case. These are selected and the list is stored for use in the report output.

Bookmarks help organize the case evidence by grouping related or similar files. For example, you can create a bookmark of graphics that contain similar drive images. The bookmark information pane is highlighted in the following figure.

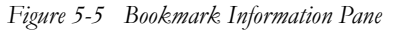

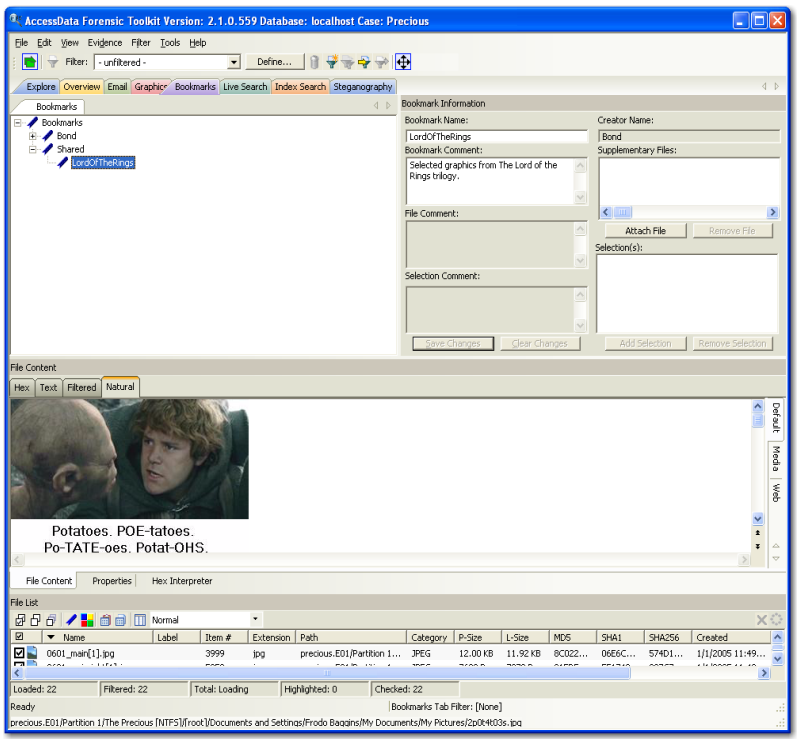

The Bookmarks tab lists all bookmarks that have been created in the current case

## <span id="page-117-0"></span>**CREATING A BOOKMARK**

Files can be bookmarked from any tab in FTK. To create a bookmark follow these steps:

1. Right-click the files or thumbnails you want to bookmark, and click *Create Bookmark* or click the *Bookmark* button on the File List Toolbar to open the Create New Bookmark dialog.

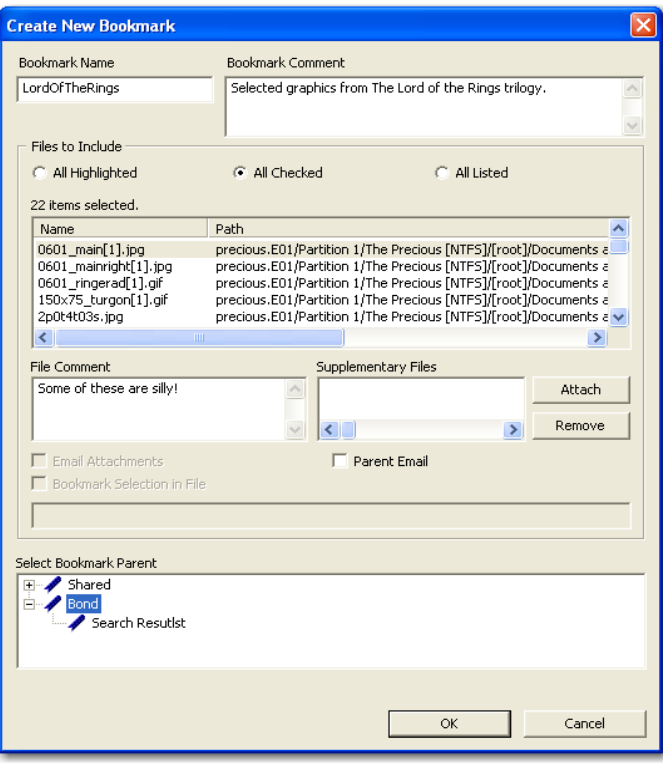

- 2. Enter a name for the bookmark in the Bookmark Name field.
- 3. (Optional) In the Bookmark Comment field, type comments about the bookmark or its contents.
- 4. Click one of the following options to specify which items to add to the bookmark:
	- **All Highlighted**: Highlighted items from the current file list. Items remain highlighted only as long as the same tab is displayed.
	- **All Checked**: All items checked in the case.
	- **All Listed**: Bookmarks the contents of the File List.
- 5. (Optional)Type a description for each file in the File Comment field.
- 6. Click *Attach* to add files external to the case that should be referenced from this bookmark. The files appear in the Supplementary Files pane, and are copied to the case folder.
- 7. For FTK to remember the highlighted text in a file and automatically highlight it when the bookmark is re-opened, check *Bookmark Selection in File*. The highlighted text also prints in the report.
- 8. Select the parent bookmark under which you would like to save the bookmark. FTK provides a processed tree for bookmarks available to all investigators, and a bookmark tree specific to the case owner.

If the bookmark is related to an older bookmark it can be added with the older bookmark as the parent.

9. Click *OK*.

### **VIEWING BOOKMARK INFORMATION**

The Bookmark Information pane displays information about the selected bookmark and the selected bookmark file. The data in this pane is editable by anyone with sufficient rights.

Select a bookmark in the Bookmarks view of the Bookmarks tab, or in the Bookmarks node in the tree of the Overview tab to view information about a bookmark. The Overview tab view provides limited information about the bookmarks in the case. The Bookmark tab provides all information about all bookmarks in the case. In the Bookmark tab, the Bookmark Information pane displays the Bookmark Name, Creator Name, Bookmark Comment, and Supplementary files. When selected, a list of files contained in the bookmark displays in the File List. If you select a file from the File List the comment and selection information pertaining to that file display in the Bookmark Information pane.

The Bookmark Information pane contains these fields:

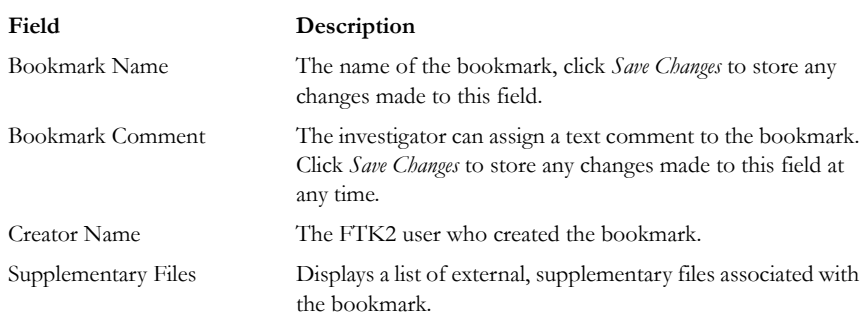

#### **TABLE 5-9 Bookmark Information Pane Information**

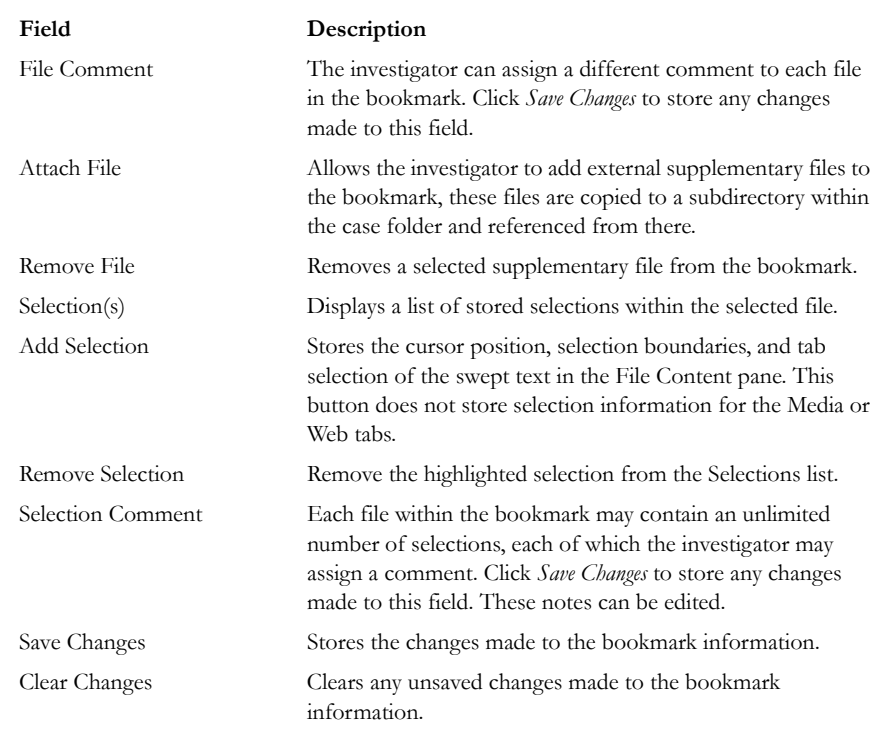

### **TABLE 5-9 Bookmark Information Pane Information**

Change any of the information displayed from this pane. Changes are automatically saved when you change the bookmark selection, but you must manually save your changes if you plan on closing FTK before selecting a different bookmark.

### **BOOKMARKING SELECTED TEXT**

Bookmarked selections are independent of the view in which they were made. Select hex data in the Hex view of a bookmarked file and save it; bookmark different text in the Filtered view of the same file and save that selection as well.

To add selected text in a bookmark perform the following steps:

- 1. Open the file containing the text you want to select.
- 2. From the Natural, Text, Filtered or Hex views, make your selection.
	- **Note:** If the file is a graphic file, you will not see, nor be able to make selections in the Text or the Natural views.
- 3. Click *Create Bookmark* in the File List toolbar to open the Create New Bookmark dialog.
- 4. When creating your bookmark, check *Bookmark Selection in File*.

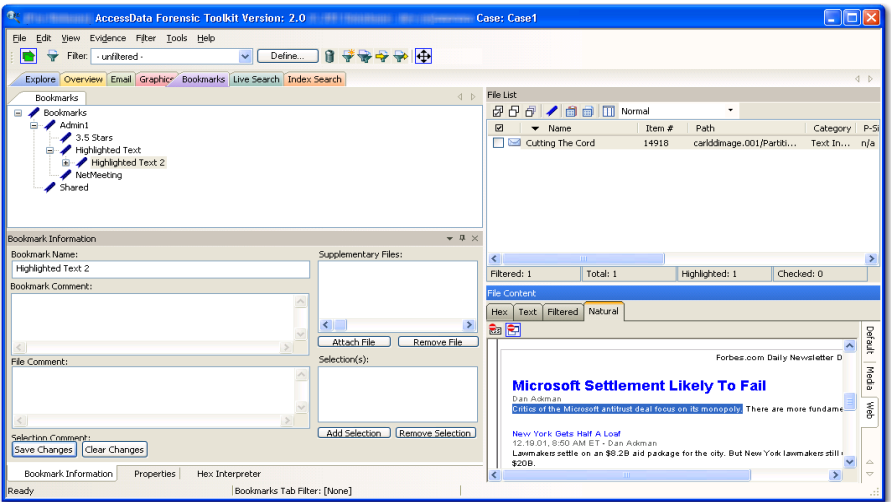

The selection remains in the bookmark.

## <span id="page-121-0"></span>**ADDING EVIDENCE TO AN EXISTING BOOKMARK**

Sometimes additional evidence is desired in a bookmark. To add the evidence, follow these steps:

1. Right-click the new file.

#### 2. Click *Add to Bookmark*.

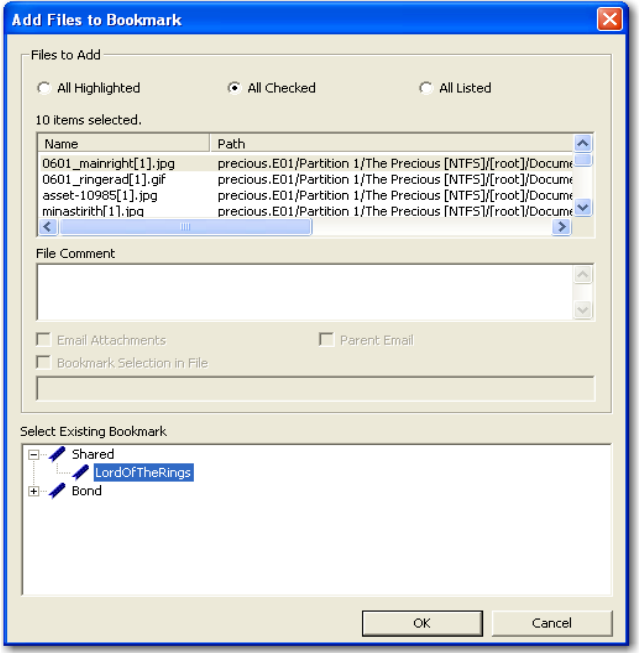

- 3. Select the parent bookmark.
- 4. Select the child bookmark to add the file to.
- 5. Click *OK*.

## **CREATING EMAIL OR EMAIL ATTACHMENT BOOKMARKS**

When bookmarking an email FTK allows the addition of any attachments. FTK also allows the inclusion of a parent email when bookmarking attachments to an email.

To create a bookmark for an email, follow the steps for creating a bookmark. Select the email to include in the bookmark. Right-click and choose *Create Bookmark*. Note that the Email Attachments box is active, but unmarked. If only the parent email is needed the Email Attachments box can remain unselected. The following figure displays the Create New Bookmark dialog for an email with the Email Attachments checkbox selected.

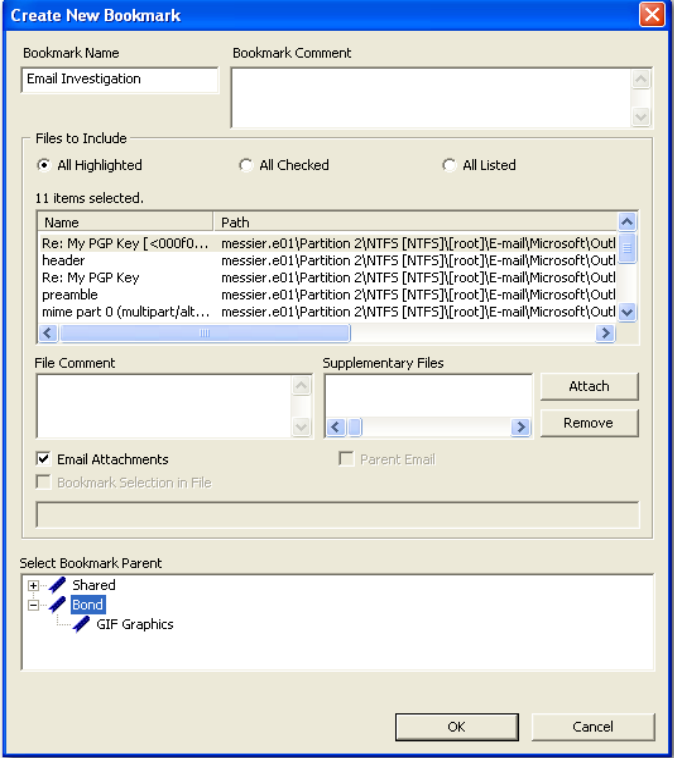

*Figure 5-6 Create New Bookmark with Email Attachments*

If you need to bookmark only an attachment of the email, select and right-click on the attachment. Choose *Create Bookmark*. (For more information on creating bookmarks, see, ["Creating a Bookmark" on page 104.](#page-117-0)) Note that the Parent Email box is automatically active, allowing you to include the parent email. If the Parent Email box is checked, the Email Attachments box becomes active, allowing you to also include all attachments to the parent email. To add only the originally selected attachment to the bookmark, do not check the Parent Email box. The following figure displays the Create New Bookmark dialog with the Parent Email checkbox selected.

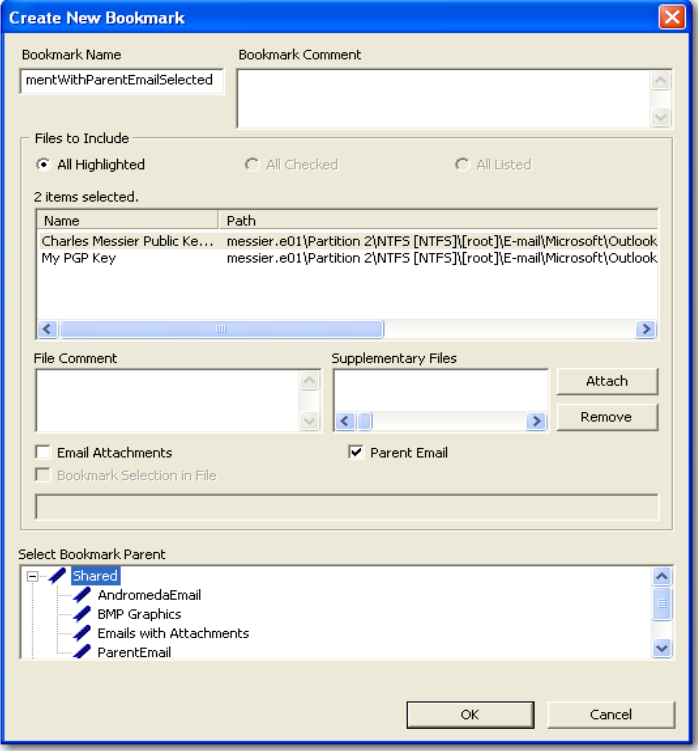

*Figure 5-7 Create New Bookmark with Parent Email Selected*

### **ADDING EMAIL AND EMAIL ATTACHMENTS TO BOOKMARKS**

To add an email to a bookmark, select the email to add, then right-click on the email and choose Add To Bookmark. (For more information see, ["Adding Evidence to an](#page-121-0)  [Existing Bookmark" on page](#page-121-0) 108). Note that the Email Attachments box is active, but not marked. If only the parent email is needed the Email Attachments box can remain unselected. To include the attachment's parent email, mark the box. The following figure displays the Add Files to Bookmark dialog with the Email Attachments checkbox selected.

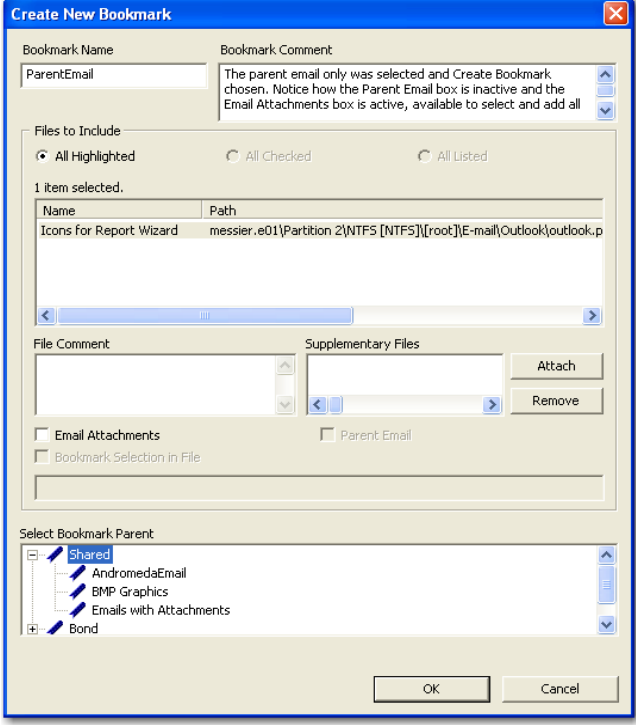

*Figure 5-8 Add Files to Bookmark with Email Attachments Selected* 

If only an attachment of an email is needed to be added to the bookmark, select the attachment and follow the instructions for adding to a bookmark. (For more information on adding to bookmarks, see, ["Adding Evidence to an Existing](#page-121-0)  [Bookmark" on page 108.](#page-121-0)) Note that the Parent Email box is automatically active, but not selected, giving the opportunity to select the parent email if you wish to include it with the attachment to the bookmark.The following figure displays the Add Files to Bookmark dialog with the Parent Email checkbox selected.

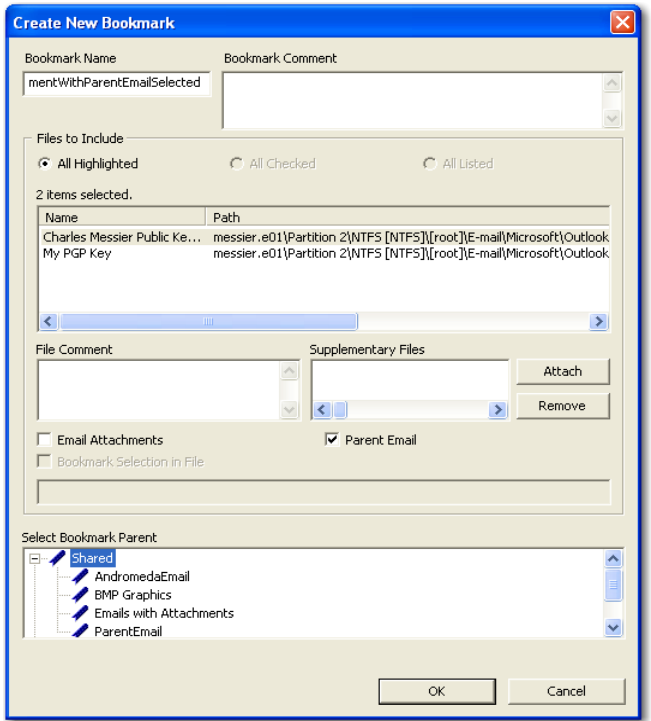

*Figure 5-9 Add Files to Bookmark with Parent Email Selected*

## **MOVING A BOOKMARK**

The following steps detail how to move a bookmark:

- 1. From either the Bookmark or Overview tab, select the bookmark you want to move.
- 2. Using the left or right mouse button, drag the bookmark to the desired location and release the mouse button.

## **REMOVING A BOOKMARK**

Use the following steps to remove a bookmark:

- 1. In the Bookmark tab, expand the bookmark list and highlight the bookmark to be removed.
- 2. Press the D*elete* key.

## **DELETING FILES FROM A BOOKMARK**

Use the following steps to delete files from bookmarks:

- 1. Right-click the file in the Bookmark File List.
- 2. Select *Remove from Bookmark*.

## **VERIFYING DRIVE IMAGE INTEGRITY**

A drive image can be altered or corrupted due to bad media, bad connectivity during image creation, or by deliberate tampering. To validate the integrity of your case evidence, FTK allows you to determine if a drive image has changed from the original evidence drive, or the original image. This feature works with file types that store the hash within the drive image itself, such as  $EnCase^*$  and  $SMARK^*$  images.

To verify a drive image's integrity, FTK generates a hash of the current file and compares that to the hash of the originally acquired drive image.

To verify that a drive image has not changed do the following steps:

1. Select *Tools* > *Verify Image Integrity* to open the Verify Image Integrity dialog.

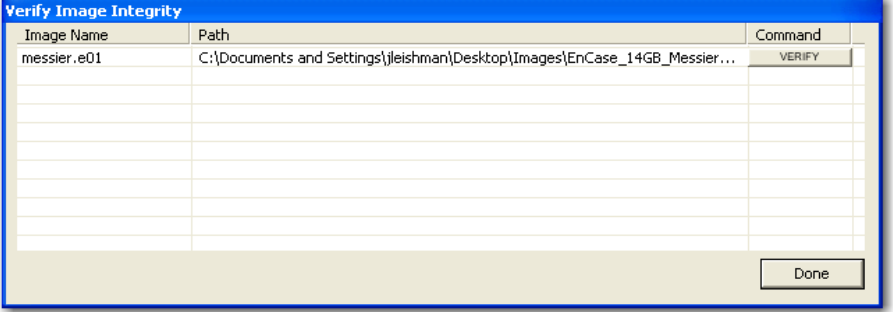

In case the image file does not contain a stored hash, FTK can calculate one. The Verify Image Integrity dialog provides the following information:

#### **TABLE 5-10 Verify Image Integrity**

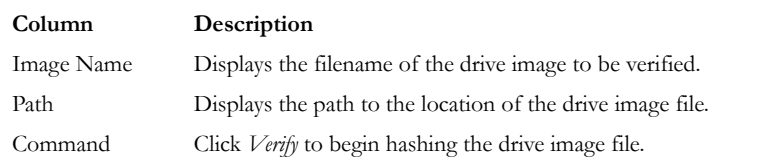

2. Click either *Calculate*, or *Verify* according to what displays in the Command column, to begin hashing the evidence file.

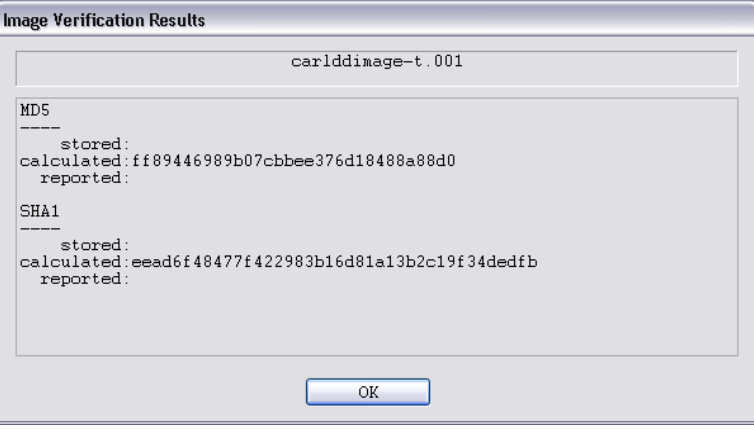

The Progress Dialog appears and displays the status of the verification. If the image file has a stored hash, when the verification is complete, the dialog shows and compares both hashes. Completing the processes may take some time, depending on the size of the evidence, the processor type, and the amount of available RAM.

## <span id="page-128-0"></span>**COPYING INFORMATION FROM FTK**

The Copy Special dialog allows you to copy information about the files in your case to the clipboard. The file information can include any column item, such as filename, file path, file category and so forth. The data is copied in a tab-delimited format.

To copy file information perform the following steps:

1. In the file list on any tab, select the files that you want to copy information about.

2. Select *Edit* > *Copy Special*, click the *Copy Special* button on the file list pane, or rightclick the file in the file list and click *Copy Special*.

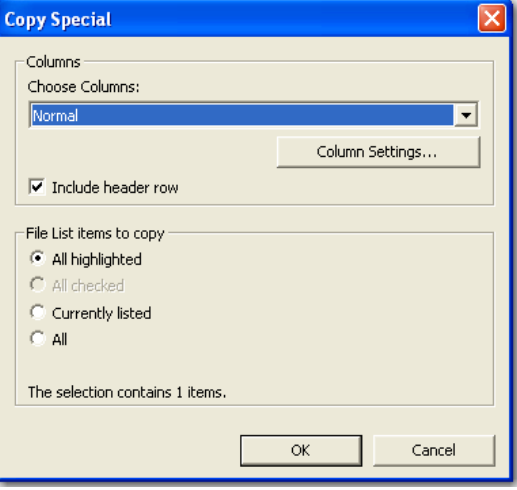

3. In the Copy Special dialog, select from the following:

**TABLE 5-11 Copy Special Dialog Options**

| Item             | Description                                                                                                    |
|------------------|----------------------------------------------------------------------------------------------------|
| Choose Columns   | From the drop-down, select the column template to use, or click<br><i>Column Settings</i> to create a custom template.                                    |
|                  | Include header row Mark box to include a header row that uses the column headings you<br>selected. Leave box empty to export the data with no header row. |
| All Highlighted  | All items highlighted in the current file list. Items remain highlighted<br>only as long as the same tab is displayed.                                    |
| All Checked      | All items checked in all file lists. The user can check files in multiple<br>lists. Checked items remain checked until user unchecks them.                |
| Currently Listed | All items in the current file list.                                                                                                    |
| All              | All items in the case.                                                                                                    |

- 4. In the Choose Columns drop-down list, select the column template that contains the file information that you want to copy.
- 5. To define a new column settings template click *Column Settings* to open the Column Settings manager.
	- 5a. Create the column settings template you need.
	- 5b. Click *Save* to save the changes.
- 5c. Close the Column Settings manager.
- 5d. Select the new columns setting template from the drop-down list.

For more information about Column Settings, see ["Creating and Modifying Column](#page-211-0)  [Settings" on page](#page-211-0) 198.

6. Click *OK* to initiate the Copy Special task.

## **EXPORT FILE LIST INFO**

The Export File List Info dialog, as displayed in the following figure, provides the copy special options with the ability to save the information to a file. This file can be saved in .tsv, .txt, or .csv format. Text files of this sort are .tsv files that displayed in a text editor program like Notepad\*. Files saved in .tsv or .csv display in the default spreadsheet program.

*Figure 5-10 Export File List Info Dialog*

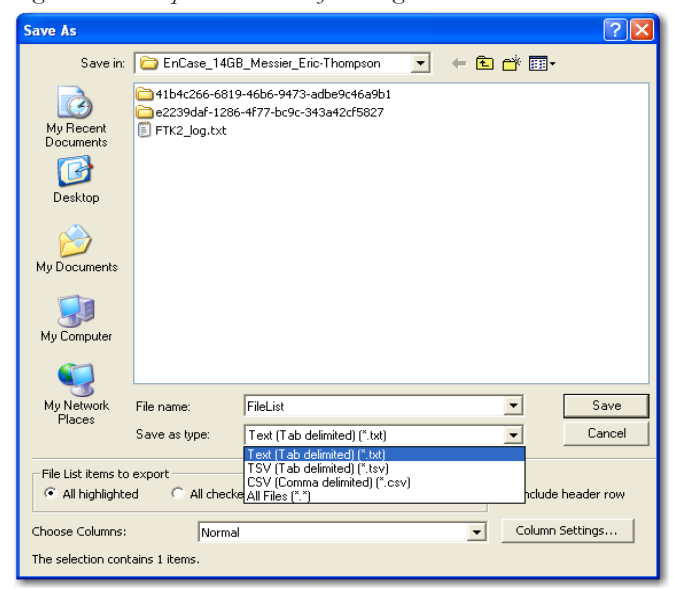

Select the Save As options, *All Highlighted*, *All Checked*, *All Listed*, or *All*, and choose whether to include a Header Row for the exported file. Select the file type for the exported data. The default filename is FileList; change it if you choose. The location for the file is the case folder. Choose the data set to use from the *Choose Columns* dropdown, or click *Column Settings* to define your own columns template. For information on Copy Special, see ["Copying Information from FTK" on page 115.](#page-128-0)

### **EXPORTING FILES**

FTK allows the export of files used in the investigation. Files can be exported for additional processing or distribution to other parties. For example, encrypted files can be exported to decrypt using Password Recovery Toolkit (PRTK). Similarly, registry files can be exported to analyze them using the Registry Viewer. (Neither PRTK or Registry Viewer can read files within a drive image.) The following figure represents the Export Files dialog.

*Figure 5-11 Export Files Dialog*

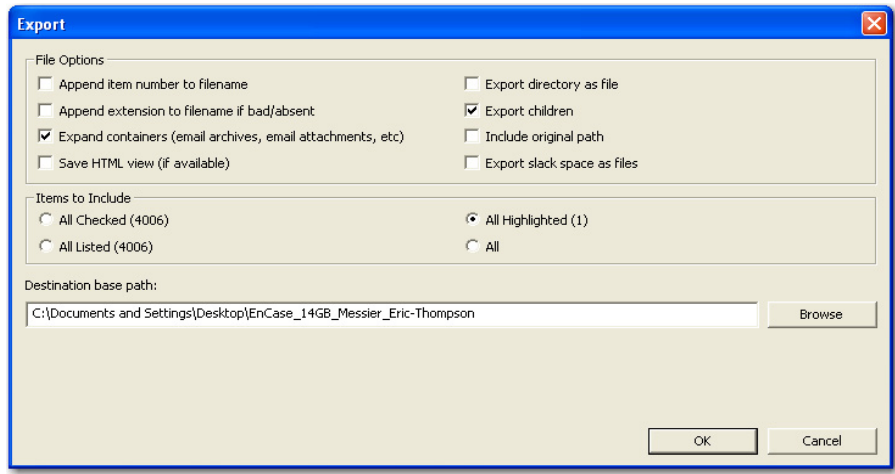

**Note:** Bookmarked files and graphics can be automatically exported with reports. For more information about exporting files with a report, see ["Creating a Bookmark" on page](#page-117-0) 104.

To export files do the following:

1. Click *File* > *Export,* or right click on a file in the File List pane and choose *Export*.

2. Select the export options you want from the Export dialog based on the table below.

#### **TABLE 5-12**

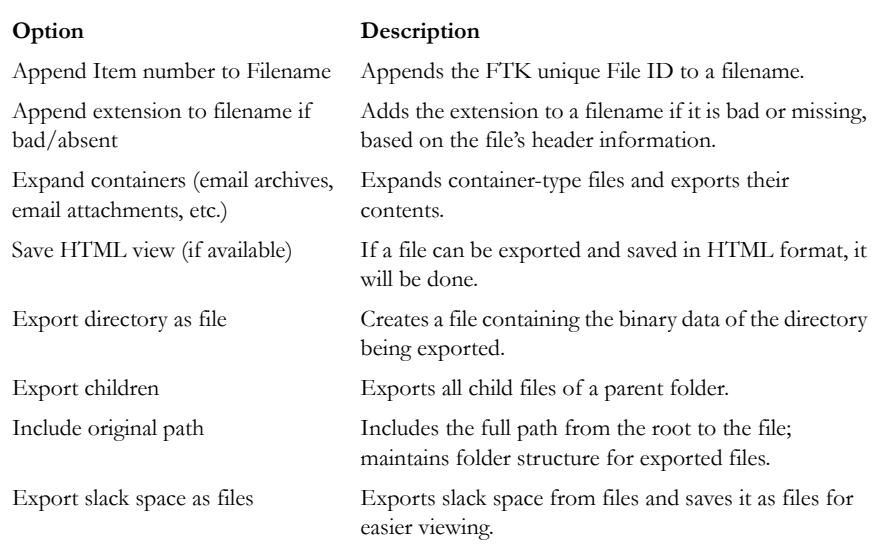

3. Select the Items to Include..

#### **TABLE 5-13 Export Files Selection Options**

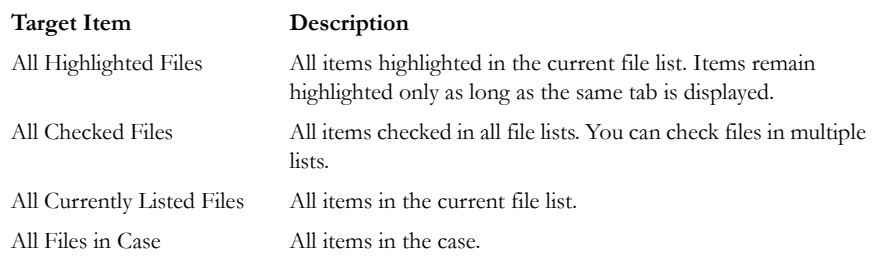

Each item displays its filename and path.

- 4. In the Destination Path field, browse to and select the export the file location. The default path is C:\case\_folder\Report\Export\.
- 5. Click *OK* to begin the export.

## **EXPORTING FILE LIST INFO**

To export a list containing column headings and other information from the File List perform the following steps:

- 1. Select *File* > *Export File List Info*, or click *Export File List* on the File List pane, or right-click on a file in the File List pane and select *Export File List Info*.
- 2. Select the File List Items to Export
- 3. Choose whether to include a header row in the exported file
- 4. Select column information
- 5. Specify the filename for the exported information.
- 6. Browse to and select the destination folder for the exported file.
- 7. Click *Save*.

### **EXPORTING THE WORD LIST**

The contents of the case index can be exported to use as the basis for a custom dictionary in the password recovery process. You must have indexed the case to export the word list. If you have not done so, click *Evidence > Additional Analysis*. In the Additional Analysis dialog, under Search Indexes, mark the *dtSearch Index* check box, then click *OK*. When the index is complete, you can export the word list by doing the following:

- 1. Select *File* > *Export Word List*.
- 2. Select the file and location to which you want to write the word list.

The default filename is Ftk2WordList.txt. If you intend to use the wordlist as the basis for a custom dictionary in DNA or PRTK, it is a good idea to name the wordlist by the casename. For example, FTK2PreciousWordList.txt

3. Click *Save*.

## <span id="page-133-0"></span>**FUZZY HASHING**

Fuzzy hashing is a tool which provides the ability to compare two distinctly different files and determine a fundamental level of similarity. This similarity is expressed as score from 1-100. The higher the score reported the more similar the two pieces of data. A score of 100 would indicate that the files are close to identical. Alternatively a score of 0 would indicate no meaningful sequence of data between the two files.

Traditional forensic hashes (MD5, SHA1, SHA256, etc) are useful to quickly identify known data and to ensure that files have been forensically preserved. However, these types of hashes cannot indicate how closely two non-identical files match. This is when fuzzy hashing is useful.

In AccessData applications fuzzy hashes are organized into a library. This library is very similar in concept to the AccessData KFF library. The fuzzy hash library contains of a set of hashes for known files that can be compared to evidence files in order to determine if there are any files which may be relevant to a case. Fuzzy hash libraries are organized into groups. Each group contains a set of hashes and a threshold. The group threshold is a number the investigator chooses to indicate how closely an evidence item must match a hash in the group to be considered a match and to be included as evidence.

## **CREATING A FUZZY HASH LIBRARY**

There are two ways to create a fuzzy hash library. The first way is to drag and drop a file, or files, from a disk into the Fuzzy Hash Library screen. The second way is to right click on the file and select, 'Add to Fuzzy Hash Library '. To get to the Fuzzy Hash Library screen go to *Tools>Fuzzy Hash>Manage Library.*

## **SELECTING FUZZY HASH OPTIONS DURING INITIAL PROCESSING**

Follow these steps to initialize fuzzy hashing during initial processing or when adding additional evidence to a case:

1. After choosing to create a new case, click *Detailed Options*.

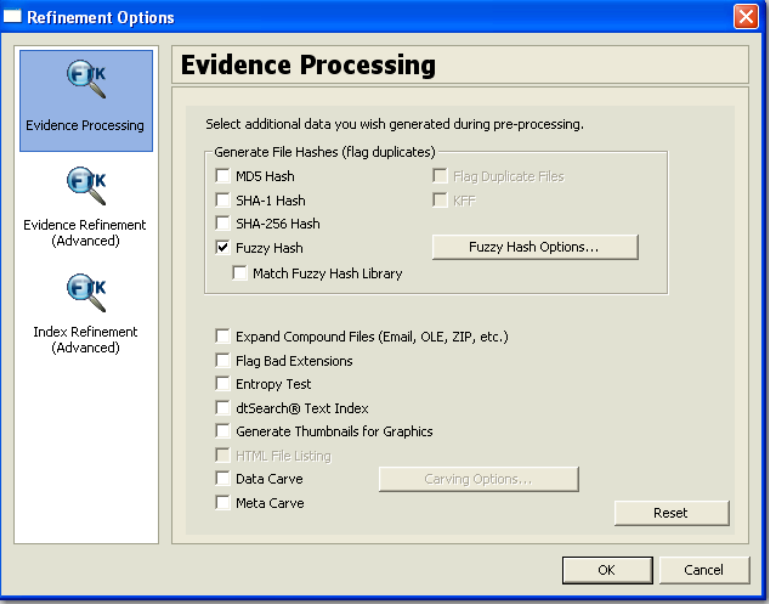

- 2. Select *Fuzzy Hash*.
	- 2a. (Optional) If FTK already refers to a fuzzy hash library, you can select to match the new evidence against the existing library by selecting *Match Fuzzy Hash Library*.
	- 2b. Click *Fuzzy Hash Options* to set additional options for fuzzy hashing.

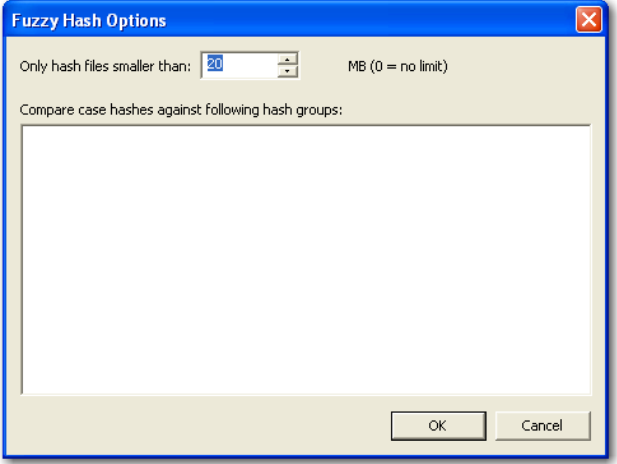

2c. Set the size of files to hash. The size defaults to 20 MB, 0 indicates no limit.

2d. Click *OK* to set the value.

3. Select *OK* to close the detailed options dialog.

## **ADDITIONAL ANALYSIS FUZZY HASHING**

Fuzzy hashing can also be initialized on the current data by the following steps:

1. Click *Evidence* > *Additional Analysis*.

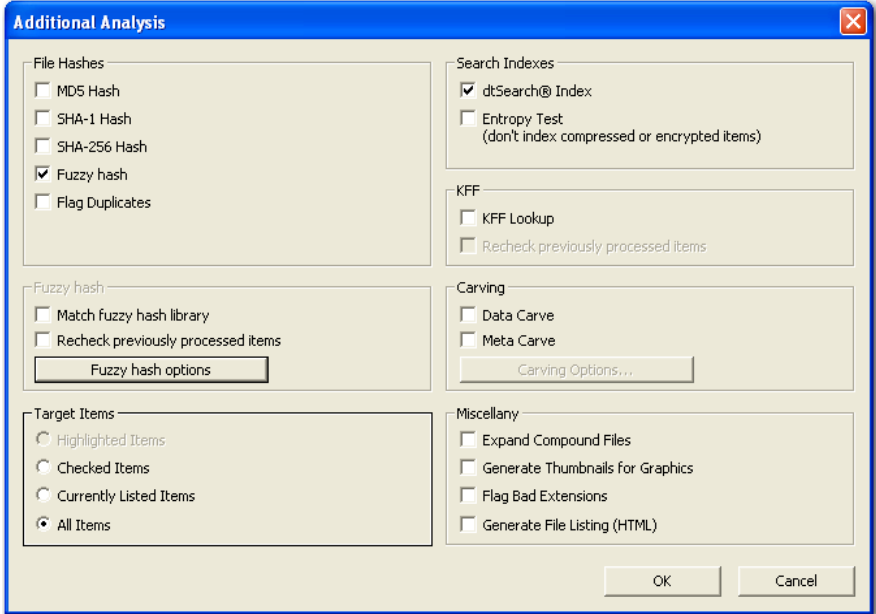

- 2. Select *Fuzzy Hash*.
	- 2a. (Optional) Select if the evidence needs to matched against the fuzzy hash library.
	- 2b. (Optional) If performing this additional analysis after adding new information, the fuzzy hashing can be done again against previously processed items.

2c. (Optional) Click *Fuzzy Hash Options* to open the Fuzzy Hash Options dialog.

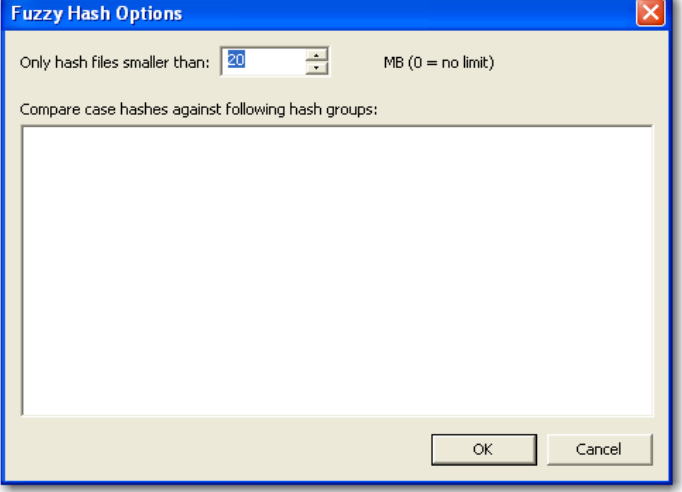

2d. Set the file size limit on the files to be hashed.

2e. Click *OK*.

3. Click *OK* to close the Additional Analysis dialog and begin the fuzzy hashing.

## **COMPARING FILES USING FUZZY HASHING**

To compare a file to another file or group of files go to *Tools>Fuzzy Hash>Find Similar Files*. This option allows you to select a file hash to compare against. You can specify the minimum match similarity that you want in this screen. This screen can also be accessed by right clicking on a file and selecting *Find Similar Files*.

## **VIEWING FUZZY HASH RESULTS**

To view the fuzzy hash results in FTK, several pre-defined column settings can be selected in the Column Settings field under the Common Features category. Those settings are: Fuzzy Hash, Fuzzy Hash blocksize, Fuzzy Hash library group, Fuzzy Hash library score, and Fuzzy Hash library status.

The following table shows the column settings and the description of each:

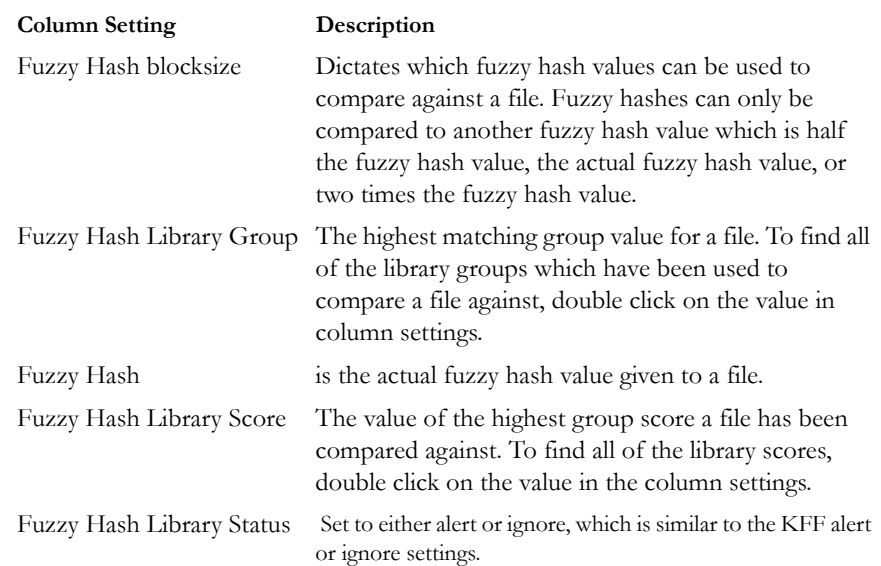

### **TABLE 5-14 Fuzzy Hash Column Settings**

# *Chapter 6 Searching a Case*

Searching evidence for information pertaining to a case can be one of the most crucial steps in the examination. AccessData Forensic Toolkit (FTK) provides three different live search modes: hexadecimal, pattern (or "regular expression"), and text. Search results, or "hits," appear highlighted in the File Content view.

## **CONDUCTING A LIVE SEARCH**

The live search is a time-consuming process involving an item-by-item comparison with the search term. A live search is flexible because it can find patterns of nonalphanumeric characters.

Live search also supports pattern searches. Pattern searches, also called regular expression searches, are searches for mathematical statements that describe a data pattern such as a credit card or social security number. Pattern searches allow the discovery of data items that conform to the pattern described by the expression. For more information about regular expressions and syntax, see ["Conducting a Pattern](#page-143-0)  [Search" on page 130.](#page-143-0)

AccessData recommends live searching for items an index search cannot find.

To perform a live search do the following steps:

1. In the Live Search tab, click the Text, Pattern, or Hex tab.

In the Text or Pattern tabs, check the character sets to include in the search. If Unicode is selected, you To include sets other than ANSI and Unicode, check *Other Code Pages*, then click *Select.*

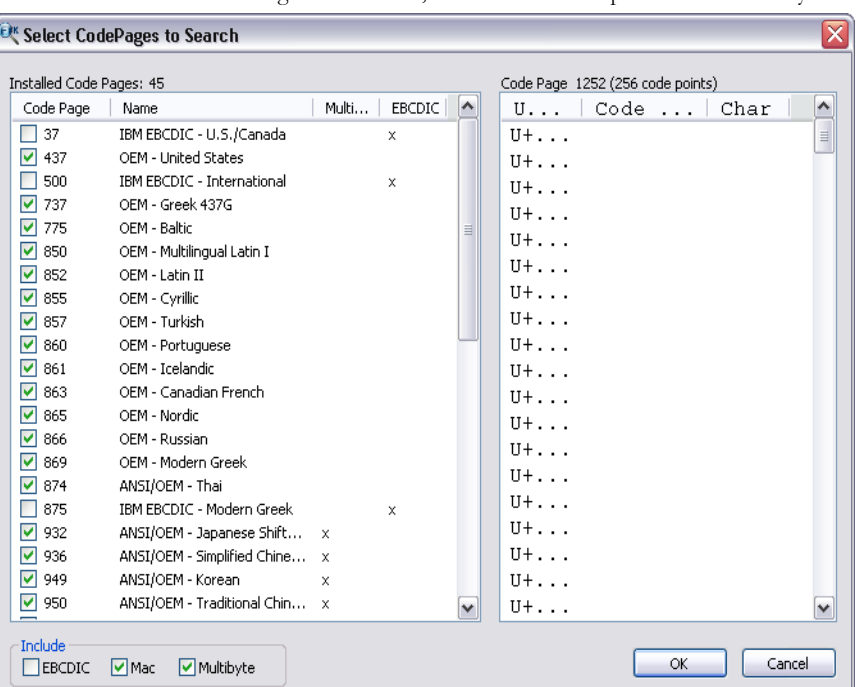

**Note:** You must select at least one of the CodePage choices. If you try to unselect all of the choices on the CodePage selection bar, the next available option is automatically marked.

- 2. Click to select the needed sets.
- 3. Click to include EBCDIC, Mac, and Multibyte as needed.
- 4. Click *OK* to close the dialog.
- 5. Click to mark Case Sensitive if you want to search specifically uppercase or lowercase letters. FTK ignores case if this box is not checked.
- 6. Enter the term in the Search Term field.
- 7. Click *Add* to add the term to the Search Terms window.
- 8. Click *Clear* to remove all search terms.
- 9. In the Max Hits Per File field, enter the maximum number of times you want a search hit to be listed per file. The default is 200.
- 10. (Optional) Apply a filter from the drop-down list. Applying a filter speeds searching by eliminating items that do not match the filter.
- 11. Click *Search*.

**Note:** Click *Cancel* in the Data Processing Status dialog to halt the search.

12. Select the results to see from the Live Search Results pane. Click the plus icon (+) next to a search line to expand the branch. Individual search results are listed in the Live Search Results pane, and the corresponding files are listed in the File List. To view a specific item, select the file in the search results. All search results are highlighted in the Hex View tab.

Right-click on a search result in the Live Searhc Results pane to display more options. The available right-click options are as follows:

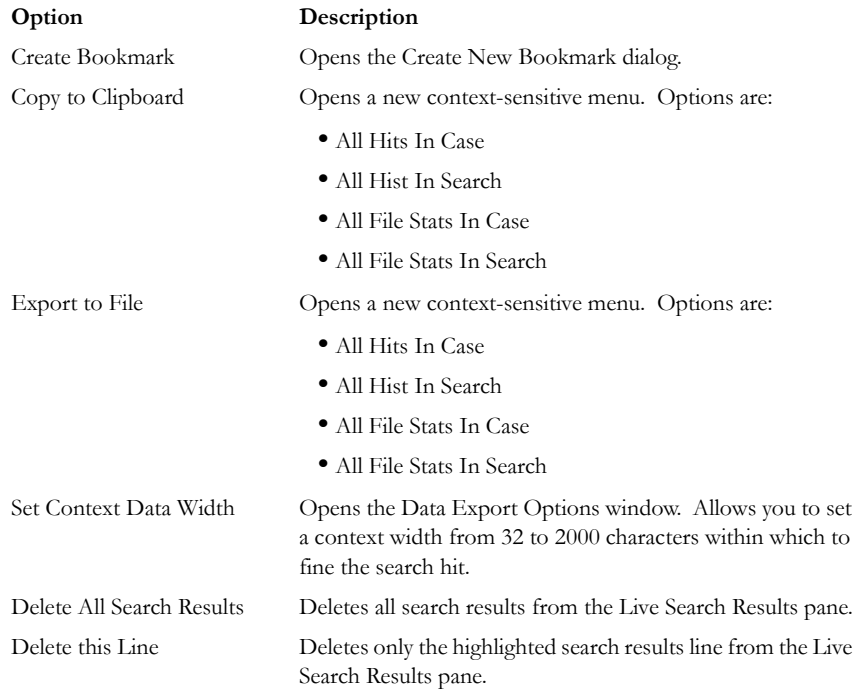

#### **TABLE 6-1 Right-Click Options in Live Search Results Pane**

**Important:** Searching before the case has finished processing will return incomplete results. Wait to search until the case has finished processing and the entire body of data is available.

### **CUSTOMIZING THE LIVE SEARCH TAB**

Change the order of the Live Search tabs by dragging and dropping them into the desired order. The following figure shows the live search tabs.

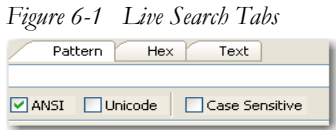

For more information on customizing the FTK user interface, see ["Customizing the](#page-204-0)  [Interface" on page 191.](#page-204-0)

## <span id="page-143-0"></span>**CONDUCTING A PATTERN SEARCH**

Pattern searching, also known as regular expression searching, allows forensics analysts to search through large quantities of text information for repeating formats of data such as:

- Telephone Numbers
- Social Security Numbers
- Computer IP Addresses
- Credit Card Numbers

Pattern searches are similar to arithmetic expressions that have operands, operators, sub-expressions, and a value. For example, the following table identifies the mathematical components in the arithmetic expression,  $5/((1+2)*3)$ :

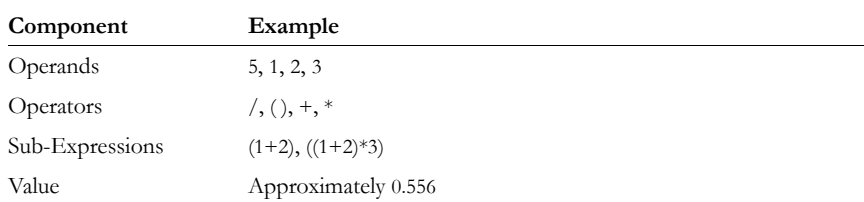

#### **TABLE 6-2 Mathematical Components of Arithmetic Expressions**

**Note:** Unlike arithmetic expressions, which can only have numeric operands, operands in pattern searches can be any characters that can be typed on a keyboard, such as alphabetic, numeric, and symbolic characters.

## **SIMPLE PATTERN SEARCHES**

A simple pattern search can be made up entirely of operands. For example, the pattern search *dress* causes the search engine to return a list of all files that contain the sequence
of characters *d r e s s.* The pattern search *dress* corresponds to a very specific and restricted pattern of text, that is, sequences of text that contain the sub-string *dress.* Files containing the words "dress," "address," "dressing," and "dresser," are returned in a search for the pattern search *dress*.

The search engine searches left to right. So in searching the pattern search *dress,* the search engine opens each file and scans its contents line by line, looking for a *d,*  followed by an *r*, followed by an *e*, and so on.

### **COMPLEX PATTERN SEARCHES**

Operators allow regular expressions to search patterns of data rather than specific values. For example, the operators in the following expression enables the FTK search engine to find all Visa and MasterCard credit card numbers in case evidence files:

### \<((\d\d\d\d)[\– ]){3}\d\d\d\d\>

Without the use of operators, the search engine could look for only one credit card number at a time.

The following table identifies the components in the Visa and MasterCard regular expression:

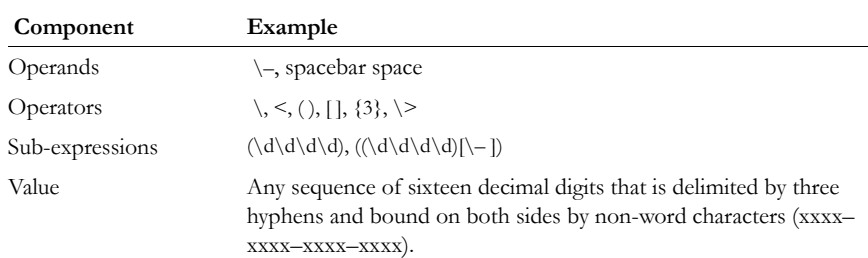

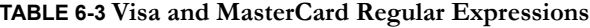

As the pattern search engine evaluates an expression in left-to-right order, the first operand it encounters is the backslash less-than combination  $(\langle \cdot \rangle)$ . This combination is also known as the begin-a-word operator. This operator tells the search engine that the first character in any search hit immediately follows a non-word character such as white space or other word delimiter.

**Note:** A precise definition of non-word characters and constituent-word characters in regular expressions is difficult to find. Consequently, experimentation by FTK users may be the best way to determine if the forward slash less-than  $(\le)$  and forward slash greater-than  $(\&)$  operators help find the data patterns relevant to a specific searching task. The hyphen and the period are examples of valid delimiters or non-word characters.

The begin-a-word operator illustrates one of two uses of the backslash or escape character  $(\ \rangle)$ , used for the modification of operands and operators. On its own, the left angle bracket  $\leq$  would be evaluated as an operand, requiring the search engine to look next for a left angle bracket character. However, when the escape character immediately precedes the  $\leq$ , the two characters are interpreted together as the begina-word operator by the search engine. When an escape character precedes a hyphen (-) character, which is normally considered to be an operator, the two characters  $(\cdot)$ . require the search engine to look next for a hyphen character and not apply the hyphen operator (the meaning of the hyphen operator is discussed below).

The parentheses operator ( ) group together a sub-expression, that is, a sequence of characters that must be treated as a group and not as individual operands.

The \d operator, which is another instance of an operand being modified by the escape character, is interpreted by the search engine to mean that the next character in search hits found may be any decimal digit character from 0-9.

The square brackets ([]) indicate that the next character in the sequence must be one of the characters listed between the brackets or escaped characters. In the case of the credit card expression, the backslash-hyphen-spacebar space ([\-*spacebar space*]) means that the four decimal digits must be followed by a hyphen or a spacebar space.

The {3} means that the preceding sub-expression must repeat three times, back to back. The number in the curly brackets  $({\} )$  can be any positive number.

Finally, the back slash greater-than combination  $(\langle \rangle)$ , also know as the end-a-word operator, means that the preceding expression must be followed by a non-word character.

Sometimes there are ways to search for the same data using different expressions. It should be noted that there is no one-to-one correspondence between the expression and the pattern it is supposed to find. Thus the preceding credit card pattern search is not the only way to search for Visa or MasterCard credit card numbers. Because some pattern search operators have related meanings, there is more than one way to compose a pattern search to find a specific pattern of text. For instance, the following pattern search has the same meaning as the preceding credit card expression:

 $\langle\langle d\langle d\langle d\langle d\langle d\langle d\rangle\rangle\rangle\rangle\$ 

The difference here is the use of the pipe ( | ) or union operator. The union operator means that the next character to match is either the left operand (the hyphen) or the right operand (the spacebar space). The similar meaning of the pipe ( | ) and square bracket ([ ]) operators give both expressions equivalent functions.

In addition to the previous two examples, the credit card pattern search could be composed as follows:

 $<\!\!/\mathrm{d}\Lambda\mathrm{d}\Lambda$ 

This expression explicitly states each element of the data pattern, whereas the {3} operator in the first two examples provides a type of mathematical shorthand for more succinct regular expressions.

### **PREDEFINED REGULAR EXPRESSIONS**

FTK provides the following predefined regular expressions to be used in pattern searches, such as items on the following list:

- U.S. Social Security Numbers
- U.S. Phone Numbers
- U.K. Phone Numbers
- IP Addresses
- Visa and MasterCard Numbers

Select regular expressions from drop-down lists under the arrows:

• Click the black arrow  $\blacktriangleright$  to see a list, as displayed in the following figure, of the basic components for regular expressions. You can create your own pattern by combing these components into a longer expression.

*Figure 6-2 Regular Expressions Components*

| Eile Edit View Evidence Filter Tools Help<br>$\overline{\phantom{a}}$<br>Filter:   - unfiltered -<br>Explore Overview Email Graphics Bookmarks Live Search Index Search Steganography<br>Live Search Results<br>4 <sub>b</sub><br>Text.<br>Pattern<br>Hex<br>I ive Search /"catastrophe", "catastrophe"} (ID:1001) -- perf<br>[\x02-\x19]\x00{3}.{7}\x01.{4}[c-z]\x00\:\x00\\<br>. - anv character<br>ん<br><b>V</b> ANSI V Unicode<br>$\overline{\mathbf{v}}$ Case Sensitive<br>It-tab<br>is - whitespace character<br>Search Terms<br>Code Pages<br>Type<br>\d - decimal digit - same as [0-9]<br>((\<1[\-\. ])?(\(  ANSI, Case Insensitive, Pattern<br>lu - upper case character - same as [A-Z]<br>\I - lower case character - same as [a-z]<br>\w - word character - same as [a-zA-Z0-9 ]<br>In - newline character<br>\r - return character<br>- unfiltered -<br>Max Hits Per File:<br>200<br>Search Filter:<br>\b - at word boundary<br>File Content<br>\B - not at word boundary<br>Hex   Text   Filtered   Natural<br>i<- at start of word | 4 <sub>b</sub><br>$\rightarrow$ |  |
|----------------------------------------------------------------------------------------------------|---------------------------------|--|
|                                                                                                    |                                 |  |
|                                                                                                    |                                 |  |
|                                                                                                    |                                 |  |
|                                                                                                    |                                 |  |
|                                                                                                    |                                 |  |
|                                                                                                    |                                 |  |
|                                                                                                    |                                 |  |
|                                                                                                    |                                 |  |
|                                                                                                    |                                 |  |
|                                                                                                    |                                 |  |
|                                                                                                    |                                 |  |
|                                                                                                    |                                 |  |
|                                                                                                    |                                 |  |
|                                                                                                    |                                 |  |
|                                                                                                    |                                 |  |
| 1> - at end of word<br>$\wedge$ - at start of line                                                                                                    | Default                         |  |
| \$ - at end of line                                                                                                    |                                 |  |
| \'-at start of file                                                                                                    | Media                           |  |
| l'-at end of file                                                                                                    |                                 |  |
| ? - match previous 0 or 1 times                                                                                                    | eeM                             |  |
| * - match previous 0 or more times<br>+ - match previous 1 or more times                                                                                                    |                                 |  |
| {n} - match previous n times                                                                                                    |                                 |  |
| {n,} - match previous n or more times<br>File Content<br>Properties<br>Hex Interpreter                                                                                                    |                                 |  |
| {m,n} - match previous m to n times<br>File List                                                                                                    |                                 |  |
| [[:alpha:]] - alpha character<br><b>888/用自自</b> Normal<br>$\overline{\phantom{a}}$                                                                                                    | ×€                              |  |
| [[:alnum:]] - alpha-numeric character<br>$\overline{\Xi}$<br>$\blacktriangleright$ Name<br>Label<br>SHA256<br>Item $#$<br>Extension Path<br>Created                                                                                                    | Ac                              |  |
| [[:blank:]] - whitespace except line separator                                                                                                    |                                 |  |
|                                                                                                    |                                 |  |
|                                                                                                    |                                 |  |
|                                                                                                    |                                 |  |
|                                                                                                    |                                 |  |
|                                                                                                    |                                 |  |
| ¢                                                                                                    | $\,$                            |  |
| Loaded: 0<br>Filtered: 0<br>Total: 0<br>Highlighted: 0<br>Checked: 0                                                                                                    |                                 |  |
| Ready<br>Live Search Tab Filter: [None]                                                                                                    | a<br>a)                         |  |

• Click the white arrow  $\triangleright$  to see a list of predefined expressions, as displayed in the following table:

### **TABLE 6-4 Predefined Pattern Searches**

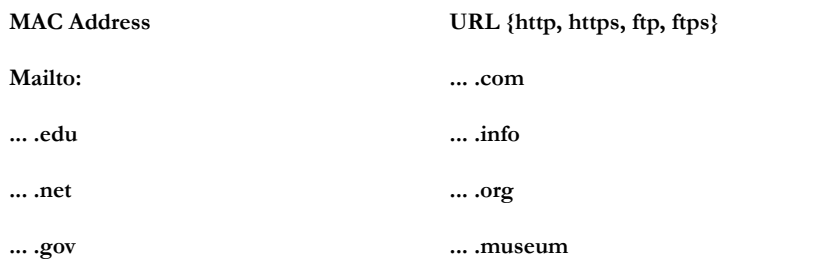

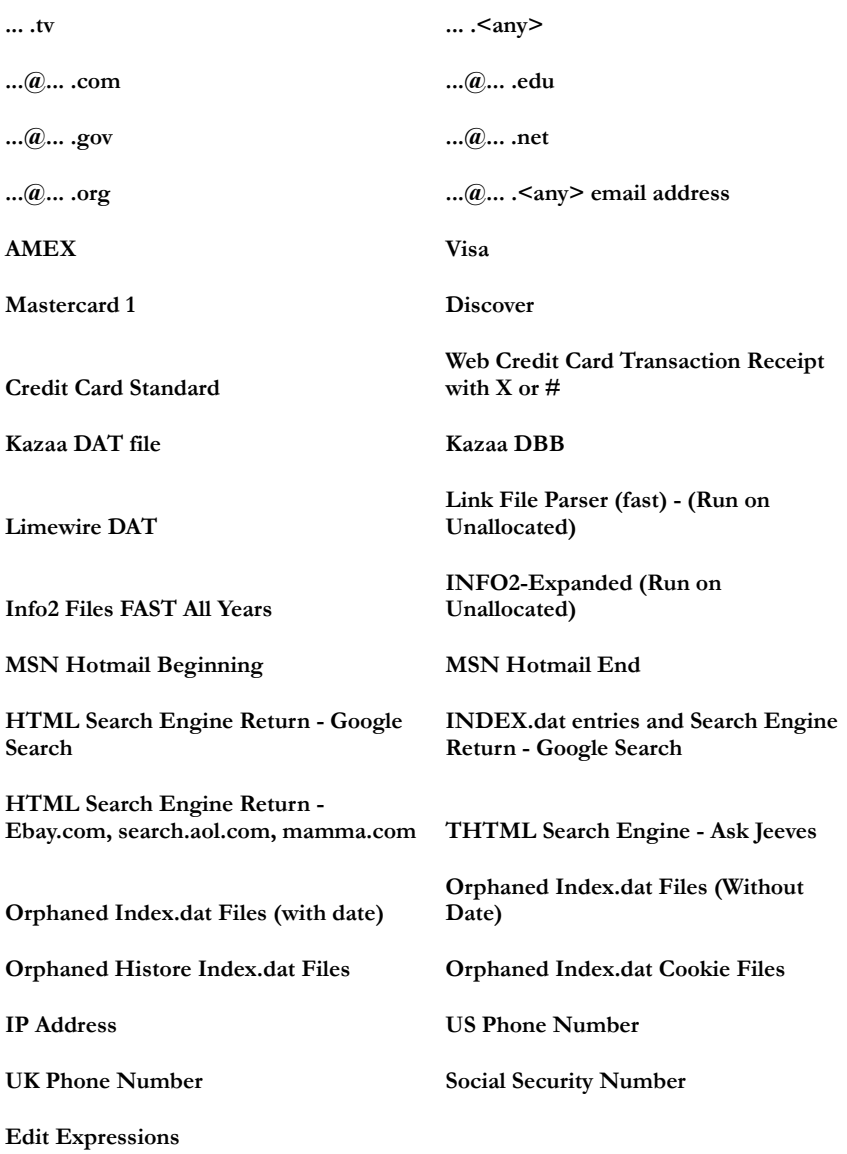

The Social Security Number, U.S. Phone Number, and IP Address expressions are discussed in the following sections.

### **SOCIAL SECURITY NUMBER**

The pattern search for Social Security numbers follows a relatively simple model:

 $\langle\langle\Delta|d|\Delta|\rangle = \langle\Delta|d|\Delta|\Delta|\Delta\rangle$ 

This expression reads as follows: find a sequence of text that begins with three decimal digits, followed by a hyphen or spacebar space. This sequence is followed by two more decimal digits and a hyphen or spacebar space, followed by four more decimal digits. This entire sequence must be bounded on both ends by non-word characters.

### **U.S. PHONE NUMBER**

The pattern search for U.S. phone numbers is more complex:

 $\langle\langle\langle\langle\langle\cdot|\rangle\langle\cdot|\rangle\langle\cdot|\rangle\langle\cdot|\rangle\langle\cdot|\rangle\langle\cdot|\rangle\langle\cdot|\rangle\langle\cdot|\rangle\langle\cdot|\rangle\langle\cdot|\rangle\langle\cdot|\rangle\langle\cdot|\rangle\langle\cdot|\rangle\langle\cdot|\rangle\langle\cdot|\rangle\langle\cdot|\rangle\langle\cdot|\rangle\langle\cdot|\rangle\langle\cdot|\rangle\langle\cdot|\rangle\langle\cdot|\rangle\langle\cdot|\rangle\langle\cdot|\rangle\langle\cdot|\rangle\langle\cdot|\rangle\langle\cdot|\rangle\langle\cdot|\rangle\langle\cdot|\rangle\langle\cdot|\rangle\langle\cdot|\rangle\langle\cdot|\rangle\langle\cdot|\rangle\langle\cdot|\rangle\langle\cdot|\rangle\langle\cdot|\rangle\langle$ 

The first part of the above expression,  $(\langle\langle1|\rangle\langle\cdot|\rangle)|\langle\langle\rangle\langle\langle d|\rangle\langle\cdot|\rangle-| )$ ?, means that an area code may or may not precede the seven digit phone number. This meaning is achieved through the use of the question mark (?) operator. This operator requires that the sub-expression immediately to its left appear exactly zero or one times in any search hits. The U.S. Phone Number expression finds telephone numbers with or without area codes.

This expression also indicates that if an area code is present, a number one (1) may or may not precede the area code. This meaning is achieved through the sub-expression  $(\langle\langle 1|\rangle - \langle \cdot \rangle)$ ?, which says that if there is a "1" before the area code, it will follow a nonword character and be separated from the area code by a delimiter (period, hyphen, or spacebar space).

The next sub-expression,  $(\langle|\langle\langle\rangle\rangle\rangle\langle d|\langle\rangle\rangle\langle\langle-\rangle)$ ?, specifies how the area code must appear in any search hits. The  $\langle$   $| \rangle$  requires that the area code begin with a left parenthesis or other delimiter. The left parenthesis is, of necessity, escaped. The initial delimiter is followed by three decimal digits, then another delimiter, a right parenthesis, a period, a hyphen, a forward slash, or a spacebar space. Lastly, the question mark (?) means that there may or may not be one spacebar space after the final delimiter.

The latter portion of this expression,  $\langle\langle\langle d\rangle| \langle\langle d\rangle| \langle d\rangle\rangle$ , requests a seven-digit phone number with a delimiter (period, hyphen, or spacebar space) between the third and fourth decimal digit characters. Note that typically, the period is an operator. It means that the next character in the pattern can be any valid character. To specify an

actual period (.), the character must be escaped  $(\ \ )$ . The backslash period combination is included in the expression to catch phone numbers delimited by a period character.

### **IP ADDRESS**

An IP address is a 32-bit value that uniquely identifies a computer on a TCP/IP network, including the Internet. Currently, all IP addresses are represented by a numeric sequence of four fields separated by the period character. Each field can contain any number from 0 to 255. The following pattern search locates IP addresses:

 $\setminus$  < [1-2]?[0-9]?[0-9] $\setminus$ [1-2]?[0-9] $\setminus$ [1-2]?[0-9] $\setminus$ [1-2]?[0-9] $\setminus$ ] >

The IP Address expression requires the search engine to find a sequence of data with four fields separated by periods (.). The data sequence must also be bound on both sides by non-word characters.

Note that the square brackets ([ ]) still behave as a set operator, meaning that the next character in the sequence can be any one of the values specified in the square brackets ([ ]). Also note that the hyphen (-) is not escaped; it is an operator that expresses ranges of characters.

Each field in an IP address can contain up to three characters. Reading the expression left to right, the first character, if present, must be a 1 or a 2. The second character, if present, can be any value 0–9. The square brackets ([ ]) indicate the possible range of characters and the question mark (?) indicates that the value is optional; that is, it may or may not be present. The third character is required; therefore, there is no question mark. However, the value can still be any number 0–9.

You can begin building your own regular expressions by experimenting with the default expressions in FTK. You can modify the default expressions to fine-tune your data searches or to create your own expressions.

### **COMMON OPERATORS**

The following is a list of common operators:

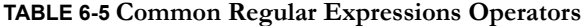

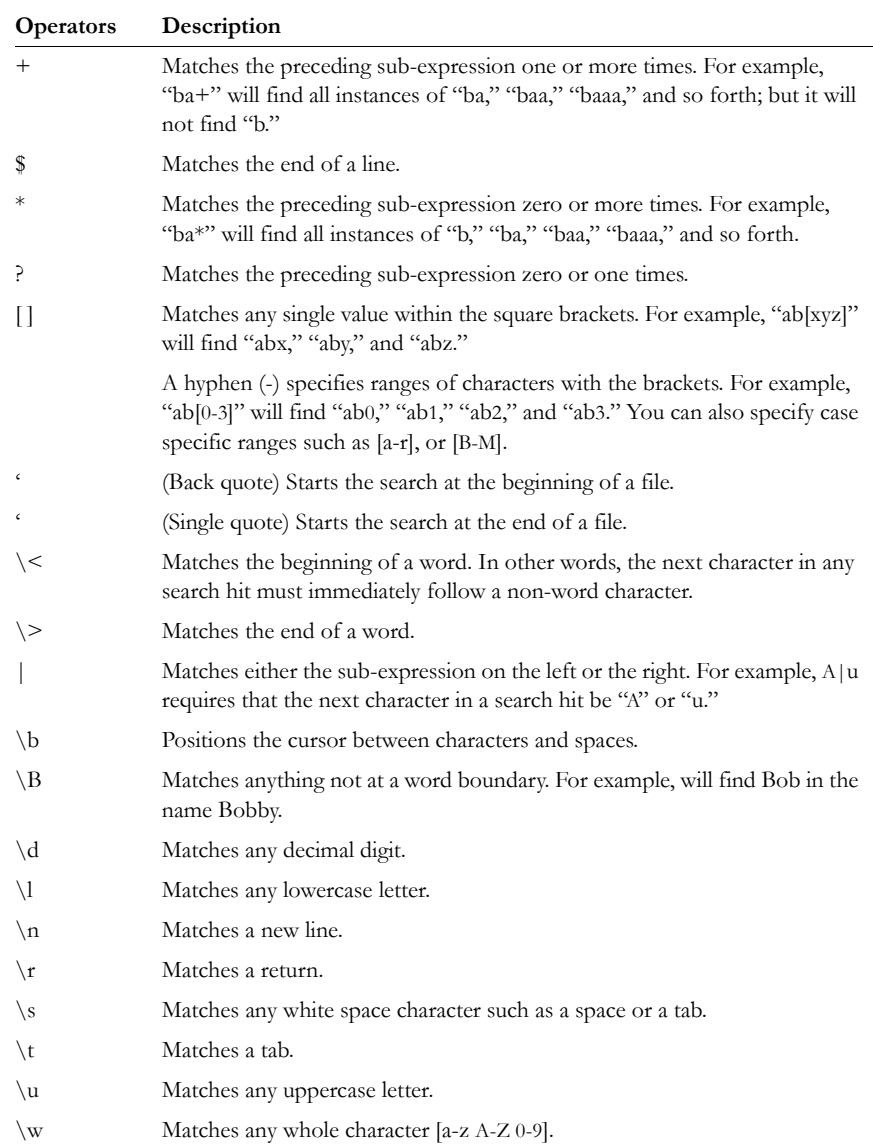

| <b>Operators</b>                 | Description                                                                             |
|----------------------------------|-----------------------------------------------------------------------------------------|
| $\wedge$                         | Matches the start of a line.                                                            |
| $\left[ \left[ : \alpha \right]$ | Matches any alpha character (short for the [a-z A-Z] operator).                         |
| $[[:_{allnum}]]$                 | Matches any alpha numerical character (short for the [a-z A-Z 0-9] operator).           |
| [[:blank:]]                      | Matches any whitespace, except for line separators.                                     |
| $\{n,m\}$                        | Matches the preceding sub-expression at least $n$ times, but no more than $m$<br>times. |

**TABLE 6-5 Common Regular Expressions Operators**

## **CONDUCTING HEX SEARCHES**

Click the Hex (Hexadecimal) Search tab, to enter a term by typing it directly into the search field, or by clicking the Hexadecimal character buttons provided, as displayed in the following figure.

*Figure 6-3 Hex Search Tab*

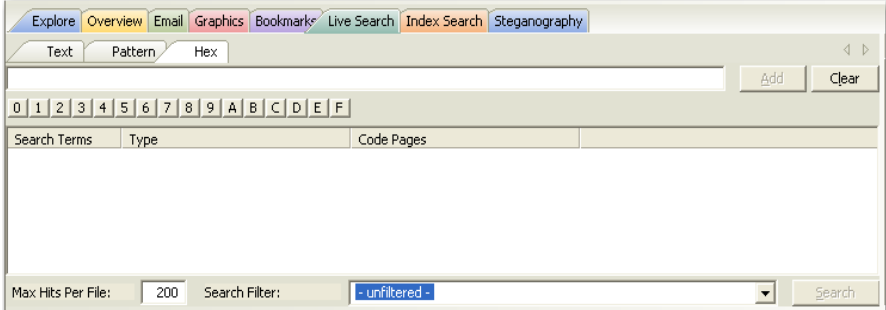

The instructions for conducting a live search on the hex tab are similar to conducting searches on the Pattern tab. For more information on conducting a Pattern search, see the beginning of this section, ["Conducting a Pattern Search" on page 130.](#page-143-0)

## **CONDUCTING TEXT SEARCHES**

The difference between a Pattern search and a Text search is that a text search searches for the exact typed text, there are no operands so the results return exactly as typed. Also, there are no arrows to click for operand selection as displayed in the following graphic.

*Figure 6-4 Live Search: Text Search Tab*

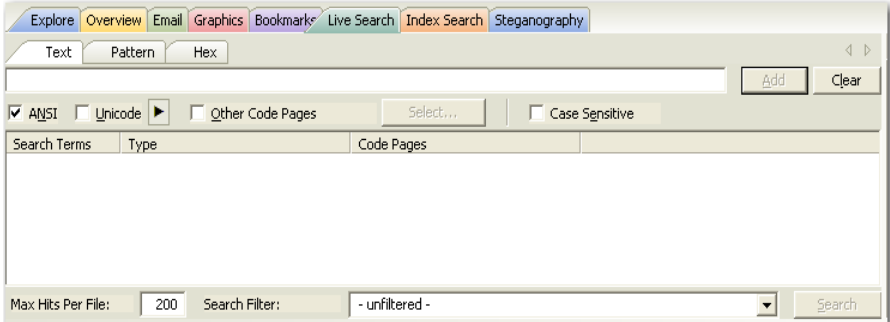

Otherwise apply the instructions for the pattern search to this search. For more information on conducting a pattern search see ["Conducting a Pattern Search" on](#page-143-0)  [page 130](#page-143-0).

# **CONDUCTING AN INDEX SEARCH**

The index search uses index files to find the search term. Evidence items may be indexed when they are first added to the case or at a later time. AccessData recommends always indexing a case before beginning analysis.

For more information about indexing an evidence item, see ["Indexing a Case" on](#page-90-0)  [page 77.](#page-90-0) The following figure displays the FTK window with the Index Seach tab selected.

*Figure 6-5 Index Search Tab*

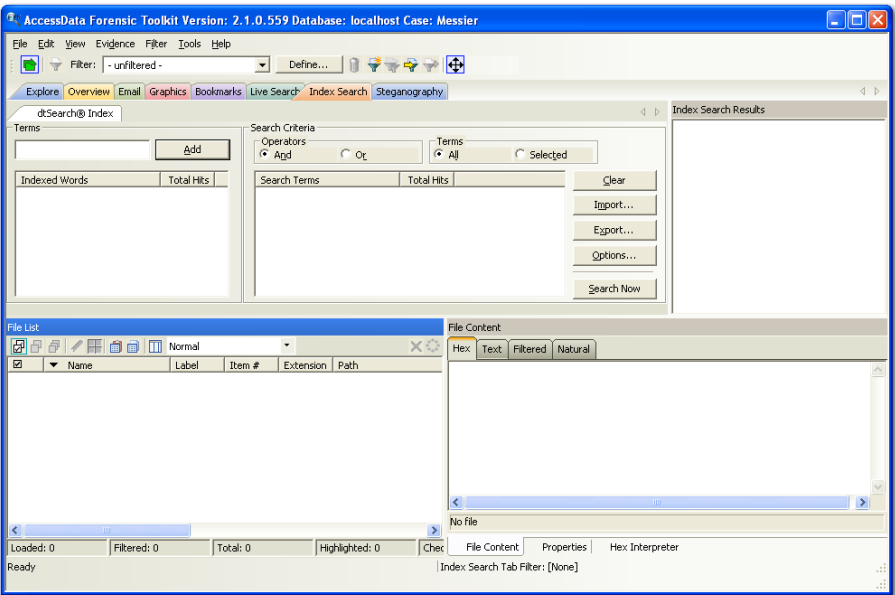

The index files contain all discrete words or number strings found in both the allocated and unallocated space in the case evidence. FTK2 does not index spaces or symbols, including the following:

 $\ldots$  : ; "' ~ ! # \$ % ^ & = +.

In addition to performing searches within the case, you can also use the index as a dictionary for password recovery processes in the Password Recovery Toolkit (PRTK). You can export the index by selecting *File* > *Export Word List*.

## **SEARCH TERMS**

Type the term or its dialog in the Search Term field. The term and terms like it appear in the Indexed Words column displaying the number of times that particular term was found in the data. Click *Add* to place the term to the Search Terms list, or double-click a term from the indexed words column to add it to the Search Terms list.

## **SEARCH CRITERIA**

Refine a search even more by using the Boolean operators AND and OR. You can specify the terms to use in an indexed search by selecting specific entries, or by searching against all entries. Click *Clear* to clear these search criteria. If any items are selected, clicking *Clear* will clear the selected item(s) only. If no items, or all items, are selected, clicking *Clear* will clear all items from the list.

**Important:** When creating your search criteria, try to focus your search to bring up the smallest number of meaningful hits per search.

Click *Export* to save a set of search terms, then save the file.

Click *Import* to apply a set of search terms then select the file you previously saved.

### **INDEX SEARCH OPTIONS**

To conduct an index search, select the *Options* button to refine the search by opening the Indexed Search Options dialog, as in the following figure.

*Figure 6-6 Index Search Options Dialog*

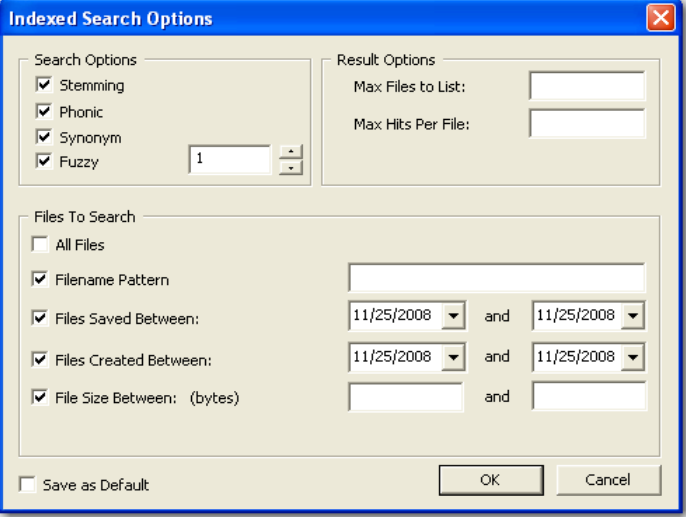

The following tables review the individual search and result options:

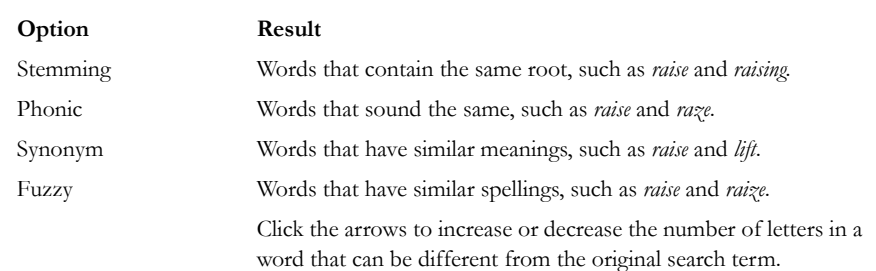

### **TABLE 6-6 Individual Search and Result Options**

### **TABLE 6-7 Max Files to List and Max Hits per File**

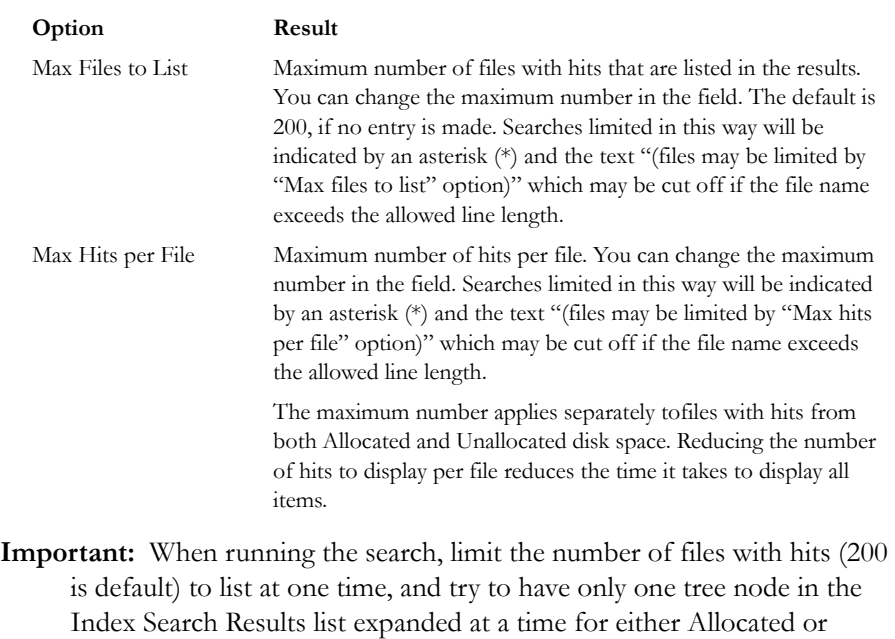

Unallocated space hits. Having too many tree items expanded (to display

3,000 or more files with hits) can cause long delays in viewing selected hits..

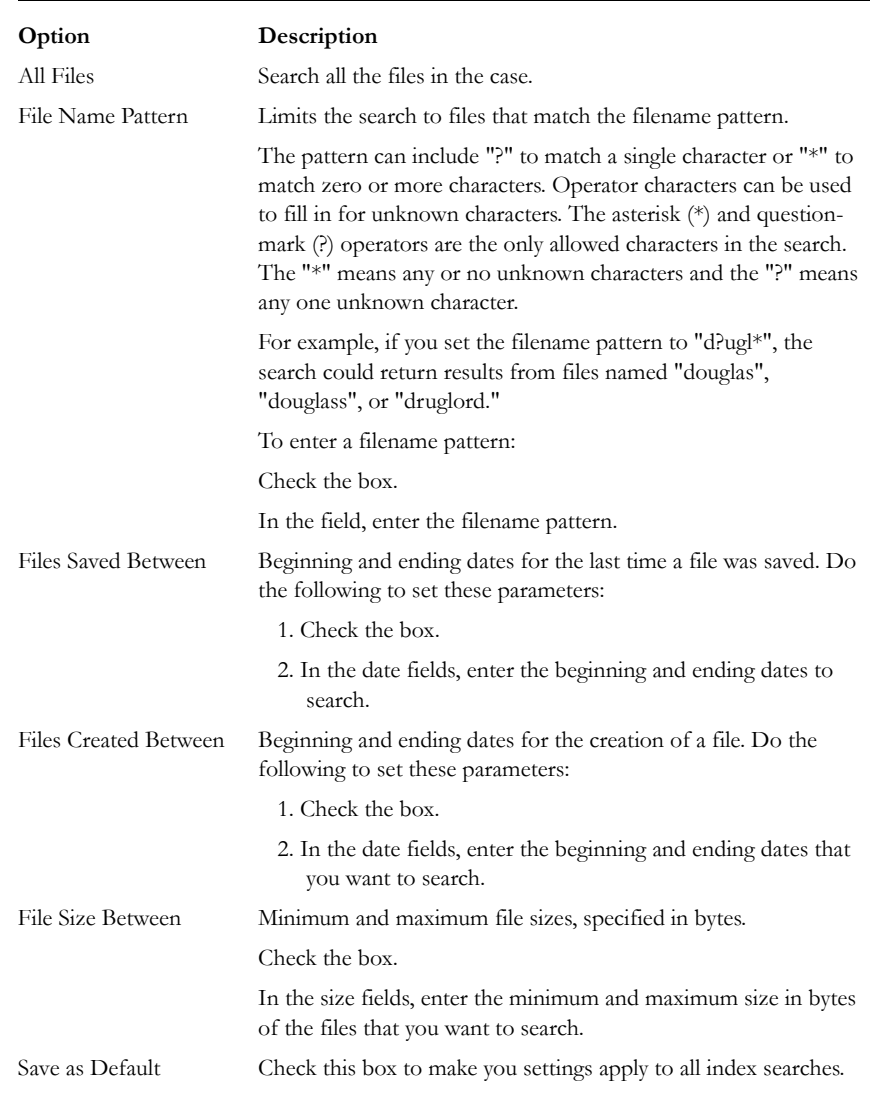

### **TABLE 6-8 Search by Date and Time**

When search criteria are prepared and you are ready to perform the search, click *Search Now*.

# **DOCUMENTING SEARCH RESULTS**

Right-click an item in the Search Results list to open the quick menu with the following options:

- **Copy to Clipboard**: Copies the selected data to the clipboard where it can be copied to another Windows application, such as an Excel spreadsheet **Note:** 10,000 is the maximum number of evidence items that can be copied in a single copy operation.
- **Export to File**: Copies information to a file. Select the name and location for the information file.

Copy or export the hits and the statistics of a search result using the options on the following table:

### **TABLE 6-9 Result Copy or Export Options**

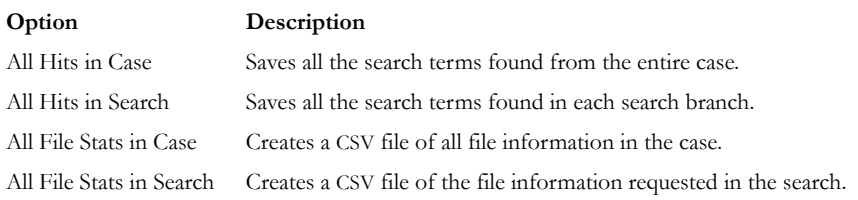

After the information is copied to the clipboard, it can be pasted into a text editor or spreadsheet and saved.

Search results can then be added to the case report as supplementary files.

## **USING COPY SPECIAL TO DOCUMENT SEARCH RESULTS**

The Copy Special feature allows the copying of specific information about files to the clipboard or a file.

To copy information about the files in your search results:

- 1. In the Index Search Results list, highlight the search hit you want to document.
- 2. Find that file highlighted in the File List view.
- 3. Right-click on the desired file.

#### 4. Select *Copy Special*.

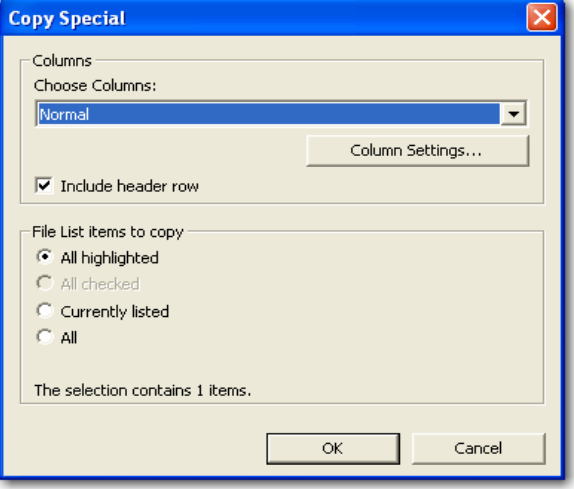

- 5. In the Copy Special dialog, under Choose Columns, click the dropdown select the columns definition to use, or click *Column Settings* to define a new column template.
	- 5a. Modify the column template in the Column Settings Manager. For more information on customizing column templates, see ["Customizing File List](#page-210-0)  [Columns" on page 197](#page-210-0).
- 6. Mark *Include Header Row* if you want a header row included in the exported file.
- 7. Under File List Items to Copy, select from *All Highlighted*, *All Checked*, *Currently Listed*, or *All* to specify which files you want the Copy Special to apply to.
- 8. Click *OK*.

### **BOOKMARKING SEARCH RESULTS**

To keep track of the files that were returned in a particular search, bookmark the search results. Bookmarks from the search results in the file list can be created or added to a bookmark as with any other data.

To create a bookmark from the file list:

- 1. Select the files you want to include in the bookmark.
- 2. Right-click the selected files then select *Create Bookmark*.
- 3. Complete the Create New Bookmark dialog. For more information, see ["Creating a](#page-117-0)  [Bookmark" on page](#page-117-0) 104.

4. Click *OK*.

The bookmark now appears in the Bookmark tab.

# *Chapter 7 Data Carving*

AccessData Forensic Toolkit (FTK) has the ability to carve data. Data carving is the ability to locate files that have been deleted or that are embedded in other files.

# **SEARCHING FOR EMBEDDED AND DELETED FILES (DATA CARVING)**

Because embedded items and deleted files can contain information that may be helpful in forensic investigations, FTK simplifies the process of recovering these items and adding them to the case.

The data carving feature allows searching for items, such as graphics, embedded in other files. It allows the recovery of previously deleted files located in unallocated space. Users can also carve directory entries to find information about data or metadata.

To recover embedded or deleted files, FTK searches the case evidence for specific file headers. Using the data from a file header for a recognized file type, FTK determines the length of that file, or looks for the file footer, and "carves" the associated data. A new filename is determined and the file is saved. FTK can find any embedded or deleted item as long as the file header still exists.

Data carving can be done when adding evidence to a case, or by clicking *Evidence > Additional Analysis > Data Carve* from within a case. You can search all items for the following file types:

**•** AOL Bag Files

- BMP Files
- EMF Files
- GIF Files
- HTML Files
- JPEG Files
- Link Files
- PDF Files
- OLE Archive Files (Office Documents)
- PDF Files
- PNG Files

## **DATA CARVING FILES WHEN PROCESSING A NEW CASE**

Select to data carve when a case is created by selecting Data Carve in the Evidence Processing dialog. Select Carving Options and the file types to carve.

For more information, see ["Selecting Evidence Processing Options" on page 74](#page-87-0).

### **DATA CARVING FILES IN AN EXISTING CASE**

Data carving can be performed on previously processed data.

To data carve files in an existing case:

- 1. From the *Evidence* > *Additional Analysis*.
- 2. Check *Data Carve*.
- 3. Click *Carving Options*.
- 4. Set the data carving options to use.
- 5. Click *OK* to close the Carving Options dialog.
- 6. Select the target items to carve data from.
- 7. Click *OK*.

The carved files are added to the case, and can be searched, bookmarked, and organized along with the existing files. For more information, see ["Chapter 5 Working](#page-104-0)  [with Cases" on page 91.](#page-104-0)

# *Chapter 8 Using Filters*

AccessData Forensic Toolkit (FTK) can filter files by their metadata to find specific evidence. For example, FTK can filter a large number of graphics by creation date to see only those made during a certain time frame

The interface for the Filter function is intended to work as a handy side-utility. It can be dragged to any part of the screen and used at any time.

# **THE FILTER TOOLBAR**

The Filter toolbar contains the tools you need to create and manage filters for viewing your case data.

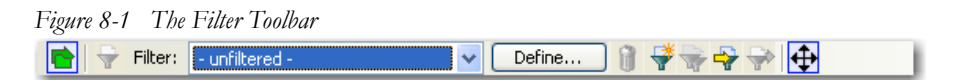

For an explanation of the filter toolbar and its components, see ["Toolbar Components"](#page-55-0)  [on page 42](#page-55-0).

# **APPLYING AN EXISTING FILTER**

FTK contains the following predefined filters:

### **TABLE 8-1 Pre-defined Filters**

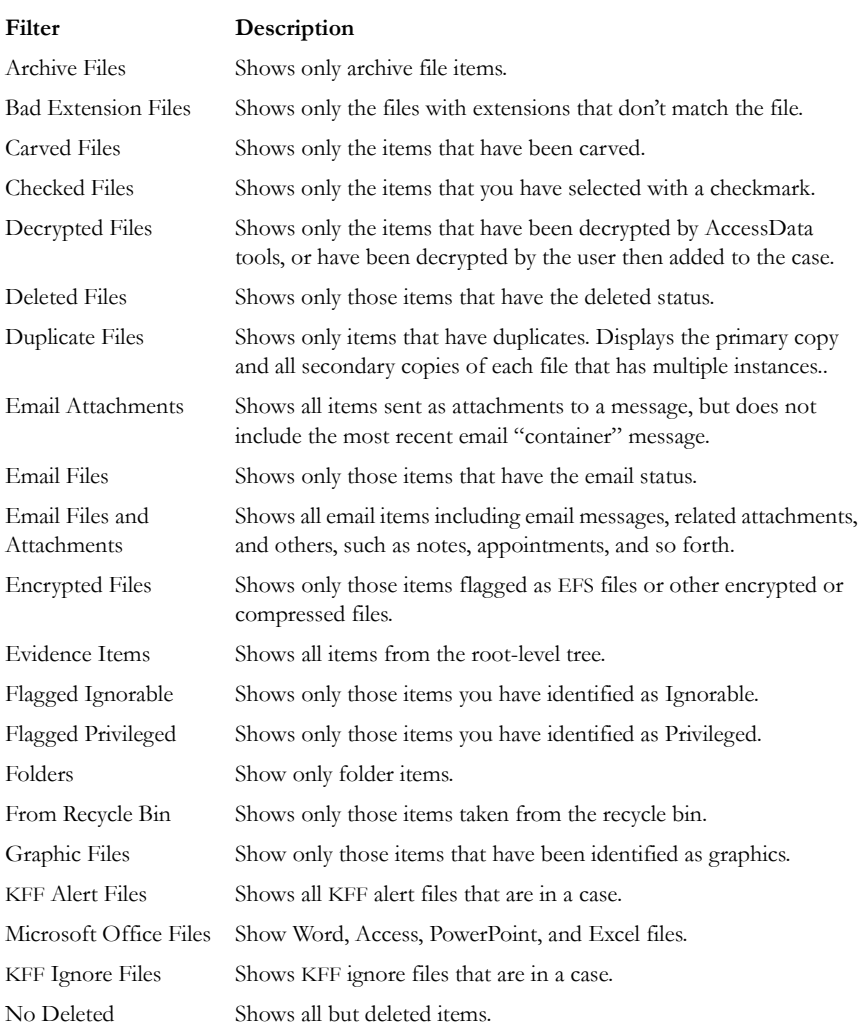

### **TABLE 8-1 Pre-defined Filters**

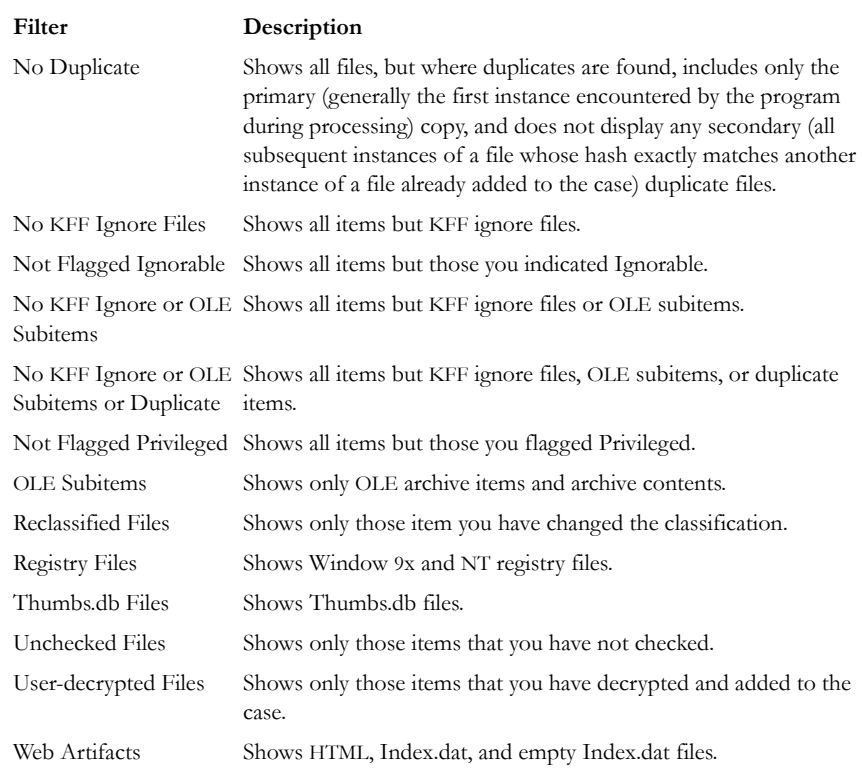

To apply an existing filter, use the Filter drop-down list on the File List toolbar, displayed in the following figure.

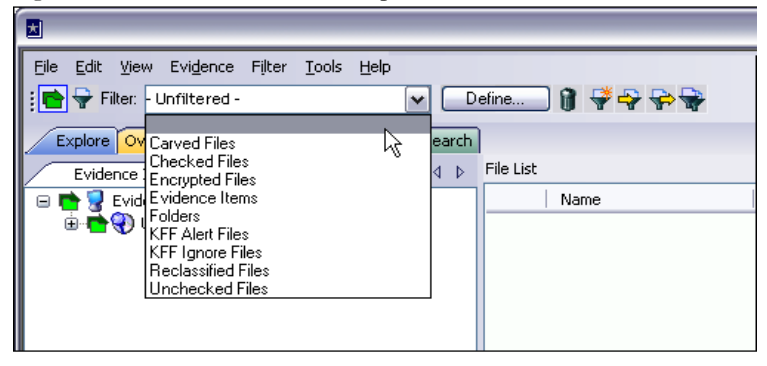

*Figure 8-2 File List Toolbar Filter Dropdown List*

# **CREATING A FILTER**

You can create or modify your own filters. These custom filters are saved with the case in which they are created.

Filters consist of a name, a description, and as many rules as you need. A filter rule consists of a property, an operator, and one or two criteria. (You might have two criteria in something like a date range.)

- **Note:** Using filters adds work and time to processing a case. The more filters applied, the more time needed to process. Shut down the FTK user interface to speed up case processing.
- 1. Select *Unfiltered* from the Select a Filter drop-down menu.
- 2. Click *Filter > New*, or click *Define* on the Filter toolbar.
- 3. Type a name and a short description of the filter.
- 4. Select a property from the drop-down menu.
- 5. Select an operator from the Operators drop-down menu.
- 6. Select the applicable criteria from the Criteria drop-down menu.

Each property has its own set of operators, and each operator has its own set of criteria. The combinations are vast to allow you to customize filters that fit your needs.

- 7. Select the *Match Any* operator to filter out data that satisfies any one of the filter rules or the *Match All* operator to filter out data that satisfies all rules of the filter.
- 8. Click *Save*.

Test the filter without having to save it first by selecting the *Live Preview* checkbox to test the filter while creating it.

### **REFINING A FILTER**

As the investigation progresses, investigators become more familiar with patterns and file types needed in the case, and can adjust the filters to find this specific data. The following figure displays the Filter Definition dialog used for changing and refining filters.

*Figure 8-3 Filter Definition Dialog*

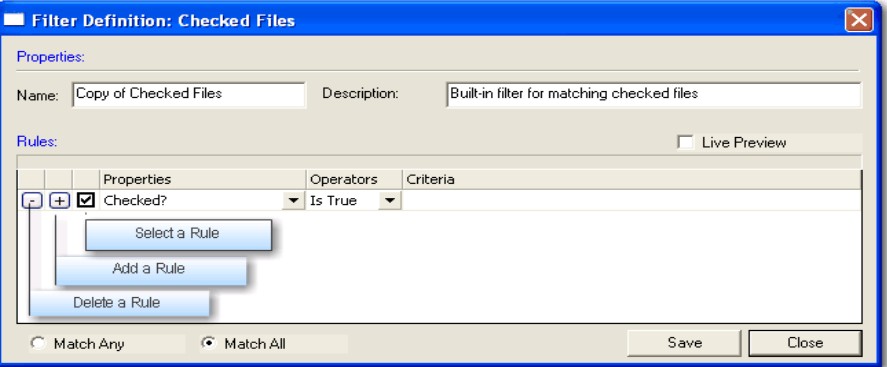

To modify an existing filter:

- 1. Select the filter you want to modify from the Filter drop-down list.
- 2. Click *Define*.
- 3. To make your filters more precise, click the Plus (+) button to add a rule, or the Minus (–) button to remove one.
- 4. When you are satisfied with the filter you have created or modified, click *Save*, then *Close*.

# **DELETING A FILTER**

You can delete a custom filter if you no longer need it. Predefined, or system filters cannot be deleted.

To delete a custom filter:

- 1. Select the filter to delete from the Filter drop-down menu list.
- 2. Click *Filter* > *Delete* or click the *Delete Filter* button on the Filter toolbar  $\|\hat{\mathbf{u}}\|$ .
- 3. Confirm the deletion.

# **USING THE KNOWN FILE FILTER**

The Known File Filter (KFF) uses a collection of hash values of known files to filter the files found in the evidence. When you add evidence to the case, you can compare all the files in the case to the hash values contained in the KFF database.

FTK creates and records hashes of the files it discovers in the evidence to demonstrate that the files have not been modified since acquisition, and to allow for quick determination if two files have the same contents.

### **UNDERSTANDING KFF HASHES**

FTK includes hashes from two major reporting agencies, The National Institute of Standards and Technology (NIST), and Hashkeeper. The toolkit also provides a mechanism for the addition of hashes from other sources to the KFF database. When you select a set in FTK the source reporting agency is displayed in a text box. It is good practice when creating sets to put your own agency in the source field so that other investigators know where the hashes came from.

## **IMPORTING KFF HASHES**

When using the Import KFF Hashes feature, you can import hashes from several supported formats.

To import hashes to the KFF database do the following steps:

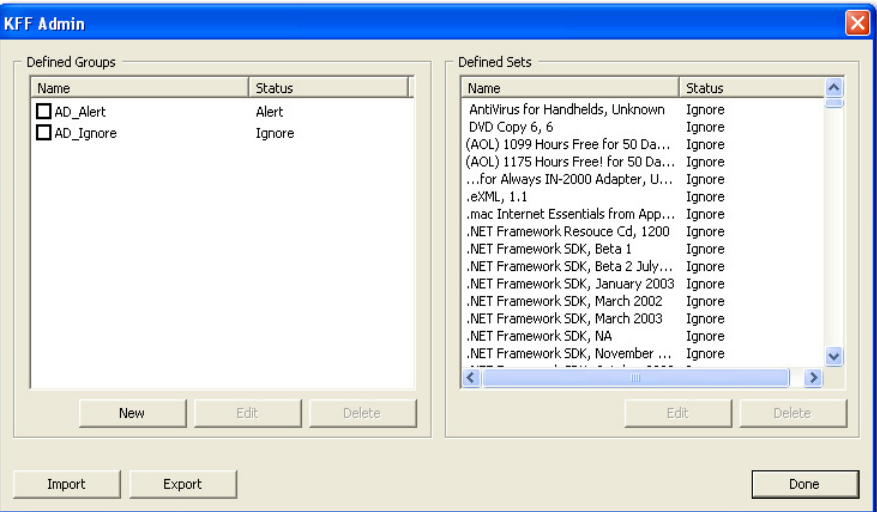

1. Click *Tools* > *KFF* > *Manage* to open the KFF Administration dialog.

2. Click *Import* to open the KFF Hash Import dialog.

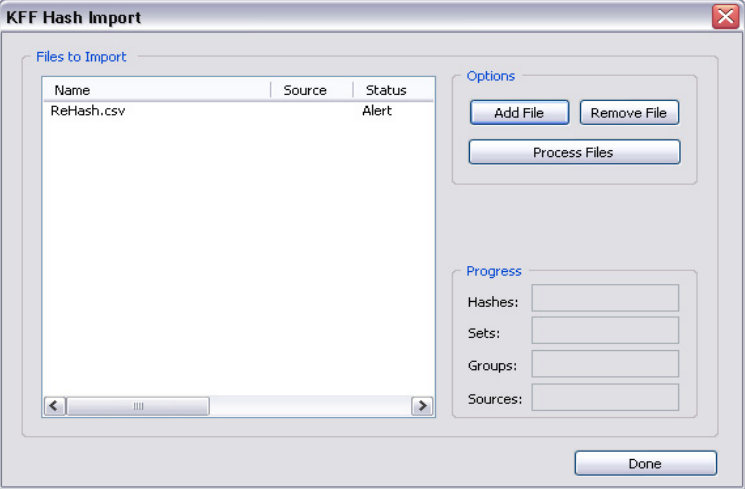

- 3. Click *Add File* and select one of the following file types:
	- AccessData Hash Database (.hdb)
	- FTK Imager Hash List (.csv)
	- Hashkeeper Hash Set (.hke, hke.txt)
	- Tab Separated Value (.tsv)
- National Software Reference Library (.nsrl)
- Hash (.hash)
- FTK.0 (.KFF)

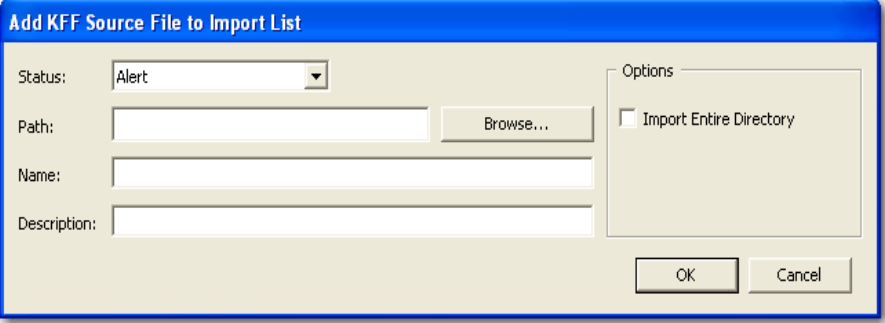

3a. If you need to create a source, click *Create New* to open the KFF Source Management dialog.

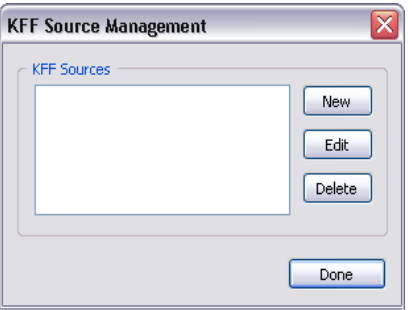

3b. Click *New* to open the Add New KFF Source dialog.

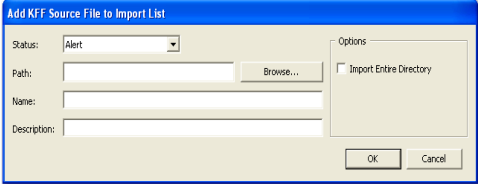

- 3c. Type name for the new source.
- 3d. Click *OK*.
- 4. Close the dialogs back to the KFF Administration dialog, and click *Import*.

The imported hash set is merged into the existing hash set and saved. Duplicate hashes are overwritten.

## **EXPORTING KFF HASHES**

To export a KFF hash file, follow these steps:

- 1. Click *Tools* > *KFF* > *Manage*.
- 2. Click *Export*.
- 3. Select the location to which you want to save the exported KFF file. FTK saves the file as .kff by default.
- 4. Click *Save*.

### **UNDERSTANDING THE KFF DATABASE**

FTK divides hashes into three table: AccessData, Case-specific, and Shared.

### **TABLE 8-2 KFF Library Groups**

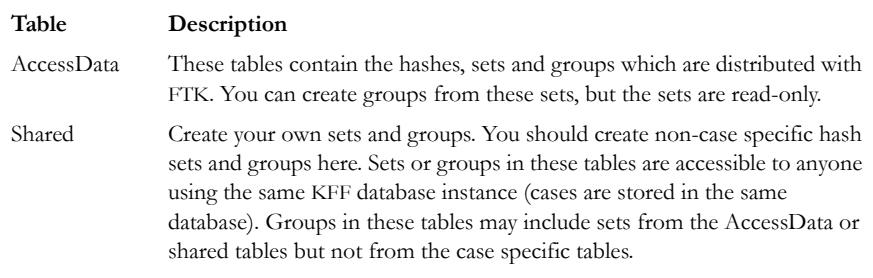

When setting the status of sets or groups it is important to be mindful of other investigators or cases which may be using the KFF database. Remember that all cases will have access to the AccessData and user tables so if you want to adjust statuses for your case without interfering with other investigations you should create case specific sets or groups.

## **STORING HASHES IN THE KFF DATABASE**

The KFF database organizes hashes into sets and groups.

A **set** represents a related collection of evidence files. For example, WordPerfect 5.1, Quicken 7, or a collection of photographs taken at a suspects home.

A **group** represents a collection of related sets. For example, legitimate software, known child pornography, or known hacker tools.

Sets and groups allow investigators to rapidly specify what kind of files to which they want to be alerted, to more easily comply with search warrant limitations by rapidly disregarding files outside the warrant, and make the KFF more manageable and easier to use.

Each set or group is assigned a status so that FTK can respond when it encounters hashes that belong to the set or group.

Assign any of the following statuses to a set or group:

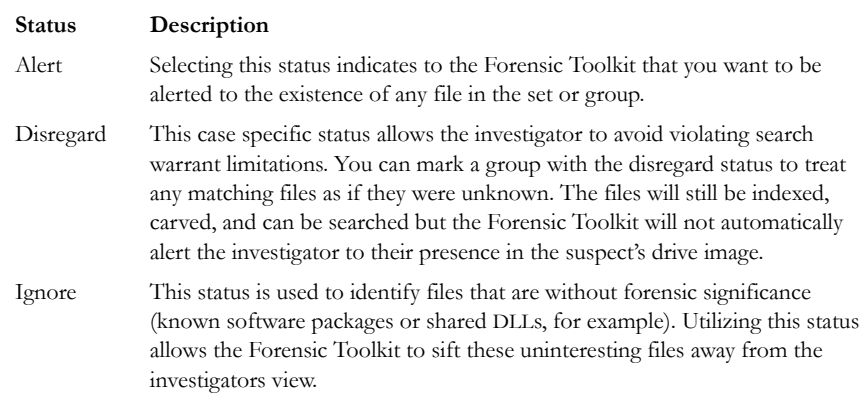

#### **TABLE 8-3 KFF Group Status Options**

The group's status supersedes the statuses of any of it's sets without actually changing the sets' statuses. You can manually change the status of thousands of sets that don't apply to your case, or you can simply organize all of those sets into related groups and change each group's status. Any time you dissolve a group, each set in that group retains the status it had prior to forming the group.

Only groups are analyzed. The two default groups: Alert and Ignore update dynamically as a user modifies sets. They contain all sets in the KFF and cannot be modified manually by the user.

If you have included the same set in two different groups, FTK prioritizes the status and returns the highest priority status:

- 1. Disregard
- 2. Alert
- 3. Ignore

## **CREATING SETS AND GROUPS**

To create sets and organize them into groups, follow these steps:

- 1. Select *Tools* > *KFF* > *Manage*.
- 2. Click *New*.

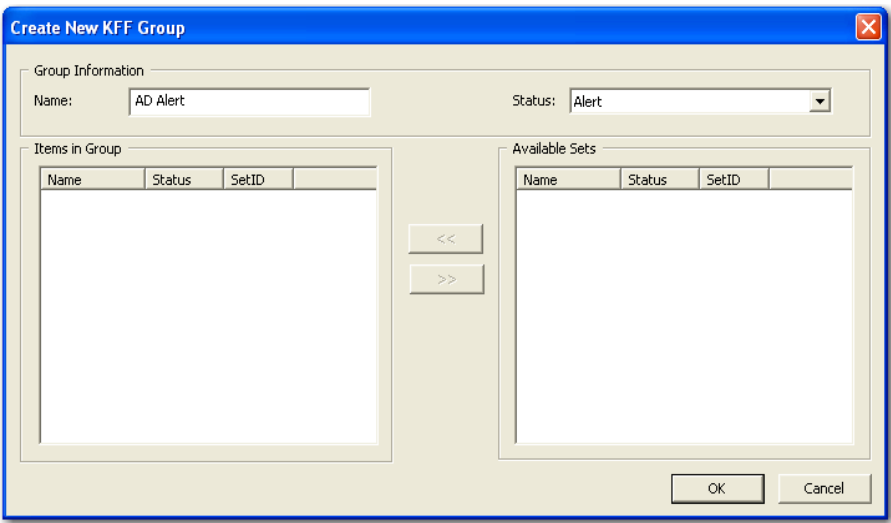

- 3. Name the group.
- 4. Assign the group a status.
- 5. Select the sets you want in the group from the Available Sets list and move them to the Items in Group list by clicking the arrow button.
- 6. Click *Apply* to create the group without closing the Create New KFF dialog.
- 7. Click *OK* to save the group and close.

# *Chapter 9 Decrypting Encrypted Files*

# **DECRYPTING FILES AND FOLDERS**

FTK2.1 is designed to decrypt EFS, Microsoft Office, and Lotus Notes (NSF) files and folders. To do so, the password must already be known. To find the passwords, export encrypted files and add them as jobs in PRTK or DNA. When passwords are found, you are ready to decrypt the encrypted files in FTK2.

Click *Tools* > *Decrypt Files...* to begin decryption. The following figure displays the decryption menu:

*Figure 9-1 Decrypt Files Dialog*

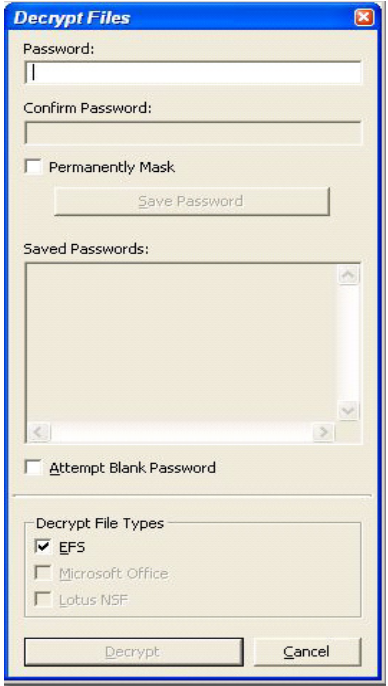

To use the decryption menu, do the following:

- 1. Type a password in the Password box
	- 1a. Confirm the password by typing it again in the Confirm Password box
- 2. Mark *Permanently Mask* to display the password in the Saved Passwords list as asterisks, hiding the actual password.
- 3. Click *Save Password* to save the password into the Saved Password List.
- 4. Mark *Attempt Blank Password* to decrypt files with no password, or whose password is blank.
	- **Note:** FTK 2.1 will automatically detect encrypted files in the case. Decrypt File Types will automatically be marked according to the file types found. Unselect any file types you wish not to decrypt.
- 5. Click *Decrypt* to begin the decryption process.
	- **Note:** The *Decrypt* button is disabled until at least one password is entered, or until *Attempt Blank Password* is marked.
- 6. Click *Cancel* to return to the case.

## **DECRYPTING WINDOWS EFS FILES**

Windows 2000, XP Professional, 2003, and Vista include the ability to encrypt files and folders through the Encrypting File System (EFS). AccessData Forensic Toolkit (FTK) can break file encryption so that additional evidence can be uncovered.

### **UNDERSTANDING EFS**

EFS is built in to Windows 2000, XP Professional, 2003, and Vista. It is not supported in Windows XP Home Edition.

EFS can be used to encrypt files or folders. Within Windows, EFS files or folders can be viewed only by the user who encrypted them or by the user who is the authorized Recovery Agent. When the user logs in, encrypted files and folders are seamlessly decrypted and the files are automatically displayed.

There are certain files that cannot be encrypted, including system files, NTFS compressed files, and files in the C:\Windows\_System\_Root and its subdirectories.

**Note:** All EFS decryption requires the user's or Recovery Agent's password.

# **VIEWING DECRYPTED FILES**

Find the decrypted files in the Overview tree, under the *File Status > Decrypted Files*  branch. Click on an individual file in the File List to view the file in the File Content pane.

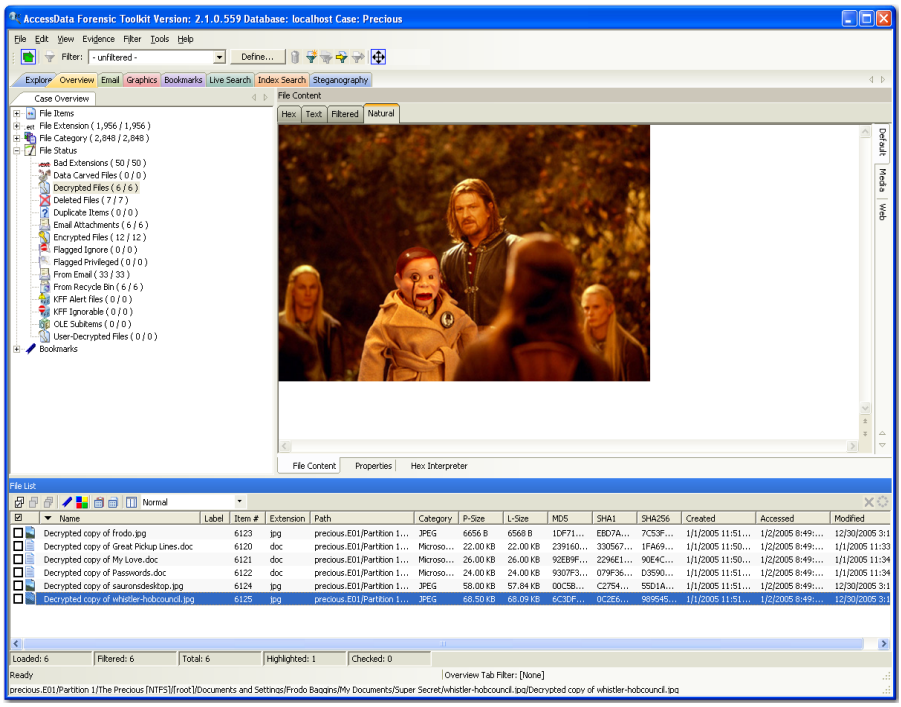

*Figure 9-2 Overview Tab Viewing Decrypted Files*

**Note:** Regardless of the encryption type, once decrypted, the files will appear in the File List Name column as "Decrypted copy of  $\leq$  file name>," as seen in the following figure:
*Figure 9-3* 

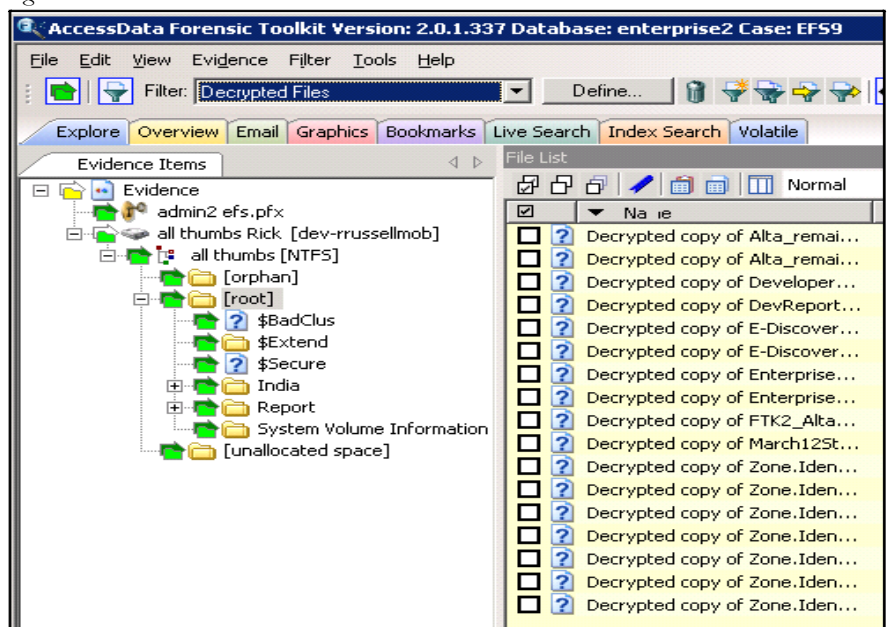

# **DECRYPTING DOMAIN ACCOUNT EFS FILES**

This section deals with decrypting domain account EFS files using FTK. These can be decrypted from image files, individually, or the whole image may contain the encrypted files.

To decrypt EFS files from a file image, perform the following steps:

1. Create a new case with no evidence added.

2. From the main menu, click *Evidence > Add/Remove*.

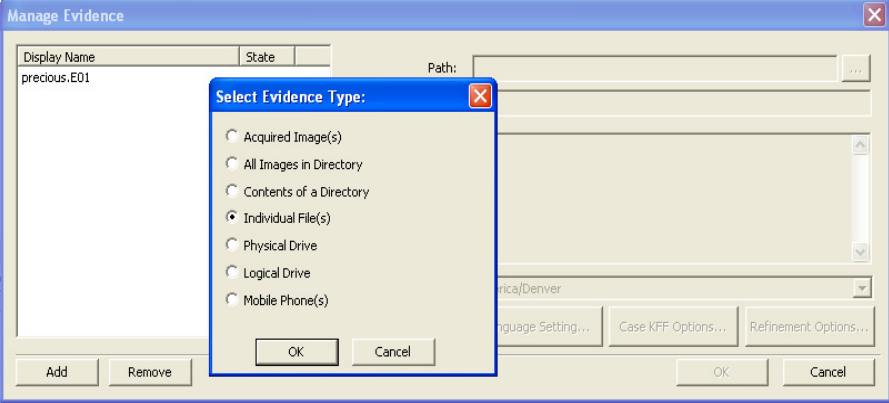

- 3. Click *Add*.
- 4. Select *Individual File(s)*.
- 5. Click *OK*.
- 6. Navigate to the PFX file (domain recovery key).

Or type the full path and filename into the File Name field of the Open dialog.

7. Click *Open*.

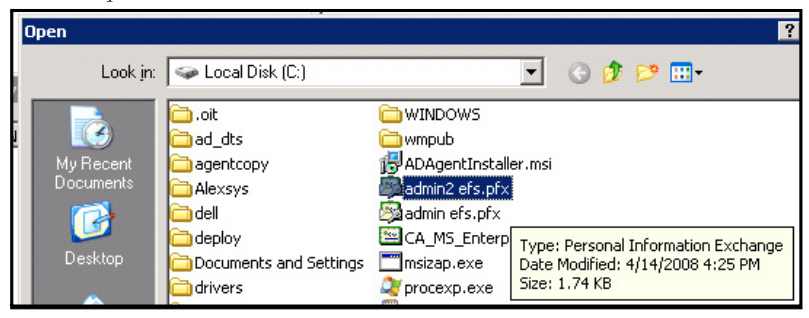

- 8. Click *No* when the application asks if you want to create an image of the evidence you are adding.
- 9. Select the proper time zone for the PFX file from the Time Zone drop-down list in the Manage Evidence window, and click *OK*.

FTK2.1 begins processing the PFX file and the progress dialog appears. **Note:** 

# **DECRYPTING CREDANT FILES**

Credant encryption is file-based and works much like EFS. Process drives with Credant encryption normally. The Credant Decryption option in the tools menu is unavailable unless the image contains Credant encryption.

Click *Tools* > *Credant Decryption* to open the Credent decryption options, as displayed in the following figure:

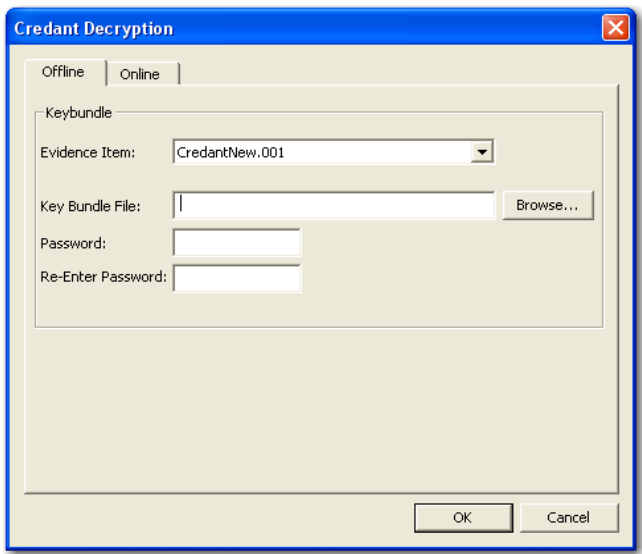

*Figure 9-4 Credant Decryption Dialog*

The Credant integration for FTK allows two options for decryption; offline, and online. For a key bundle located on the user's local machine or network, use the offline option with. For a key bundle located on a remote server use the online option.

### **USING AN OFFLINE KEY BUNDLE**

Offline decryption is a quicker and more convenient option if the key bundle can be placed on the investigator's computer. Perform the following steps to decrypt a Credant encrypted image offline: select the key bundle file and enter the password used to decrypt it.

1. Open the Credant decryption options dialog.

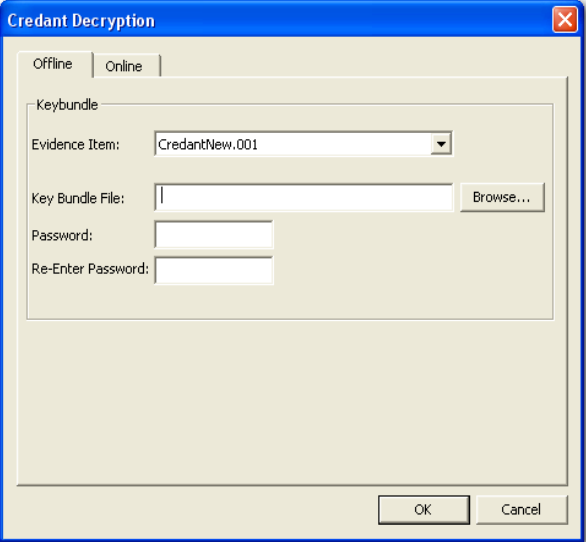

- 2. Select the key bundle file by entering its location or browsing to it.
- 3. Enter the password.
- 4. Re-enter the password.
- 5. Click *OK*.

### **USING AN ONLINE KEY BUNDLE**

Online decryption can only occur when the machine processing the image can directly access the Credant server over the network. The following figure displays the online tab:

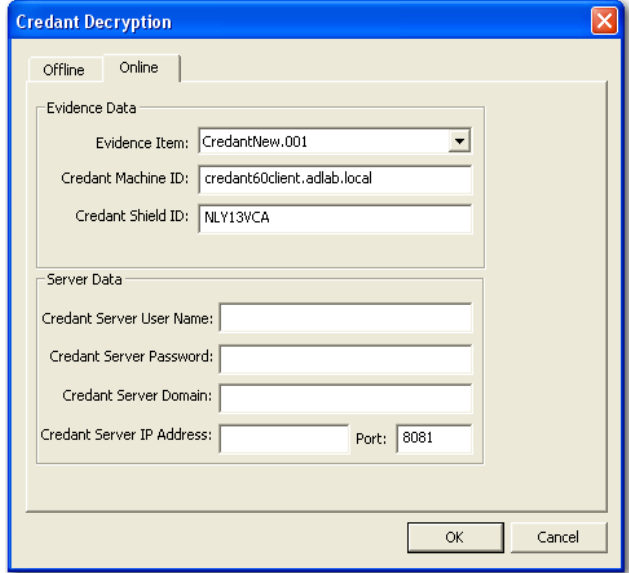

*Figure 9-5 Credant Decryption Online Options*

Usually FTK auto-populates the *Credant Machine ID* and *Credant Shield ID* fields. The *Credant Machine ID* can be found on the Credant server as the *Unique ID* on the *Properties* tab. The *Credant Shield ID* can be found as the "Recovery ID" on the "Shield" tab. It looks like this: "ZE3HM8WW".

The Server Data group box contains information on how to contact the Credant server. It includes the Credant Server user name, password, and IP. The port should be 8081 (and is auto-populated).

The offline decryption requires you to get a key bundle file from the server. You need to select the key bundle file and enter the password used to decrypt it. You can get the key bundle file by executing the CFGetBundle.exe file with a command like that looks like this:

CFGetBundle -Xhttps://10.1.1.131:8081/xapi -asuperadmin -Achangeit dcredantxp1.accessdata.lab -sZE3HM8WW -oKeyBundle.bin -ipassword

-X for the server address

-a for administrator name

- -A for the administrator password
- -d for the Machine ID

-s for the Shield ID

-o for the output file

-i for the password used to encrypt the keybundle

Once you have either used the online or offline method, the files will be decrypted immediately and the decrypted file will become a child of the encrypted file. After decryption, the files will be processed with the same settings last used to process a file.

# **DECRYPTING SAFEGUARD UTIMACO FILES**

Safeguard\* Utimaco\* is a full-disk encryption program.

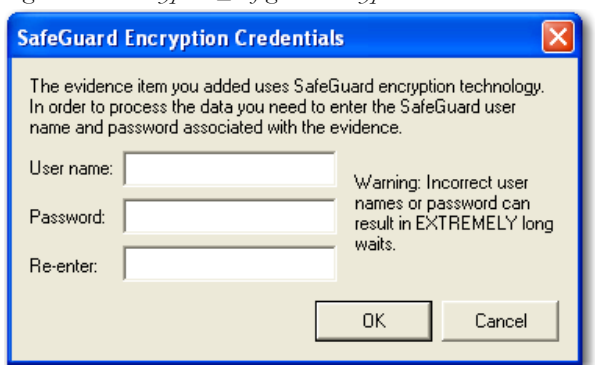

*Figure 9-6 Decryption\_SafeguardEncryptionCredentials*

The Safeguard dialog box appears only when FTK2.1 reads a valid Utimaco-encrypted image.

The username and password used to create the encrypted image are required for decryption. Once the credentials have been added, click *OK* to return to the Manage Evidence dialog. Select a timezone fromthe Time Zone drop-down, then click *OK* to begin processing.

**Important:** Type the User Name and Password carefully and verify before clicking *OK*. If this information is entered incorrectly, FTK2.1 checks the entire image for matching information before returning with an error message. Each wrong entry results in a longer wait.

# **DECRYPTING SAFEBOOT FILES**

SafeBoot is a program that encrypts drives and/or partitions. When FTK2.1 detects a SafeBoot-encrypted drive or partition, the following dialog is displayed.

*Figure 9-7 SafeBoot Encryption Key Entry*

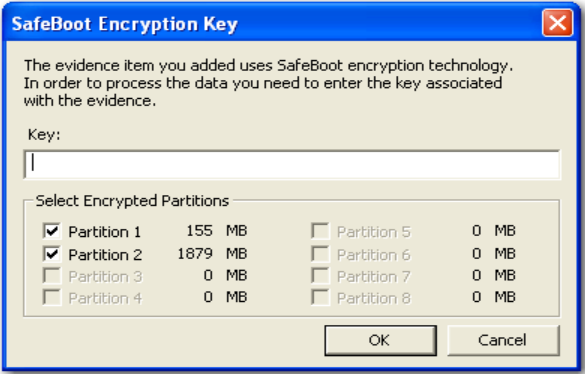

The encryption key must be available to enter into the *Key* field. All recognized partitions are selected by default, up to a maximum of eight. You can unselect any partition you wish not to add to the case.

Once the key has been added and the appropriate partitions selected, click *OK* to return to the Manage Evidence dialog. Select a timezone fromthe Time Zone drop-down, then click *OK* to begin processing.

# *Chapter 10 Working with Reports*

Upon completion of the case investigation, AccessData Forensic Toolkit (FTK) can create a report that summarizes the relevant evidence of the case. The final report is made available in several formats and is viewable in a standard Web browser.

# **CREATING A REPORT**

You create a report with the Report Wizard, as displayed in the following figure. You access the Report Wizard by selecting *File* > *Report*.

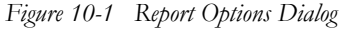

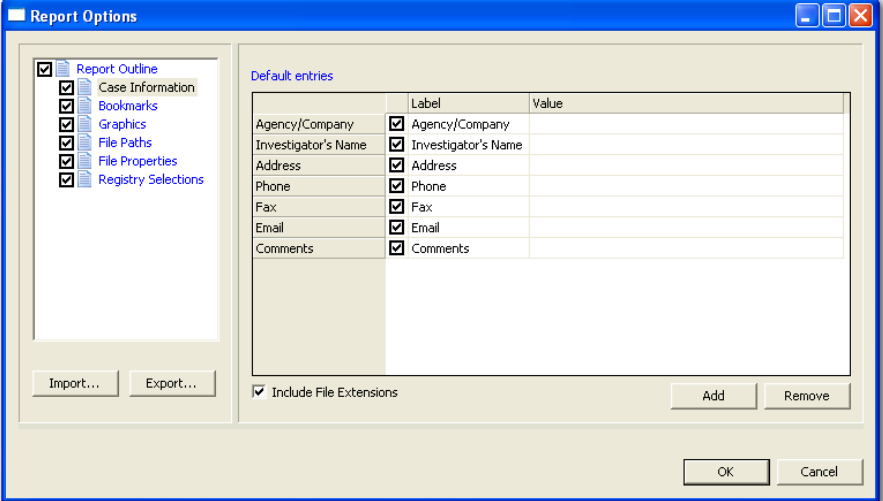

To create a report:

- 1. Enter basic case information.
- 2. Select the properties of bookmarks.
- 3. Decide how to handle graphics.
- 4. Decide whether to add a file path list.
- 5. Decide whether to add a file properties list.
- 6. Select the properties of the file properties list.
- 7. Add the Registry Viewer sections.

Each step is discussed in detail in the following sections.

#### **SAVING SETTINGS**

Report settings are auromatically saved when you finish specifying the report settings, and click *OK* to generate the report.

Export report settings at anytime while creating a report, and after you finish specifying the report settings. Import and reapply those settings to a new report, or a report in a new case, as desired.

To export report settings do the following:

1. Click *Export*. The Export Selections dialog opens.

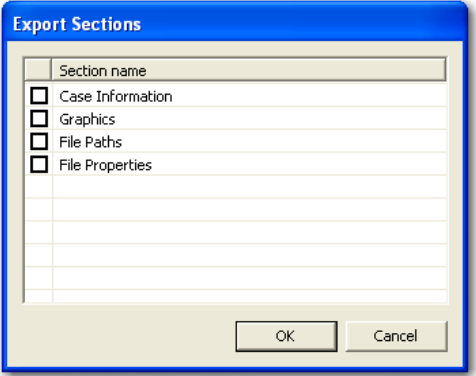

- 2. Check the sections to export the settings for.
- 3. Click *OK*.
- 4. Type a name for the setting file. Click *OK* to save the settings as an .XML file.

To import settings to a new report in another case, perform the following steps:

- 1. Open a different case.
- 1. Click *File > Report > Import*.
- 2. Browse to and select the settings file you want to import.
- 3. Click *Open* to import the settings file to your current case and report.

# **ENTERING BASIC CASE INFORMATION**

The Case Information dialog provides fields for basic case information, such as the investigator and the organization that analyzed the case. The following figure displays the Report Options dialog with the basic case information displayed.

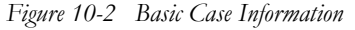

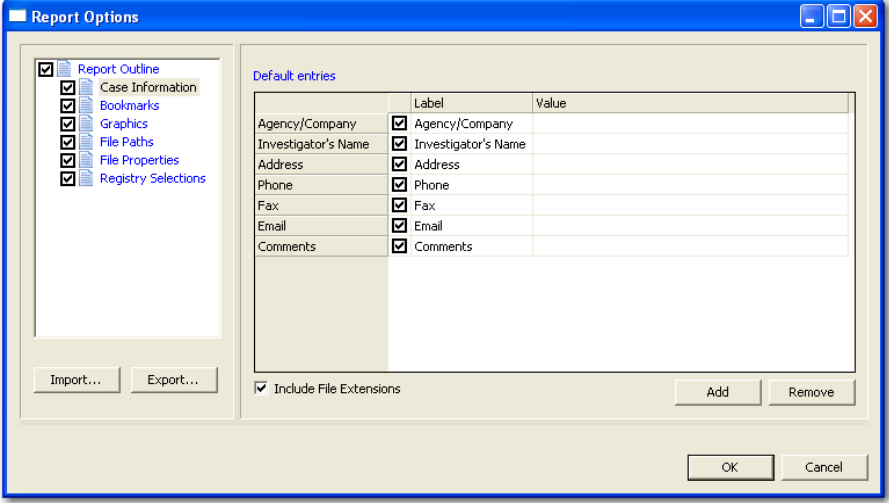

To include basic case information in the report, check the Case Information box in the Report Outline on the left side of the screen. In the Default Entries pane, check the entries to include in the report (all are checked by default). Double-click the Value field to enter the required information.

Add and remove entries with the *Add* and *Remove* buttons below Default Entries. Mark the Include File Extensions box to ensure that file extensions are included in case information exported to the report.

To add an entry for case information do the following:

1. Click *Add*.

A new entry line appears at the bottom of the list.

2. Provide a label and a value for the new entry.

To remove a Case Information entry, do the following:

- 1. Highlight the entry line to be removed.
- 2. Click *Remove*.

### **INCLUDING BOOKMARKS**

Marking the Bookmarks dialog creates a section in the report that lists the bookmarks that were created during the case investigation,as displayed in the following figure.

The investigator can also choose to not create a bookmark section by unselecting the Bookmarks checkbox.

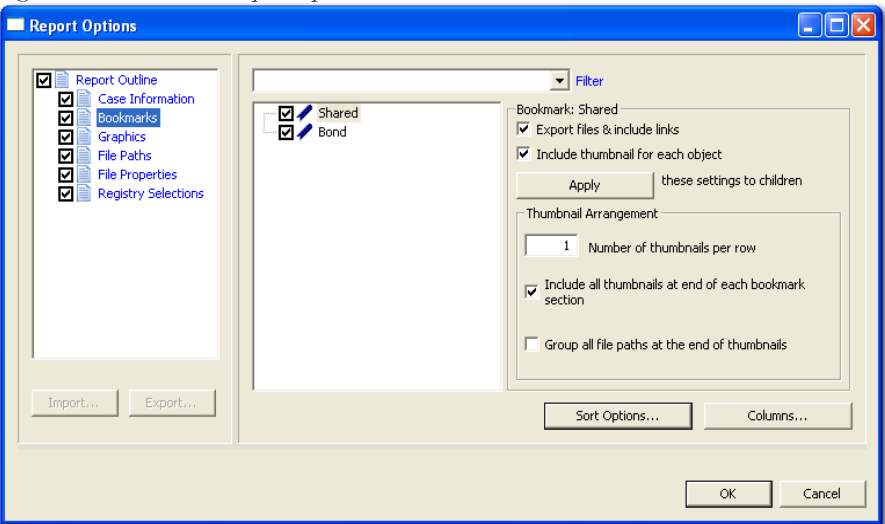

*Figure 10-3 Bookmark Report Options*

Mark the boxes to include Shared and/or User bookmarks. Choose whether to export the files and include links to themin the report when it is generated and whether to include graphic thumbnails that may be part of any bookmarks.

#### <span id="page-192-0"></span>**SELECTING SORT OPTIONS**

Select the primary sort criterion for the bookmarks by clicking *Sort Options*. To set the sort order for the bookmarks in the report, do the following:

1. Click *Sort Options* to open the Sort Options dialog.

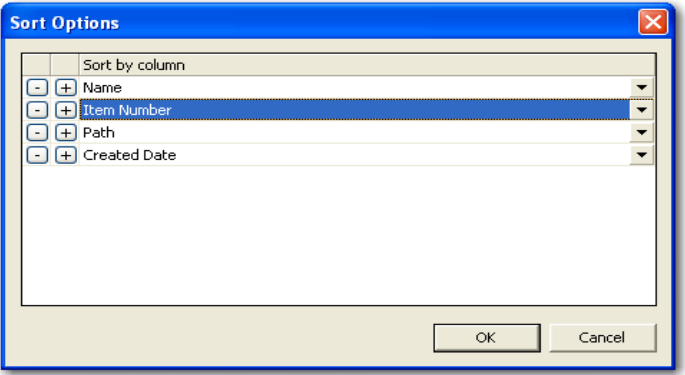

- 2. Add a sort line by clicking Plus (+). Remove a sort line by clicking Minus (-).
- 3. Add sorting criteria by clicking the drop-down list button at the right end of the sort line.
- 4. Click *OK* to close the dialog when you are satisfied with the sort options you have selected.

#### **SETTING BOOKMARK COLUMNS**

The columns can be modified to display specific information about bookmarks included in the report.

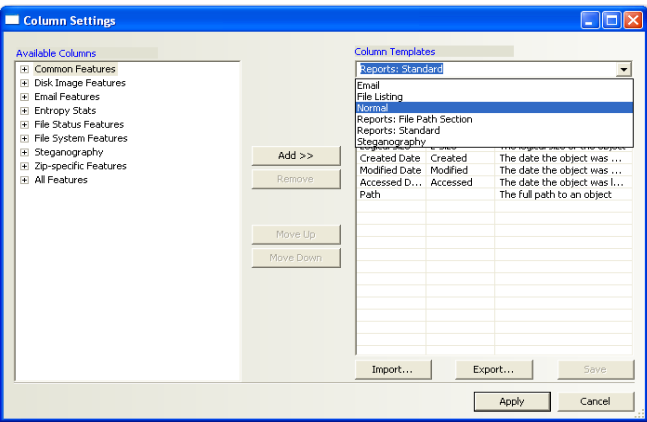

*Figure 10-4* 

To modify the column setting, click *Columns*. The Column Settings dialog opens. Select a pre-defined columns template, or create your own. For more information on setting columns, see ["Customizing File List Columns" on page 197](#page-210-0).

#### **INCLUDING GRAPHICS**

Mark the Graphics box under Report Outline to include graphics in the report. The Graphics section in the report displays thumbnail images of the graphics in the case and can link them to original graphics if desired, as displayed in the following figure.

*Figure 10-5 Report Options: Graphics*

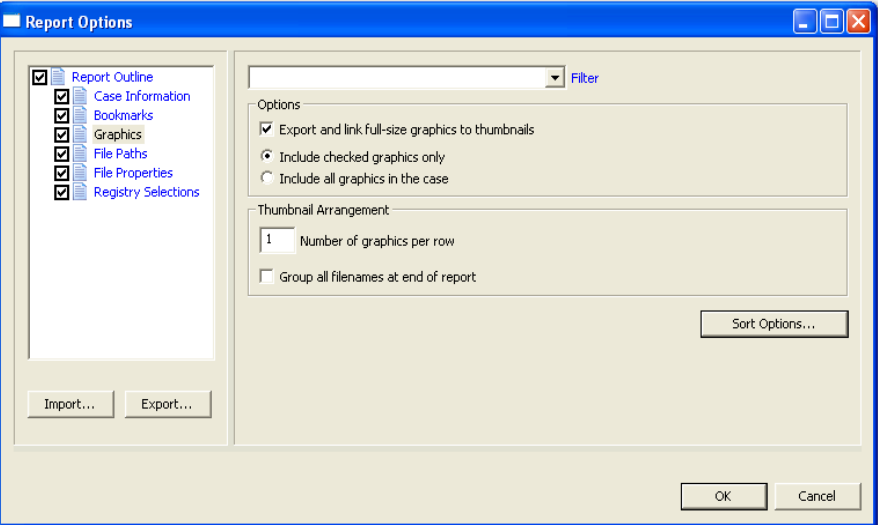

Select the options as follows:

- 1. Apply no filter, or one of several filters to your graphics files.
- 2. If desired, mark the box to Export and link full-size graphics to thumbnails. This allows the person viewing the report to click on a thumbnail and see the original graphic that was found in the case.
- 3. Choose either of the following:
	- Include all graphics in the case
	- Include checked graphics only
- 4. Set the number of graphics to display per row.
- 5. If you want filenames displayed all together at the end of the report, mark the box for Group all filenames at end of report. If this box is not marked, each filename displays with its respective thumbnail.
- 6. Click *Sort Options* to access the Sort Options Page.

*Figure 10-6 Report Graphics Sort Options*

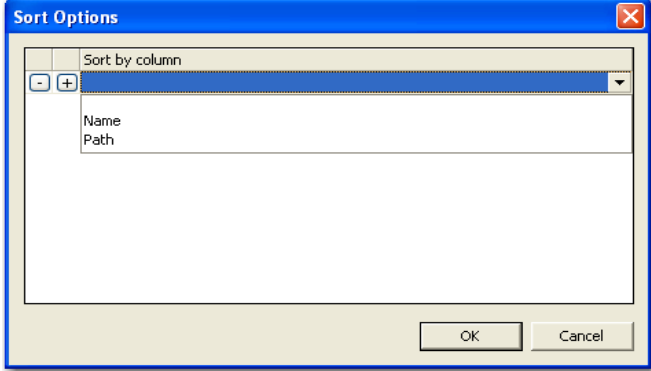

- 7. Set the desired sort options (note that only two options are available here).
- 8. Click OK to return to the Bookmark Options page for the report.

### **SELECTING A FILE PATH LIST**

The List by File Path dialog creates a section in the report that lists the file paths of files in selected categories. The List by File Path section simply displays the files and their file paths; it does not contain any additional information. The files can be exported and link to the files in the File Path list by selecting category item checkboxes to be exported.

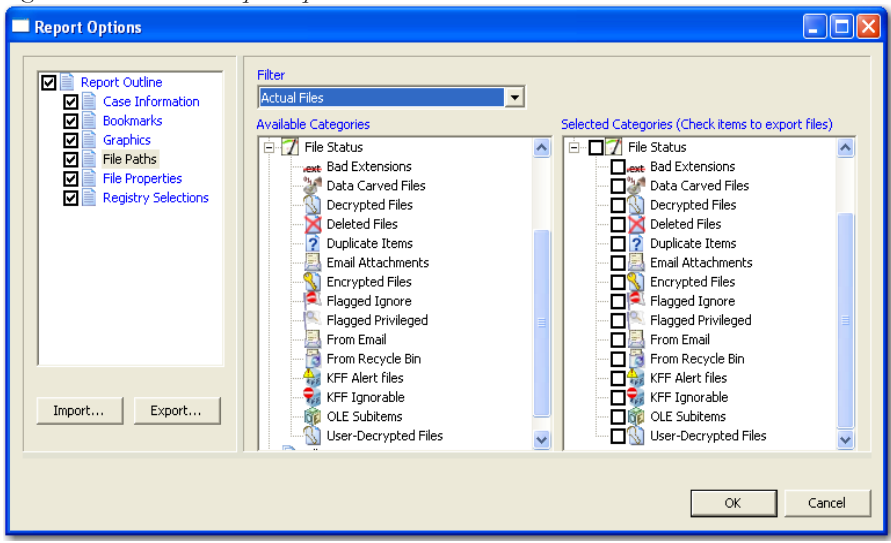

*Figure 10-7 File Path Report Options*

Drag and drop an item to the Selected Categories window to copy an item and its parent category. You can then check a category itemto export its contents to the report. Checking an item automatically selects the files and folders under it.

### **SELECTING A FILE PROPERTIES LIST**

The File Properties options allow the creation a section in the report that lists file properties for files in selected categories. The options are displayed in the following figure.

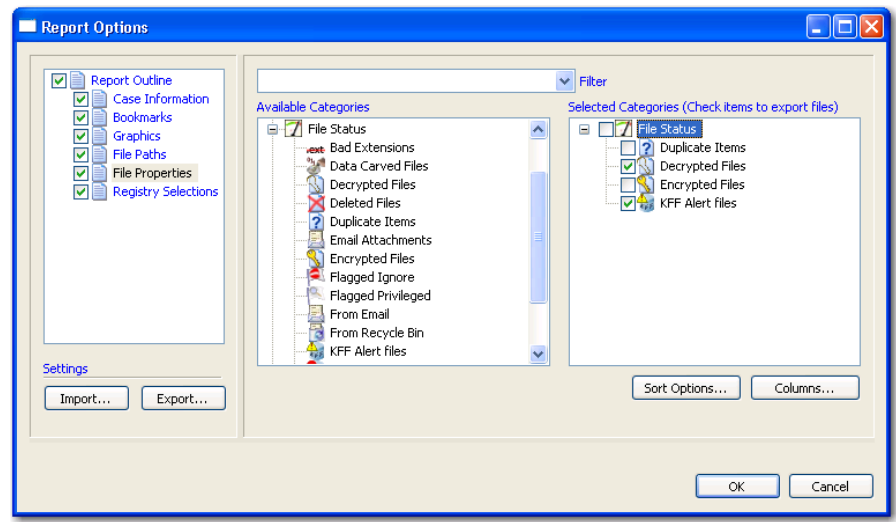

*Figure 10-8 File Properties Report Options*

Drag and drop items from the Available Categories box to the Selected Categories box. Check items in the Selected Categories box items to export them tothe report. Checking an item automatically selects the files and folders under it.

To modify the Sort Options, click *Sort Options*. For more information on modifying the Sort Options, see ["Selecting Sort Options" on page 179.](#page-192-0)

To modify column settings, click *Columns*. The Column Settings dialog opens. For more information on setting columns, see ["Customizing File List Columns" on page 197.](#page-210-0)

#### **REGISTRY SELECTIONS**

If the evidence drive image contains registry files, they can be included in the report through the Registry Selections report options.

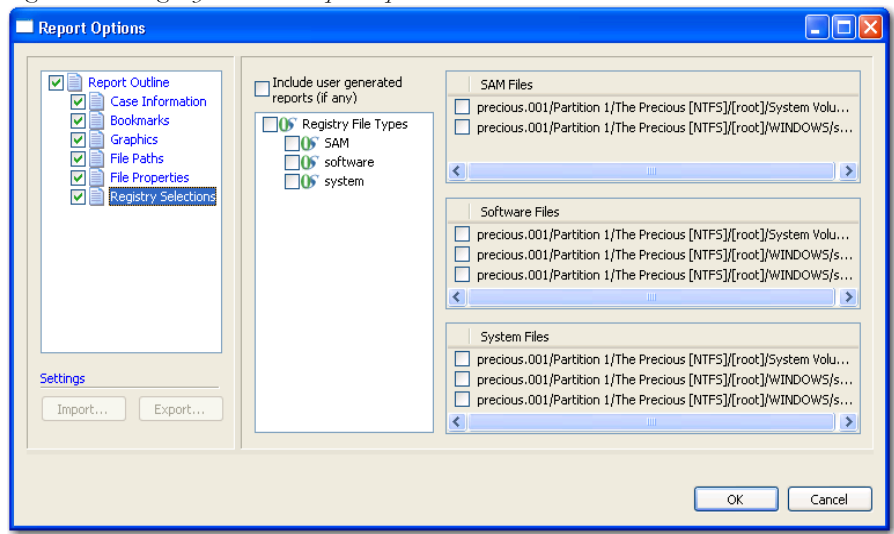

*Figure 10-9 Registry Selections Report Options*

In the Registry File Types window, check the file types for headings to include in the report. In the right window, check the registry file paths to included in the report.

### **RUNNING THE REPORT**

When all report options have been selected, click OK to display the Report Output dialog.

### **SELECTING THE REPORT LOCATION**

The Report Output dialog allows the selection of the report location. The investigator can also recreate the directory structure of exported items.

*Figure 10-10 Report Output Dialog*

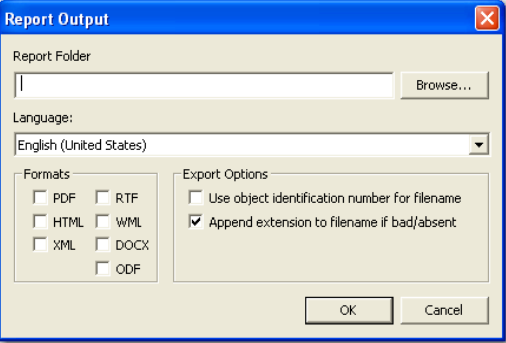

To select the report location do the following:

- 1. Type the folder to save the report to, or use the *Browse* button to find a location.
- 2. Use the drop-down arrow to select the output language of the report.
- 3. Indicate the output format to publish the report.
- 4. Select the optional Export Options for the report:
	- 4a. Use object identification number for filename.
	- 4b. Append extension to filename if bad/absent.
- 5. When output selections have been made, click *OK* to being report generation.

#### **CREATING THE REPORT**

When the options are selected and you click OK, the Data Processing Status windows appears. The progress bar dialog indicates the progress of the report.

The report displays when processing is complete. You can process only one report at a time.

If another report generation is attempted while a report is generating, the investigator is prompted to wait, as in the following dialog.

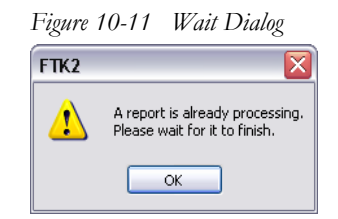

# **VIEWING A REPORT**

The report contains the information that you selected in the Report Wizard. When included in the report, files appear in both raw data and in the report format. An example of the main page of the HTML (index.htm)report is displayed in the following figure.

*Figure 10-12 HTML Case Report*

| $\Box$ $\Box$ $\times$<br>FTK-2 Report - Mozilla Firefox |                                                                                                    |              |  |  |
|----------------------------------------------------------|----------------------------------------------------------------------------------------------------|--------------|--|--|
| Eile<br>Edit View<br>Higtory                             | Bookmarks Lools<br>Help                                                                                                    |              |  |  |
| e.                                                       | $G \cdot$ Google<br><b>TRIP</b><br>File:///C:/Documents%20and%20Settings/Case Administrator/My%20Documents/Report/Index.html *<br>$\triangleright$ | $\mathbb{Q}$ |  |  |
| Getting Started <b>by</b> Latest Headlines               |                                                                                                    |              |  |  |
| <b>Case Summary</b>                                      | <b>Case Summary</b>                                                                                                    |              |  |  |
| Case                                                     | 1/26/2008                                                                                                    |              |  |  |
| <b>Information</b>                                       | Time zone for display: Local Machine Time Zone Settings                                                                                            |              |  |  |
| <b>File Overview</b>                                     | <b>Case Information</b>                                                                                                    |              |  |  |
| <b>Evidence List</b>                                     | <b>File Overview</b>                                                                                                    |              |  |  |
| <b>Bookmarks</b>                                         | <b>Evidence List</b>                                                                                                    |              |  |  |
| Graphies                                                 |                                                                                                    |              |  |  |
| Page 1                                                   |                                                                                                    |              |  |  |
| Page 2                                                   |                                                                                                    |              |  |  |
| Page 3                                                   |                                                                                                    |              |  |  |
| Page 4                                                   |                                                                                                    |              |  |  |
| Page 5                                                   |                                                                                                    |              |  |  |
| Page 6                                                   |                                                                                                    |              |  |  |
| Page 7                                                   |                                                                                                    |              |  |  |
| Page 8                                                   |                                                                                                    |              |  |  |
| Page 9                                                   |                                                                                                    |              |  |  |
| Page 10                                                  |                                                                                                    |              |  |  |
| Page 11                                                  |                                                                                                    |              |  |  |
| Page 12                                                  |                                                                                                    |              |  |  |
| Page 13                                                  |                                                                                                    |              |  |  |
| Page 14                                                  |                                                                                                    |              |  |  |
| Page 15                                                  |                                                                                                    |              |  |  |
| Page 16<br>$\checkmark$                                  |                                                                                                    |              |  |  |
| Done                                                     |                                                                                                    |              |  |  |

The following figure represents the PDF version of the report as displayed in a viewer.

*Figure 10-13 PDF Report*

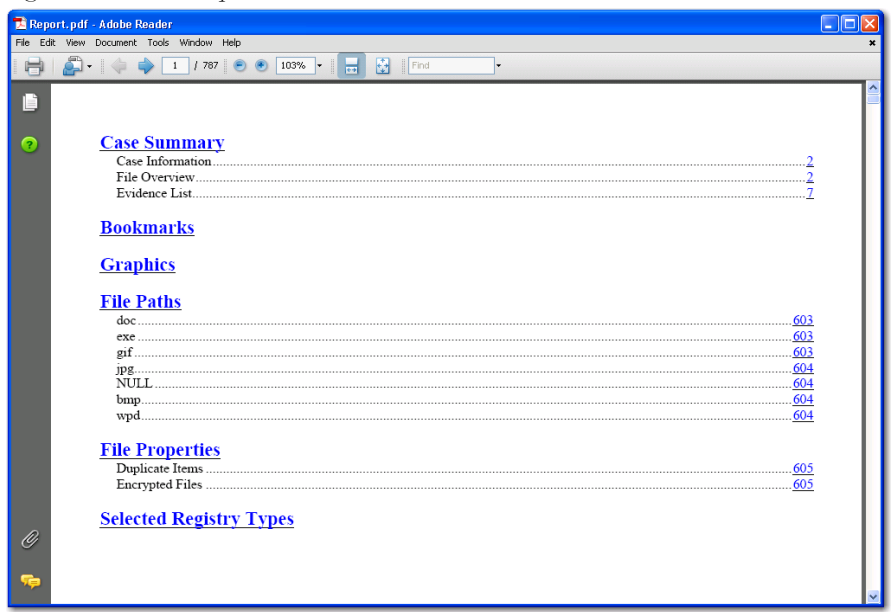

To view the report without opening it from FTK, browse to the report file and click on the report file. The report will open in the appropriate program for the report file type selected. For example:

- Click on index.htm to open an HTML document in a Web browser.
- Click on the file report.pdf to open the report in a PDF viewer.
- Click on the file report.docx to open the report in Microsoft Word 2007.

#### **INTERNATIONAL DATE AND TIME STAMP ISSUE**

Be sure, when distributing a report that the date and time stamp are in the format of the intended recipient of the report. Once dates, as interpreted HTML views of binary files in FTK, are put into a report, the output is always in the preferred format for the computer that generated the report. So if the date and time are placed in the report in a European format of dd/mm/yyyy versus the United States format of mm/dd/yyyy, some problems can be presented. For example, a situation of 02/01/2003 could be interpreted as 2 January 2003 (in the European format) or 1 February 2003 (in the United States format). This interpretation could cause problems with internationally circulated cases and reports.

# **MODIFYING A REPORT**

Recreate the report with the added evidence or changed report settings to modify the report. Change the report settings for each report as needed. All previously distributed reports should be retracted fromthe recipients to keep all recipients current.

# **PRINTING A REPORT**

Print the report from the program used to view it. The PDF report is designed specifically for printing hard copies, and will hold its formatting better than the HTML report.

*Chapter 11 Customizing the Interface*

The AccessData Forensic Toolkit (FTK) interface provides a highly visual user interface to make evidence more recognizable and easy to process. To help further, adjust the interface to accommodate the current case and the user's personal style.

# **CUSTOMIZING OVERVIEW**

Adjust the size of the panes in the tabs by clicking on a border and dragging it to a new size. The order of the tabs are rearranged by dragging and dropping them in the desired order.

Users can add or remove panes from the current tab using the View menu. Click *View* and click the pane you would like to add to the current view.

To save the new arrangement, Click *View* > *Tab Layout* > *Save*.

# **USING THE VIEW MENU TO CUSTOMIZE THE FTK INTERFACE**

Use the View menu to control the pane views displayed in each tab. Several tabs are available by default, but tabs can be customized, or new ones created to fit your needs.

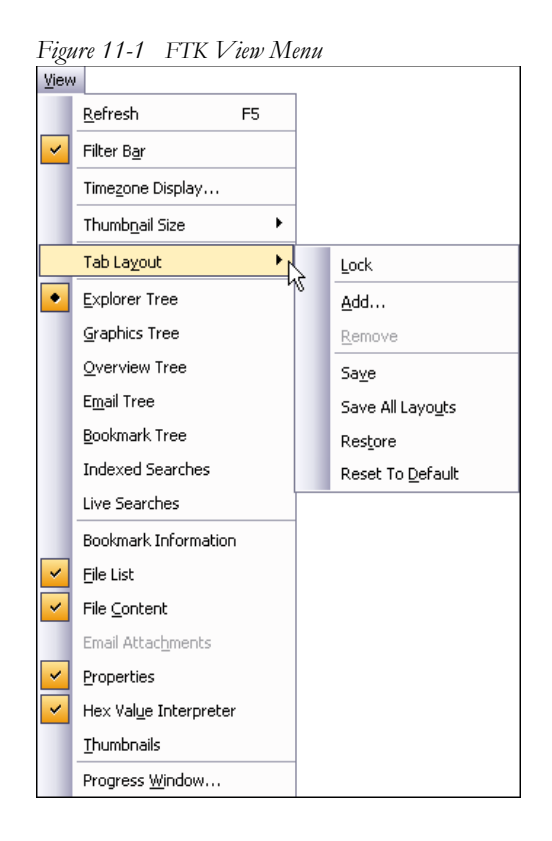

The View menu contains the following options:

- Refresh the current view's data
- View the Filter Bar
- Select the desired time zone for viewing
- Choose the display size for graphic thumbnails. Select from the following:
	- Large default
	- Medium
	- Small
	- Tiny
- Customize the Tab Layout. Options are:
	- Lock the tabs to prevent changes.
	- Add a new tab.
- Remove a tab.
- Save an individual tab
- Save all tab Layouts
- Restore to before previous change.
- Reset to factory defaults.
- Explorer Tree
- Graphics Tree
- Overview Tree
- Email Tree
- Bookmark Tree
- Index Searches
- Live searches.
- Bookmark Information
- File List
- File Content
- Email Attachments
- Properties
- Hex Value Interpreter
- Thumbnails
- Progress Window

### **CUSTOMIZING THE TAB VIEWS**

From the View menu you can add panes to the current tab. Note that the Tree panes, such as Explorer Tree, or Overview Tree, are "exclusive", and only one can exist on a single tab at any time.

To add other panes to a tab, Click *View*, then click to checkmark the pane to add. Options are described in the table below:

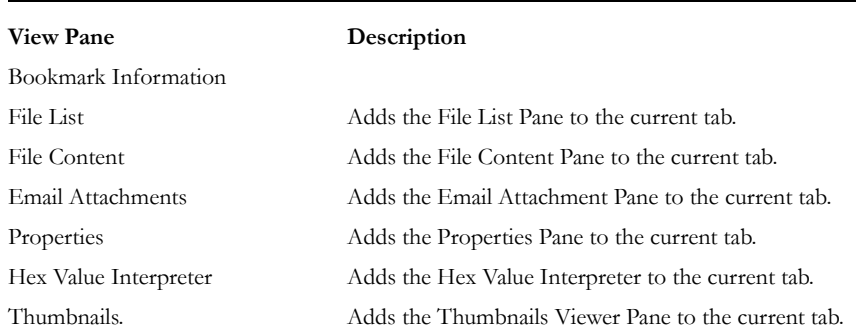

#### **TABLE 11-1 View Panes Available from the View Menu**

### **USING THE TAB LAYOUT MENU**

Use the options in the Tab Layout menu to save changes to tabs, restore original settings, and lock settings to prevent changes.

The following table describes the options in the Tab Layout menu:

| Option                                                                                                    | Description                                                                                                |  |
|----------------------------------------------------------------------------------------------------|----------------------------------------------------------------------------------------------------|--|
| Lock                                                                                                    | Locks the panes in place so that they cannot be moved.                                                     |  |
| Add                                                                                                    | Adds a blank tab to the FTK window. The new tab will be like the one<br>selected when this option is used. |  |
| Remove                                                                                                    | Removes the selected tab from the FTK window.                                                              |  |
| Save                                                                                                    | Saves the changes made to the tab.                                                                         |  |
| Save All Layouts                                                                                                   | Saves the changes made to all tabs.                                                                        |  |
| Restores the FTK window to the settings from the last saved layout.<br>Restore<br>Custom settings can be restored. |                                                                                                    |  |
| Reset to Default                                                                                                   | Resets the FTK window to the setting that came with the program.<br>Custom settings will be lost.          |  |

**TABLE 11-2 Tab Layout Menu Options**

### **MOVING VIEW PANES**

Move view panes on the interface by placing the cursor on the title of the pane, clicking, dragging, and dropping the pane on the location desired. Hover the mouse over the title bar of the pane until a Move icon (a four-direction arrow) appears. Hold down the mouse button to undock the pane. Use the guide icons to dock the pane in a pre-set location. The pane can be moved outside of the interface frame.

**DIX** File Edit View **Look** Help v Define 1 7777 0 Docking Button **Ph** + Filter: arch Index Se  $4P$  $\frac{1}{2}$ File Co. Hex Natural MO [NTFS] MetaCarvel  $\Box$  [root] ●●『froot】<br>●●『syphan<br>●● 『synalocated space<br>Urpartitioned Space [basic disk]  $rac{1}{\sqrt{1+\frac{1}{2}}}$ Total: 753  $\Box$ ≻⊡ , g  $\Theta$ ி வ 2 1:47 PM

*Figure 11-2 Pane in Movement*

To place the view pane at a specific location on the application:

- 1. Place the mouse (while dragging a view pane) onto a docking icon. The icon changes color.
- 2. Release the mouse button and the pane seats in its new position.

The following table indicates the docking options available:

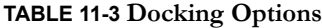

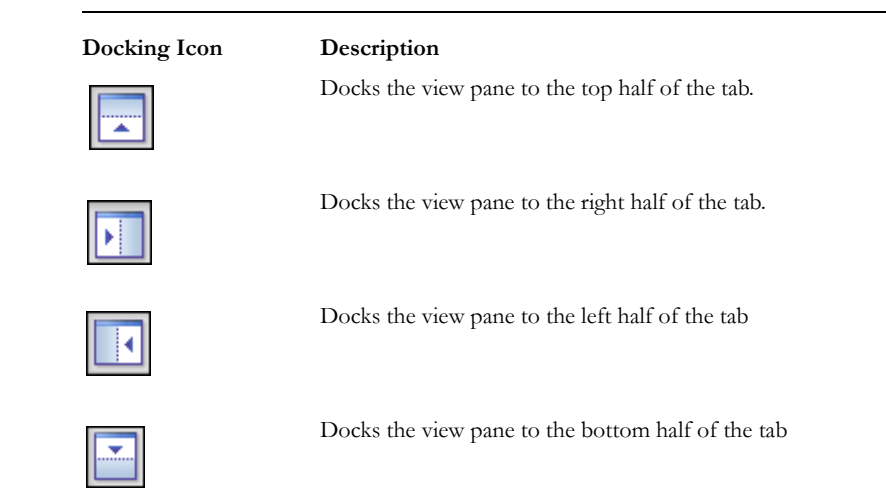

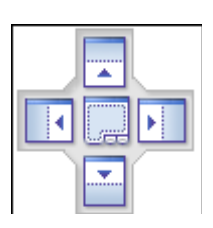

Docks the view pane to the top, right, left, bottom, or center of the pane. When docked to the center, the new pane overlaps the original pane, and the both are indicated by tabs on the perimeter of the pane.

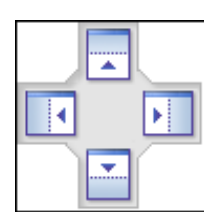

Docks the view pane to the top, right, left, or bottom of the tree pane. The tree panes cannot be overlapped.

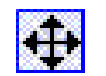

Locks the panes in the application down, making them immovable. When the lock is applied, the blue box turns grey.

### **CREATING CUSTOM TABS**

Create a custom tab to specialize an aspect of an investigation, add in desired features, apply filters as needed, and to accommodate conditions specific to a case.

To create a custom tab, do the following:

- 1. Click *View* > *Tab Layout* > *Add*.
- 2. Enter a name for the new tab and click *OK*. The resulting tab is a copy of the tab your were on when you created the new one.
- 3. From the View menu, select the features you need in your new tab.
- **Note:** Features marked with diamonds are mutually exclusive, only one can exist on a tab at a time. Features with check marks can co-exist in more than one instance on a tab.
- 4. When satisfied with your new tab's content, click *Save* to save the current tab's settings, or *View* > *Tab Layout* > *Save*.
- 5. (Optional) Click *View* > *Tab Layout* > *Save All* to save all changed and added features**.**
- 6. To remove tabs, click *View* > *Tab Layout* > *Remove*.

# <span id="page-210-0"></span>**CUSTOMIZING FILE LIST COLUMNS**

The Column Settings dialog allows the modification or creation of new definitions for the information that displays in the File List, and in what order. Column settings are also used to define what file information appears in the Bookmark and List File Properties sections of case reports.

Using custom column settings, as displayed in the following figure, narrows the information provided in the File List and case reports. Columns display specific information about the listed files.

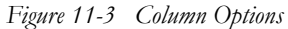

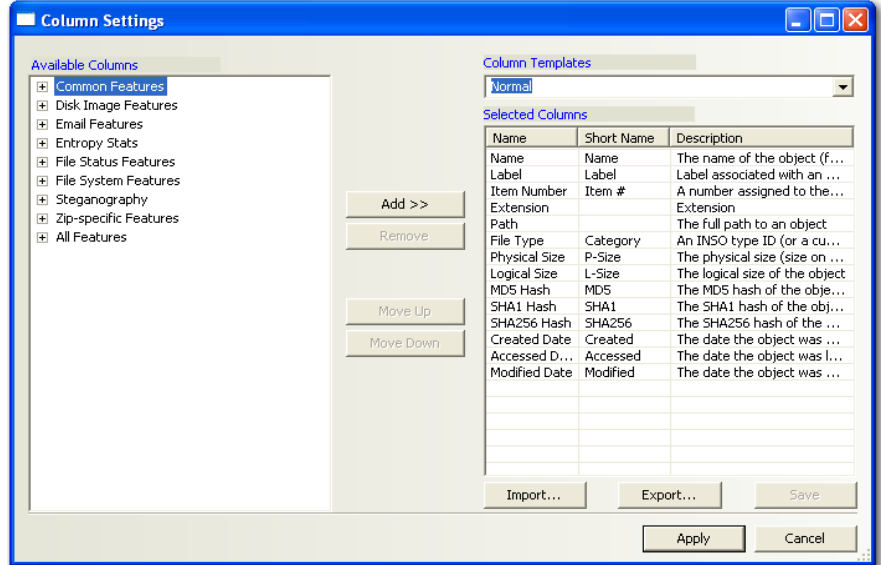

Custom column settings can be exported as an .XML file, and imported for use in other cases.

To export column settings to an .xml file, do the following:

- 1. Click Export.
- 2. Select a folder and provide a filename for the exported column settings file.
- 3. Click Save.

To import a column settings file, do the following:

- 1. From the Column Settings dialog, click Import.
- 2. Find and select the column settings .xml file.
- 3. Click Open.

### **CREATING AND MODIFYING COLUMN SETTINGS**

To modify or create column settings:

- 1. Right-click a heading in the File List, or click the *Column Settings*  $\Box$  button to open the Manage Columns context menu.
- 2. Click *Column Settings*. The Column Settings dialog opens.
- 3. From the Available Columns pane, select a category from which to use a column heading. Add the entire contents of a category or expand the category to select individual headings.
- **Note:** Column widths in most view panes can be adjusted by dragging the column borders wider or narrower.

Click on a column heading in the file list view to sort by that column. Hold down the Shift key while clicking a column heading to make that column the primary sorted column while the previously sorted column becomes the secondary sorted column.

To undo a secondary sort, click on a column heading to make it the primary sorted column.

#### **AVAILABLE COLUMNS**

The following tables describe all available columns in the File List. The columns you actually see depend on what tab and columns category you are in.

**Note:** When viewing data in the File List, use the type-down control feature to locate the information you are looking for. Sort the column first, then type the first letter of what you are searching for. FTK will move down the list to the first file containing that letter. As you continue to type, the search gets more specific until you have typed the entire name of the item. You may find exactly what you are looking for with only a few characters. You can use the scroll button to move up and down the list at any point. When you find the item in the list, select it.

#### **COMMON FEATURES**

The following column headings tend to be most shared among objects.

#### **TABLE 11-4 Common Column Headings**

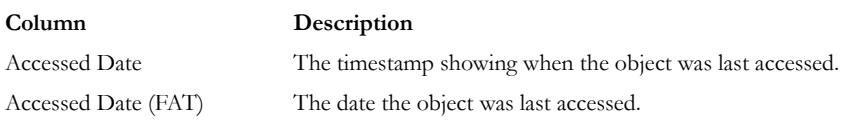

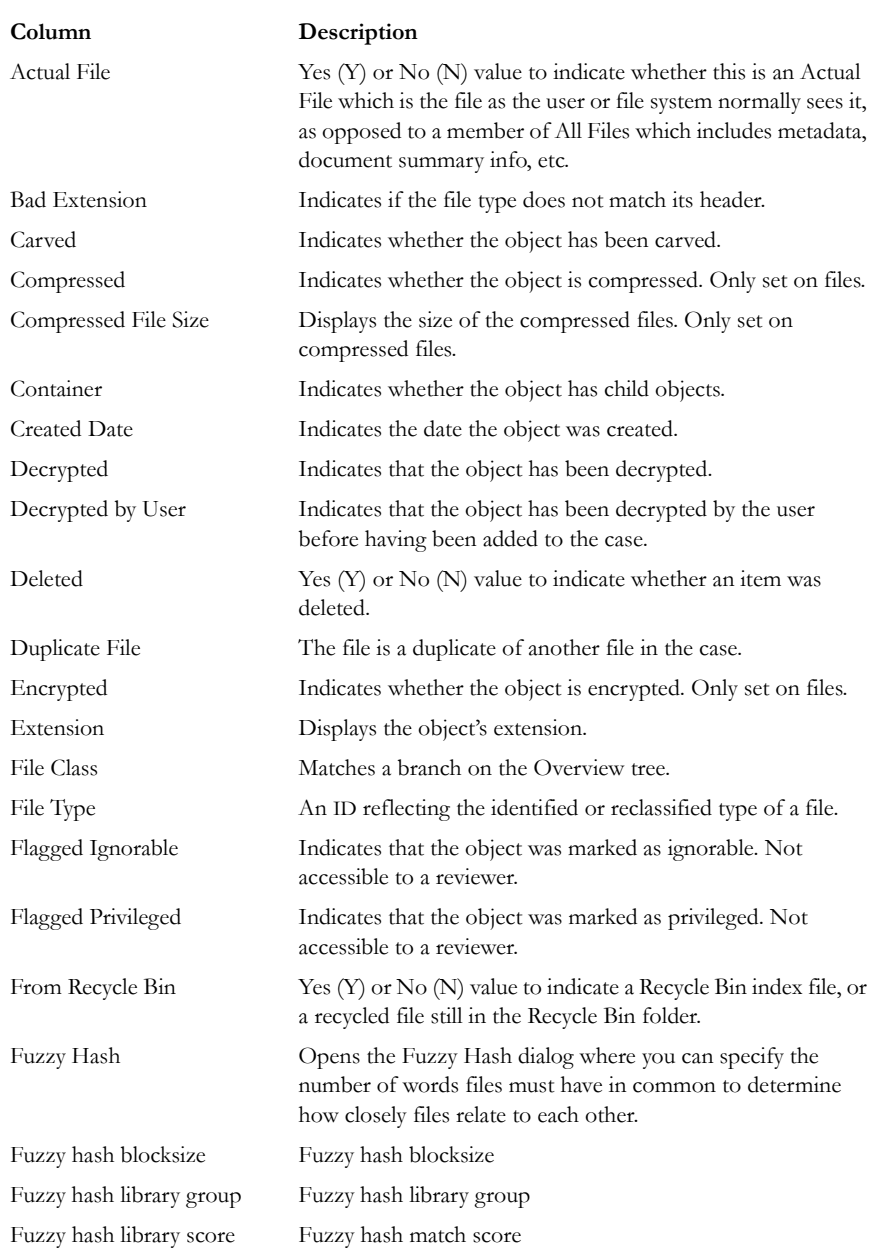

#### **TABLE 11-4 Common Column Headings**

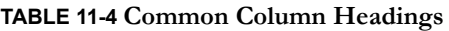

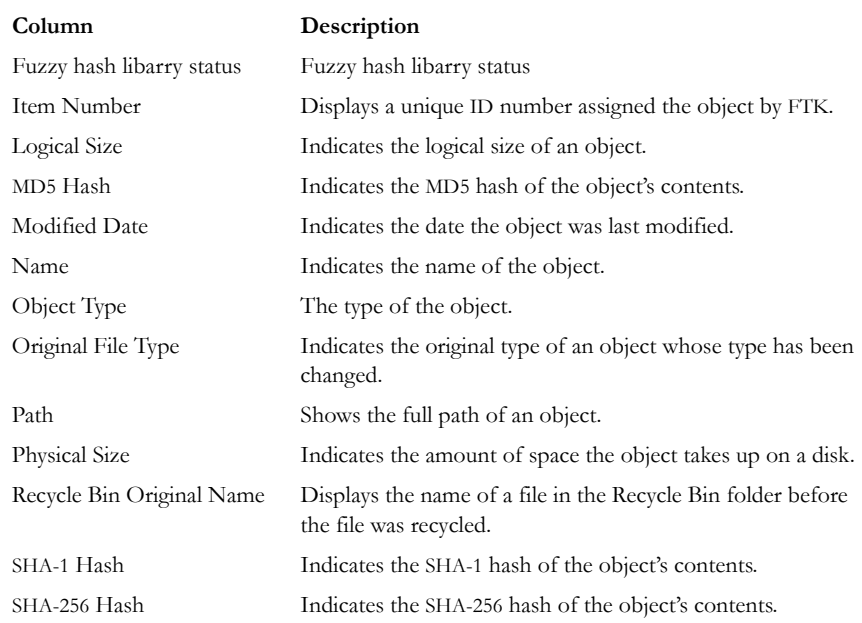

### **DISK IMAGE FEATURES**

The following table displays the stored hashes for the logical image.

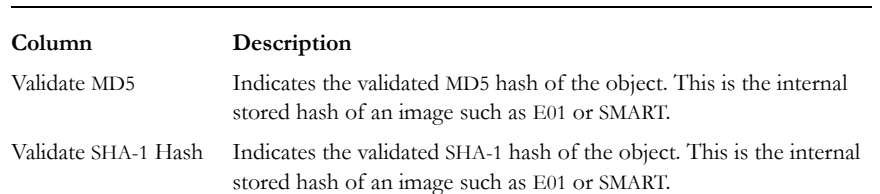

#### **TABLE 11-5 Column Headings for Viewing Hashes**

### **EMAIL FEATURES**

These column headings listed in this table are features specific to email in general, to Microsoft Outlook\*/Exchange\*, and to Outlook Express.

| Column                             | Description                                                                                                    |
|------------------------------------|----------------------------------------------------------------------------------------------------|
| Lotus Notes-specific features      | Options include:                                                                                                    |
|                                    | • Note ID: The Lotus Notes NOTE_ID (unique to<br>the NSF file).                                                                         |
|                                    | · UNID: The Lotus Notes Universal Note ID<br>(globally unique).                                                                         |
| Outlook Express-specific Features  | See below, table titled Microsoft Outlook Express<br><b>Column Headings</b>                                                             |
| Outlook/Exchange-specific Features | See below, table titled Microsoft Outlook/<br><b>Exchange Column Headings</b>                                                           |
| Attachment                         | Whether the email contained an attachment                                                                                               |
| BCC.                               | Indicates addresses in the Blind Carbon Copy field.                                                                                     |
| CC                                 | Indicates addresses in the Carbon Copy field.                                                                                           |
| Delivery Time                      | For outgoing email, it indicates the time the object was<br>sent; for incoming email, it indicates the time the<br>object was received. |
| Email File                         | True if file is part of email.                                                                                                    |
| From                               | Lists the addresses in the object's From field.                                                                                         |
| From Email                         | Indicates whether the object came from an email or an<br>email archive.                                                                 |
| Has Attachment                     | Indicates whether the object has an attachment.                                                                                         |
| Subject                            | Lists the text in the object's Subject field.                                                                                           |
| To                                 | Lists the addresses in the object's To field.                                                                                           |
| Unread                             | Indicates whether the object is marked as Unread.                                                                                       |
| Unsent                             | Indicates whether the object was marked as Sent.                                                                                        |

**TABLE 11-6 Common Email Column Headings**
# **MICROSOFT OUTLOOK EXPRESS HEADINGS**

These email headings are set for Microsoft Outlook Express only:

## **TABLE 11-7 Microsoft Outlook Express Column Headings**

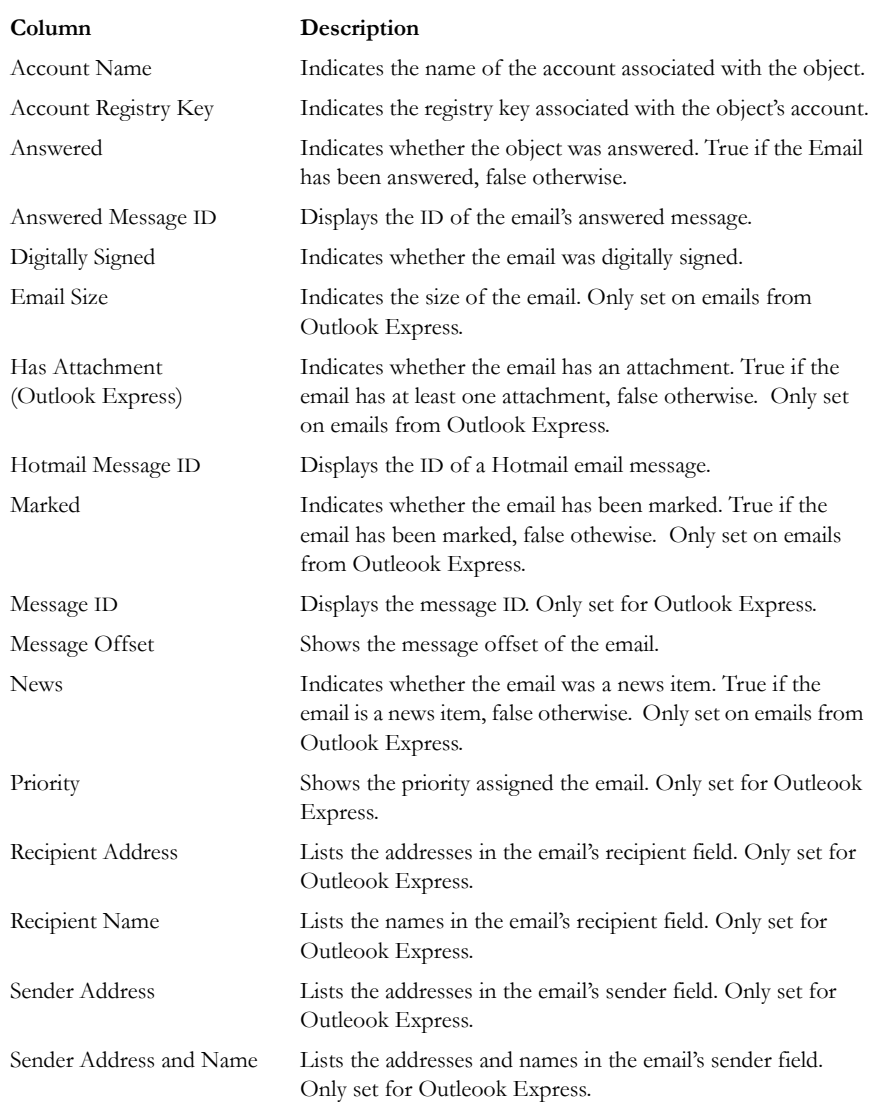

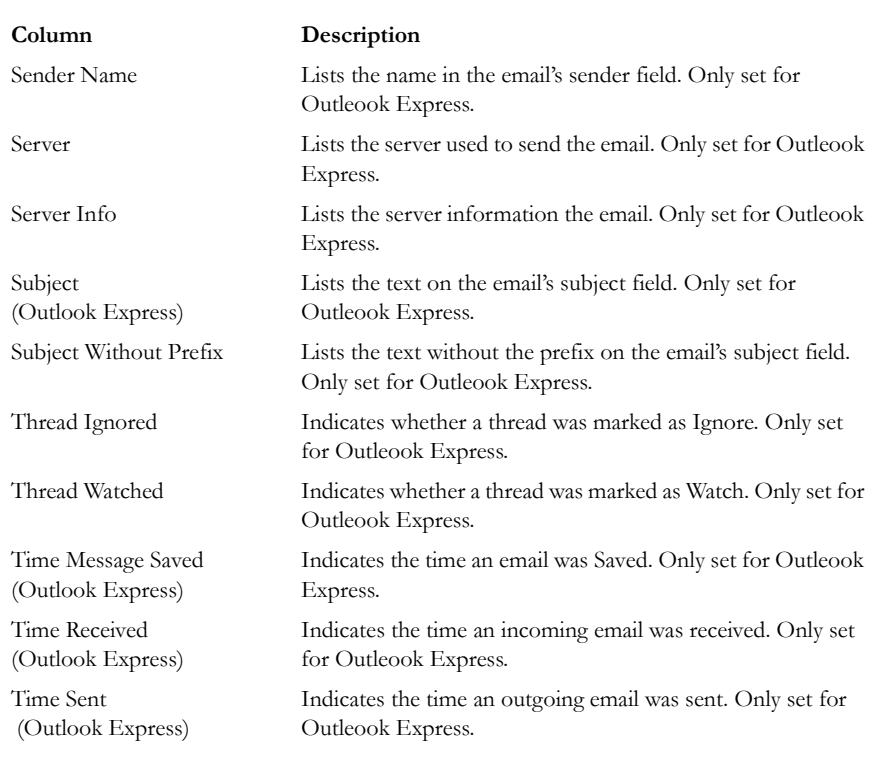

### **TABLE 11-7 Microsoft Outlook Express Column Headings**

#### **MICROSOFT OUTLOOK/EXCHANGE HEADINGS**

These email headings are set for Microsoft Outlook/Exchange only:

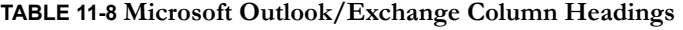

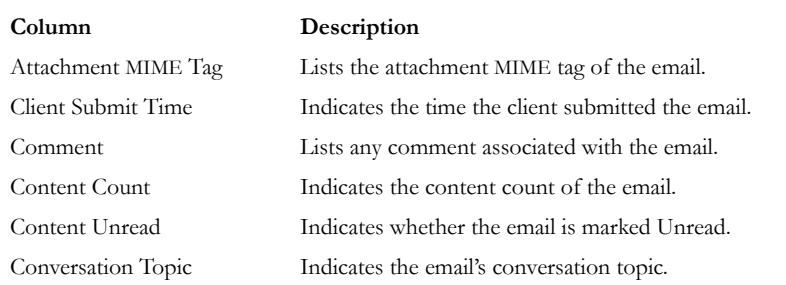

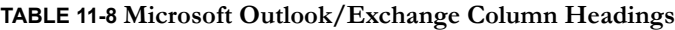

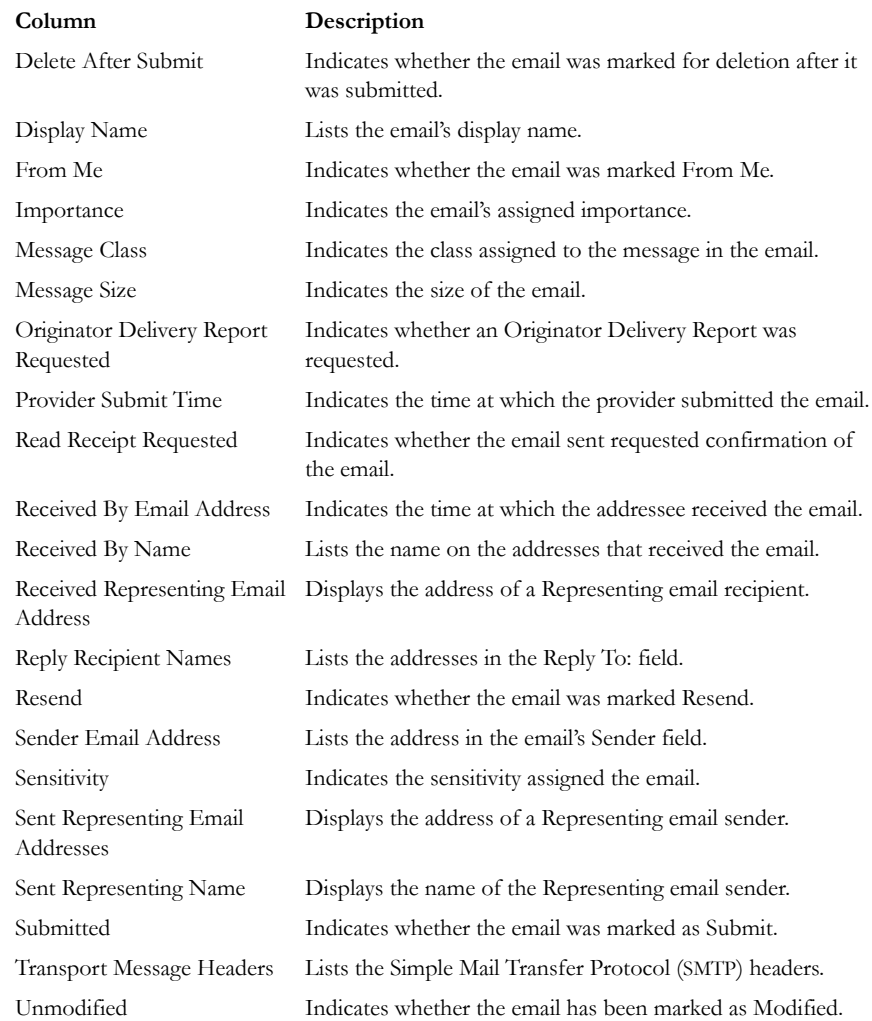

# **ENTROPY STATISTICS**

These column headings list information that indicate entropy statistic possibilities such as encryption and compression.

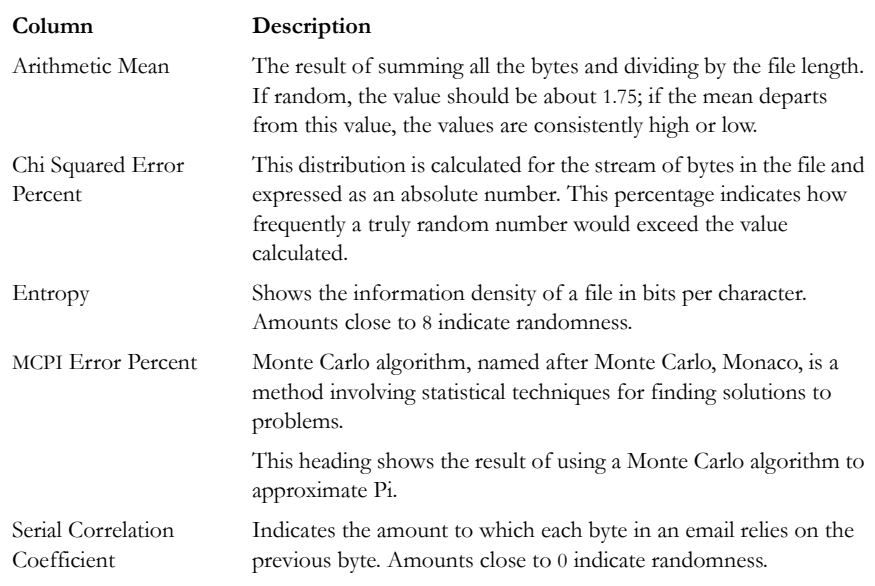

#### **TABLE 11-9 Entropy Statistics Column Headings**

# **FILE STATUS FEATURES**

The file status columns show hash set names that match the file and their status.

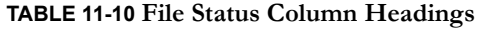

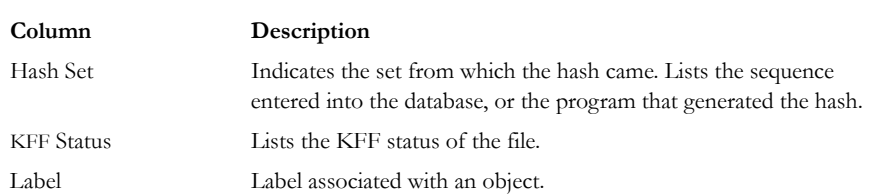

#### **TABLE 11-10 File Status Column Headings**

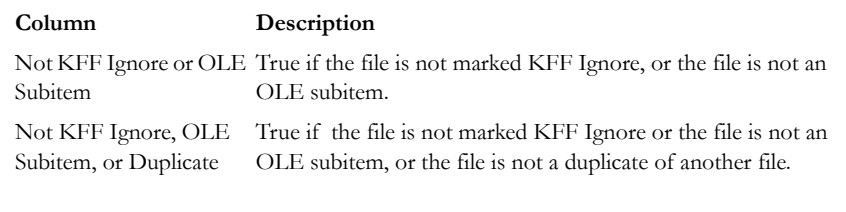

If a file has matches from more that one set, the status with the height value is used. For more information, see ["Using Filters" on page 151.](#page-164-0)

# **FILE SYSTEM FEATURES**

These column headings list information specific to a particular file system.

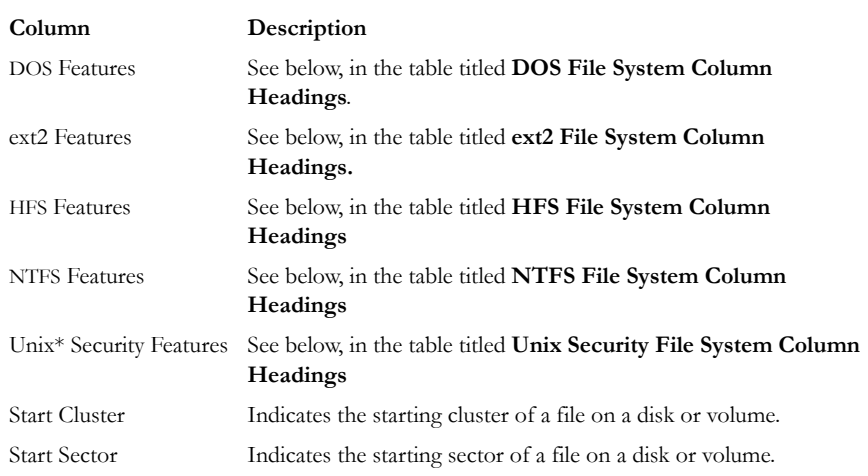

### **TABLE 11-11 File Status Column Headings**

#### **DOS FILE SYSTEMS**

These column headings list information specific to DOS.

### **TABLE 11-12 DOS File System Column Headings**

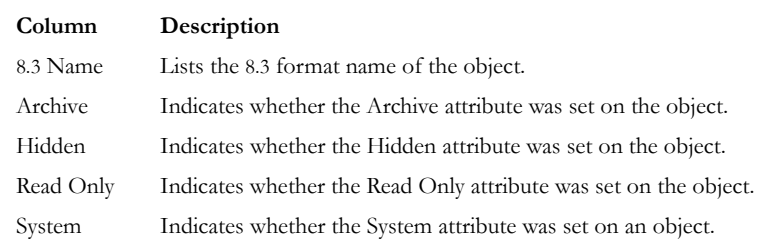

#### **EXT2 FILE SYSTEMS**

These column headings list information specific to ext2.

## **TABLE 11-13 ext2 File System Column Headings**

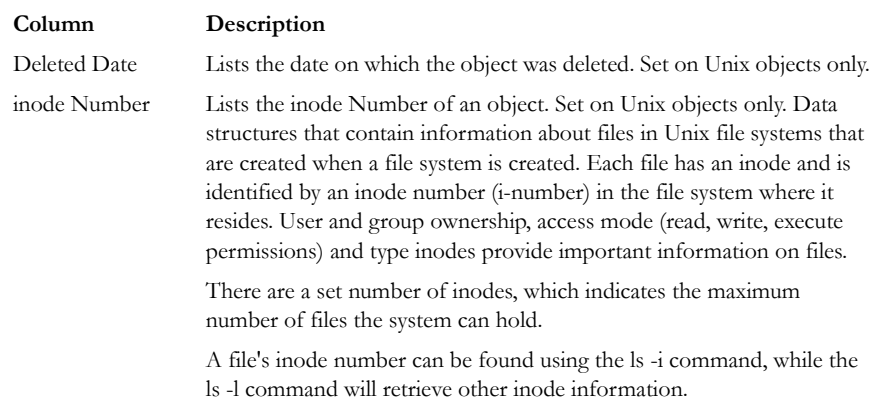

#### **HFS FILE SYSTEMS**

These column headings list information specific to HFS.

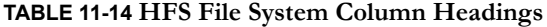

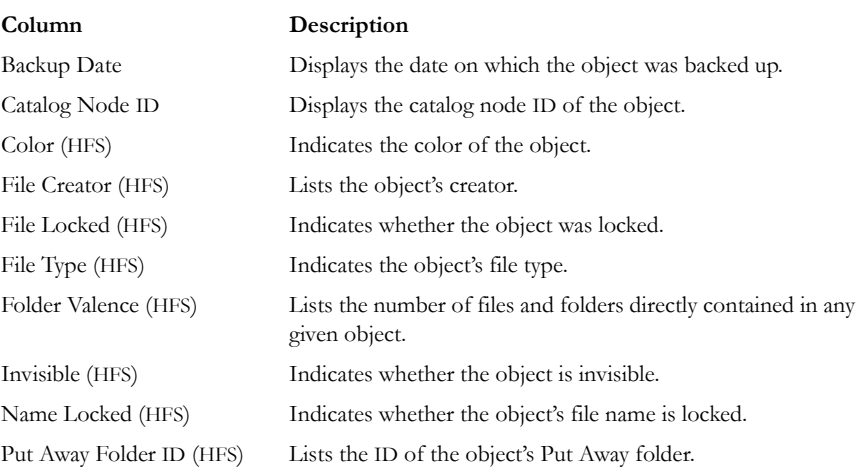

## **NTFS FILE SYSTEMS**

These column headings list information specific to NTFS.

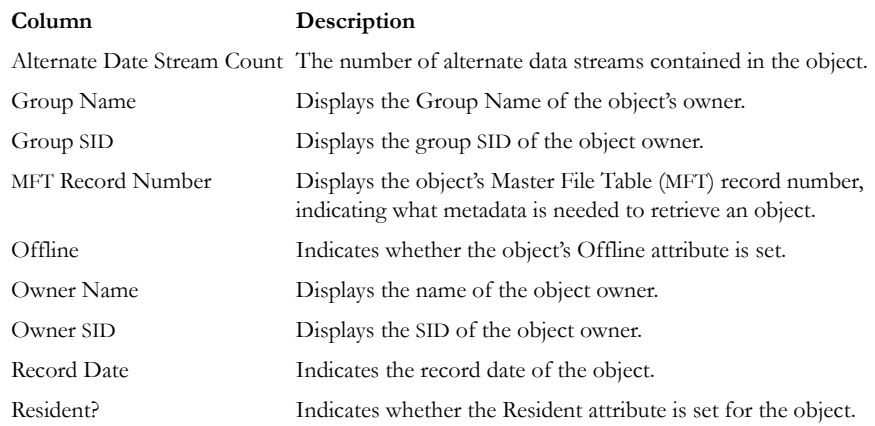

#### **TABLE 11-15 NTFS File System Column Headings**

#### **TABLE 11-15 NTFS File System Column Headings**

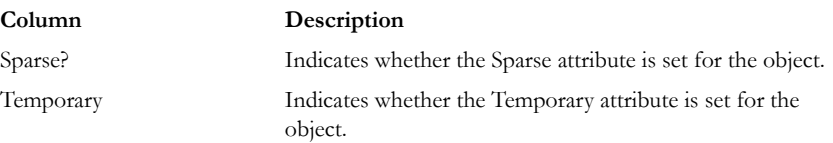

#### **UNIX SECURITY FILE SYSTEMS**

These column headings list information specific to the Unix security file system.

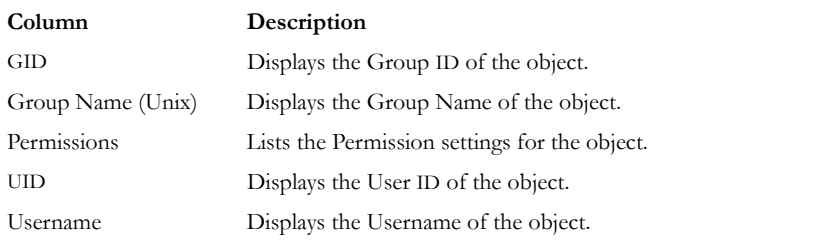

#### **TABLE 11-16 Unix Security File System Column Headings**

#### **STEGANOGRAPHY**

These column hedings list information specific to files where steganography is found:

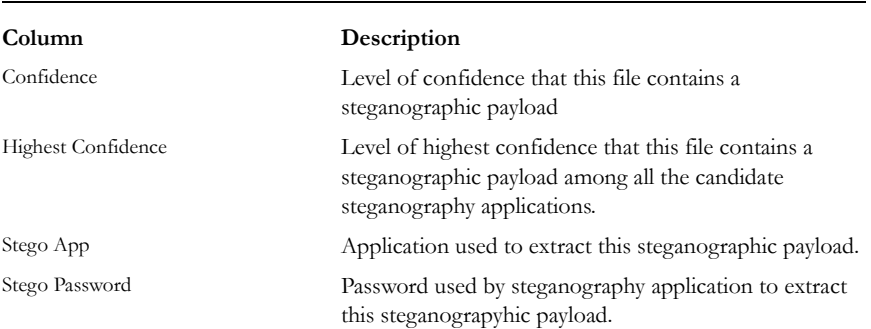

#### **TABLE 11-17 Steganography Column Headings**

# **ZIP-SPECIFIC FEATURES**

These column headings list information specific to files zipped (combined) or compressed into a single file.

| Column                 | Description                                    |
|------------------------|------------------------------------------------|
| Checksum               | Displays the checksum value of the object.     |
| Compression Method     | Displays the compression method of the object. |
| <b>Extract Version</b> | Displays the extract version of the object.    |

**TABLE 11-18 Zip-Specific Column Headings**

*Chapter 12 Other AccessData Applications*

In addition to AccessData Forensic Toolkit (FTK), other AccessData products can be used to capture and further analyze data.

# **ACCESSING ADDITIONAL PRODUCTS**

Click *Tools* > *Other Applications* to access the following choices.

- Imager
- PRTK & DNA
- Registry Viewer
- LicenseManager
- Language Selector

For more in formation on these products, see the users' manuals on the AccessData Downloads Web page at www.accessdata.com/support.

# **CAPTURING EVIDENCE WITH IMAGER**

FTK Imager is a data preview and imaging tool used to quickly assess electronic evidence to determine if further analysis with FTK is warranted. Imager creates forensic images (exact copies) of computer data without making changes to the original

evidence. The forensic image is identical in every way to the original, including file slack and unallocated space or and drive free space.

Imager performs the following tasks:

- Preview files and folders on local hard drives, network drives, floppy diskettes, Zip disks, CDs, DVDs, and USB storage devices.
- Create forensic images of local hard drives, floppy diskettes, Zip disks, CDs, DVDs, and USB storage devices.
- Preview the contents of forensic images stored on the local computer or on a network drive.
- Export files and folders from forensic images.
- Generate hash reports for regular files and disk images (including files inside disk images)
- **Important:** When using Imager to create a forensic image of a hard drive, use a hardware-based, write-blocking device as well. This ensures that the operating system does not alter the hard drive data while attached to the imaging computer.

Create a hash of the original drive image that can be referenced later as a benchmark to prove the integrity of the case evidence. Imager verifies that the drive image hash and the drive hash match when the drive image is created. Two hash functions are available in FTK Imager: Message Digest 5 (MD5) and Secure Hash Algorithm (SHA-1).

After you create a drive image of the data, use FTK to perform a complete and thorough forensic examination and create a report of your findings.

# **RECOVERING PASSWORDS WITH PRTK**

Password Recovery Toolkit (PRTK) is a software solution that provides tools to recover passwords and gain access to computer files:

- Passworded and/or encrypted files law enforcement needs access to as part of an investigation
- Vital personal files protected by a forgotten password
- Password-protected network files

PRTK provides password-breaking modules for manu popular software applications you encounter.

# **HOW PRTK WORKS**

PRTK analyzes passworded and encrypted files to determine passwords and decryption keys using recovery modules for supported applications. Before recovering passwords for protected files, PRTK creates hash values that can be used to establish that the content of a file was not changed during the password recovery.

PRTK ships with many default dictionary files and rule sets that it uses in cracking passwords. PRTK also uses custom dictionaries created from word lists you import, (often exported from an FTK case), and and rules you define, to attempt every conceivable password possibility against a file. Whenever a password is successfully found, that password is added to the Golden dictionary.

After recovering passwords, PRTK lets you verify hashes, print reports, and decrypt/ open recovered files.

# **PRTK FEATURES**

PRTK performs the following functions:

- **Hash files**: Hashing a file uses a unique algorithm that verifies the identity of a file. Before recovering the password of a file, PRTK automatically hashes that file. This is particularly helpful to law enforcement personnel who need to verify that a file has not been changed while recovering a password.
- **Recover passwords**: PRTK can recover passwords for files created in most popular software applications by using a variety of methods, including the dictionary attack, which recovers a password using different dictionaries and word combinations. PRTK also recovers multi-lingual passwords.
- **Decrypt files**: many PRTK modules include a keyspace attack in addition to a dictionary attack. A keyspace attack attempts to determine the decryption key of a file where no password has been used.
- **Generate reports**: Print file information for password recovery jobs.
- **Open recovered files**: Open recovered files in their native if the applications using the password or key provided by PRTK.

# **OBTAINING PROTECTED INFORMATION WITH REGISTRY VIEWER**

The Windows Registry stores all the information necessary for the Windows operating system to control hardware, software, user information, and the overall functionality of the Windows interface. Unlike Windows Registry Editor, which only displays the registry settings for the currently authenticated user, AccessData Registry Viewer lets you examine registry files from any user on the computer, or network. Registry Viewer also provides access to a registry's protected storage, which contains passwords, usernames, and other information not accessible in Windows Registry Editor.

Detailed information on Registry Viewer functionality is available in the Registry Viewer manual.

Integrating Registry Viewer with FTK allows you to view registry files and create registry reports from within FTK. Any created reports are saved by default in the current FTK case folder.

Integration also allows you to extract and open registry files on the fly from hard drive images. FTK automatically creates a temporary registry file from the drive image and opens it in Registry Viewer. FTK deletes the temporary file when the user finishes with the temporary file.

For more information, see Appendix E: ["Appendix E Securing Windows Registry](#page-268-0)  [Evidence" on page 255](#page-268-0).

# **MANAGING LICENSES WITH LICENSEMANAGER**

LicenseManager manages AccessData product licenses on a Keylok dongle or Wibu CodeMeter Stick security device, or in a security device packet file. LicenseManager and the CodeMeter Stick installation are no longer integrated with FTK2 installation.

LicenseManager displays license information, allows you to add or remove existing licenses to a dongle or CmStick. LicenseManager can also be used to export a security device packet file. Packet files can be saved and reloaded onto the dongle or CmStick, or sent via email to AccessData support.

In addition, you can use LicenseManager to check for product updates and download the latest product versions.

LicenseManager displays CodeMeter Stick information (including packet version and serial number) and licensing information for AccessData such products as FTK, eDiscovery, Enterprise, PRTK, DNA, and Registry Viewer. The Purchase Licenses button connects directly to the AccessData website and allows you to browse the site for information about products you may wish to purchase. Contact AccessData by phone to speak with a Sales Representative for answers to product questions, and to purchase products and renew licenses and subscriptions.

The licensing information provides the following:

- Names of programs
- Versions of programs
- Subscription expiration date
- Number of licensed clients

# **STARTING LICENSEMANAGER**

LicenseManager.exe is located in C:\Program Files\AccessData\Common Files\AccessData LicenseManager\. When starting LicenseManager, License Manager reads licensing and subscription information from the installed CodeMeter Stick.

From within FTK2, click *Tools > Other Applications > LicenseManager*,

OR

Click *Start > All Programs > AccessData > LicenseManager > LicenseManager,*

OR

Click or double-click (depending on your Windows settings) the *LicenseManager* icon on your desktop .

The LicenseManager program opens.

If using a CodeMeter Stick, and LicenseManager either does not open or displays the message, "Device Not Found", do the following:

**•** Make sure the CodeMeter Runtime 3.30a software is installed. It is available at www.accessdata.com/support. Click Downloads and browse to the product. Click on the download link. Once the CodeMeter Runtime software is installed and

running, you will see a gray icon in your system tray  $\bullet$ .

**•** Make sure the CodeMeter Stick is connected to the USB port. When the CmStick is then connected, you will see the icon change to look like this:  $\mathbf{C}$ .

If the CodeMeter Stick is not connected, LicenseManager still lets you to manage licenses using a security device packet file if you have exported and saved the file previously.

To open LicenseManager without a CodeMeter Stick installed:

1. Click *Tools* > *LicenseManager*.

LicenseManager displays the message, "Device not Found".

- 2. Click *OK*, then browse for a security device packet file to open.
- **Note:** Although you can run LicenseManager using a packet file, FTK2.1 will not run with a packet file alone. You must have the CmStick connected to the computer to run FTK2.1.

# **LICENSEMANAGER INTERFACE**

The LicenseManager interface consists of two tabs that organize the options in the LicenseManager window: the Installed Components tab and the Licenses tab.

#### **THE INSTALLED COMPONENTS TAB**

The Installed Components tab lists the AccessData programs installed on the machine. The Installed Components tab is displayed in the following figure.

| <sup>-</sup> LicenseManager     |                                                                                                    |                                                                                                    |                                                                                                    |                                         |  |  |
|---------------------------------|----------------------------------------------------------------------------------------------------|----------------------------------------------------------------------------------------------------|----------------------------------------------------------------------------------------------------|-----------------------------------------|--|--|
| Installed Components   Licenses |                                                                                                    |                                                                                                    |                                                                                                    |                                         |  |  |
|                                 | Program                                                                                                    | <b>Installed Version</b>                                                                                                    | Newest Version                                                                                                  | <b>Product Notes</b>                    |  |  |
|                                 | □ LicenseManager<br>$\Box$ FTK<br>$T$ FTK $v$ 2<br>□ AD Enterprise<br>FTK Imager<br>$\Box$ PRTK<br>$\Box$ DNA<br>□ RegistryViewer<br>$\mathsf{T}$ KFF<br>$\mathsf{T}$ PORT<br>TFTK Mobile Phone Not Installed<br>$\Box$ SilentRunner | 2.2.3<br>Not Installed<br>2.1.0<br>Not Installed<br>2.5.4<br>Not Installed<br>Not Installed<br>1.5.2<br>1.1.0.1.2.0<br>Not Installed<br>Not Installed | 2.2.3<br>1.81.0<br>2.0.2<br>1.0.0<br>2.5.4<br>6.3.3<br>3.3.3<br>1.5.3<br>27.Jun.2007<br>1.0.0<br>1.0.0<br>1.0.0 |                                         |  |  |
|                                 | For Product Details visit: www.accessdata.com                                                                                                    |                                                                                                    |                                                                                                    | <b>Help</b><br>Install Newest<br>Newest |  |  |
| About<br>Done                   |                                                                                                    |                                                                                                    |                                                                                                    |                                         |  |  |

*Figure 12-1 Licence Manager Installed Components*

The following information is displayed on the Installed Components tab:

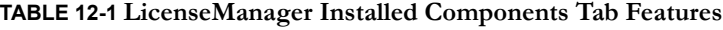

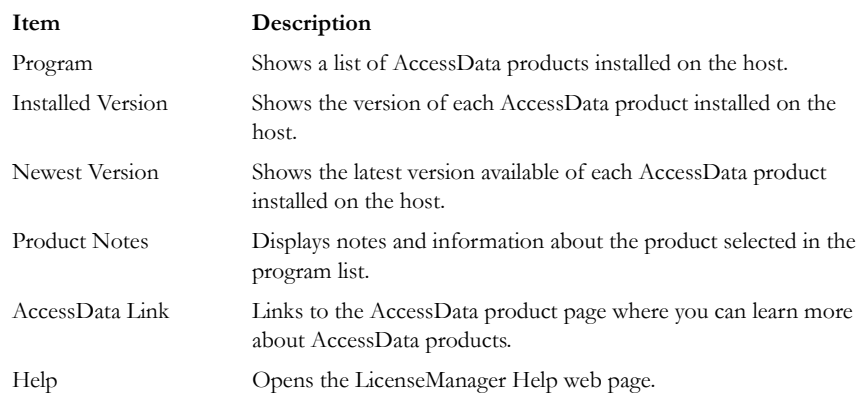

#### **TABLE 12-1 LicenseManager Installed Components Tab Features**

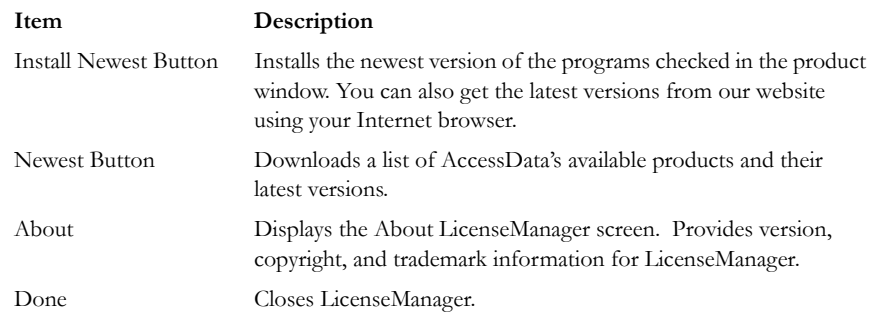

Use the Installed Components tab to manage your AccessData products and stay up to date on new releases.

# **THE LICENSES TAB**

The Licenses tab displays CodeMeter Stick information for the current security device packet file and licensing information for AccessData products available to the owner of the CodeMeter Stick, as displayed in the following figure.

*Figure 12-2 License Manager Licenses Tab*

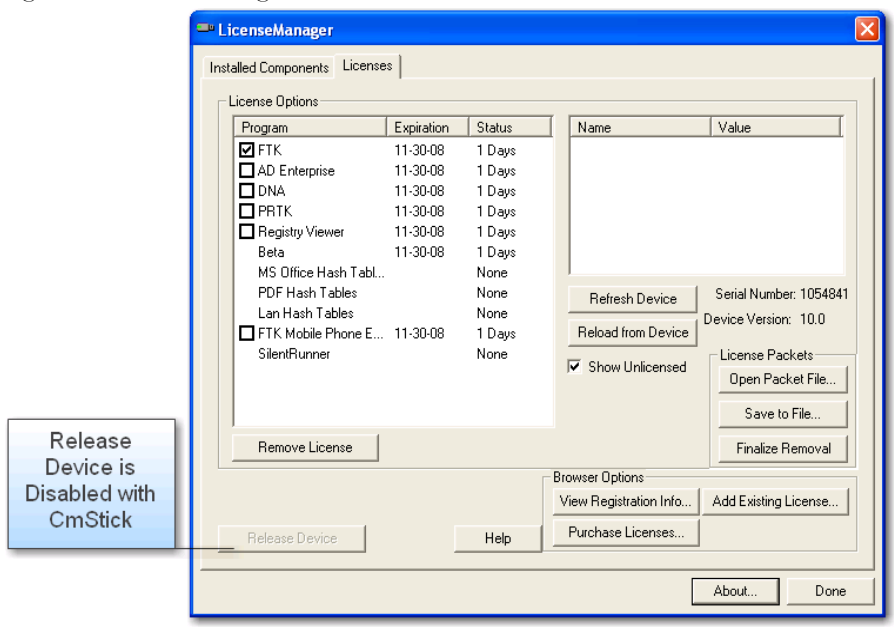

The Licenses tab provides the following information:

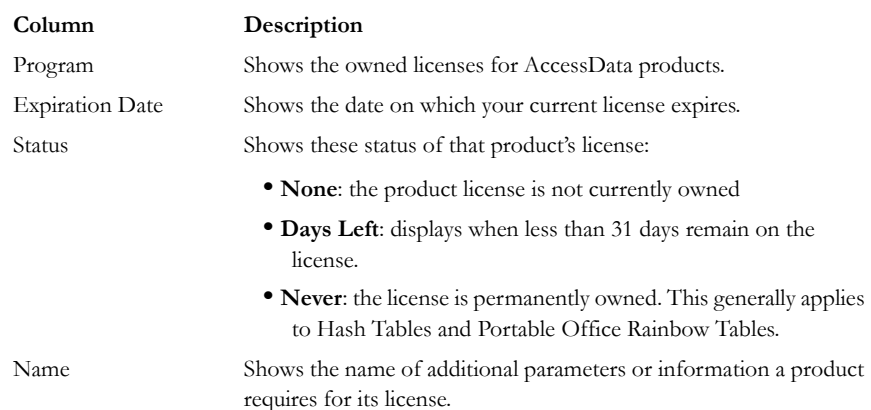

#### **TABLE 12-2 LicenseManager Licenses Tab Features**

#### **TABLE 12-2 LicenseManager Licenses Tab Features**

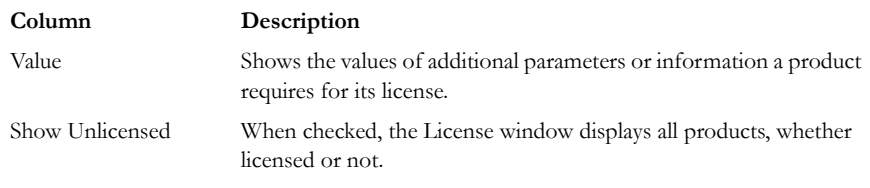

The following license management actions can be performed in the License tab:

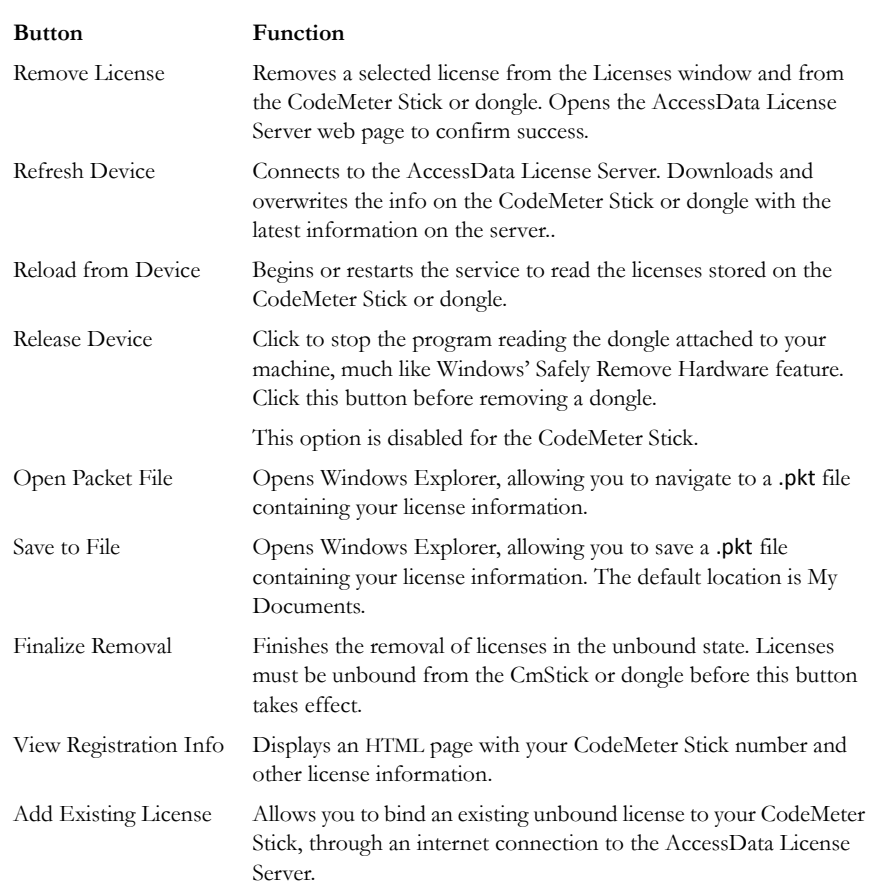

## **TABLE 12-3 License Management Options**

#### **TABLE 12-3 License Management Options**

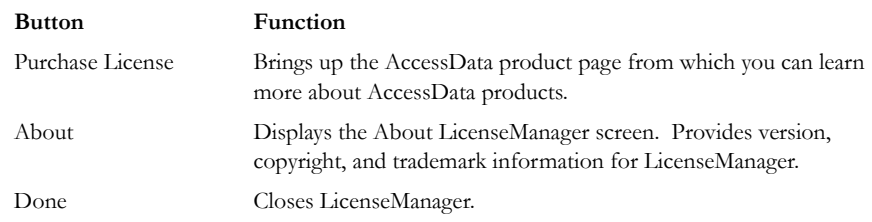

# **OPENING AND SAVING SECURITY DEVICE PACKET FILES**

Open or save security device packet files using LicenseManager. You must save a packet file to create it before you can open it.

To save a security device packet file, on the Licenses tab do the following:

- 1. Click *Save to File*.
- 2. The packet file is already named. The default folder is My Documents. Accept, or specify a different folder location for the .pkt file, then click *Save*.
- **Note:** When started, LicenseManager attempts to read licensing and subscription information from the installed CodeMeter Stick. If the CodeMeter Stick is not installed, LicenseManager opens a browse window to locate a security device packet file.

To open a security device packet file, open the Licenses tab and do the following:

- 1. Click *Open Packet File*.
- 2. Browse for a security device packet file to open, then click *Open*.

## **VIEWING PRODUCT LICENSES**

LicenseManager lets you view product license information for products registered (or associated) with your CodeMeter Stick or security device packet file.

To view product licenses that are currently associated with the connected CodeMeter Stick, click *Reload from Device*.

To view all available product licenses that are or can be associated with a CodeMeter Stick (according to Web site database), click *View Registration Info*.

To synchronize a CodeMeter Stick with the product license information in the AccessData Web site database, click *Refresh Device*.

# **ADDING AND REMOVING PRODUCT LICENSES**

On a computer with an Internet connection, LicenseManager adds or removes available product licenses on a CodeMeter Stick.

#### **ADDING A PRODUCT LICENSE**

To add, or "bind" an existing product license follow these steps:

- 1. Click the Licenses tab
- 2. Click *Add Existing License*.
- 3. On the Web site that comes up, click the box labeled *Bind* to select the product license you want to add.
- 4. Click *Submit*.
- 5. The Web site displays a window confirming the license has been associated with the attached security device.
- 6. Close the internet browser.

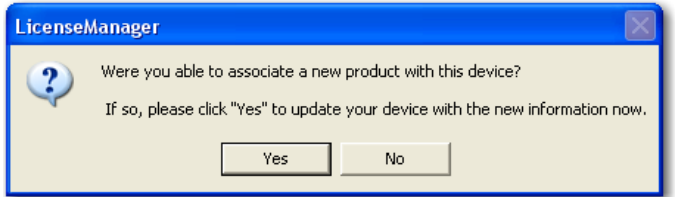

- 7. Click *Yes* when the LicenseManager prompts, "Were you able to associate a new product with this Device?"
- 8. Click *OK* on the Packet Update Successful dialog.

#### **REMOVE A PRODUCT LICENSE**

The following steps help to remove, or "unbind," a product license from the current CodeMeter Stick or dongle in the computer:

- 1. Open LicenseManager
- 2. Click the Licenses tab.
- 3. Select the program licenses to remove.

#### 4. Click *Remove License*.

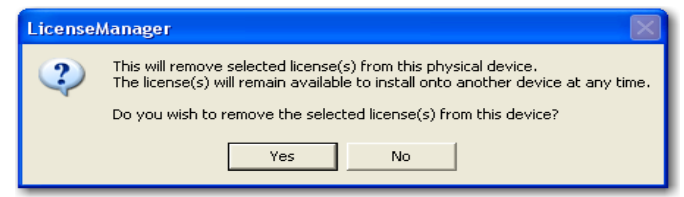

- 5. Click *Yes*.
- 6. Click *OK* on the Packet Update Successful dialog.
- 7. Close the Web browser.
- **Note:** The licenses remain under your name and your control. They are simply "unbound" from the device they were bound to, and remain available to be re-bound to the same device later, or bound to a different device.

# **MANAGING PRODUCT LICENSES ON ISOLATED MACHINES**

When unable to connect to the Internet, the easiest way to move licenses from one CodeMeter Stick to another is to physically move the CodeMeter Stick to a computer with an Internet connection, add or remove product licenses as necessary using LicenseManager, then physically move the CodeMeter Stick back to the original computer. However, if the CodeMeter Stick cannot be moved or removed from its current machine or area and there is no machine available with Internet access or email, contact your AccessData Sales Representative for special instructions.

#### **ADDING OR REMOVING A PRODUCT LICENSE ON AN ISOLATED MACHINE**

To add (associate) a product license do the following:

- 1. On the computer where the CodeMeter Stick resides do the following:
	- 1a. Click *Reload from Device* in the Licenses tab to read the CodeMeter Stick license information.
	- 1b. Save the security device packet file to the local machine.
- 2. Copy the security device packet file to a computer with an Internet connection.
- 3. On the computer with an Internet connection:
	- 3a. Open the copied security device packet file in LicenseManager.
	- 3b. Click *Add Existing License*.

Ignore the prompt for now; you will answer it inthe next step. Complete the process to add a product license on the Web site instead. When complete, move to the next step.

3c. Click *Yes* when the LicenseManager prompts, "Were you able to associate a new product with this security device?"

When LicenseManager does not detect a dongle or the serial number of the security device does not match the serial number in the dongle packet file, it prompts to save the updated file (an executable).

- 4. After the update file is downloaded, copy the update file to the computer where the dongle resides.
- 5. On the computer where the dongle resides do the following:
	- 5a. Run the update file.
	- 5b. Click *Reload From Device* in the Licenses tab to verify the product license has been added to the dongle.
- **Note:** On the computer with an Internet connection, click *View* > *Registration Info* in LicenseManager to see license information for associated and unassociated product licenses.

#### **REMOVING A PRODUCT LICENSE FROM AN ISOLATED MACHINE**

To remove (unbind) a product license:

- 1. On the computer where the dongle resides do the following:
	- 1a. Click *Reload from Device* in the Licenses tab to read the dongle license information.
	- 1b. Save the security device packet file to the local machine.
- 2. Copy the file to a computer with an Internet connection.
- 3. On the computer with an Internet connection:
	- 3a. Open the copied security device packet file in LicenseManager.
	- 3b. Select the product license to unbind then click *Remove License*.
	- 3c. When prompted to remove the selected license from the security device, click *Yes*.

When LicenseManager does not detect a dongle or the serial number of the dongle does not match the serial number in the dongle packet file, LicenseManager prompts to save the update file.

- 3d. Save the updated file to the local machine.
- 4. After the update file is downloaded, copy the update file to the computer where the dongle resides.
- 5. On the computer where the dongle resides:
	- 5a. Double-click to execute the update file.
	- 5b. Click *Reload From Device* in the Licenses tab to verify the product license is removed from the dongle.
	- 5c. Save the security device packet file to the local machine.
- 6. Copy the file to a computer with an Internet connection.
- 7. On the computer with an Internet connection:
	- 7a. Open the copied security device packet file in LicenseManager.
	- 7b. Click *Finalize Removal*.
- **Note:** On the computer with an Internet connection, click *View > Registration Info* in LicenseManager to see license information for associated and unassociated product licenses.

# **UPDATING PRODUCTS**

Use LicenseManager to check for product updates and download the latest product versions.

For more information on the general features of the subscription service, contact your AccessData Sales Representative.

#### **CHECKING FOR PRODUCT UPDATES**

When checking for updates, LicenseManager checks for an updated version of LicenseManager. If there is one, a prompt appears. When prompted whether to update LicenseManager, click *Yes* to download and install the latest product version of LicenseManager, or click *No* to update product version information for the products listed in the LicenseManager window.

To check for product updates, click *Newest* from the Installed Components tab.

To determine whether you have the latest version of a product, check for updates, then compare the installed version with the latest version number listed in the Products window.

# **DOWNLOADING PRODUCT UPDATES**

To download a product update do the following:

- 1. Ensure that LicenseManager displays the latest product information.
- 2. Check the programs to download.
- 3. Click *Install Newest*.
- 4. When prompted, click *Yes* to download the latest install program for that product.
- 5. Follow the installation wizard to install the product update.
- **Note:** Due to the size and nature of certain of AccessData programs, downloading updates for those programs is not practical or possible. These programs include FTK2.x, Enterprise, eDiscovery, and SilentRunner. The FTK2.x installer can be downloaded from the AccessData Support website, but the others cannot at this time. You will need to contact your AccessData Sales Representative for updates to Oracle (there are none at this time), Enterprise, eDiscovery, and SilentRunner, as they become available.

# **PURCHASING PRODUCT LICENSES**

Use LicenseManager to link to the AccessData Web site to purchase products.

To purchase a product, click *Purchase Licenses* from the Licenses tab.

**Note:** Once a product has been purchased and appears in the AccessData License Server, add the product license to a CodeMeter Stick, dongle, or security device packet file by clicking *Refresh Device*.

# **SENDING A SECURITY DEVICE PACKET FILE TO SUPPORT**

Send a security device packet file *only* when specifically directed to do so by AccessData support.

To send a security device packet file, email a security device packet file to support@accessdata.com.

# **SELECTING THE APPLICATION LANGUAGE**

Use the Language Selector tool to choose the language in which the FTK interface is displayed. Language Selector is not installed with FTK and must be installed to change FTK2's language. Select one of the following languages:

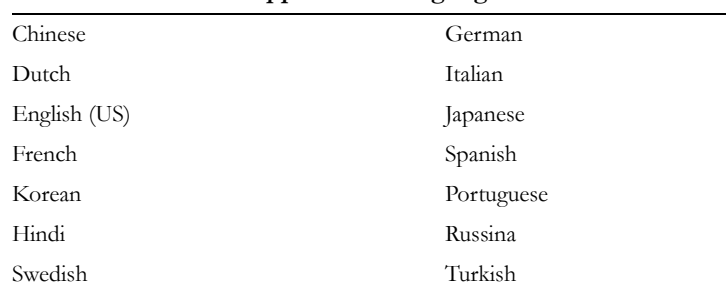

#### **TABLE 12-4 Available Application Languages**

Selections take effect with an application.

# *Appendix A Recognized File Types*

This appendix lists the different file types that are recognized by AccessData (AD) FTK2. The file type is a string in the document header that identifies the program used to create the document. AD FTK2 looks at the document headers to identify the file types.

# **DOCUMENT FILE TYPES**

The following table lists the AD FTK2 recognized document file types:

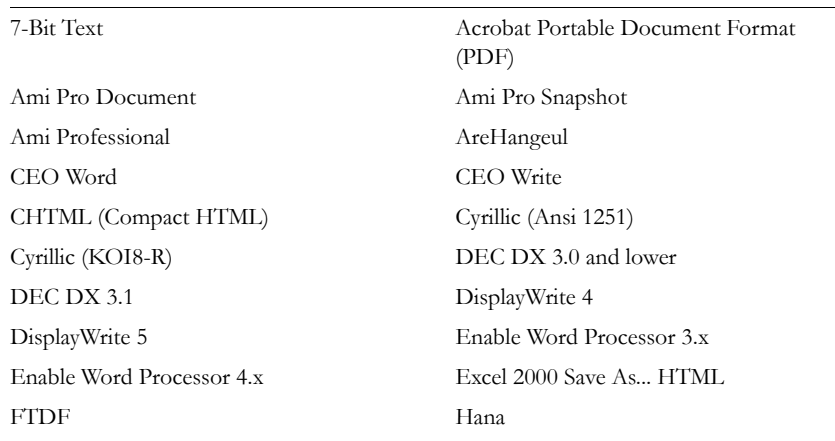

#### **TABLE A-1 Document File Types**

# **TABLE A-1 Document File Types**

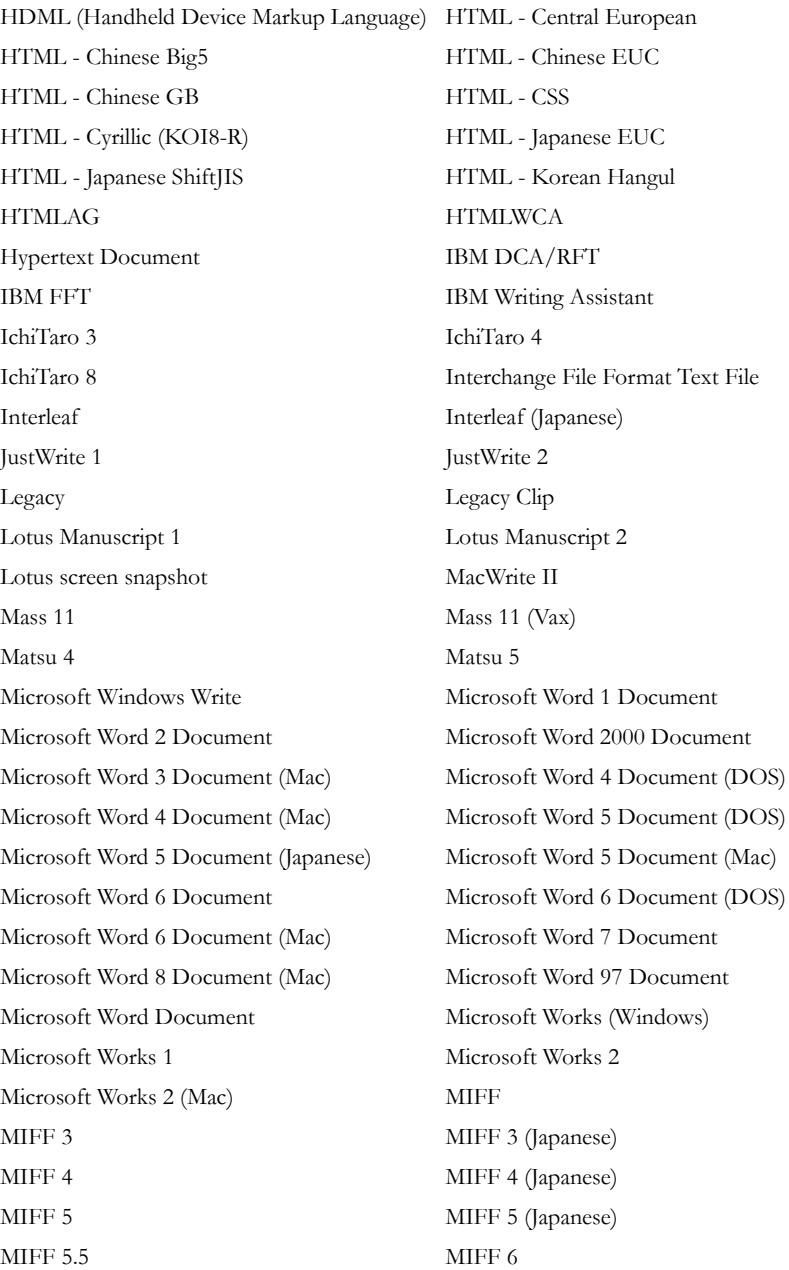

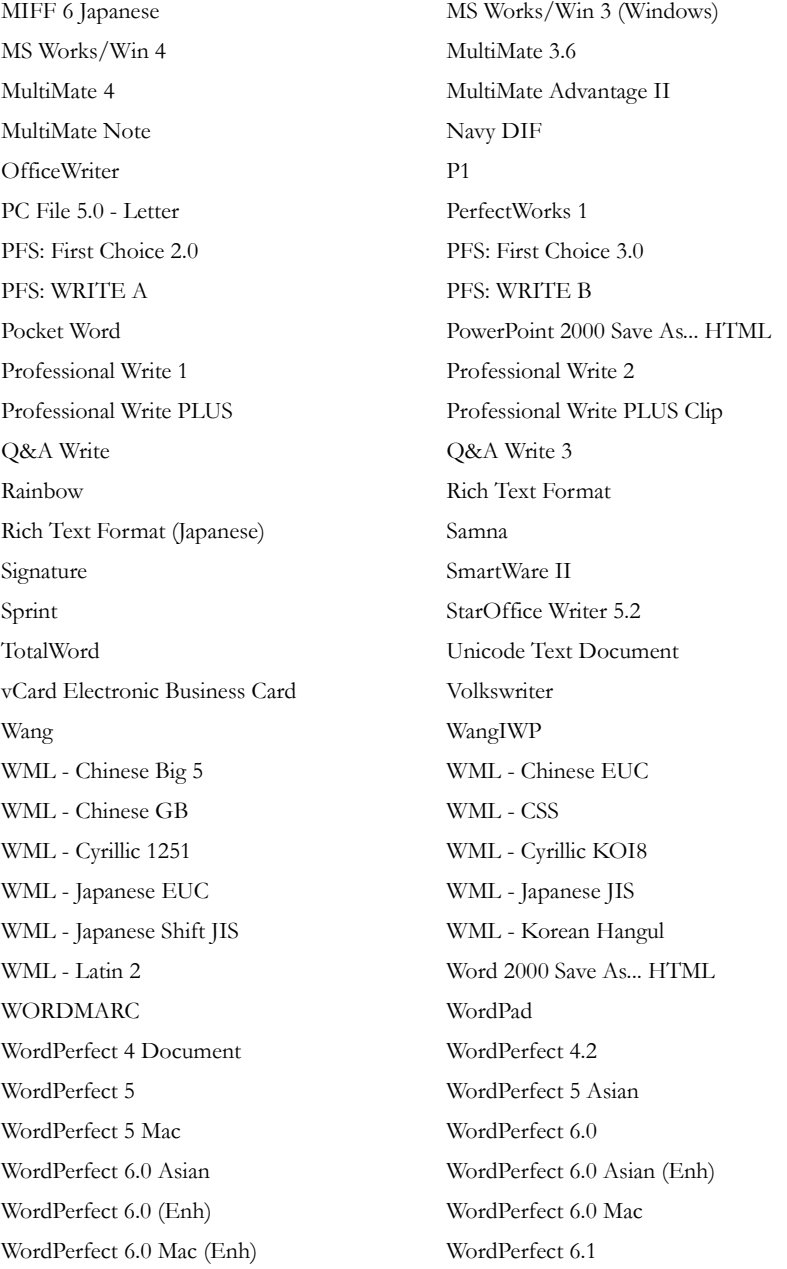

## **TABLE A-1 Document File Types**

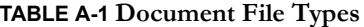

WordPerfect 6.1 Asian WordPerfect 6.1 Asian (Enh) WordPerfect 6.1 (Enh) WordPerfect 6.1 Mac WordPerfect 6.1 Mac (Enh) WordPerfect 7 WordPerfect 7 Asian WordPerfect 7 Asian (Enh) WordPerfect 7 (Enh) WordPerfect 7 Mac WordPerfect 7 Mac (Enh) WordPerfect 8 WordPerfect 8 Asian WordPerfect 8 Asian (Enh) WordPerfect 8 (Enh) WordPerfect 8 Mac WordPerfect 8 Mac (Enh) WordPerfect 9 WordPerfect 9 (Enh) WordPerfect 9 Mac (Enh) WordPerfect 9 Mac WordPerfect Document Word Pro Document Word Pro 96 Document Word Pro 97 Document WordStar 4 and lower WordStar 5 WordStar 5.5 WordStar 6 WordStar 7 WordStar 2000 WordStar for Windows WPF Encrypt WPF Unknown WPS Plus WWrite ChineseBig5 WWrite ChineseGB WWrite Hangeul WWrite Shift-JIS XHTMLB XML XyWrite / Nota Bene

# **SPREADSHEET FILE TYPES**

# **TABLE A-2 Spreadsheet File Types**

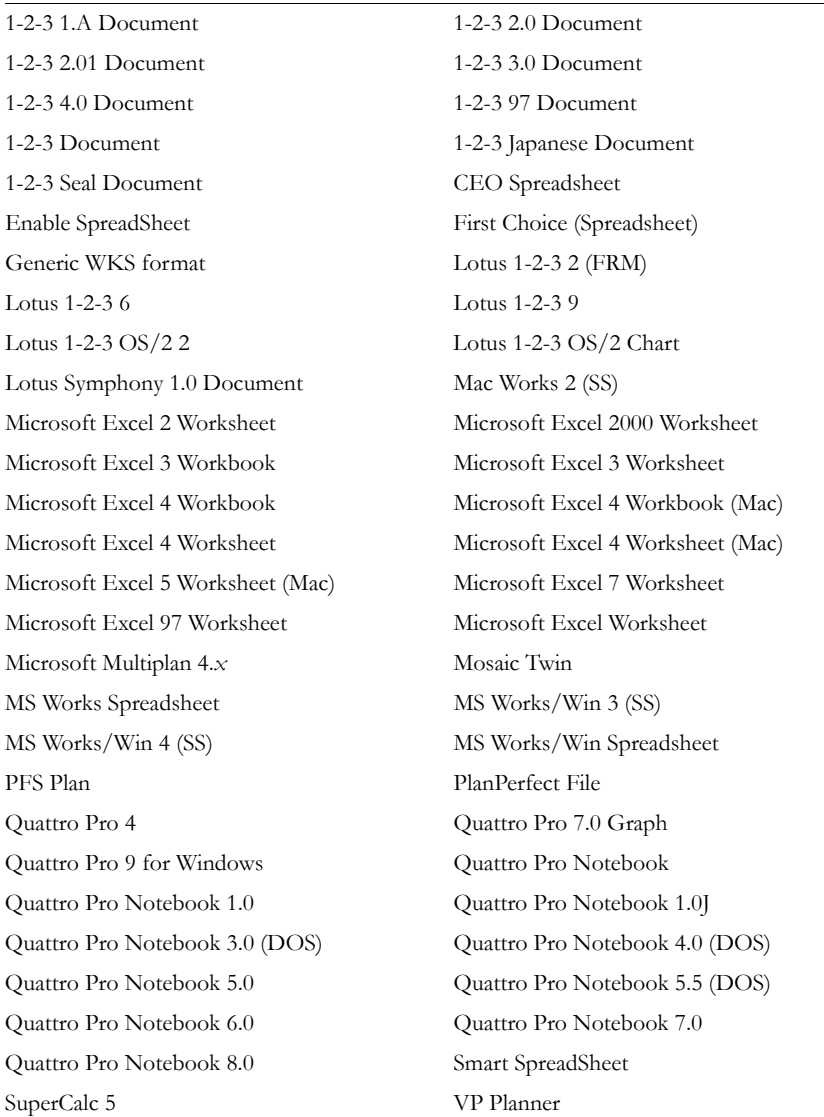

# **DATABASE FILE TYPES**

## **TABLE A-3 Database File Types**

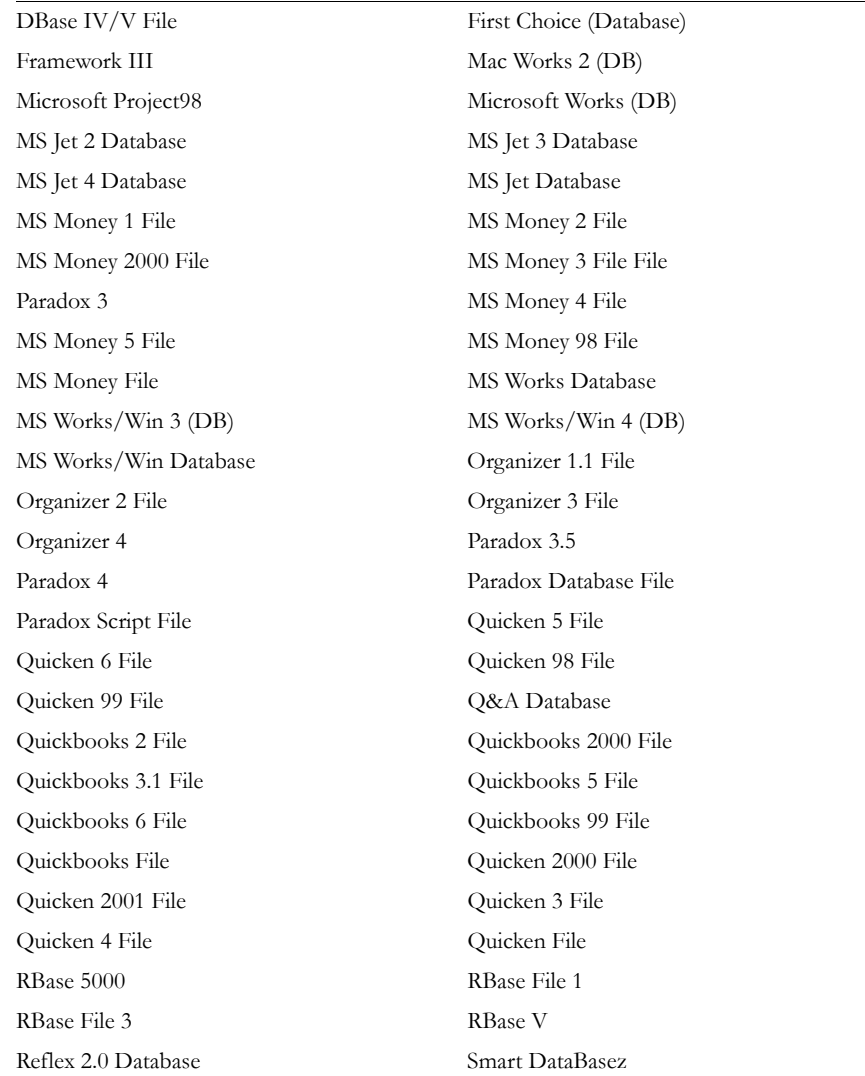

# **GRAPHIC FILE TYPES**

#### **TABLE A-4 Graphics File Types**

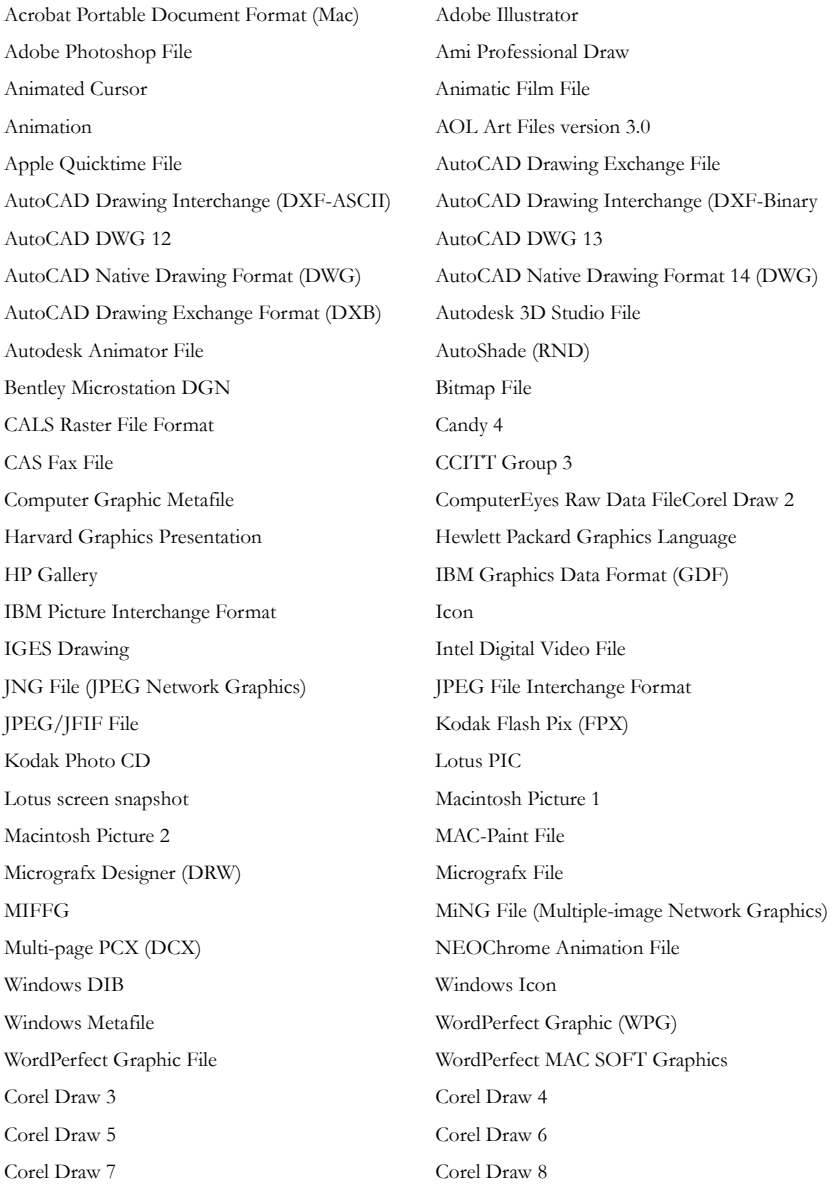

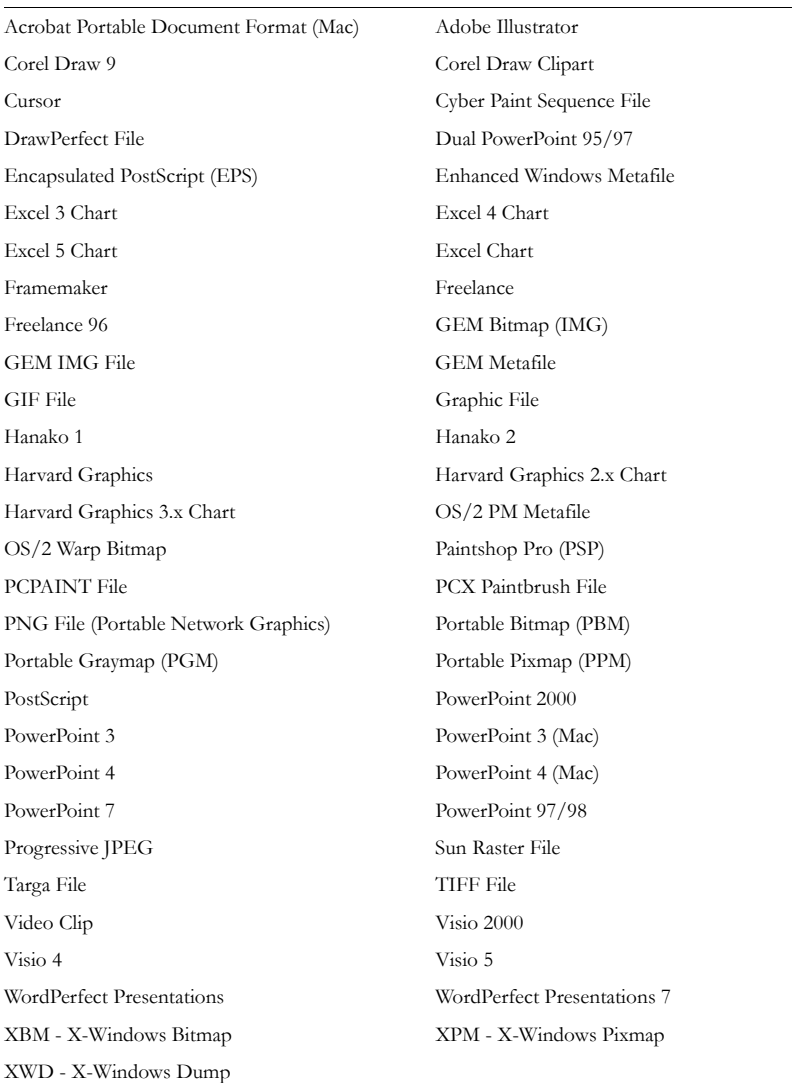

#### **TABLE A-4 Graphics File Types**

# **EMAIL MESSAGE PROGRAMS**

AD FTK2 handles email messages differently from other categories. It recognizes the source of the email messages based on email archives and special headers.
AD FTK2 includes extended support for AOL including buddy lists, global settings, user history, URL history, thumbnail extraction, and address book extraction.

The following are supported email applications:

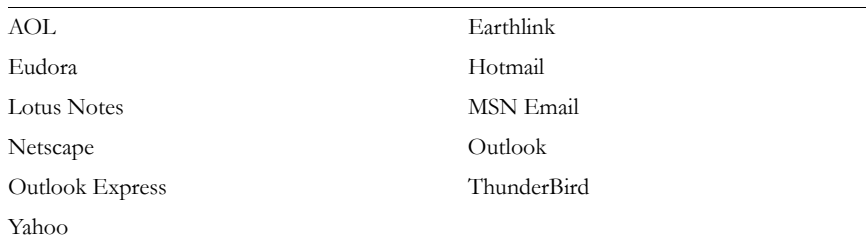

#### **TABLE A-5 Supported Email Applications**

## **INSTANT MESSAGING PROGRAMS**

AD FTK2 can recover instant messaging chat logs, if set to save conversations locally, and additional information such as buddy lists.

The following are supported instant messaging applications:

#### **TABLE A-6 Supported Instant Messaging Programs**

AOL IM Google Chat

Yahoo Messenger MSN Messenger

## **EXECUTABLE FILE TYPES**

AD FTK2 recognizes these executable file types:

#### **TABLE A-7 Recognized Executable File Types**

Executable File (EXE) Executable File (COM) JavaScript NT Executable File OS/2 Executable File Windows VxD Executable File

**Appendix A Recognized File Types 239**

# **ARCHIVE FILE TYPES**

AD FTK2 Identifies but does not extract the following file types:

#### **TABLE A-8 Identified Archive File Types**

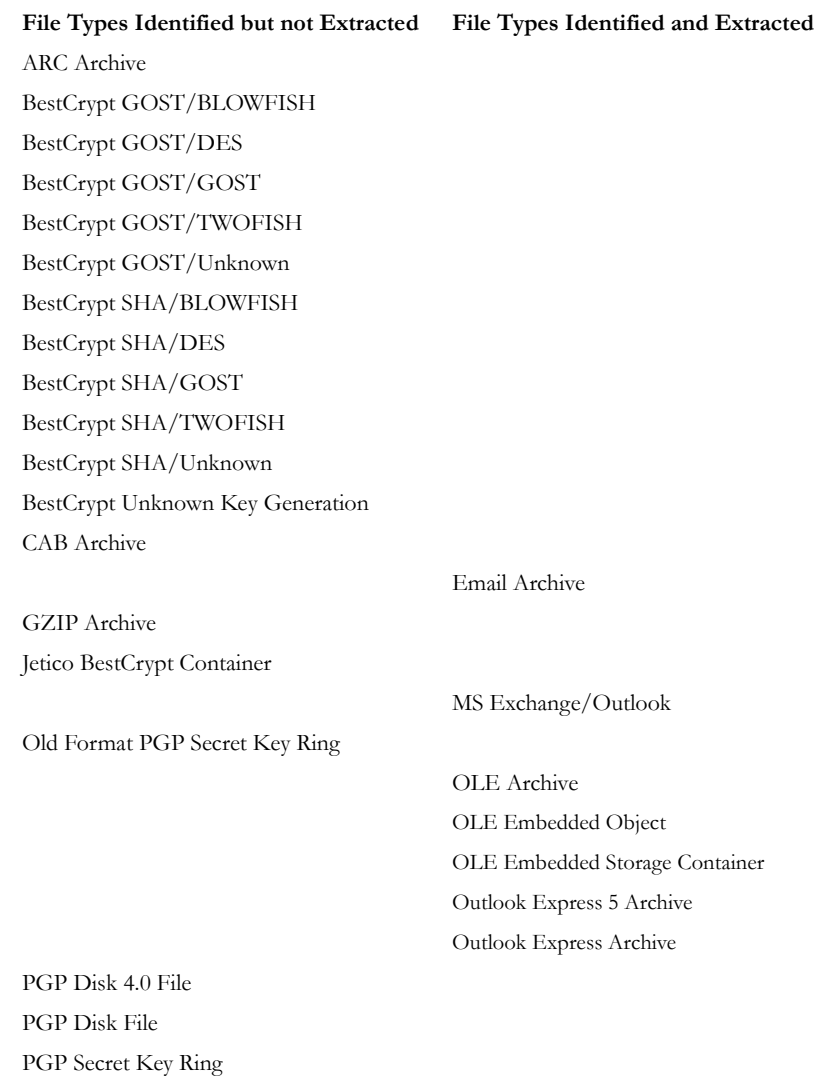

PK Zip Archive

#### **TABLE A-8 Identified Archive File Types**

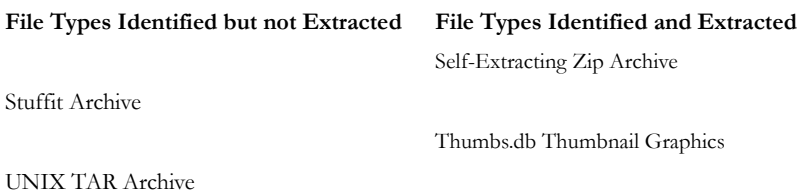

Zip Archive

# **OTHER KNOWN FILE TYPES**

AD FTK2 identifies and adds the following known file types to a case:

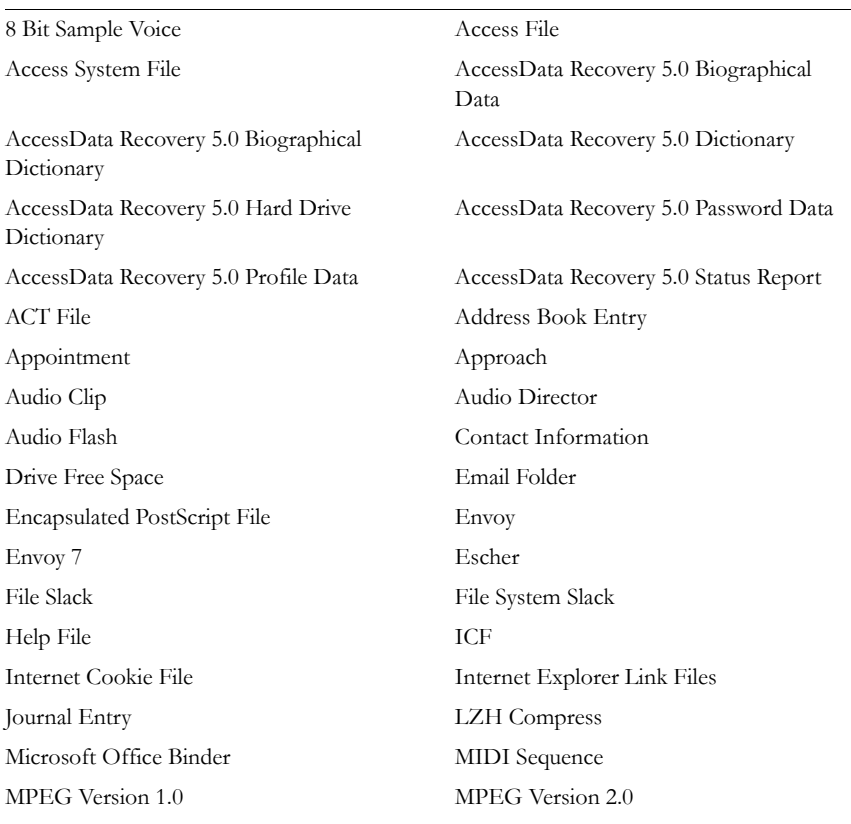

#### **TABLE A-9 Other Known File Types**

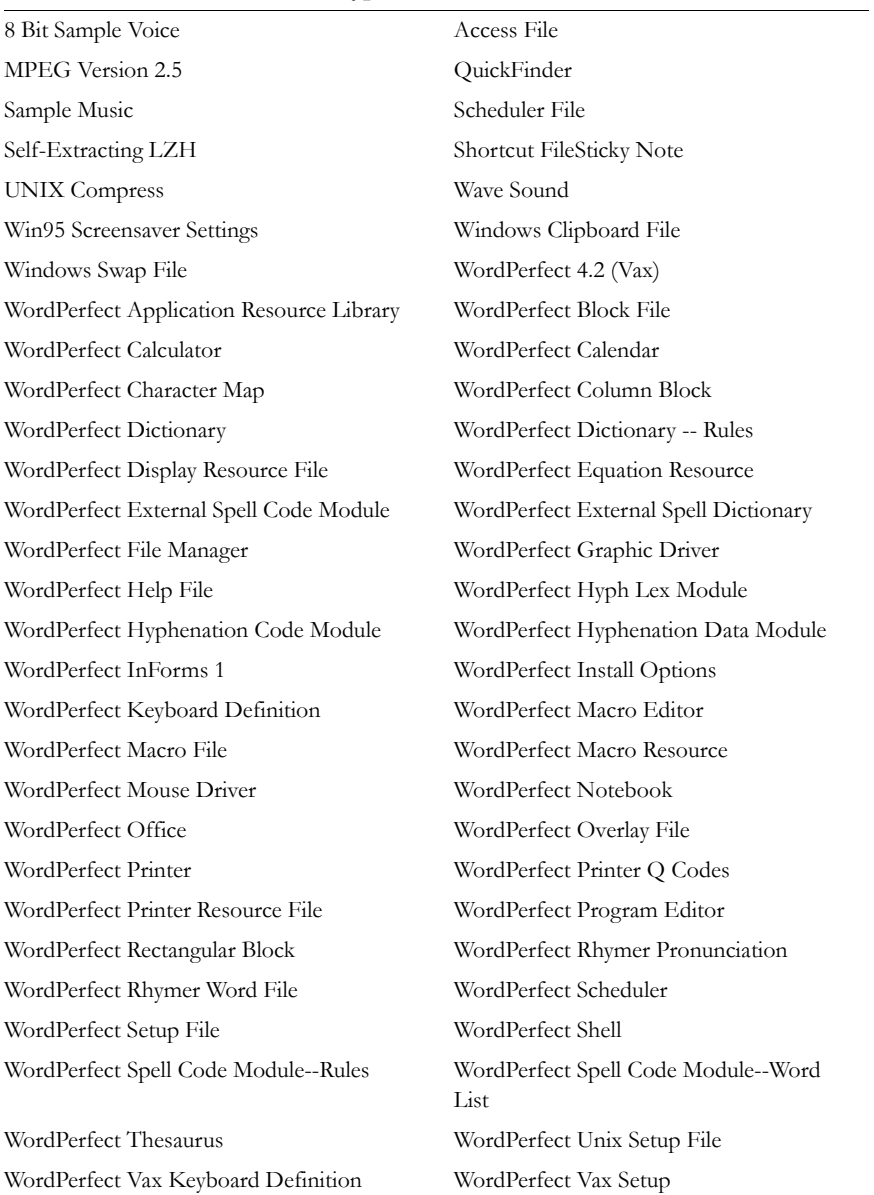

#### **TABLE A-9 Other Known File Types**

# *Appendix B File Systems and Drive Image Formats*

This appendix lists the file systems and image formats that AD FTK2 analyzes.

## **FILE SYSTEMS**

- FAT 12, FAT 16, FAT 32
- NTFS
- Ext2, Ext3
- HFS, HFS+
- ReiserFS 3

# **HARD DISK IMAGE FORMATS**

- Encase
- SnapBack
- Safeback 2.0 and under
- Expert Witness
- Linux DD
- ICS
- Ghost (forensic images only)
- SMART
- AccessData Logical Image (AD1)

# **CD AND DVD IMAGE FORMATS**

- Alcohol (\*.mds)
- CloneCD (\*.ccd)
- ISO
- IsoBuster CUE
- Nero (\*.nrg)
- Pinnacle (\*.pdi)
- PlexTools (\*.pxi)
- Roxio (\*.cif)
- Virtual CD (\*.vc4)

# *Appendix C Recovering Deleted Material*

AD FTK2 finds deleted files on the supported file systems by their file header.

### **FAT 12, 16, AND 32**

When parsing FAT directories, AD FTK2 identifies deleted files by their names. In a deleted file, the first character of the 8.3 filename is replaced by the hex character 0xE5.

The file's directory entry provides the files's starting cluster (C) and size. From the size of the file and the starting cluster, AD FTK2 computes the total number of clusters (N) occupied by the file.

AD FTK2 then examines the File Allocation Table (FAT) and counts the number of unallocated clusters starting at  $C(U)$ . It then assigns the recovered file  $[\min(N, U)]$ clusters starting at C.

If the deleted file was fragmented, the recovered file is likely to be incorrect and incomplete because the information that is needed to find subsequent fragments was wiped from the FAT system when the file was deleted.

AD FTK2 uses the long filename (LFN) entries, if present, to recover the first letter of the deleted file's short filename. If the LFN entries are incomplete or absent, it uses an exclamation mark ("!") as the first letter of the filename.

AD FTK2 meta carves, or searches the volume free space for deleted directories that have been orphaned. An orphaned directory is a directory whose parent directory or whose entry in its parent directory has been overwritten.

## **NTFS**

AD FTK2 examines the Master File Table (MFT) to find files that are marked deleted because the allocation byte in a record header indicates a deleted file or folder. It then recovers the file's data using the MFT record's data attribute extent list if the data is non-resident.

If the deleted file's parent directory exists, the recovered file is shown in the directory where it originally existed. Deleted files whose parent directories were deleted are shown in their proper place as long as their parent directory's MFT entry has not been recycled.

#### **EXT2**

AD FTK2 searches to find inodes that are marked deleted. The link count is zero and the deletion timestamp is nonzero.

For each deleted inode, AD FTK2 processes the block pointers as it does for a normal file and adds blocks to the deleted file. However, if an indirect block is marked allocated or references an invalid block number, the recovered file is truncated at that point because the block no longer contains a list of blocks for the file that the application is attempting to recover.

AD FTK2 does not recover the filenames for files deleted on ext2 systems. Instead, deleted files are identified by inode number because ext2 uses variable-length directory entries organized in a linked list structure. When a file is deleted, its directory entry is unlinked from the list, and the space it occupied becomes free to be partially or completely overwritten by new directory entries. There is no reliable way to identify and extract completely deleted directory entries.

#### **EXT3**

AD FTK2 does not recover deleted files from ext3 volumes because ext3 zeroes out a file's indirect block pointers when it is deleted.

# **HFS**

AD FTK2 does not recover deleted files from HFS.

# *Appendix D Program Files*

The following tables list key FTK2 files and folders, their functions, and their locations.

# **FILES AND FOLDERS FOR THE APPLICATION**

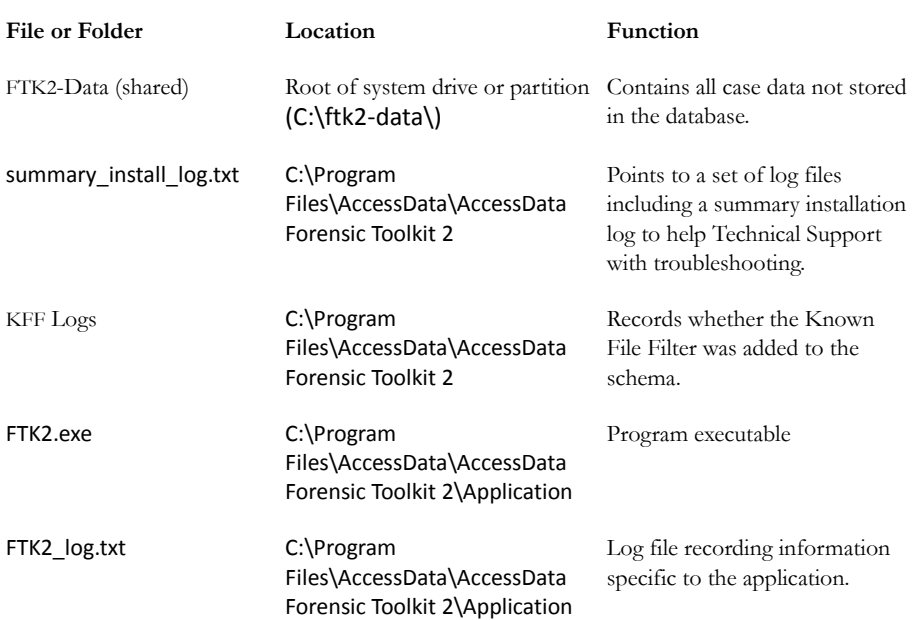

These files and folders exist on the computer running FTK.

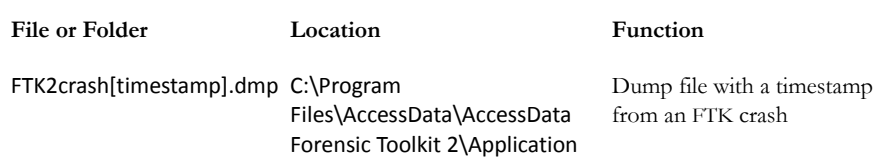

## **FILES AND FOLDERS FOR THE DATABASE**

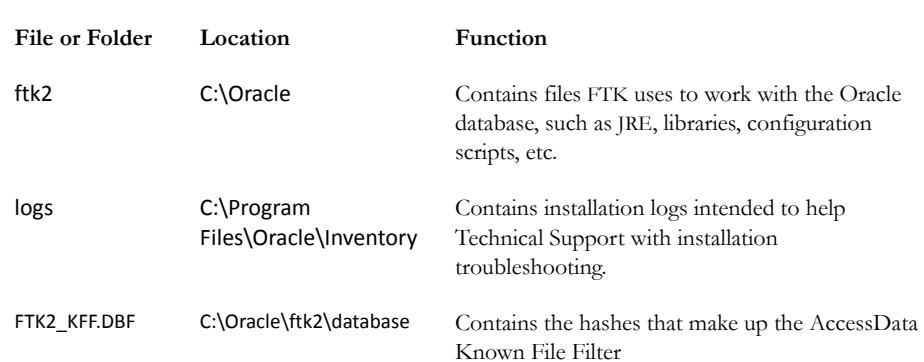

These files and folders exist on the computer running the Oracle database.

# **CHANGING REGISTRY OPTIONS**

The following sections cover small changes that can be made to items in the registry to aid in the functionality and desired efficiency of FTK.

### **CHANGING THE LOGGING REGISTRY OPTIONS**

To make changes in the registry for the available logging options do the following:

- 1. Click *Start* > *Run*.
- 2. Enter regedit and click *OK*.
- 3. Open HKLM\SOFTWARE\AccessData\Shared\Version Manager\sds\
- 4. Change any of the following values to the desired setting:
	- errorlog = controls if LOG\_WARN/LOG\_ERROR logs to ftkWorker.errorlog.txt (defaults to 1)
- infolog = controls if LOG\_INFO logs to ftkWorker.infolog.txt (defaults to 1)
- userlog = controls if LOG\_USER logs to ftkWorker.userlog.txt (defaults to 0) This is required by ediscovery.
- tracelog = controls LOG\_TRACE logs to ftkWorker.tracelog.txt (defaults to 0) Logs object created/complete messages.
- memlog = controls memory logging to ftkWorker.infolog.txt (defaults to 0)
- timelog = controls time logging to ftkWorker.infolog.txt (defaults to 0)
- **Note:** Log files initialize when ftkworker.exe starts. Registry keys read only during the startup process.

#### **CHATTY WORKER**

In the worker diagnostic page, "Chatty" now controls if the worker LEVEL\_\* logs to stdout/stderr (therefore showing up in the text pane).

# *Appendix E Securing Windows Registry Evidence*

This appendix contains information about the Windows Registry and what information can be gathered for evidence.

## **UNDERSTANDING THE WINDOWS REGISTRY**

For forensic work, registry files are particularly useful because they can contain important information such as the following:

- Usernames and passwords for programs, email, and Internet sites.
- A history of Internet sites accessed, including dates and times.
- A record of Internet queries (i.e., searches performed on Internet search engines like Google, Yahoo, etc.).
- Lists of recently accessed files (e.g., documents, images, etc.).
- A list of all programs installed on the system.

AccessData Registry Viewer™ allows you to view the contents of Windows operating system registries. Unlike the standard Windows Registry Editor, which only displays the current system's registry, Registry Viewer lets you examine registry files from any system or user. Registry Viewer also provides access to a registry's protected storage, which contains passwords, usernames, and other information not accessible in Windows Registry Editor.

The files that make up the registry differ depending on the version of Windows. The tables below list the registry files for each version of Windows, along with their locations and the information they contain.

### **WINDOWS 9X REGISTRY FILES**

The following table describes each item on the Windows 9*x* registry files:

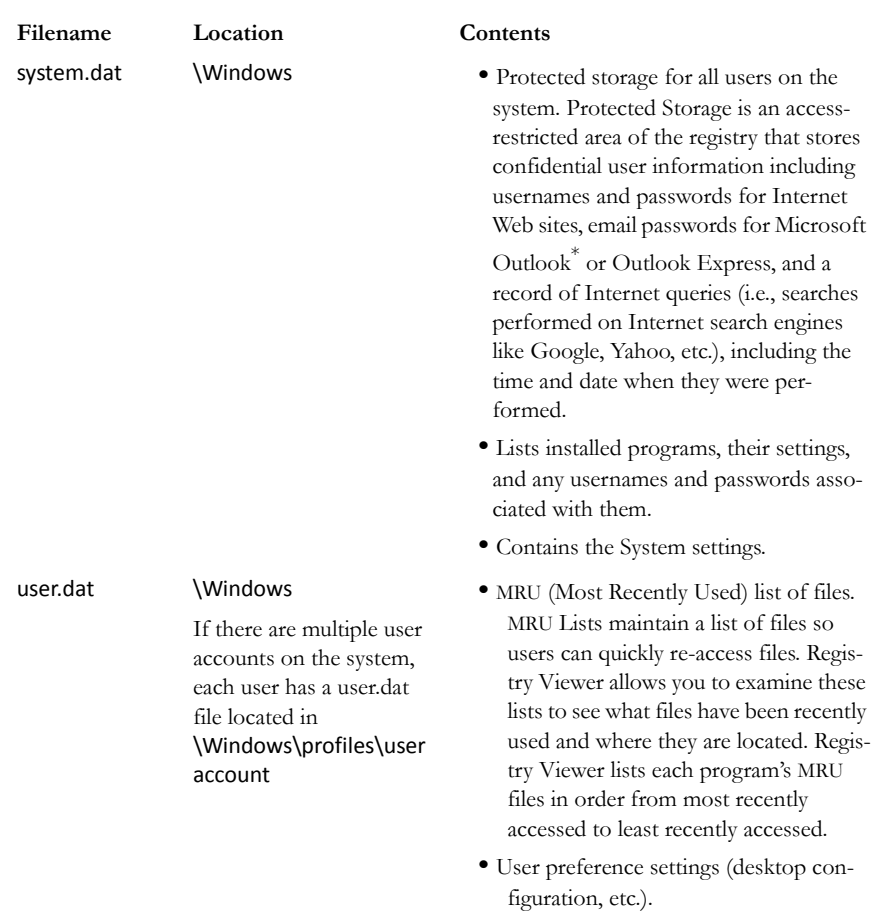

#### **TABLE E-1 Windows 9x Registry files**

### **WINDOWS NT AND WINDOWS 2000 REGISTRY FILES**

The following table describes each item in the Windows NT and Windows 2000 registry files:

| Filename        | Location                                                                                                    | Contents                                                                                                    |
|-----------------|----------------------------------------------------------------------------------------------------|----------------------------------------------------------------------------------------------------|
| NTUSER.DAT      | Documents and<br>Settings\user account<br>If there are multiple user<br>accounts on the system,<br>each user has an ntuser.dat<br>file. | • Protected storage for all users on the<br>system. Protected Storage is an access-<br>restricted area of the registry that<br>stores confidential user information<br>including usernames and passwords for<br>Internet Web sites, email passwords for<br>Microsoft Outlook or Outlook<br>Express, and a record of Internet que-<br>ries (i.e., searches performed on Inter-<br>net search engines like Google, Yahoo,<br>etc.), including the time and date when<br>they were performed.<br>• All installed programs, their settings, and<br>any usernames and passwords associ-<br>ated with them<br>• User preference settings (desktop con-<br>figuration, etc.) |
| default         | \Winnt\system32\config                                                                                                    | System settings                                                                                                    |
| SAM             | \Winnt\system32\config                                                                                                    | User account management and security<br>settings                                                                                                    |
| <b>SECURITY</b> | \Winnt\system32\config                                                                                                    | Security settings                                                                                                    |
| software        | \Winnt\system32\config                                                                                                    | All installed programs, their settings, and<br>any usernames and passwords associated<br>with them                                                                                                    |
| system          | \Winnt\system32\config                                                                                                    | System settings                                                                                                    |
|                 |                                                                                                    |                                                                                                    |

**TABLE E-2 Windows NT and Windows 2000 Registry Files**

### **WINDOWS XP REGISTRY FILES**

The following table describes each item in the Windows XP registry files:

| Filename        | Location                                                                                                    | Contents                                                                                                    |
|-----------------|----------------------------------------------------------------------------------------------------|----------------------------------------------------------------------------------------------------|
| NTUSER.DAT      | Documents and<br>Settings\user account<br>If there are multiple user<br>accounts on the system,<br>each user has an ntuser.dat<br>file. | • Protected storage for all users on the<br>system. Protected Storage is an access-<br>restricted area of the registry that<br>stores confidential user information<br>including usernames and passwords<br>for Internet Web sites, email passwords<br>for Microsoft Outlook or Outlook<br>Express, and a record of Internet que-<br>ries (i.e., searches performed on Inter-<br>net search engines like Google, Yahoo,<br>etc.), including the time and date when<br>they were performed.<br>• All installed programs, their settings,<br>and any usernames and passwords<br>associated with them<br>• User preference settings (desktop con-<br>figuration, etc.) |
| default         | \Winnt\system32\config                                                                                                    | System settings                                                                                                    |
| SAM             | \Winnt\system32\config                                                                                                    | User account management and security<br>settings                                                                                                    |
| <b>SECURITY</b> | \Winnt\system32\config                                                                                                    | Security settings                                                                                                    |
| software        | \Winnt\system32\config                                                                                                    | All installed programs, their settings, and<br>any usernames and passwords associated<br>with them                                                                                                    |
| system          | \Winnt\system32\config                                                                                                    | System settings                                                                                                    |

**TABLE E-3 Windows XP Registry Files**

The logical registry is organized into the following tree structure:

The top level of the tree is divided into hives. A hive is a discrete body of keys, subkeys, and values that is rooted at the top of the registry hierarchy. On Windows 9*x* systems, the registry hives are as follows:

**•** HKEY\_CLASSES\_ROOT (HKCR)

- HKEY\_CURRENT\_USER (HKU)
- HKEY\_LOCAL\_MACHINE (HKLM)
- HKEY\_USERS (HKCU)
- HKEY\_CURRENT\_CONFIG (HKCC)
- HKEY\_KYN\_DATA (HKDD)

HKEY\_LOCAL\_MACHINE and HKEY\_USERS are the root hives. They contain information that is used to create the HKEY\_CLASSES\_ROOT, HKEY\_CURRENT\_USER, and HKEY\_CURRENT\_CONFIG hives.

HKEY\_LOCAL\_MACHINE is generated at startup from the system.dat file and contains all the configuration information for the local machine. For example, it might have one configuration if the computer is docked, and another if the computer is not docked. Based on the computer state at startup, the information in HKEY\_LOCAL\_MACHINE is used to generate HKEY\_CURRENT\_CONFIG and HKEY\_CLASSES\_ROOT.

HKEY\_USERS is generated at startup from the system User.dat files and contains information for every user on the system.

Based on who logs in to the system, the information in HKEY USERS is used to generate HKEY\_CURRENT\_USER, HKEY\_CURRENT\_CONFIG, and HKEY\_CLASSES\_ROOT.

Keys and sub-keys are used to divide the registry tree into logical units off the root.

When you select a key, Registry Editor displays the key's values; that is, the information associated with that key. Each value has a name and a data type, followed by a representation of the value's data. The data type tells you what kind of data the value contains as well as how it is represented. For example, values of the REG\_BINARY type contain raw binary data and are displayed in hexadecimal format.

## **POSSIBLE DATA TYPES**

The following table lists the Registry's possible data types:

**TABLE E-4 Possible Data Types**

| Data Type                         | Name                       | Description                                                                                                    |
|-----------------------------------|----------------------------|----------------------------------------------------------------------------------------------------|
| <b>REG BINARY</b>                 | <b>Binary Value</b>        | Raw binary data. Most hardware component<br>information is stored as binary data and is<br>displayed in hexadecimal format.                                                                                                    |
| <b>REG DWORD</b>                  | <b>DWORD</b><br>Value      | Data represented by a number that is 4 bytes<br>long (a 32-bit integer). Many parameters for<br>device drivers and services are this type and are<br>displayed in binary, hexadecimal, or decimal<br>format. Related values are<br>DWORD_LITTLE_ENDIAN (least<br>significant byte is at the lowest address) and<br>REG_DWORD_BIG_ENDIAN (least<br>significant byte is at the highest address). |
| REG EXPAND SZ                     | Expandable<br>String Value | A variable-length data string. This data type<br>includes variables that are resolved when a<br>program or service uses the data.                                                                                                    |
| REG MULTI SZ                      | Multi-String<br>Value      | A multiple string. Values that contain lists or<br>multiple values in a format that people can read<br>are usually this type. Entries are separated by<br>spaces, commas, or other marks.                                                                                                    |
| REG SZ                            | String Value               | A text string of any length.                                                                                                    |
| REG RESOURCE LIST                 | Binary Value               | A series of nested arrays designed to store a<br>resource list used by a hardware device driver or<br>one of the physical devices it controls. This data<br>is detected by the system and is displayed in<br>hexadecimal format as a Binary Value.                                                                                                    |
| REG RESOURCE<br>REQUIREMENTS_LIST | Binary Value               | A series of nested arrays designed to store a<br>device driver's list of possible hardware<br>resources it or one of the physical devices it<br>controls can use. This data is detected by the<br>system and is displayed in hexadecimal format<br>as a Binary Value.                                                                                                    |

#### **TABLE E-4 Possible Data Types**

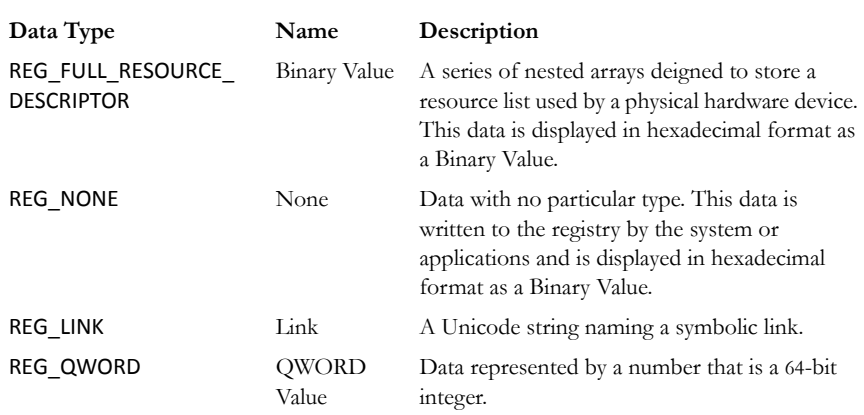

#### **ADDITIONAL CONSIDERATIONS**

If there are multiple users on a single machine, you must be aware of the following issues when conducting a forensic investigation:

- If there are individual profiles for each user on the system, you need to locate the USER.DAT file for the suspect.
- If all the users on the system are using the same profile, everyone's information is stored in the same USER.DAT file. Therefore, you will have to find other corroborating evidence because you cannot associate evidence in the USER.DAT file with a specific user profile.
- On Windows 9*x* systems, the USER.DAT file for the default user is used to create the USER.DAT files for new user profiles. Consequently, the USER.DAT files for new profiles can inherit a lot of junk.

To access the Windows registry from an image of the suspect's drive, you can do any of the following:

- Boot the suspect's image to view his or her registry in Registry Editor.
- Mount a restored image as a drive, launch Registry Editor at the command line from your processing machine, export the registry files from the restored image, then view them in a third-party tool.
- **Note:** The problem with this method is that you can only view the registry as text. Registry Editor displays everything in ASCII so you can't see hex or binary values in the registry.
- Export the registry files from the image and view them in a third-party tool.
- Use Registry Viewer. Registry Viewer integrates seamlessly with AD FTK2 to display registry files within the image and create reports.
- **Important:** Registry Viewer shows everything you normally see in live systems using the Windows Registry Editor. However, unlike Registry Editor and other tools that use the Windows API, Registry Viewer decrypts protected storage information so it displays values in the Protected Storage System Provider key (PSSP). Registry Viewer also shows information that is normally hidden in null-terminated keys.

#### **SEIZING WINDOWS SYSTEMS**

Information stored in the registry—Internet Messenger sessions, Microsoft Office MRU lists, usernames and passwords for Internet Web sites accessed through Internet Explorer, and so forth—are temporarily stored in HKEY\_CURRENT\_USER. When the user closes an application or logs out, the hive's cached information is pulled out of memory and written to the user's corresponding USER.DAT.

**Note:** Passwords and MRU lists are not saved unless these options are enabled.

**Important:** Because normal seizure procedures require that there be no alteration of the suspect's computer in any way, you must be able to articulate why you closed any active applications before pulling the plug on the suspect's computer. Sometimes it is better to simply pull the plug on the computer; other times, it makes more sense to image the computer in place while it is on. It may depend on what is the most important type of data expected to be found on the computer.

For example, Windows updates some program information in the registry when the changes are made. Other information is not updated until a program is closed. The Registry Quick Find Chart gives more information.

# **REGISTRY QUICK FIND CHART**

The following charts discuss common locations where you can find data of forensic interest in the registry.

## **SYSTEM INFORMATION**

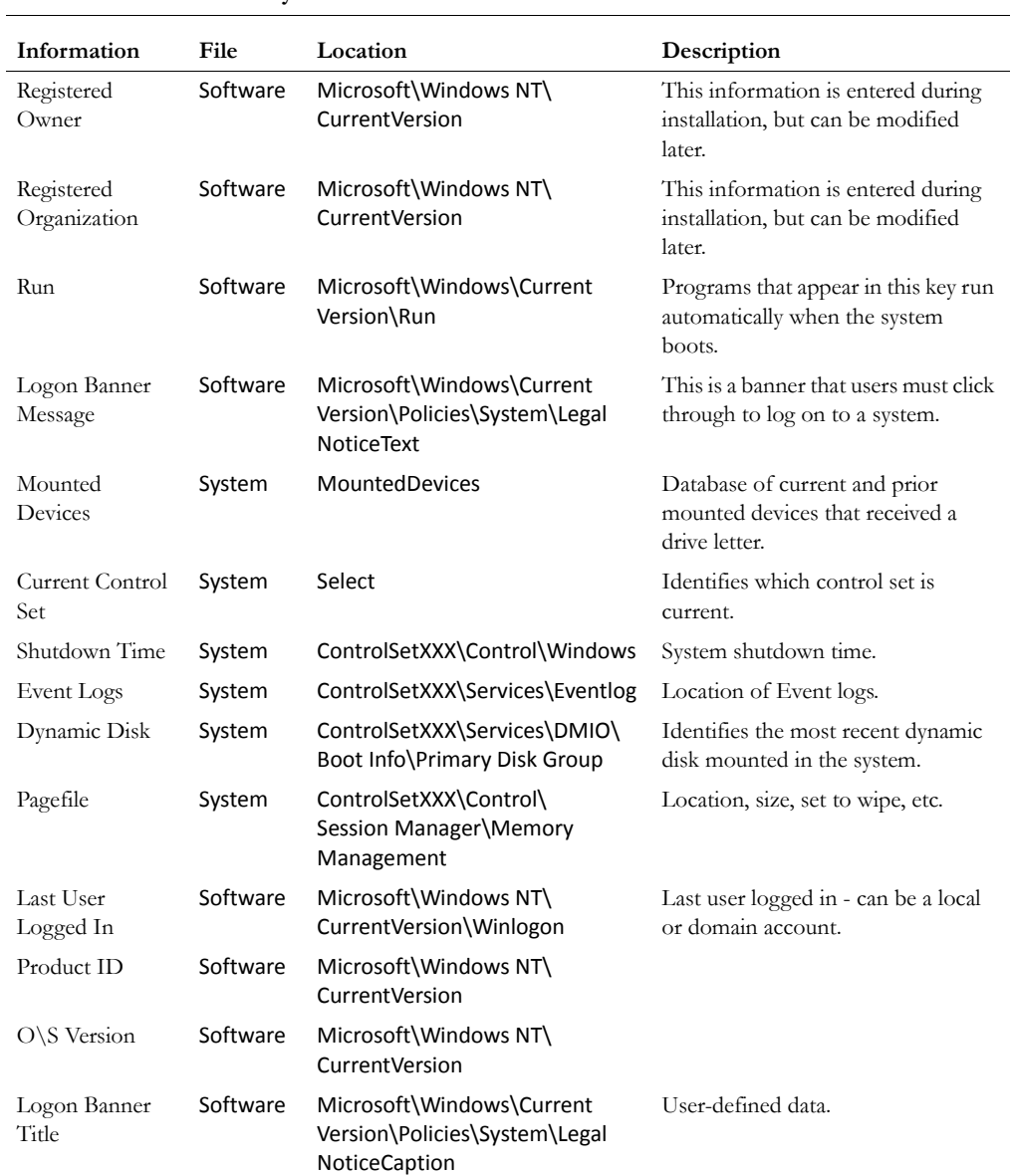

### **TABLE E-5 System Information**

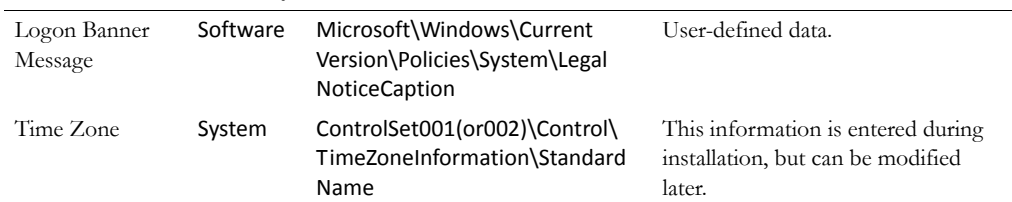

#### **TABLE E-5 System Information**

## **NETWORKING**

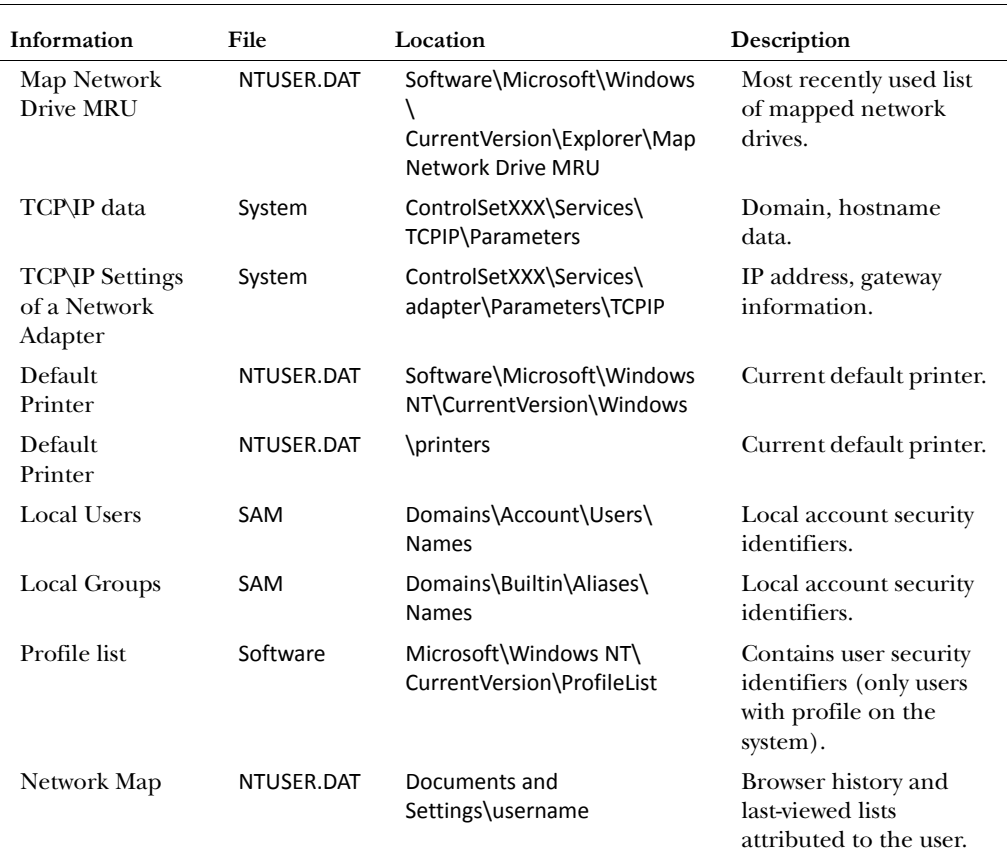

#### **TABLE E-6 Networking**

## **USER DATA**

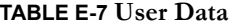

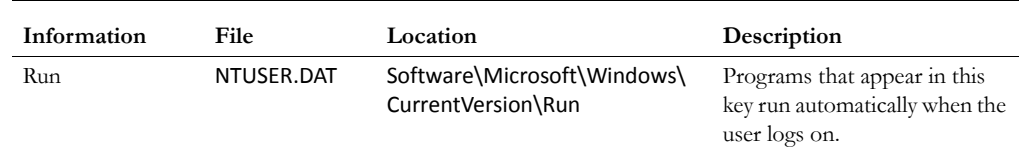

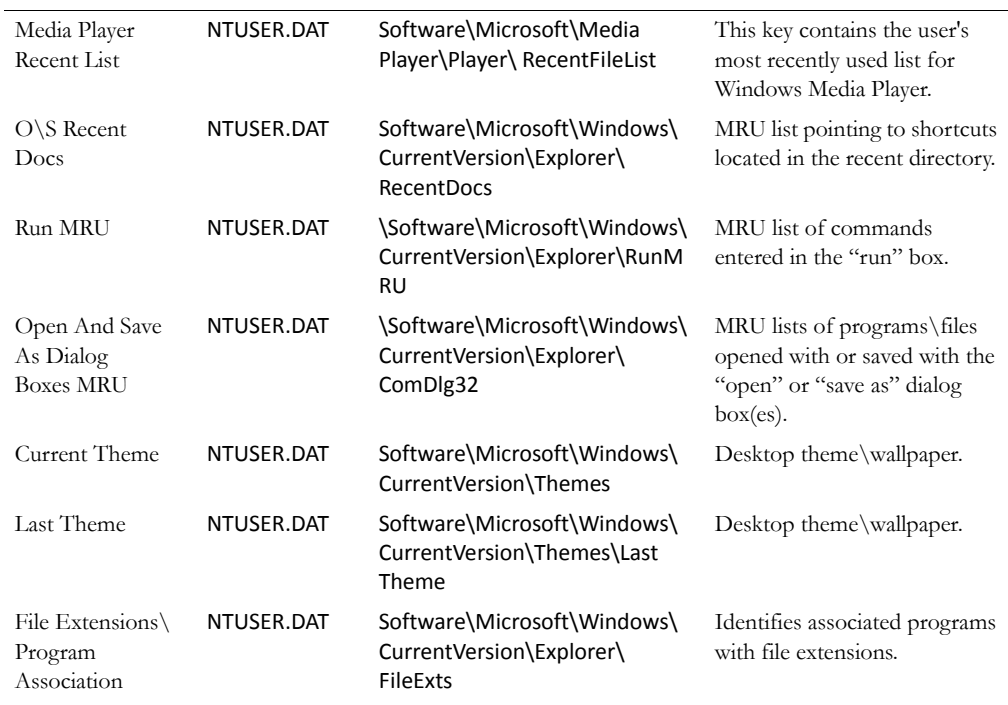

#### **TABLE E-7 User Data**

## **USER APPLICATION DATA**

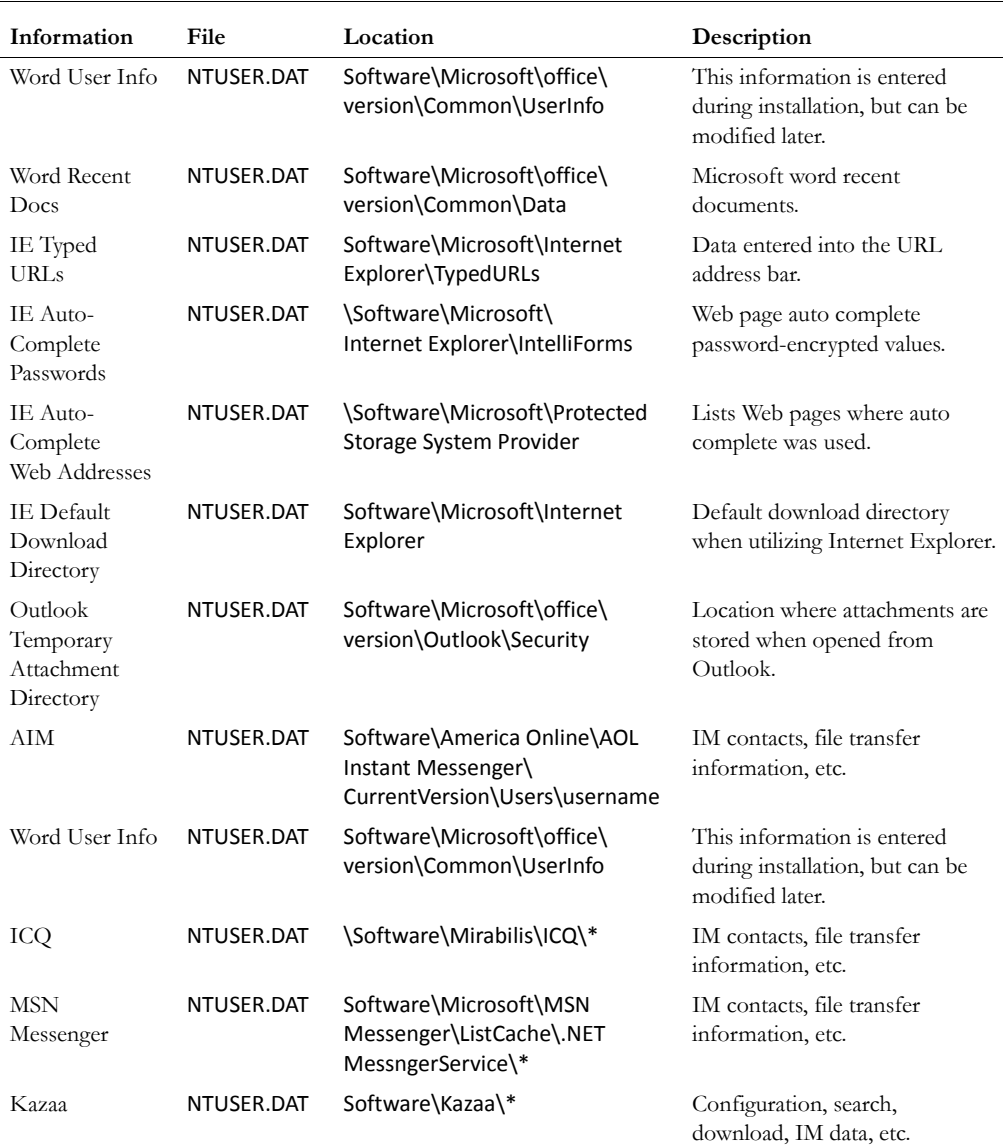

#### **TABLE E-8 User Application Data**

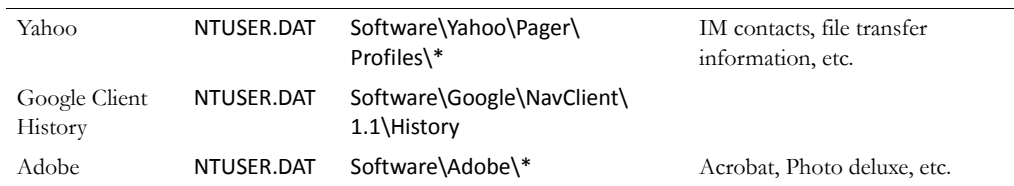

#### **TABLE E-8 User Application Data**

# *Appendix F Troubleshooting*

FTK2.1 is a complex program and troubleshooting can be challenging. While this section attempts to present some basic solutions to commonly asked questions, and directions for using AccessData Forensic Toolkit (FTK) Diagnostics Tools, it would not be practical to list every possibility here. Thus, this section is limited.

## **FINDING ANSWERS**

The most up-to-date troubleshooting and problem solving information is available on the AccessData website, in our Knowledgebase.

Here's how to get into the Knowledge Base:

- 1. Open your Internet browser to http://www.accessdata.com/support.html
- 2. Click on link to *KnowledgeBase*
- 3. Be sure to log in using "Sign In" link located at the upper right hand corner to see the majority of articles.
- 4. If you are unable to log in, please contact support at:

support@accessdata.com or 800-658-5199

# **TROUBLESHOOTING TABLES**

The following table provides limited, basic information for troubleshooting FTK 2.1.

| $\omega$ = $\epsilon$ + $\epsilon$ + $\alpha$ = $\epsilon$ + $\epsilon$ + $\epsilon$ |                                                                                                    |  |  |
|----------------------------------------------------------------------------------------------------|----------------------------------------------------------------------------------------------------|--|--|
| Problem                                                                                                    | <b>Suggested Resolution</b>                                                                                                    |  |  |
| Application GUI cannot connect to<br>the Oracle database.                                                                                                    | Ensure connectivity on port 1521.                                                                                                    |  |  |
| The File List pane may not always<br>seem to correspond with the graphic<br>selected.                                                                                                    | Refresh the File List pane to match up with the<br>selected graphics. Press F5 or click View > Refresh to<br>manually update the view.                                                                                                    |  |  |
| The installer cannot connect to your                                                                                                    | Check to see if the Oracle host has been changed.                                                                                                    |  |  |
| Oracle database.                                                                                                    | Test connectivity at port 1521.                                                                                                    |  |  |
| When you change the name or<br>domain affiliation of the Oracle host,                                                                                                    | Verify that the SYS password is entered correctly.                                                                                                    |  |  |
| the Oracle instance on that host will<br>not work.                                                                                                    | Changing the Host name or Domain affiliation<br>causes the FTK2.exe connection to Oracle to fail.<br>Windows will allow a workgroup or domain change<br>at any time, and Oracle has no way to know about<br>that change until you tell it. Since Oracle currently is<br>using a fully qualified name, it fails when the<br>domain or workgroup name changes. |  |  |
|                                                                                                    | Log in to the host running Oracle.                                                                                                    |  |  |
|                                                                                                    | Stop the listener control program by entering<br>"Isnrctl stop" at a command prompt.                                                                                                    |  |  |
|                                                                                                    | From a text editor, open the file:<br>c:\Oracle\ftk2\NETWORK\ADMIN\listener.ora.                                                                                                    |  |  |
|                                                                                                    | Edit the line containing the Oracle hostname. For<br>example, if the Oracle hostname were changed<br>from "privateeye" to "ciaoperative," the line should<br>be changed from (ADDRESS = (PROTOCOL =<br>TCP)(HOST = privateeye)(PORT = $1521$ )) to:<br>(ADDRESS = (PROTOCOL = TCP)(HOST =<br>ciaoperative)(PORT = 1521))                                     |  |  |
|                                                                                                    | Save the change and exit the text editor.                                                                                                    |  |  |
|                                                                                                    | Restart the listener service by entering "Isnrctl<br>start" at a command prompt.                                                                                                    |  |  |

**TABLE F-1 FTK 2.1 Troubleshooting**

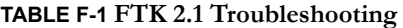

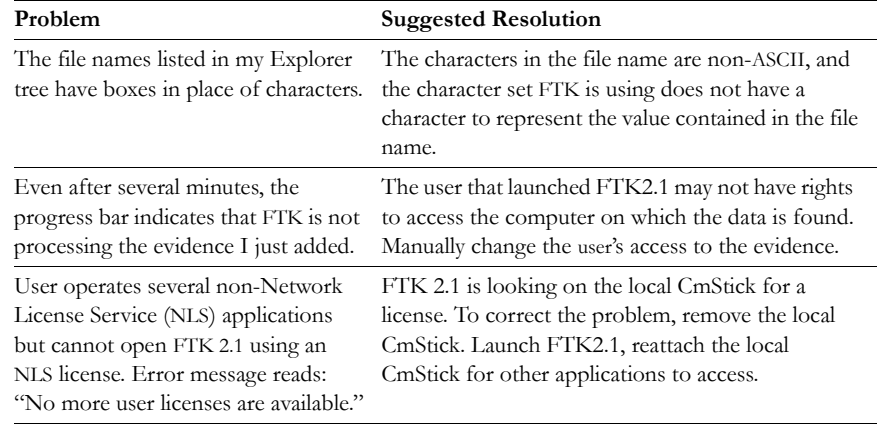

# **DIAGNOSTICS TOOLS**

FTK provides a Diagnostics tool to help troubleshoot problems with evidence processing. It also displays the activity of the databases where cases are stored and a list of the Worker machines assigned to each case.

## **DATABASE DIAGNOSTICS**

To access the FTK Database Diagnostics tool:

1. Select *Help* > *Diagnostics* to open the database in the browser.

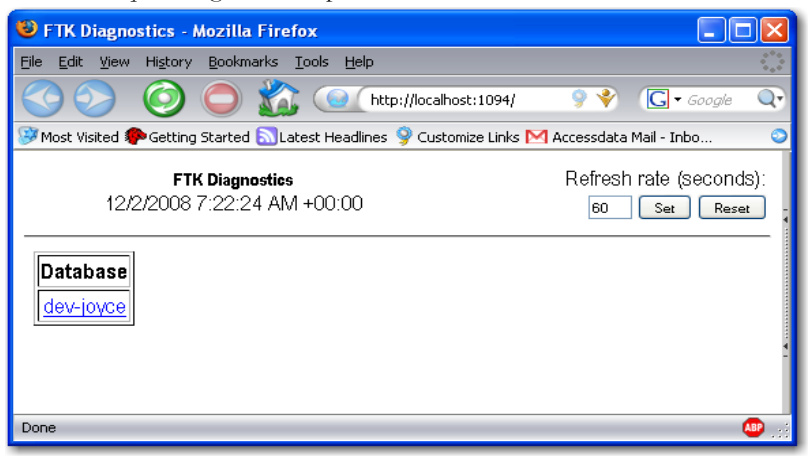

- 2. Click on the database hostname link in the Database box. The FTK Version Management Diagnostics page opens. The page displays the following information:
	- Host IP address or hostname
	- Time and date of the host's connection
	- Refresh rate
	- GUI Information
		- Host ID
		- Version ID
		- User ID
		- Case ID number for each open case
	- Case Information ("Cases")
		- Case Number(s)
		- User logged in to work on that case
		- Worker Helper Status
		- Database Helper Status
	- Time and date at which the case was opened, in the following format: MM/DD/YYYY TimeHoursMinutesDecimalSeconds AM/PM.
	- Logging options
#### **•** Log of database activity

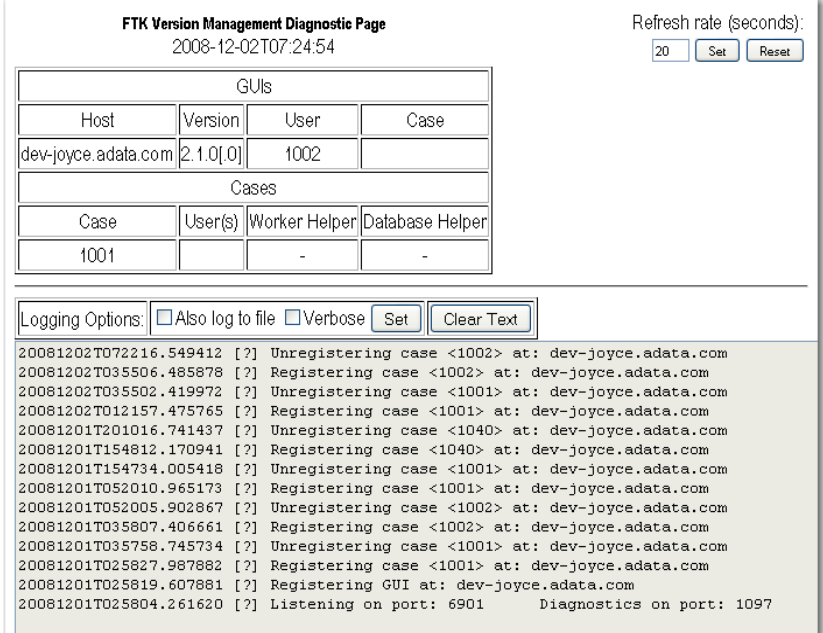

# <span id="page-288-0"></span>**UNINSTALLING MANUALLY**

If for any reason you need to uninstall FTK, and in particular in the case of a failed FTK 2.1 install, there are steps you can follow to ensure a successful uninstall. Do not try to reinstall FTK over the top of a failed installation. In this situation, it is essential to completely clean off the FTK components as described in this section, and then run the install again.

This section covers the steps necessary for a successful uninstall of FTK2.1.

# **AUTOMATED UNINSTALL**

Try uninstalling in Add or Remove Programs in the Windows Control Panel. If for any reason this process fails, move to the instructions for Manually Uninstalling the Database.

# **MANUALLY UNINSTALLING THE DATABASE**

Carefully read and follow these instructions before attempting to run the installation again. All previously installed components should be cleared out before attempting to re-install.

If, for any reason, you are unable to uninstall the Oracle database using Windows Add or Remove Programs, you need to run the FTK Oracle uninstall .bat file.

- 1. Open Windows Explorer.
- 2. Browse to C:\Program Files\AccessData\Oracle\OracleSQL\.

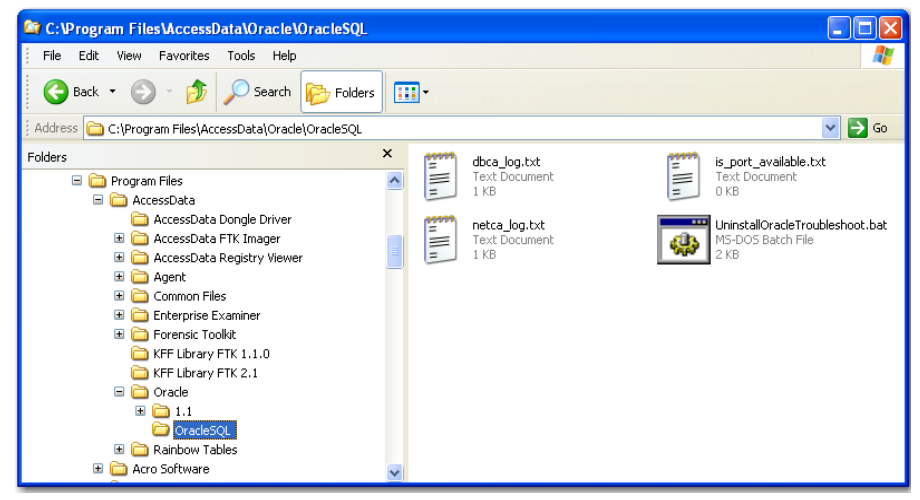

3. Double-click *UninstallOracleTroubleshoot.bat*.

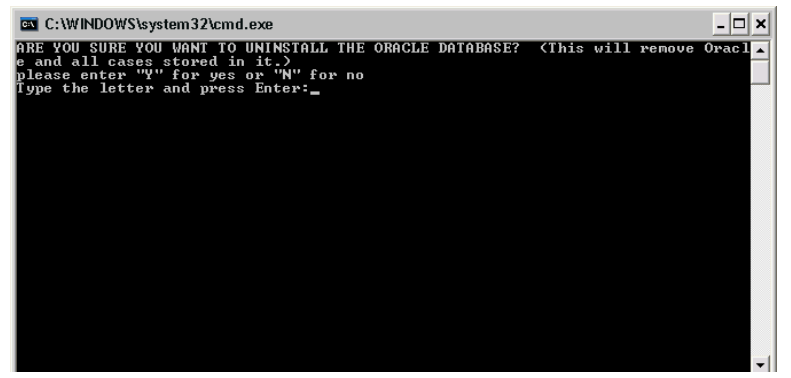

4. Answer *Yes* by typing "y."

- 5. Press enter.
- 6. Reboot (shutdown and restart) your system before continuing.

# **FIND AND DELETE FTK FOLDERS AND KEYS**

The first program folder to delete is the main program folder, C:\Program Files\AccessData\Forensic Toolkit.

# **FIND AND DELETE FTK REGISTRY KEYS**

Before continuing, AccessData recommends that you back up your registry. Run the Registry Editor. *Click File > Export*. Name the exported registry file. The default folder is My Documents. You may select a different location. When the name and location are specified, click *Save*.

These entries are numerous. Take great care deleting registry entries to avoid corrupting the OS or disabling another application's software.

These entries differ from FTK 2.0.2 to FTK 2.1.0 Both registry path sets are listed below.

- 1. From the Windows Run prompt, start regedit.
- 2. If uninstalling FTK 2.0.2, find and delete these keys:
	- C:\Program Files\AccessData\Forensic Toolkit\2.0.2
	- C:\Program Files\AccessData\KFF Library FTK 2.0.2
	- HKEY\_LOCAL\_MACHINE\SOFTWARE\AccessData\Forensic Toolkit
	- HKEY\_LOCAL\_MACHINE\SOFTWARE\AccessData\Products\Forensic Toolkit
	- HKEY\_LOCAL\_MACHINE\SYSTEM\CurrentControlSet\Services\AccessData -Database Monitor
	- HKEY\_LOCAL\_MACHINE\SYSTEM\CurrentControlSet\Services\AccessData ‐ Worker Monitor
	- HKEY\_LOCAL\_MACHINE\SOFTWARE\Microsoft\Windows\CurrentVersion\Un install\{E6596466‐BD67‐490F‐AC56‐101DA884E90D}
	- HKEY\_LOCAL\_MACHINE\SOFTWARE\Microsoft\Windows\CurrentVersion\Un install\{556A689E‐CA83‐4FF7‐976E‐0F49BA6D048C}
- 3. If uninstalling FTK 2.1, find and delete these keys:
	- C:\Program Files\AccessData\Forensic Toolkit\2.1.0
- C:\Program Files\AccessData\KFF Library FTK 2.1
- HKEY\_LOCAL\_MACHINE\SOFTWARE\Microsoft\Windows\CurrentVers ion\Uninstall\GUID will not be known until final build.
- HKEY\_LOCAL\_MACHINE\SOFTWARE\Microsoft\Windows\CurrentVers ion\Uninstall\{6F9DBF75-D45D-4266-8854-ADCD6D74CB64}

# **HANDLING ORACLE FOLDERS AND KEYS**

The following steps are to be used in case of failure of the automated removal of the Oracle database through the batch file referenced in ["Uninstalling Manually" on](#page-288-0)  [page](#page-288-0) 275.

## **STOP ORACLE SERVICES**

Before deleting the Oracle folders and registry keys stop the affected Oracle services that may be installed and running. The following lists the Oracle Services associated with FTK.

- OracleDBConsoleftk2
- Oracleftk2TNSListner
- OracleJobSchedulerFTK2
- OracleServiceFTK2

#### **DELETE ORACLE FOLDERS**

Delete the following Oracle folders and their contents:

- C:\Program Files\Oracle
- C:\Oracle

#### **DELETE THE ORACLE KEYS**

These entries are numerous, and you should take great care in deleting registry entries to avoid corrupting your OS, or disable some other applications software.

- 1. From the Windows Run prompt, start regedit.
- 2. Find and delete these registry keys:
	- C:\Oracle
	- C:\Program Files\AccessData\Oracle
- HKEY\_LOCAL\_MACHINE\SOFTWARE\AccessData\Oracle
- HKEY\_LOCAL\_MACHINE\SYSTEM\CurrentControlSet\Services\Oracleftk2TNS Listener
- HKEY\_LOCAL\_MACHINE\SYSTEM\CurrentControlSet\Services\OracleJobSche dulerFTK2
- HKEY\_LOCAL\_MACHINE\SYSTEM\CurrentControlSet\Services\OracleServiceF TK2
- HKEY\_LOCAL\_MACHINE\SYSTEM\CurrentControlSet\Services\OracleDBCons oleftk2
- HKEY\_LOCAL\_MACHINE\SOFTWARE\Microsoft\Windows\CurrentVersion\Un install\{25C2FB0D‐7CC4‐4B4E‐B587‐A12C549DF2AC} --Use for Version 1.2
- HKEY\_LOCAL\_MACHINE\SOFTWARE\Microsoft\Windows\CurrentVersion\Un install\{25C2FB0D‐7CC4‐4B4E‐B587‐A12C549DF2AC} -- Use for Version 1.1
- **Note:** Verify that C:\Oracle\ftk2\bin is not listed in the System Path Environment Variable.

# **OTHER ISSUES**

The following issues may also be encountered while using FTK.

# **DTSEARCH NOISE FILE LIST**

The noise file (noise.dat) shipped with FTK contains a list of common words like "is," "about," and "what" that are excluded from the case index when evidence is added. When these words are included in an index search, dtSearch allows any word to replace the noise word. If, for example, the string "what about bob" was searched, since the words "what" and "about" are included in the noise.dat file list, the search returns any hit with two words followed by the word "bob."

Some cases require an empty or customized noise.dat file. The following steps are a way of creating an empty or customized noise.dat file.

- 1. Open the alerting the investigator toc:\Program Files\AccessData\Forensic Toolkit\2.1.0\bin folder.
- 2. Back up noise.dat by renaming it or copying and pasting it into the same folder.
- 3. Open noise.dat in a text editor.
- 4. Select all the words in the list.
- 5. Press Delete.
- 6. Add any words (if any) to the list that you wish to be considered "noise". If you want the file to be empty, save it with no content.
- 7. Save the file as noise.dat.

 *Appendix G Corporate Information*

This appendix contains information about AccessData and its products.

# **CONTACTING ACCESSDATA CORPORATION BY MAIL**

Please send correspondence through the US Postal Service to:

AccessData Corp. 384 South 400 West, Suite 200 Lindon, Utah 84042 USA

# **REGISTRATION**

AccessData provides a USB CodeMeter Stick with AD FTK2 as a registration compliance and security device that is configured as part of the installation process. It maintains AD FTK2 licensing and subscription information and is required to use AD FTK2.

In addition, the licensing of the product takes place when the product is purchased, and the licensing information is stored in our database. If you receive your CodeMeter Stick and it does not have a license on it, with the CodeMeter Stick connected, run

LicenseManager and refresh the device. If this does not resolve your issue, please contact Customer Support by phone or by email.

If you have sales questions or questions regarding the CodeMeter Stick and licensing issues, please contact your Sales Rep at 801-377-5410.

# **TECHNICAL SUPPORT**

AccessData offers free technical support on all of its software from 7:00 a.m. to 6:00 p.m. Mountain Standard Time. When contacting Customer Support by phone, please have your CodeMeter Stick or dongle serial number ready, and always include it in any email or fax correspondence. Please do not send a fax unless requested by a Support Agent.

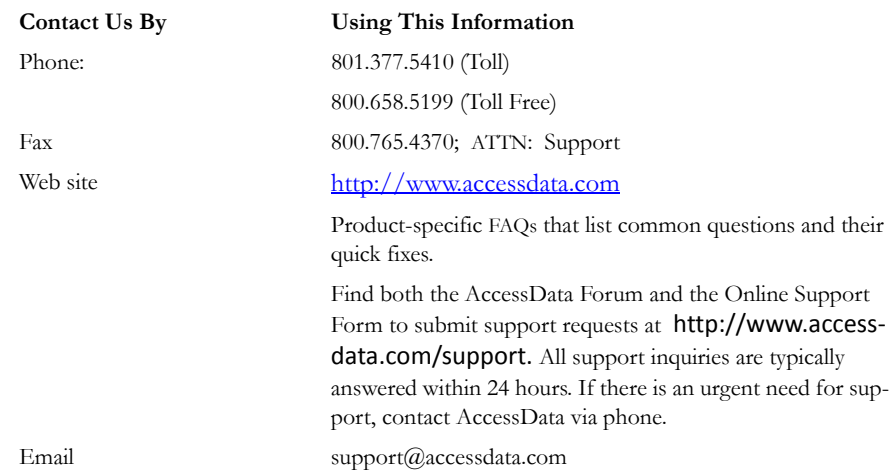

#### **TABLE G-1 Contacting AccessData Support**

# **DOCUMENTATION**

Please email any problems you find with the documentation to: **documentation@accessdata.**com.

# *FTK Glossary*

#### **AccessData Recovery Session**

In PRTK, selecting one or more files and starting the password recovery process is called an AccessData Recovery (ADR) session. Typically, each case has one session unless you have a large number of encrypted files.

#### **Address**

A location of data, usually in main memory or on a disk. You can think of computer memory as an array of storage boxes, each of which is one byte in length. Each computer has an address (a unique number) assigned to it. By specifying a memory address, programmers can access a particular byte of data. Disks are divided into tracks and sectors, each of which has a unique address.

## **Advanced Encryption Standard**

A common symmetric encryption system that has replaced Data Encryption Standard as the encryption standard. It uses a 128, 192, or 256-bit key.

#### **Application Administrator**

The first user created in an AccessData FTK2 system. The Application Administrator has all rights within the application, including adding users and assigning roles. Application Administrators can assign the role of Application Administrator to new users as they are created.

#### **Asymmetric Encryption**

A type of encryption in which the encryption and decryption keys are different. Asymmetric encryption uses a public key (which can be posted on an Internet site or made "public" through other means) and a private key, which remains secret. In this system, something that has been encrypted with the private key can be decrypted only by the public key, and vice versa. Asymmetric algorithms are slower than symmetric algorithms, but can nonetheless be very useful. They are often used in combination with symmetric algorithms, as with EFS Encryption.

The number of possible key values refers to the actual number of different key words or passwords that can exist, based on the particular algorithm used to create the key value in question. A n-bit key has 2n possible values. For example, a 40-bit key has 240 possible values, or 1,099,511,627,776 possibilities.

The security of an algorithm should rely on the secrecy of the key only, not the secrecy of the algorithm.

Do not compare key sizes between symmetric and asymmetric algorithms. For example, a 128-bit symmetric key is approximately as strong as a 512-bit asymmetric key.

## **BestCrypt**

A common symmetric encryption system that can be used with any of the following hash functions and encryption algorithms:

- GOST
- SHA-1 Hash
- Blowfish
- IDEA
- Twofish
- CAST
- AES
- RC6
- 3DES encryption

#### **Binary**

Pertaining to a number system that has just two unique digits. Computers are based on the binary numbering system, which consists of just two unique numbers, 0 and 1. All

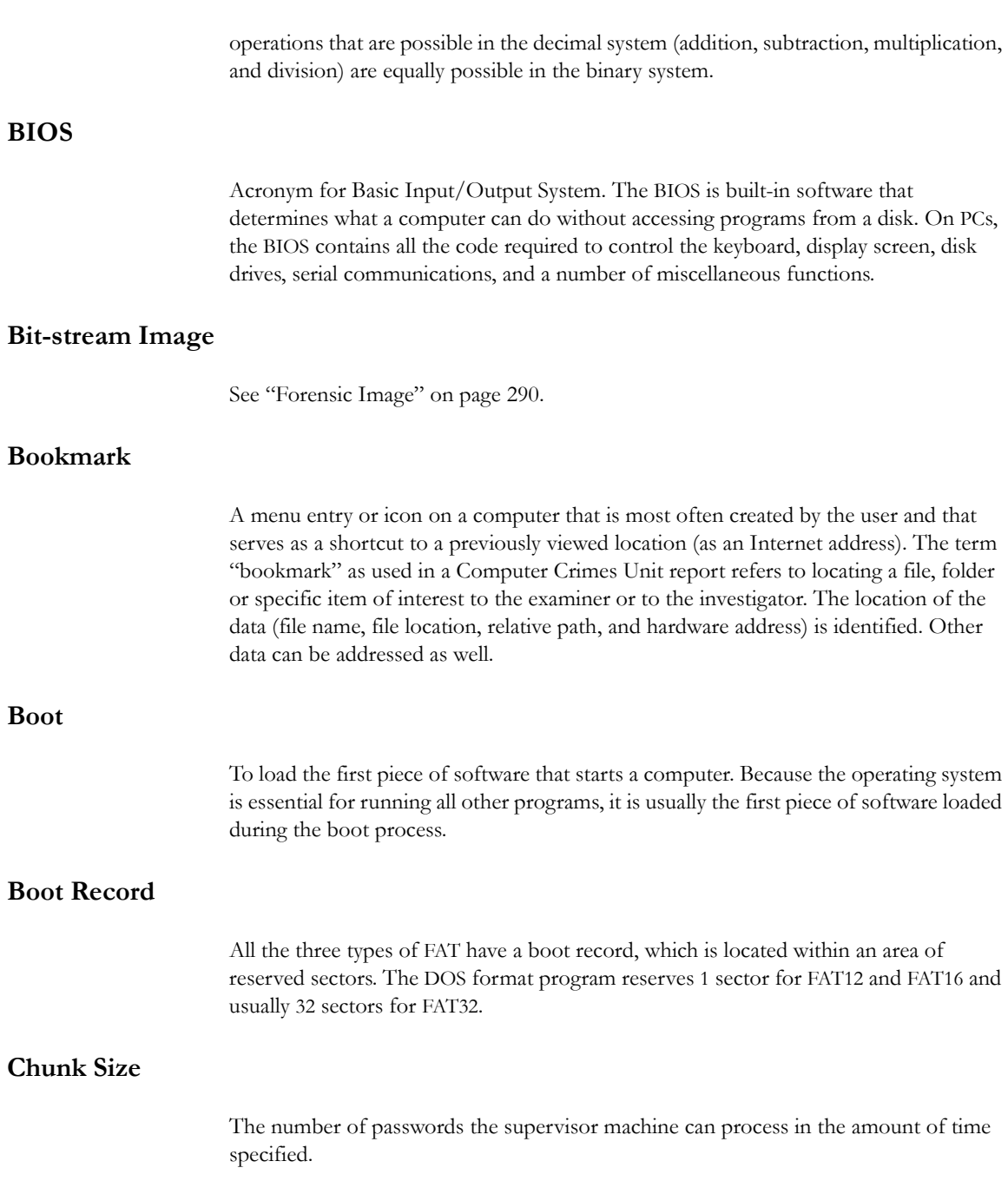

#### **Cluster**

Fixed-length blocks that store files on the FAT media. Each cluster is assigned a unique number by the computer operating system. Only the part of the partition called the "data area" is divided into clusters. The remainder of the partition are defined as sectors. Files and directories store their data in these clusters. The size of one cluster is specified in a structure called the Boot Record, and can range from a single sector to 128 sectors. The operating system assigns a unique number to each cluster and the keeps track of files according to which cluster they use.

#### **CMOS**

Short for Complementary Metal Oxide Semiconductor. Pronounced SEE-moss, CMOS is a widely used type of semiconductor. CMOS semiconductors use both NMOS (negative polarity) and PMOS (positive polarity) circuits. Since only one of the circuit types is on at any given time, CMOS chips require less power than chips using just one type of transistor. This makes them particularly attractive for use in battery-powered devices, such as portable computers. Personal computers also contain a small amount of battery-powered CMOS memory to hold the date, time, and system setup parameters.

# **CRC**

Short for Cyclical Redundancy Check. It performs a complex calculation on every byte in the file, generating a unique number for the file in question. If so much as a single byte in the file being checked were to change, the cyclical redundancy check value for that file would also change. If the CRC value is known for a file before it is downloaded, you can compare it with the CRC value generated by this software after the file has been downloaded to ascertain whether the file was damaged in transit. The odds of two files having the same CRC value are even longer than the odds of winning a state-run lottery—along the lines of one in 4,294,967,296.

#### **Cylinder**

A single-track location on all the platters making up a hard disk. For example, if a hard disk has four platters, each with 600 tracks, then there will be 600 cylinders, and each cylinder will consist of 8 tracks (assuming that each platter has tracks on both sides).

**dd**

(Linux) Makes a copy of a input file (STDIN) using the specified conditions, and sends the results to the output file (STDOUT).

# **Data Carving**

Data carving is the process of extracting a collection of data from a larger data set. Data carving techniques frequently occur during a digital investigation when the unallocated file system space is analyzed to extract files. The files are "carved" from the unallocated space using file type-specific header and footer values. File system structures are not used during the process.

# **Data Encryption Standard**

A 56-bit symmetric encryption system that is considered weak by current standards. It has been broken in a distributed environment.

# **Device**

Any machine or component that attaches to a computer. Examples of devices include disk drives, printers, mice, and modems. These particular devices fall into the category of peripheral devices because they are separate from the main computer.

Most devices, whether peripheral or not, require a program called a device driver that acts as a translator, converting general commands from an application into specific commands that the device understands.

# **Disk**

A round plate on which data can be encoded. There are two basic types of disks: magnetic disks and optical disks.

# **EnScript (also "e script")**

EnScript is a language and API that has been designed to operate within the EnCase environment. EnScript is compatible with the ANSI C++ standard for expression evaluation and operator meanings but contains only a small subset of C++ features. In other words, EnScript uses the same operators and general syntax as C++ but classes and functions are organized differently.

# **Evidence Item**

<span id="page-301-0"></span>A physical drive, a logical drive or partition, or drive space not included in any partitioned virtual drive.

## **File Allocation Table (FAT)**

A table that the operating system uses to locate files on a disk. A file may be divided into many sections that are scattered around the disk. The FAT keeps track of all these pieces.

There is a field in the Boot Record that specifies the number of FAT copies. With FAT12 and FAT16, MS-DOS uses only the first copy, but the other copies are synchronized. FAT32 was enhanced to specify which FAT copy is the active one in a 4 bit value part of a Flags field.

Think of the FAT as a singly linked list. Each of the chains in the FAT specify which parts of the disk belong to a given file or directory.

A file allocation table is a simple array of 12-bit, 16-bit, or 32-bit data elements. Usually there will be two identical copies of the FAT.

**FAT12**: The oldest type of FAT uses a 12-bit binary number to hold the cluster number. A volume formatted using FAT12 can hold a maximum of 4,086 clusters, which is  $2^{12}$ minus a few values (to allow for reserved values to be used in the FAT). FAT12 is most suitable for very small volumes, and is used on floppy disks and hard disk partitions smaller than about 16 MB (the latter being rare today.)

**FAT16**: The FAT used for older systems, and for small partitions on modern systems, uses a 16-bit binary number to hold cluster numbers. When you see someone refer to a FAT volume generically, they are usually referring to FAT16, because it is the de facto standard for hard disks, even with FAT32 now more popular than FAT16. A volume using FAT16 can hold a maximum of 65,526 clusters, which is  $2^{16}$  less a few values (again for reserved values in the FAT). FAT16 is used for hard disk volumes ranging in size from 16 MB to 2,048 MB. VFAT is a variant of FAT16.

**FAT32**: The newest FAT type, FAT32 is supported by newer versions of Windows, including Windows 95's OEM SR2 release, as well as Windows 98, Windows ME, and Windows 2000. FAT32 uses a 28-bit binary cluster number—not 32 because 4 of the 32 bits are reserved. 28 bits is still enough to permit very large volumes—FAT32 can theoretically handle volumes with over 268 million clusters, and will theoretically support drives up to 2 TB in size. To do this, however, the size of the FAT grows very large.

VFAT features the following key improvements compared to FAT12 and FAT16:

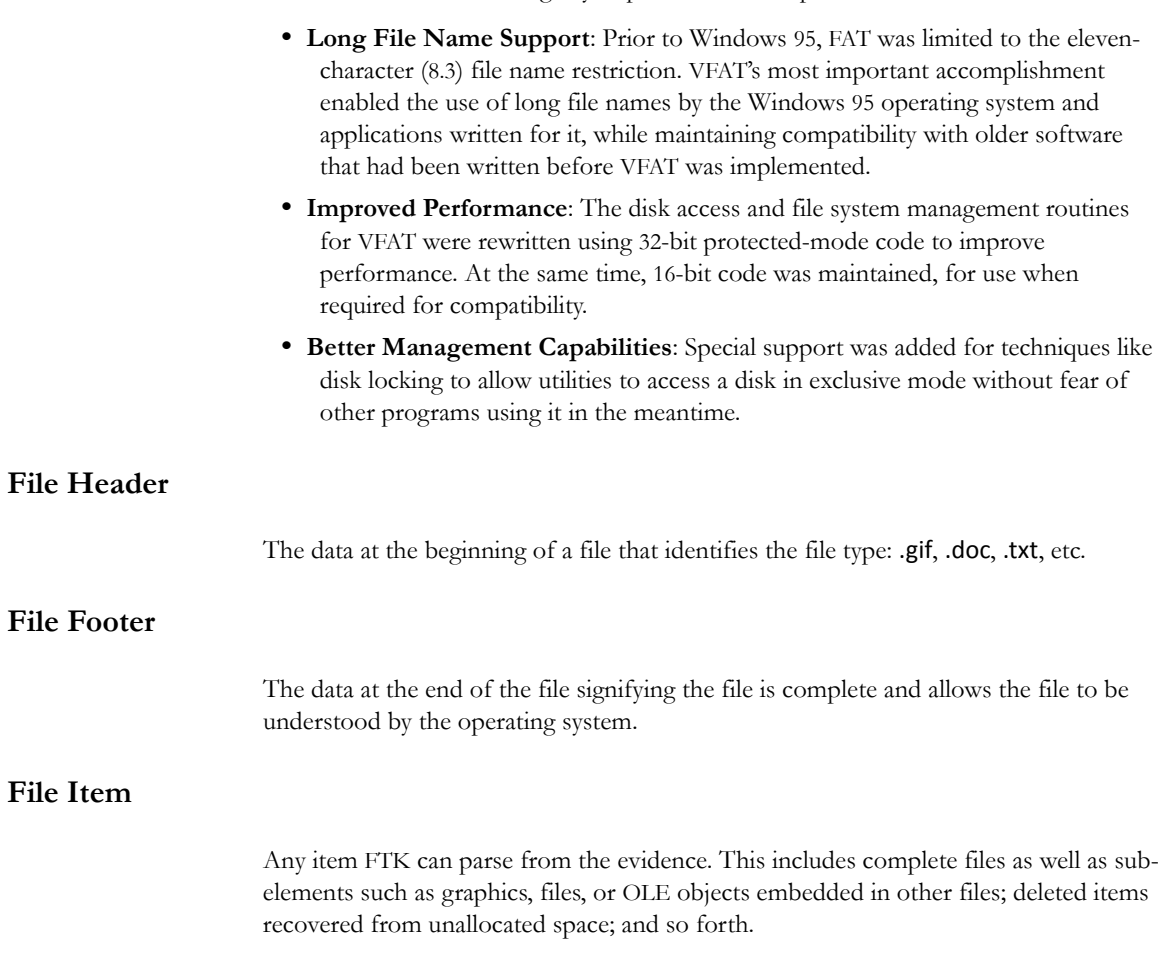

# **File Slack**

Unused space. Operating systems store files in fixed-length blocks called clusters. Because few files are a size that is an exact multiple of the cluster size, there is typically unused space between the end of the file and the end of the last cluster used by that file.

#### <span id="page-303-0"></span>**Forensic Image**

A process where all areas of a physical disk are copied, sector by sector, to storage media. This image may be a raw file, as in the case of the Linux utility DD, or it may be a forensically correct copy, such as SPADA provides. These images replicate exactly all sectors on a given storage device. All files, unallocated data areas, and areas not normally accessible to a user are copied.

#### **Forensically Prepared Media**

Digital media (such as a diskette, tape, CD, hard drive) that is sanitized (wiped clean) of all data. This means computer media that may be sanitized up to the Department of Defense standards 5220.22-M (National Industrial Security Program Operating Manual Supplement) using software wipe utilities such as Dan Mares (Maresware) Declassify, New Technologies Inc (NTI) Disk Scrub or M-Sweep Pro or Symantec (Norton) WipeInfo to remove all data by overwriting the existing data with random or predefined characters. The Linux OS may also be used to write out a value of zero (0) to a device.

The media is then examined using tools to determine that no data exists (MD5, SHA-1 or Diskedit). The partition information is removed and the media is sanitized from the physical address of (cylinder/head/sector) 0/0/1 to the physical (versus logical) end of the media.

The partition information is removed and the media is sanitized from the physical address of (cylinder/head/sector) 0/0/1 to the physical (versus logical) end of the media. This process involves using a program such as I-wipe, Encase, Linux, Drivespy, SPADA or any program capable of writing multiple passes of a single character over the entire drive.

Checksum is a form of redundancy check, a very simple measure for protecting the integrity of data by detecting errors in data. It works by adding up the basic components of a message, typically the bytes, and storing the resulting value. Later, anyone can perform the same operation on the data, compare the result to the authentic checksum and (assuming that the sums match) conclude that the message was probably not corrupted.

Redundancy check is extra data added to a message for the purposes of error detection and error correction.

The value of the checksum of forensically prepared media will be zero (0) provided the write process is done using zeros.

# **Graphic Image Files**

Computer graphic image files such as photos, drawings, etc. Come in various standard formats. Some of the most common file types include but are not limited to Joint Photographic Experts Group (JPEG, JPG), Bitmap (BMP), Graphics Interchange Format (GIF, JFIF) and AOL image file (ART).

# **Golden Dictionary**

The Golden Dictionary file, ADPasswords.dat, contains all recovered passwords for all PRTK sessions on the current computer. It is stored in the AccessData program directory (C:\Program Files\AccessData\Recovery\). Recovered passwords are used as the first level of attack in all password recovery sessions. Most people use the same password for different files, so recovering the password for a simple file often opens the door to more difficult files.

# **Graphic Interchange Format (GIF)**

A common graphics format that can be displayed on almost all Web browsers. GIFs typically display in 256 colors and have built-in compression. Static or animated GIF images are the most common form of banner creation.

# **Hard Disk (Drive)**

A magnetic disk on which you can store computer data. The term hard is used to distinguish it from a soft or floppy disk. Hard disks hold more data and are faster than floppy disks. A hard disk, for example, can store anywhere from 10 megabytes to several gigabytes, whereas most floppies have a maximum storage capacity of 1.4 megabytes.

# **Hashing**

Generating a unique alphanumeric value based on a file's contents. The alphanumeric value can be used to prove that a file copy has not been altered in any way from the original. It is statistically impossible for an altered file to generate the same hash number.

#### **Head**

The mechanism that reads data from or writes data to a magnetic disk or tape. Hard disk drives have many heads, usually two for each platter.

## **Hexadecimal**

The base-16 number system, which consists of 16 unique symbols: the numbers zero through nine and the letters A to F. For example, the decimal number 15 is represented as F in the hexadecimal numbering system. The hexadecimal system is useful because it can represent every byte (eight bits) as two consecutive hexadecimal digits. It is easier for humans to read hexadecimal numbers than binary numbers.

#### **Markov Permutation**

The Markov permutation records the times certain words, letters, punctuation, and spaces occur together in a given amount of text, then generates random output that has the same distribution of groups.

For example: if you were to scan through the text and create a huge frequency table of what words come after the words "up the," you might find "tree," "ladder," and "creek" most often. You would then generate output from the words "up the," and get the results "up the tree," "up the creek," and "up the ladder" randomly.

If the words "up the" were followed most frequently by the word "creek" in your sample text, the phrase "up the creek" would occur most frequently in your random output.

Andrey Andreyevich Markov (June 14, 1856–July 20, 1922) was a Russian mathematician.

#### **Memory**

Internal storage areas in the computer. The term memory identifies data storage that comes in the form of chips; the word storage is used for memory that exists on tapes or disks. Moreover, the term memory is usually used as shorthand for physical memory, which refers to the actual chips capable of holding data.

# **Message Digest 5**

A 128-bit digital fingerprint based on a file's content. An algorithm created in 1991 by Professor Ronald Rivest of RSA that is used to create digital signatures, or a 128-bit digital fingerprint based on a file's content. Message Digest 5 (MD5) takes as input an arbitrary-length file and outputs a fixed-length number referred to as a hash or digest. It is intended for use with 32 bit machines and is safer than the MD4 algorithm, which has been broken. MD5 is a one-way hash function, meaning that it takes a message and converts it into a fixed string of digits, also called a message digest. When using a oneway hash function, one can compare a calculated message digest against the message digest that is decrypted with a public key to verify that the message hasn't been changed. This comparison is called a hash check. The number is derived from the input in such a way that it is computationally infeasible to derive any information about the input from the hash. It is also computationally infeasible to find another file that will produce the same output.

MD5 hashes are used by the KFF to identify known files.

## **Metadata**

Literally data about data. Metadata describes how, when, and by whom a particular set of data was collected and how the data is formatted. Metadata is essential for understanding information stored in data warehouses and has become increasingly important in XML-based Web applications.

## **Mount**

To make a mass storage device available to the OS, or to a user or user group. In may also mean to make a device physically accessible. In a Unix environment, the mount command attaches discs or directories logically rather than physically. The Unix mount command makes a directory accessible by attaching a root directory of one file system to another directory, which makes all the file systems usable as if they were subdirectories of the file system they are attached to. Unix recognizes devices by their location, while Windows recognizes them by their names (C: drive, for example). Unix organizes directories in a tree-like structure in which directories are attached by

mounting them on the branches of the tree. The file system location where the device is attached is called a mount point. Mounts may be local or remote. A local mount connects disk drives on one machine so that they behave as one logical system. A remote mount uses Network File System (NFS) to connect to directories on other machines so that they can be used as if they were all part of the user's file system.

#### **NT File System (NTFS)**

One of the file systems for the Windows NT operating system (Windows NT also supports the FAT file system). NTFS has features to improve reliability, such as transaction logs to help recover from disk failures. To control access to files, you can set permissions for directories or individual files. NTFS files are not accessible from other operating systems, such as DOS. For large applications, NTFS supports spanning volumes, which means files and directories can be spread out across several physical disks.

#### **Pagefile (.sys)**

The paging file is the area on the hard disk that Windows uses as if it were random access memory (RAM). This is sometimes known as virtual memory. By default, Windows stores this file on the same partition as the Windows system files.

#### **Pretty Good Privacy**

A common symmetric encryption system used for exchanging files and email. It provides both privacy and authentication.

#### **RC4**

RC4, or ARC4, is a variable key-length stream cipher designed by RSA. Stream ciphers are key-dependent, pseudo-random number generators whose output is XORed with the data  $\alpha$  intext> XOR  $\alpha$  andom-looking stream> =  $\alpha$  andom-looking ciphertext>. Because XOR is symmetric (in other words, [A XOR B] XOR  $B = A$ ), XORing the ciphertext with the stream again returns the plaintext. Microsoft Word and Excel use RC4 and a 40-bit key to encrypt their files. An exhaustive key space attack has a much better chance at succeeding with a 40-bit key space.

#### **Sector**

A sector is a group of bytes within a track and is the smallest group of bytes that can be addressed on a drive. There are normally tens or hundreds of sectors within each track. The number of bytes in a sector can vary, but is almost always 512. The maximum number of sectors in a cluster is 64. CDROMS normally have 2048 bytes per sector. Sectors are numbered sequentially within a track, starting at 1. The numbering restarts on every track, so that "track 0, sector 1" and "track 5, sector 1" refer to different sectors. Modern drives use a system known as Logical Block Addressing (LBA) instead of CHS to track sectors.

During a low-level format, hard disks are divided into tracks and sectors. The tracks are concentric circles around the disk and the sectors are segments within each circle. For example, a formatted disk might have 40 tracks, with each track divided into ten sectors.

Physical sectors are relative to the entire drive. Logical sectors are relative to the partition.

# **Secure Hash Algorithm**

A 160-bit digital fingerprint based on a file's content. Designed by the National Institute of Standards and Technology (NIST), Secure Hash Algorithm (SHA) takes as input an arbitrary-length file and outputs a fixed-length number referred to as a hash or digest. The number is derived from the input in such a way that it is computationally impossible to derive any information about the input from the hash. It is also computationally impossible to find another file that will produce the same output. SHA-1 hashes are used by the KFF to identify known files.

FTK uses SHA-1 and SHA-256. The KFF library contains some A hashes.

# **SHA**

The SHA (Secure Hash Algorithm) family is a set of related cryptographic hash functions. The most commonly used function in the family, SHA-1, is employed in a large variety of popular security applications and protocols, including TLS, SSL, PGP, SSH, S/MIME, and IPSec. SHA-1 is considered to be the successor to MD5, an earlier, widely-used hash function. The SHA algorithms were designed by the National Security Agency (NSA) and published as a US government standard.

The first member of the family, published in 1993, is officially called SHA; however, it is often called SHA-0 to avoid confusion with its successors. Two years later, SHA-1, the first successor to SHA, was published. Four more variants have since been issued with

increased output ranges and a slightly different design: SHA-224, SHA-256, SHA-384, and SHA-512—sometimes collectively referred to as SHA-2.

Attacks have been found for both SHA-0 and SHA-1. No attacks have yet been reported on the SHA-2 variants, but since they are similar to SHA-1, researchers are worried, and are developing candidates for a new, better hashing standard.

#### **Spool (spooling, print spool)**

Acronym for Simultaneous Peripheral Operations On-Line, spooling refers to putting jobs in a buffer, a special area in memory or on a disk where a device can access them when it is ready. Spooling is useful because devices access data at different rates. The buffer provides a waiting station where data can rest while the slower device catches up.

The most common spooling application is print spooling. In print spooling, documents are loaded into a buffer (usually an area on a disk), and then the printer pulls them off the buffer at its own rate. Because the documents are in a buffer where they can be accessed by the printer, you can perform other operations on the computer while printing takes place in the background. Spooling also lets you place a number of print jobs on a queue instead of waiting for each one to finish before specifying the next one.

#### **(File and RAM) Slack**

Files are created in varying lengths depending on their contents. DOS, Windows and Windows NT-based computers store files in fixed length blocks of data called clusters. Rarely do file sizes exactly match the size of one or multiple clusters perfectly. The data storage space that exists from the end of the file to the end of the last cluster assigned to the file is called file slack. Cluster sizes vary in length depending on the operating system involved and, in the case of Windows 95, the size of the logical partition involved. Larger cluster sizes mean more file slack and also the waste of storage space when Windows 95 systems are involved.

File slack potentially contains randomly selected bytes of data from computer memory. This happens because DOS/Windows normally writes in 512 byte blocks called sectors. Clusters are made up of blocks of sectors. If there is not enough data in the file to fill the last sector in a file, DOS/Windows makes up the difference by padding the remaining space with data from the memory buffers of the operating system. This randomly selected data from memory is called RAM Slack because it comes from the memory of the computer.

RAM Slack can contain any information that may have been created, viewed, modified, downloaded or copied during work sessions that have occurred since the computer was last booted. Thus, if the computer has not been shut down for several days, the data stored in file slack can come from work sessions that occurred in the past.

RAM slack pertains only to the last sector of a file. If additional sectors are needed to round out the block size for the last cluster assigned to the file, then a different type of slack is created. It is called drive slack and it is stored in the remaining sectors which might be needed by the operating system to derive the size needed to create the last cluster assigned to the file. Unlike RAM slack, which comes from memory, drive slack is padded with what was stored on the storage device before. Such data could contain remnants of previously deleted files or data from the format pattern associated with disk storage space that has yet to be used by the computer.

For example, take a file that is created by writing the word "Hello." Assuming that this is the only data written in the file and assuming a two sector cluster size for the file, the data stored to disk and written in file slack could be represented as follows:

 $\text{Hello++++++}$ | — (EOC)

 $\frac{1}{2}$  , and the set of the set of the set of the set of the set of the set of the set of the set of the set of the set of the set of the set of the set of the set of the set of the set of the set of the set of the set

 $\frac{1}{2}$  , and the set of the set of the set of the set of the set of the set of the set of the set of the set of the set of the set of the set of the set of the set of the set of the set of the set of the set of the set

RAM Slack is indicated by "+"

Drive Slack is indicated by "–"

File Slack is created at the time a file is saved to disk. When a file is deleted under DOS, Windows, Windows 95, Windows 98 and Windows NT/2000/XP, the data associated with RAM slack and drive slack remains in the cluster that was previously assigned to the end of the deleted file. The clusters which made up the deleted file are released by the operating system and they remain on the disk in the form of unallocated storage space until the space is overwritten with data from a new file.

File slack potentially contains data dumped randomly from the computer's memory. It is possible to identify network login names, passwords, and other sensitive information associated with computer usage. File slack can also be analyzed to identify prior uses of the subject computer and such legacy data can help the computer forensics investigator. File slack is not a trivial item. On large hard disk drives, file slack can involve several hundred megabytes of data. Fragments of prior email messages and word processing documents can be found in file slack. From a computer forensic standpoint, file slack is very important as both a source of digital evidence and security risks

#### **String Searches**

A string search is a data string containing standard text or non-text data. The term may be a word, phrase or an expression. Keyword searches are designed to aid in the identification of potentially relevant data on the examined media.

#### **Superuser Administrator**

Aperson with unlimited access privileges who can perform any and all operations on the computer and within the operating system and file system. These privileges do not necessarily transfer to the applications installed on the computer.

#### **Symmetric Encryption**

A type of encryption in which the encryption and decryption keys are the same. Some common symmetric encryption systems are Data Encryption Standard, Triple-DES, Pretty Good Privacy, BestCrypt, and Advanced Encryption Standard.

## **Thumbnail**

A smaller-sized version of a graphics image.

## **Unallocated Space**

Also called free space, it consists of all the clusters on a drive that are not currently assigned to a file. Some of these clusters may still contain data from files that have been deleted but not yet overwritten by other files.

Until the first file is written to the data storage area of a computer storage device, the clusters are unallocated by the operating system in the File Allocation Table (FAT). These unallocated clusters are padded with format pattern characters and the unallocated clusters are not of interest to the computer forensics specialist until data is written to the clusters. As the computer user creates files, clusters are allocated in the File Allocation Table (FAT) to store the data. When the file is deleted by the computer user, the clusters allocated to the file are released by the operating system so new files and data can be stored in the clusters when needed. However, the data associated with the deleted file remains behind. This data storage area is referred to as unallocated storage space and it is fragile from an evidence preservation standpoint. However, until the unallocated storage space is reassigned by the operating system, the data remains behind for easy discovery and extraction by the computer forensics specialist. Unallocated file space

potentially contains intact files, remnants of files and subdirectories and temporary files, which were transparently created and deleted by computer applications and also the operating system. All of such files and data fragments can be sources of digital evidence and also security leakage of sensitive data and information.

# **URL**

Abbreviation of Uniform Resource Locator, the global address of documents and other resources on the World Wide Web. The first part of the address indicates what protocol to use and the second part specifies the IP address or the domain name where the resource is located.

## **Volume**

A volume refers to a mounted partition. There may be only one volume on a disk, such as a floppy disk or a zip disk. There may be several volumes on a disk as on a partitioned hard drive. A volume is a logical structure, not a physical device. There can be up to 24 of these logical volumes on a disk and they show up as drive "c," "d," or "e" in DOS.

# **Volume Boot Sector**

Since every partition may contain a different file system, each partition contains a volume boot sector which is used to describe the type of file system on the partition and usually contains boot code necessary to mount the file system.

# A

archiving see backing up case [93](#page-102-0)

# B

backing up case [93](#page-102-0) bookmarks [104](#page-116-0) creating [105](#page-117-0) export files to report [171](#page-192-0) including in report [171](#page-192-0) moving [114](#page-126-0) tab [68](#page-77-0) viewing [107](#page-119-0)

# $\mathcal{C}$

carved files adding [81](#page-89-0) carving s[ee data carving](#page-46-0) [145](#page-162-0) case 35 adding evidence [95](#page-104-0) backing up [93](#page-102-0) creating [77](#page-86-0) entering [information in a report](#page-90-0) [169](#page-190-0) indexing 82 processing of evidence [78](#page-87-0) refining evidence [84](#page-92-0) Case Manager Window [36](#page-47-0) CmStick [36](#page-47-1)[,](#page-47-2) [207](#page-229-0)[,](#page-47-2) [209](#page-233-0) CodeMeter 36 column headings common [188](#page-212-0) compressed [200](#page-224-0) DOS [197](#page-221-0) email [190](#page-215-0) ext2 [197](#page-221-1) file status [195](#page-219-0) file system [196](#page-220-0) HFS [198](#page-222-0) NTFS [199](#page-222-1) Outlook/Exchange [193](#page-217-0) stored hashes [190](#page-214-0) Unix [200](#page-223-0)

Creating [71](#page-80-0) custom identification file [83](#page-91-0) customizing [184](#page-209-0) data carving 201 file list columns [186](#page-210-0) tab layout [183](#page-207-0) view panes [183](#page-208-0)

# D

data carving [145](#page-162-0) customizing 201 existing case [146](#page-163-0) new case [81,](#page-89-0) [146](#page-163-1) Database File Types 239 decrypted files locating 80 decrypting 161 viewing decrypted files 163 diagnostics workers 223 docking options [184](#page-209-0) Document File Types 234 dongle [36](#page-47-2), [209](#page-233-0) dtSearch 8, [82](#page-90-1)

# E

EFS 161 decrypting files 80 email file types 243 window [68](#page-77-0) evidence excluding from index [89](#page-96-0) processing of [78](#page-87-0) refining [84](#page-92-0) exporting book[marked files to report](#page-131-0) [171](#page-192-0) files 118 index [138](#page-154-0) registry files 121

#### F

file exporting [118](#page-131-0) file category [60](#page-71-0) file content [50](#page-62-0) filter tab [52](#page-63-0) hex tab [53](#page-65-0) natural tab [51](#page-62-1) text tab [53](#page-64-0) file list columns customizing [186](#page-210-0) file listing database [80](#page-89-1) file properties in report [174](#page-196-0) viewing [102](#page-111-0) file status 60, [61](#page-72-0) file types email message 243 filter [149](#page-164-0) Known File Filter (KFF) [154](#page-169-0) toolbar [149](#page-164-1) filtering creating or modifying [152](#page-167-0) FTK 2 window [38](#page-50-0) FTK Imager [77](#page-86-1)

# G

Graphic File Types 241

# H

hardware acquisition tools [76](#page-86-2) hashing databases of [9](#page-19-0) overview of [8](#page-18-0) sample of [8](#page-18-1) HashKeeper database [9](#page-19-0) hex interpreter 49 hexadecimal 49 HTML file listing [80](#page-89-2)

#### I

index contents of [138](#page-154-1) selecting [78](#page-87-0)

#### L

License Manager updating [216](#page-240-0)

# M

MD5 see Message D[igest 5](#page-18-0) [8](#page-18-0) Message Digest 5 8 selecting [78](#page-87-0)

## N

NTFS 161, 249 decrypt EFS files 80

# $\Omega$

or [35](#page-46-1)

# P

packet file [212](#page-236-0) partition evidence item [278](#page-301-0) NTFS 80, 249 Password Recovery Toolkit [138,](#page-154-0) [204](#page-227-0) features [205](#page-228-0) progress dialog 57 Properties Pane [48](#page-58-0) PRTK see Password Recovery Toolkit [204](#page-227-0)

# Q

QuickPicks [45](#page-55-0) QuickPicks Filter [56](#page-67-0)

# R

registry files [206](#page-229-1) Registry Viewer [206](#page-229-1), 257 regular expression [123](#page-140-0) reports entering case information [169](#page-190-0) including bookmarks in [171](#page-192-0)

including l[ist of file properties in](#page-202-0) [174](#page-196-0) modifying 180 sample of [178](#page-200-0) selecting location of [176](#page-198-0) viewing [178](#page-200-0) roles [75](#page-85-0)

## S

searching 8 regular expressions [129](#page-146-0) Secure Hash Algorithim [8](#page-18-0) Secure Hash algorithim selecting [78](#page-87-0) security device [212](#page-236-0) SHA-1 see Secure Hash Algorithim [8](#page-18-0) software acquisition tools [76](#page-86-3) Spreadsheet File Types 238 status [158](#page-173-0)

# T

tab Bookmark [68](#page-77-0) Email [63](#page-74-0) Explore [54](#page-65-1) Graphics [65](#page-75-0) Overview [58](#page-70-0) Search [69](#page-79-0) User-defined [71](#page-80-1) Tab Layout menu [183](#page-207-0) temporary file folder 200 thumbnails creating [78](#page-87-0) marking [65](#page-75-1) see [Graphics Tab](#page-55-1) [66](#page-76-0) toolbar 45 file list [47](#page-57-0)

# U

updating products [216](#page-240-0)

#### V

View menu [182](#page-204-0) view panes moving [183](#page-208-0)

# W

window email [68](#page-77-0) Windows Registry file types 258 Windows 9x file types 258 Windows NT and 2000 file types 259 Windows XP file types 260